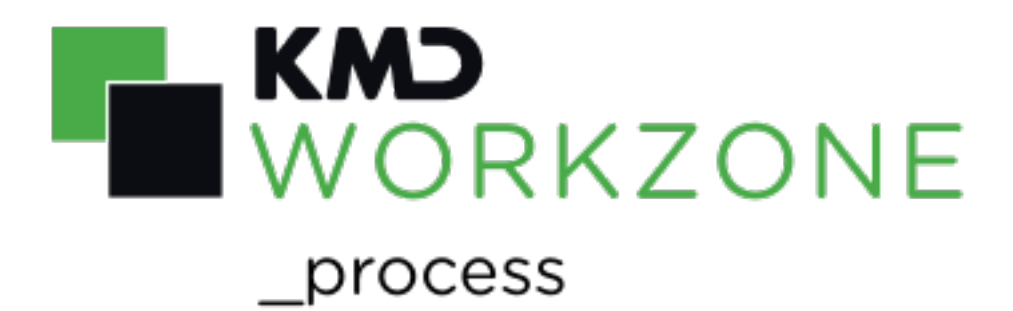

2022.0 Brugervejledning

#### Indhold

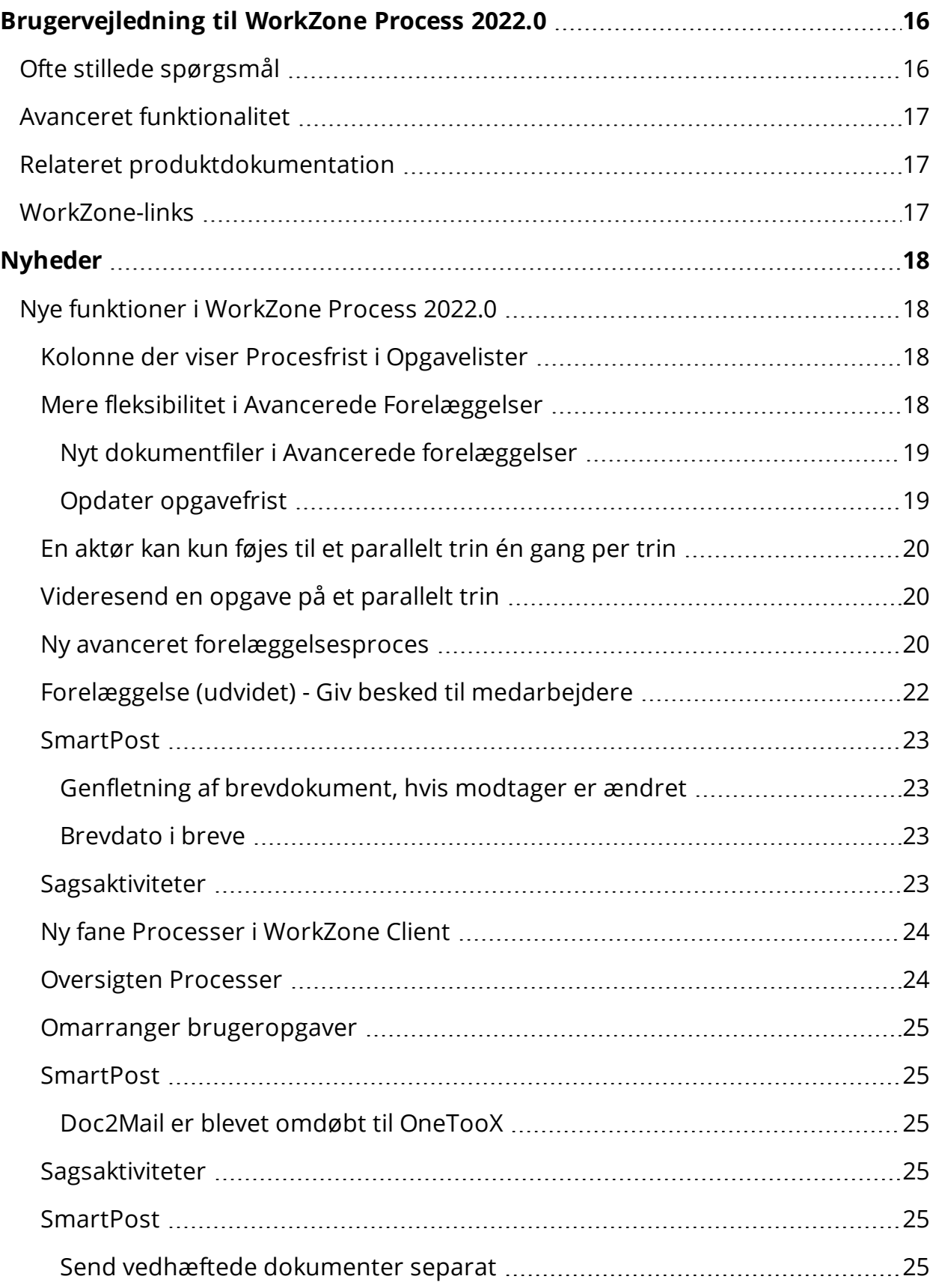

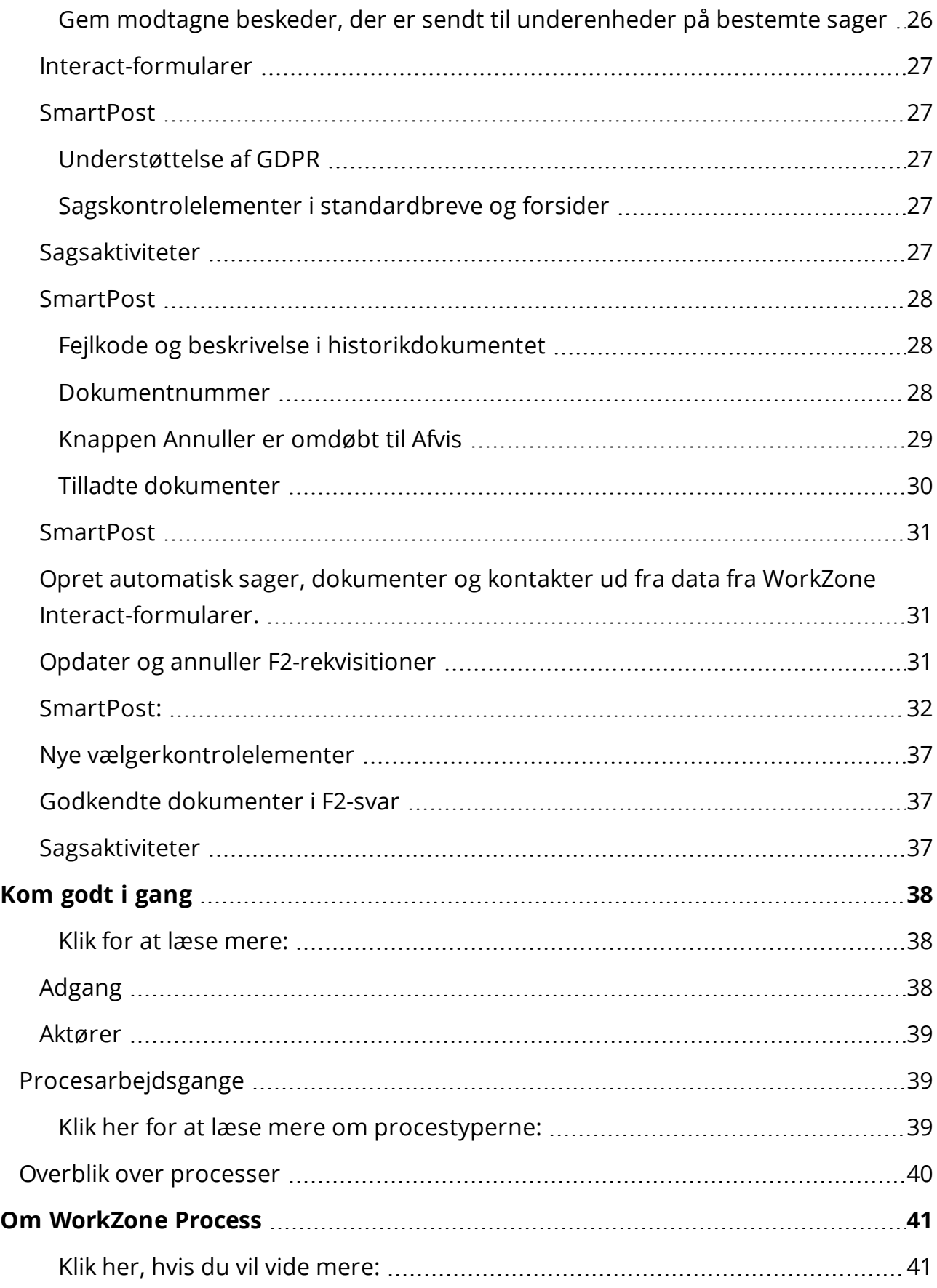

 $\overline{\phantom{a}}$ 

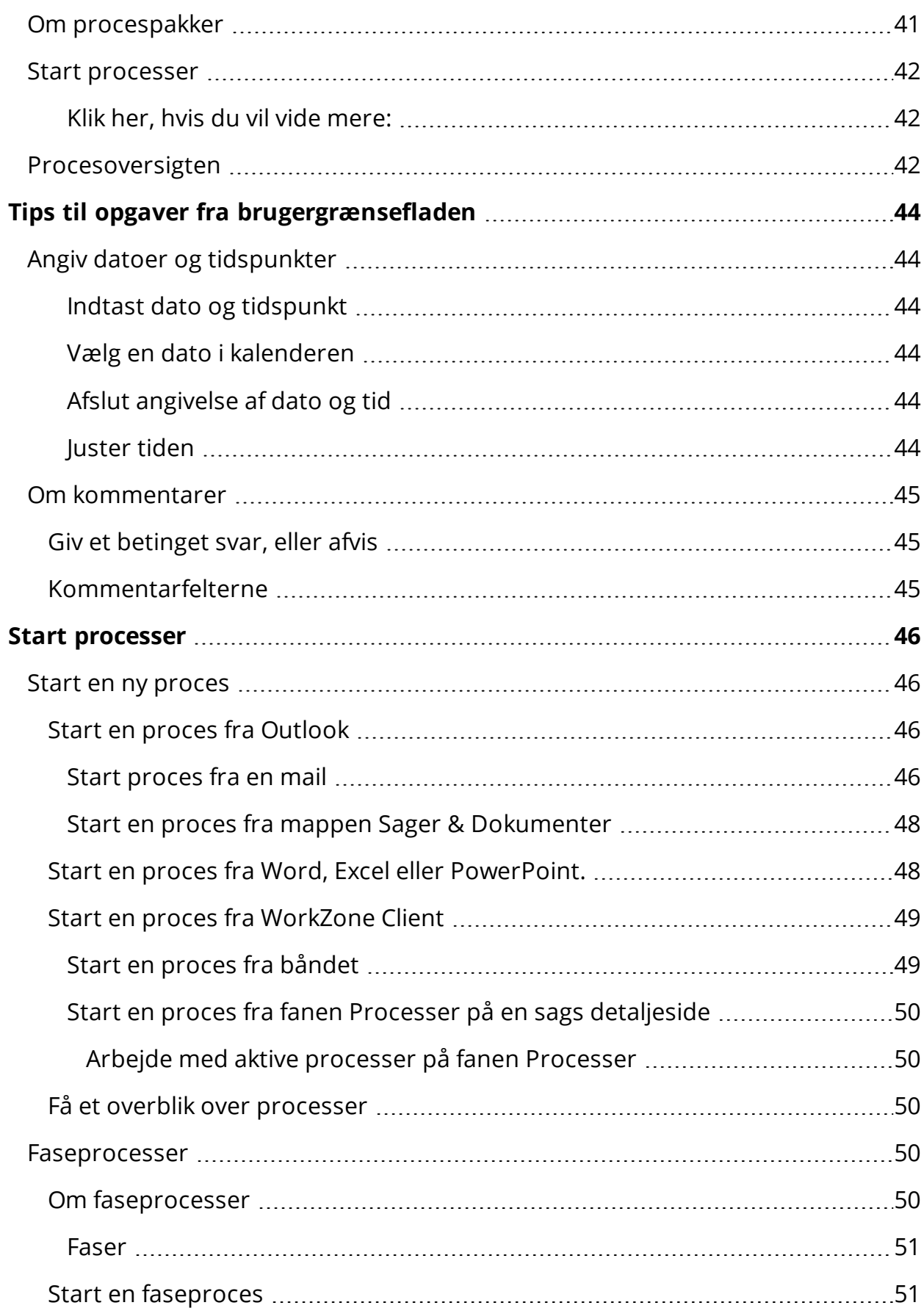

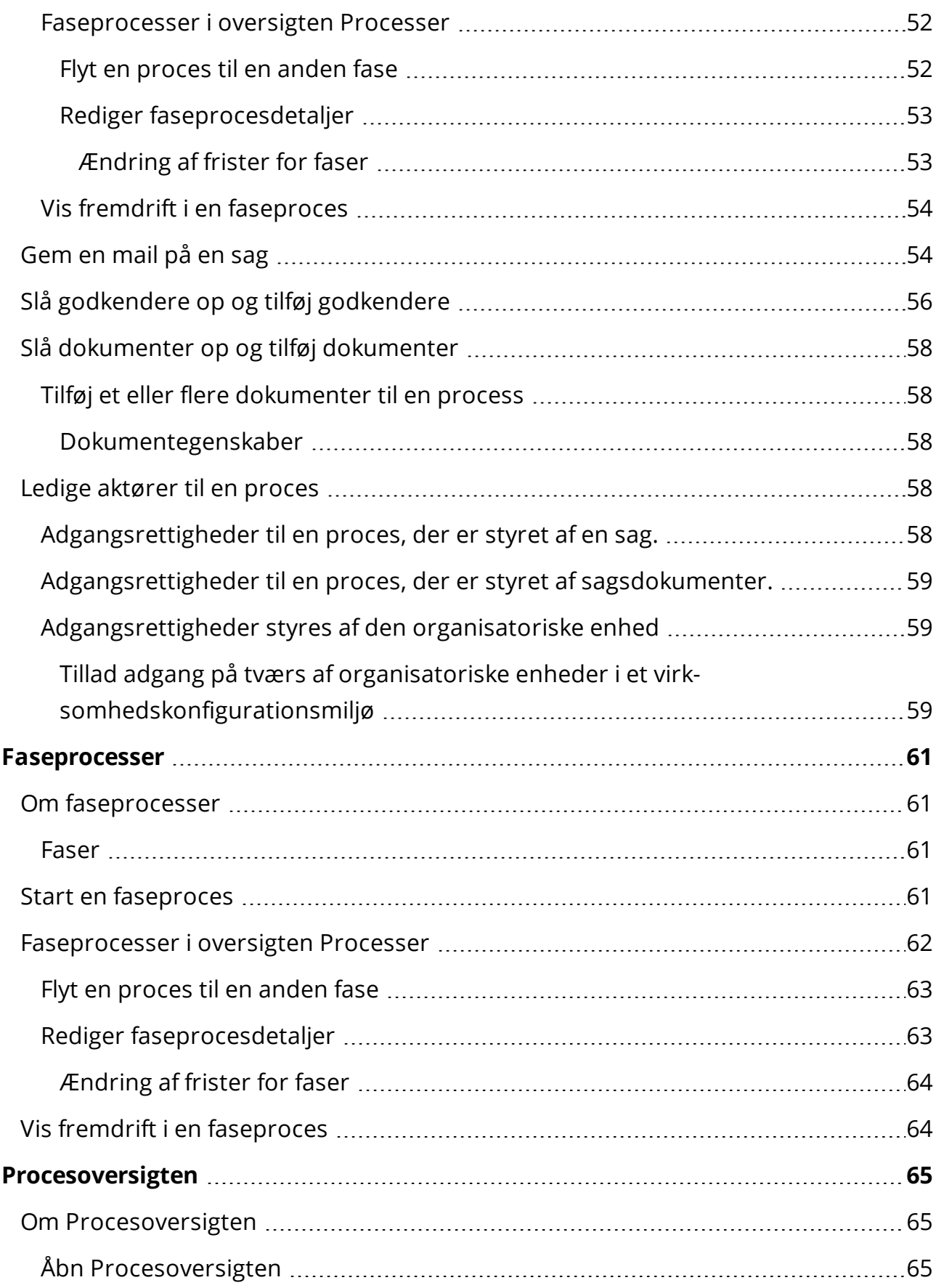

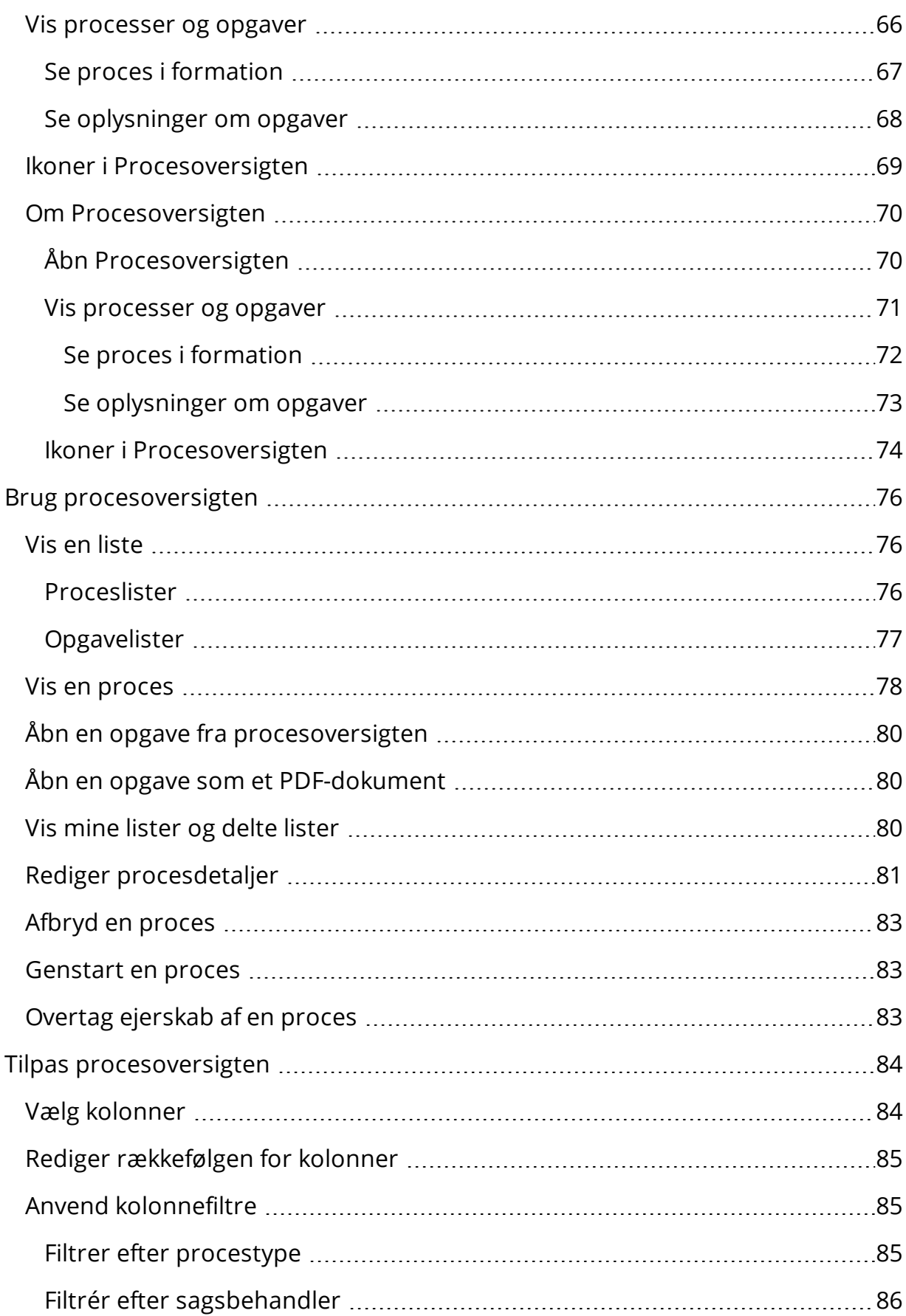

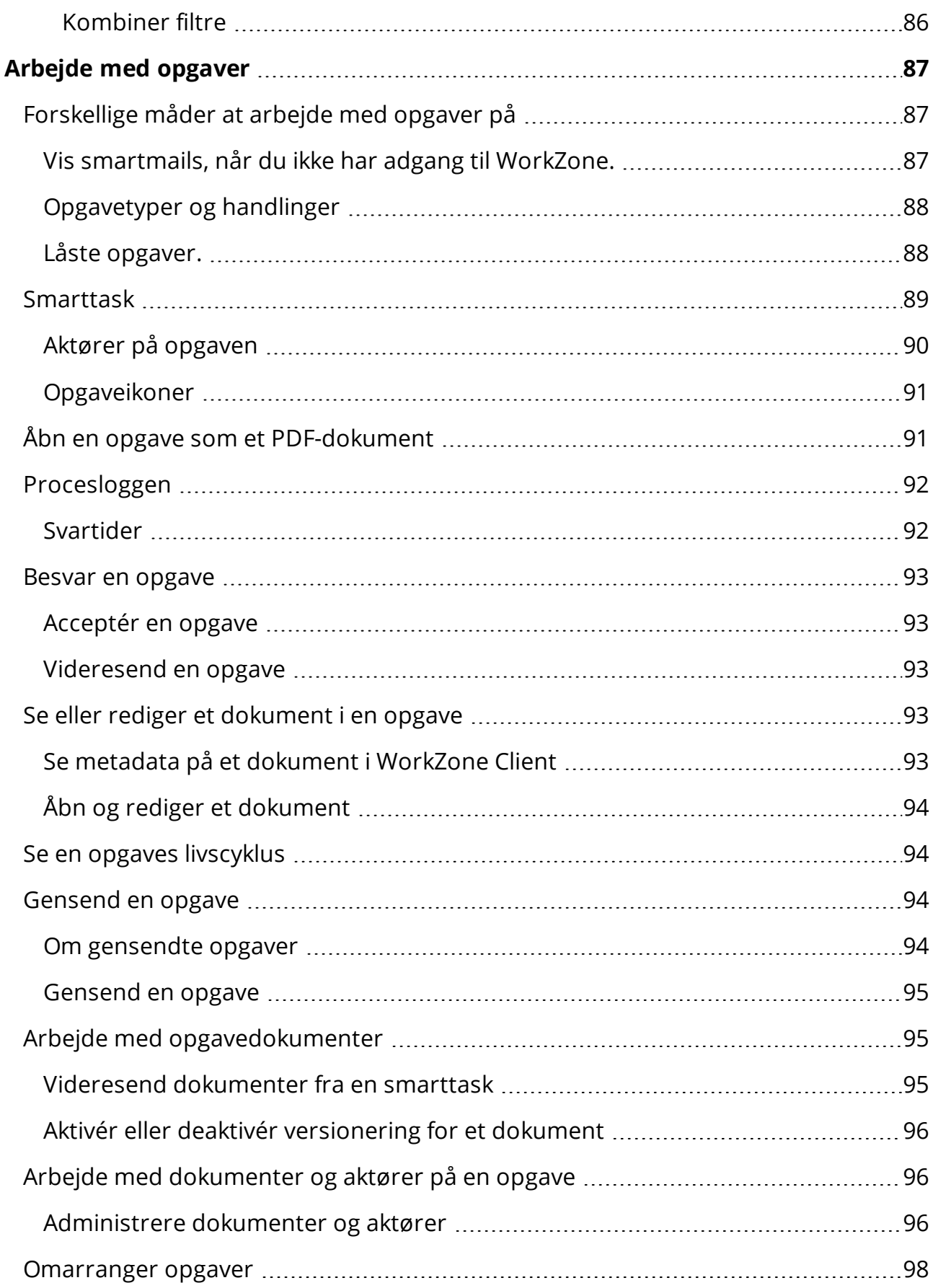

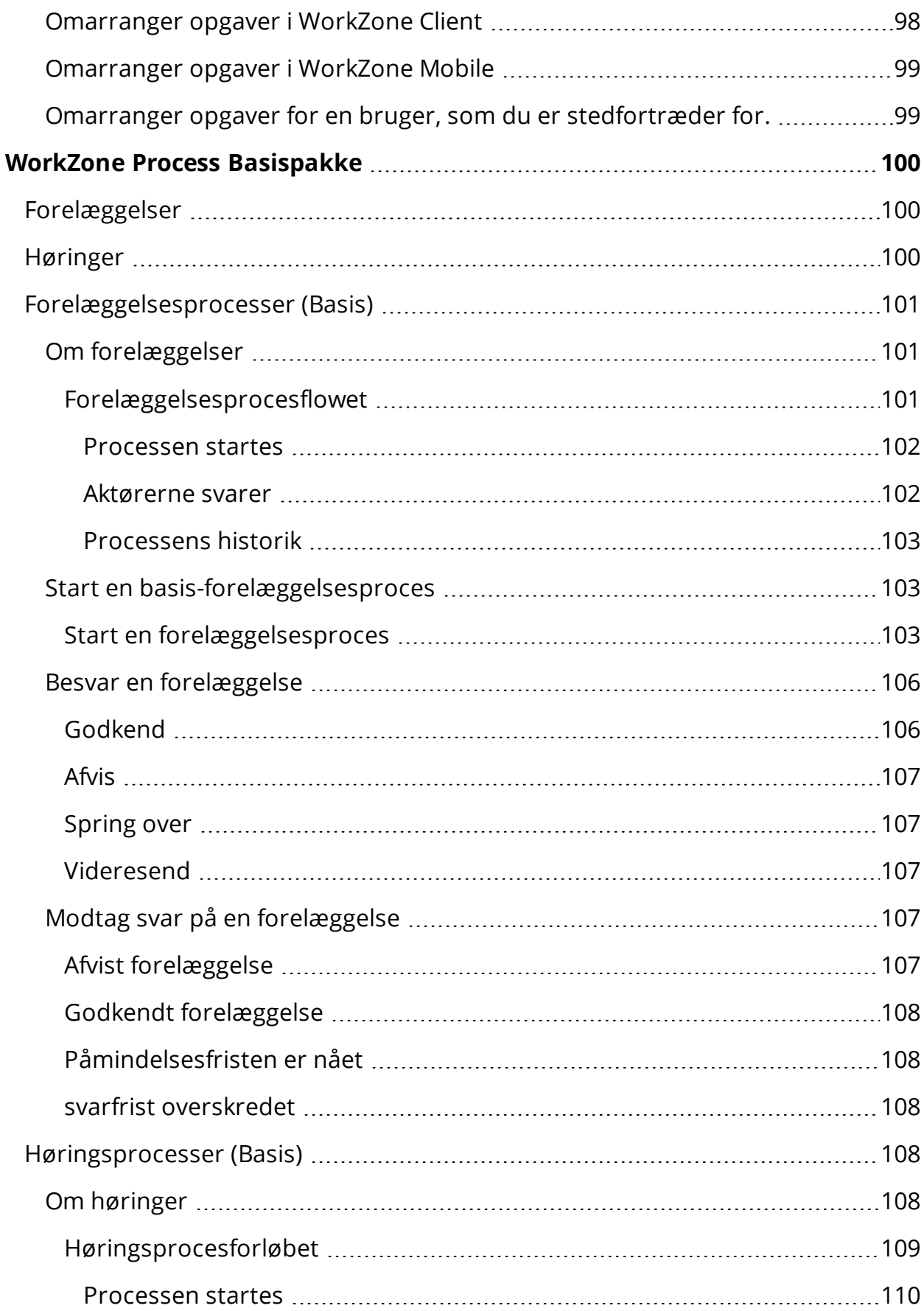

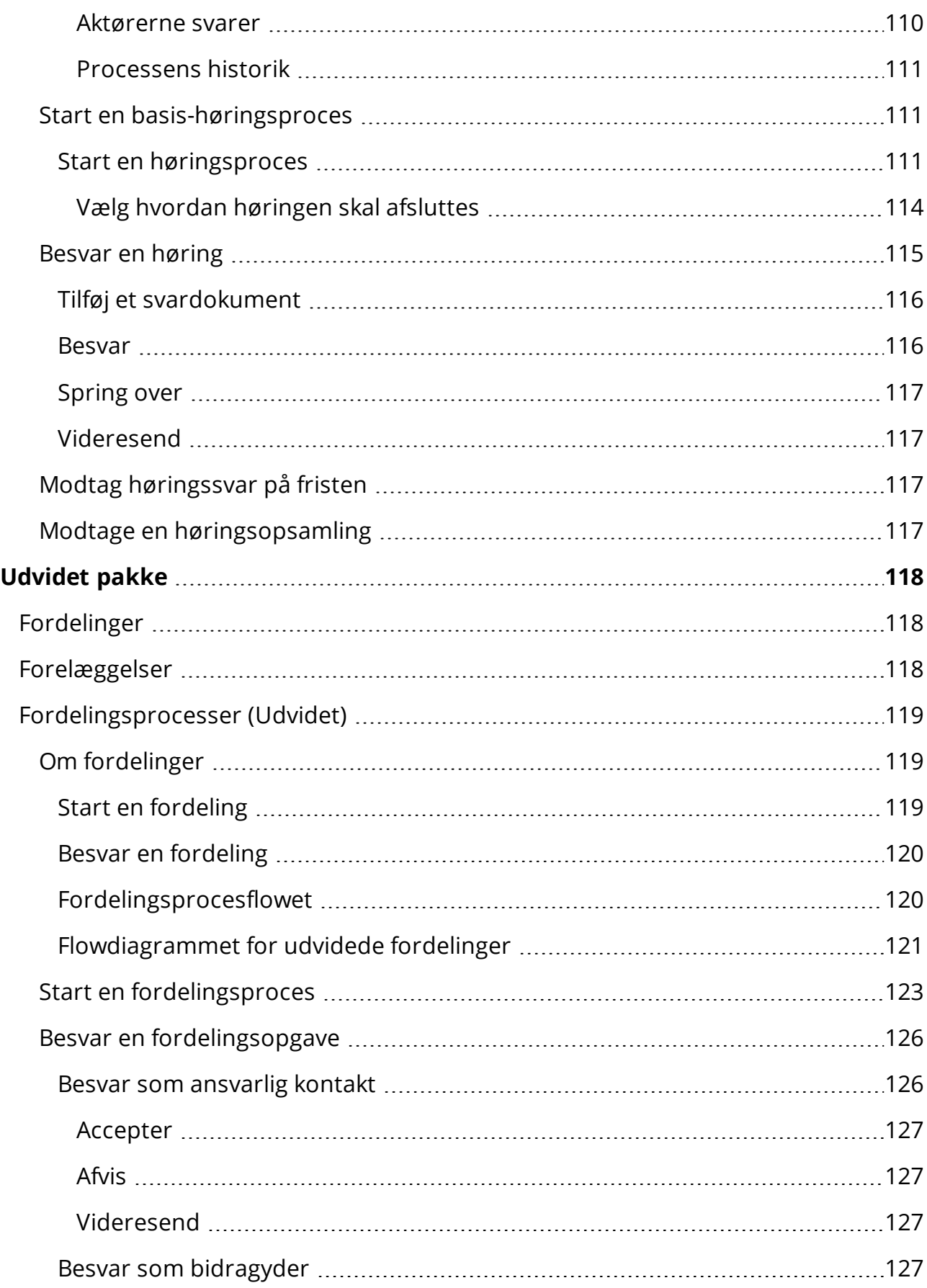

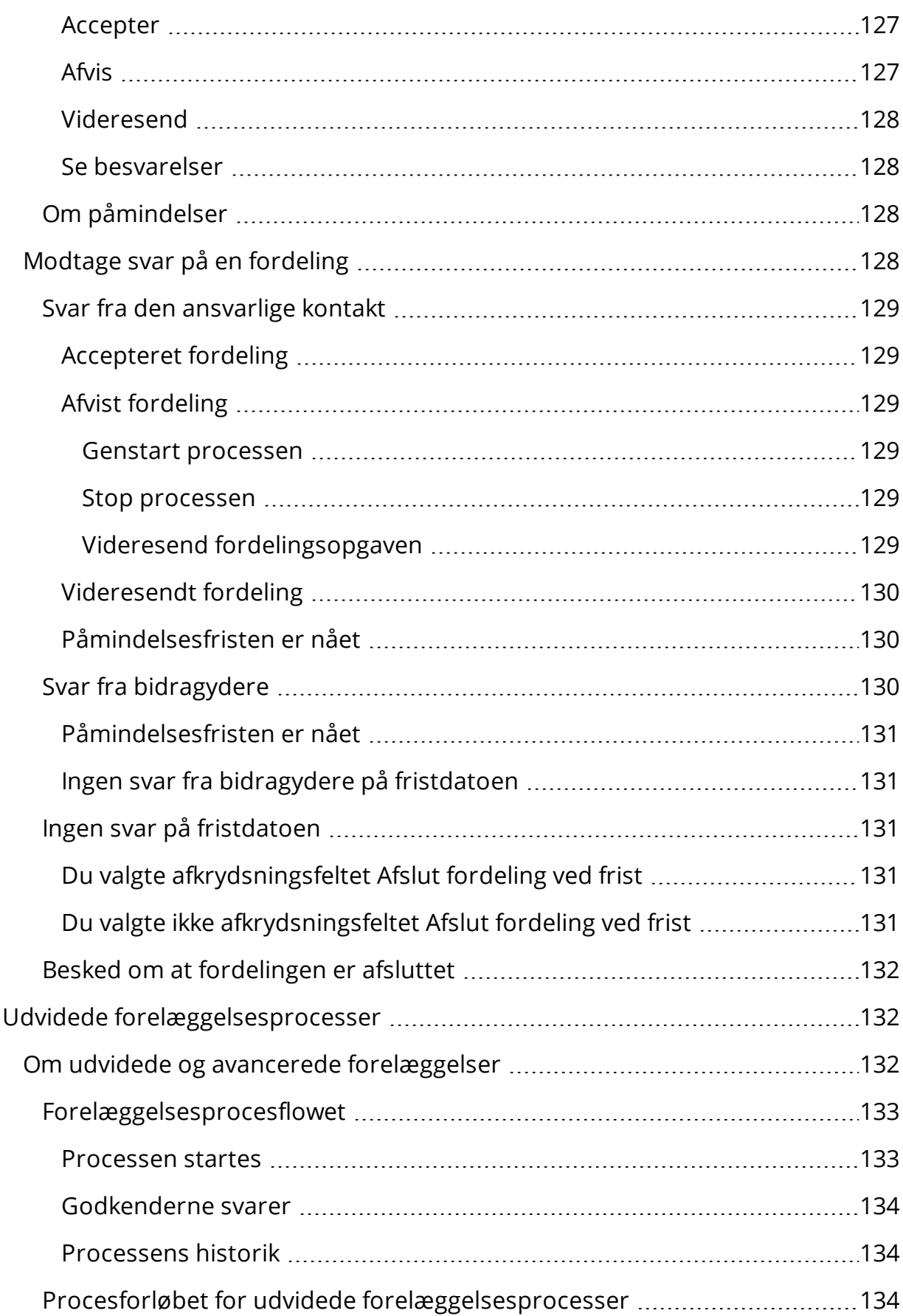

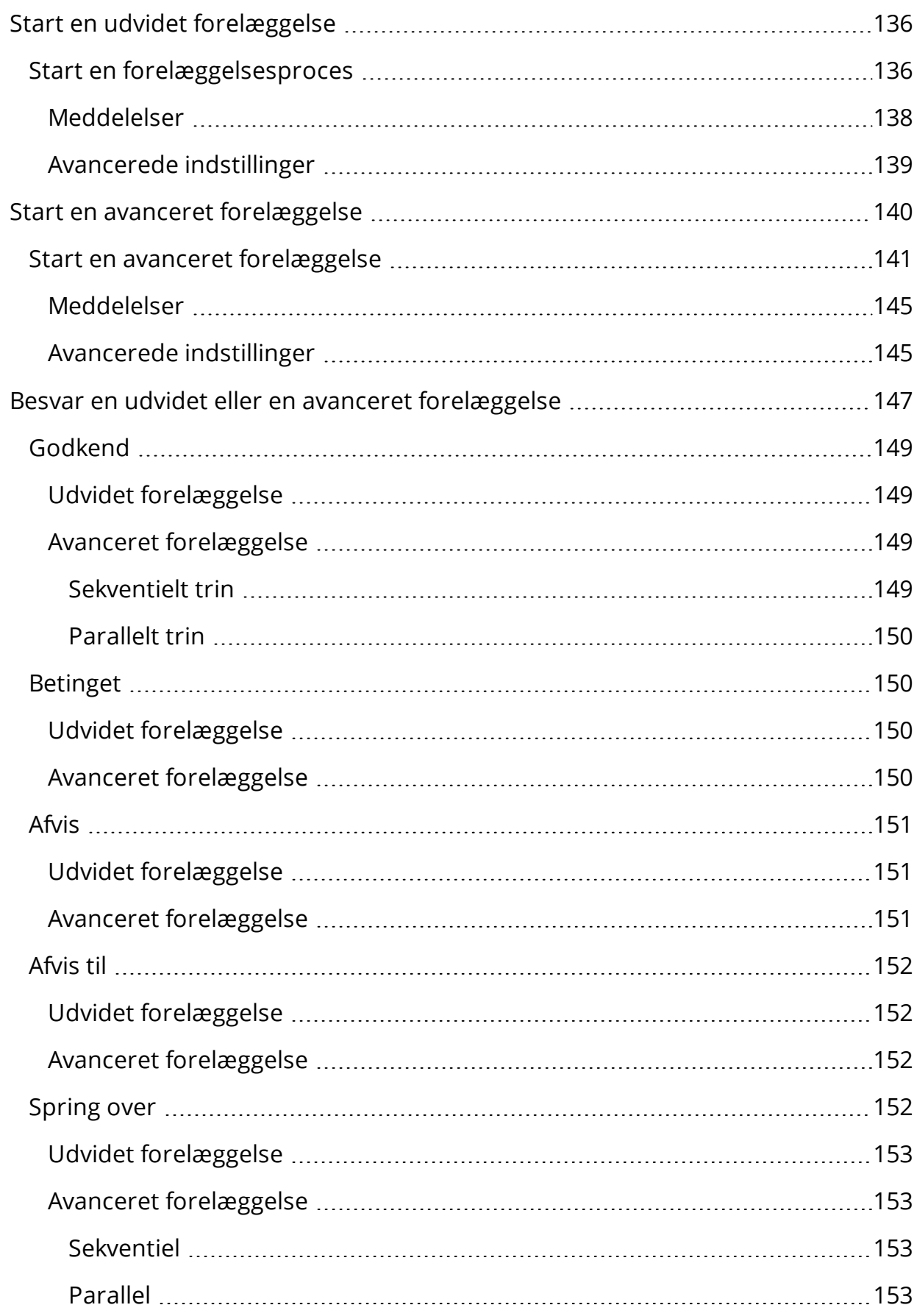

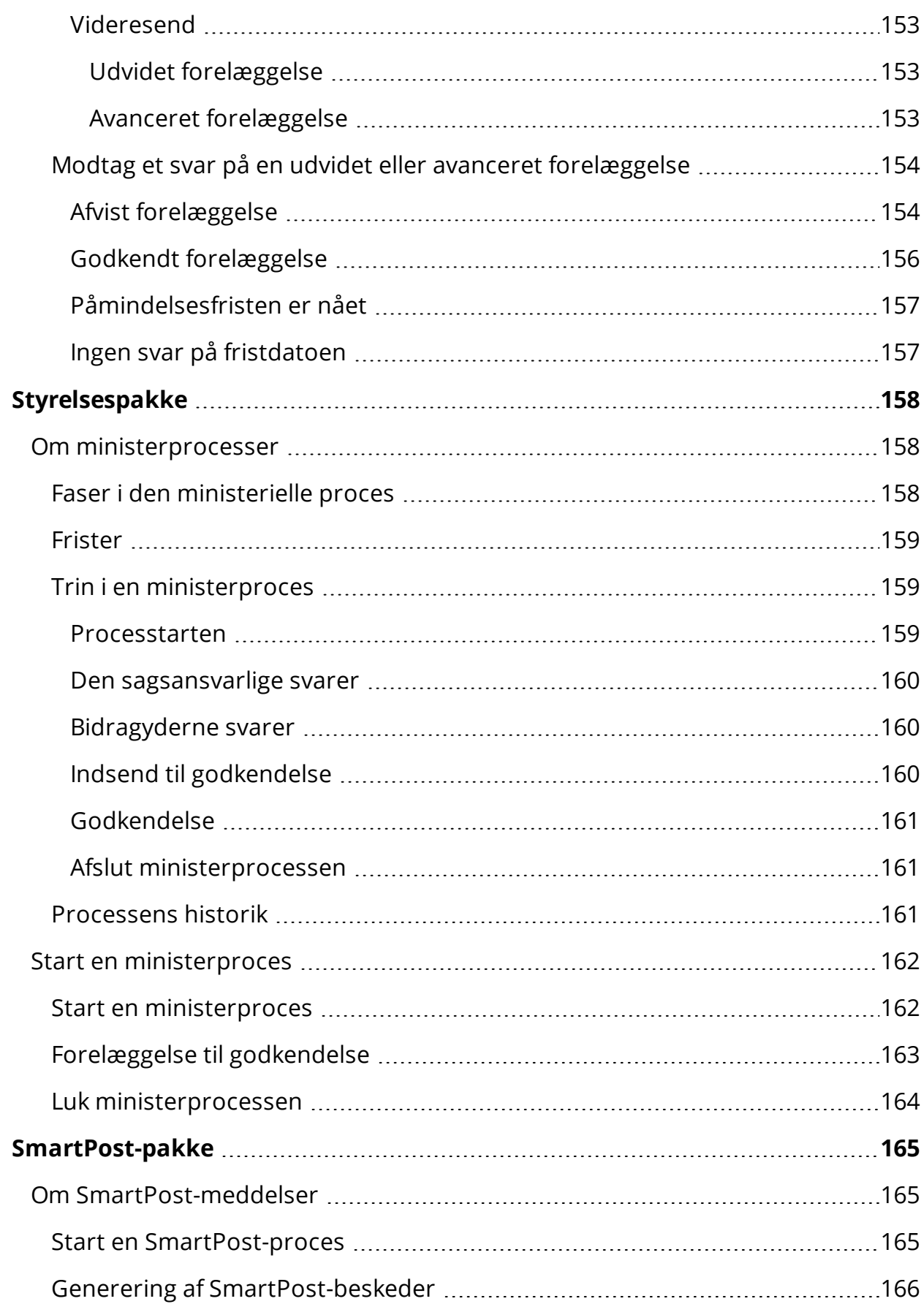

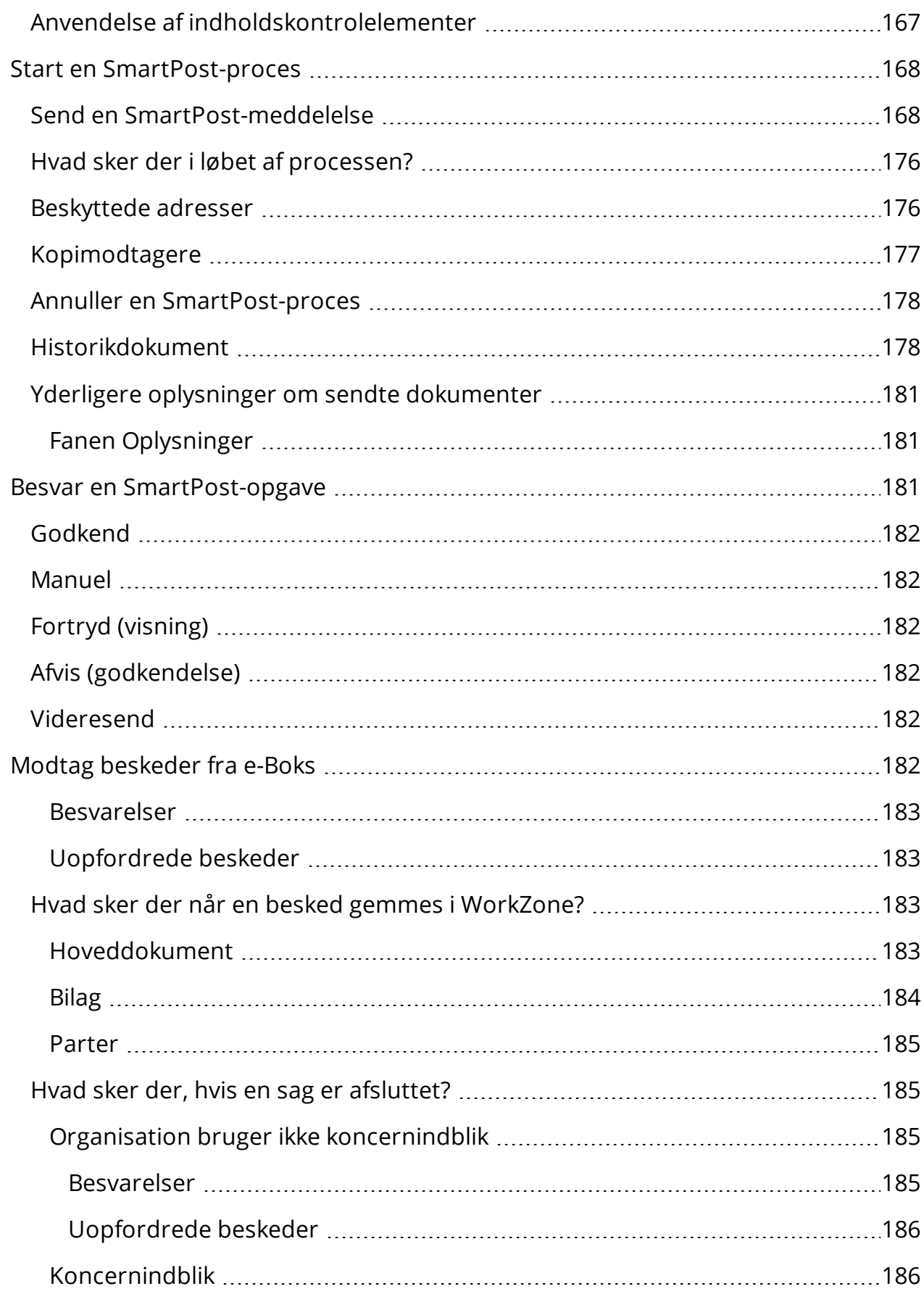

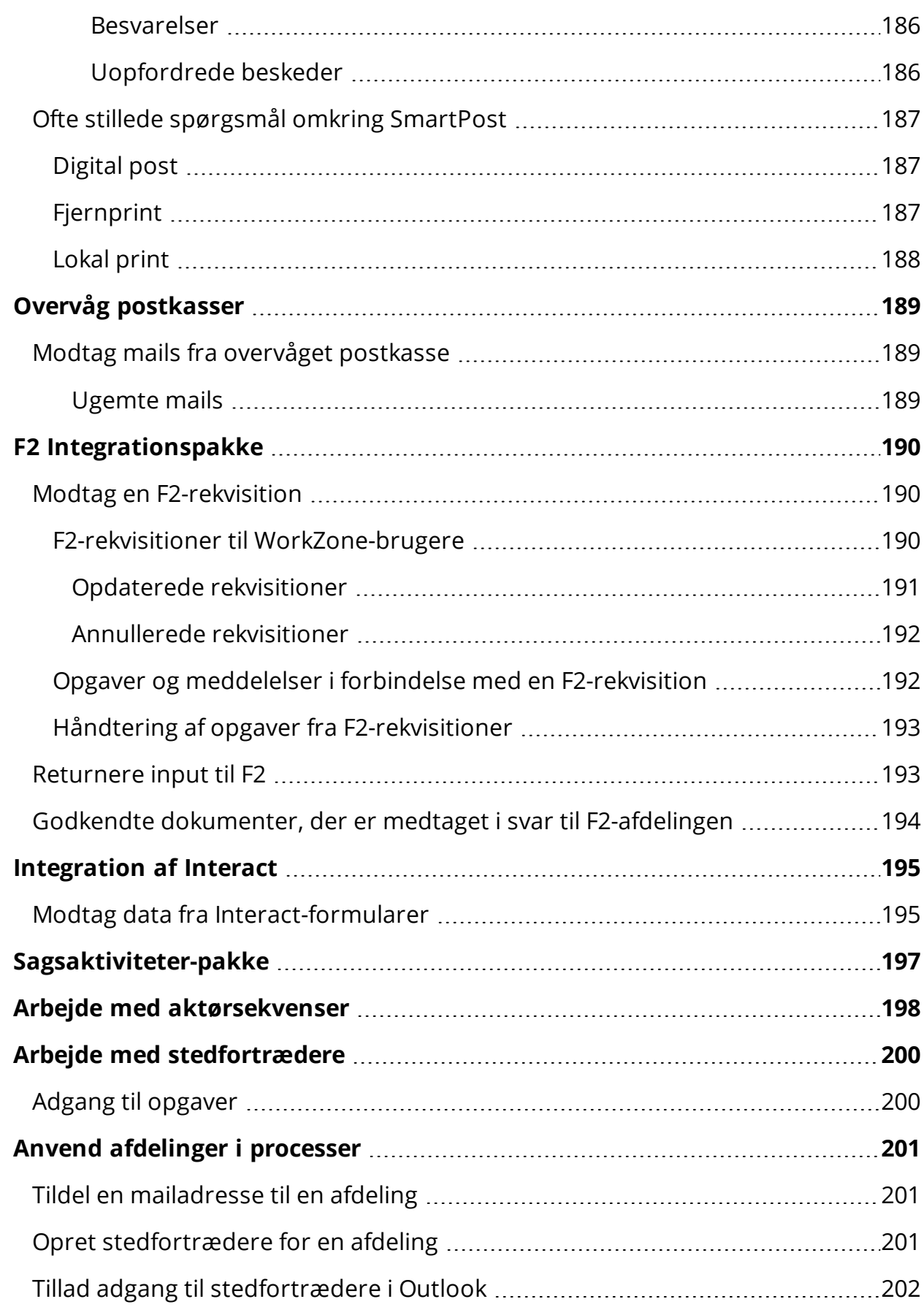

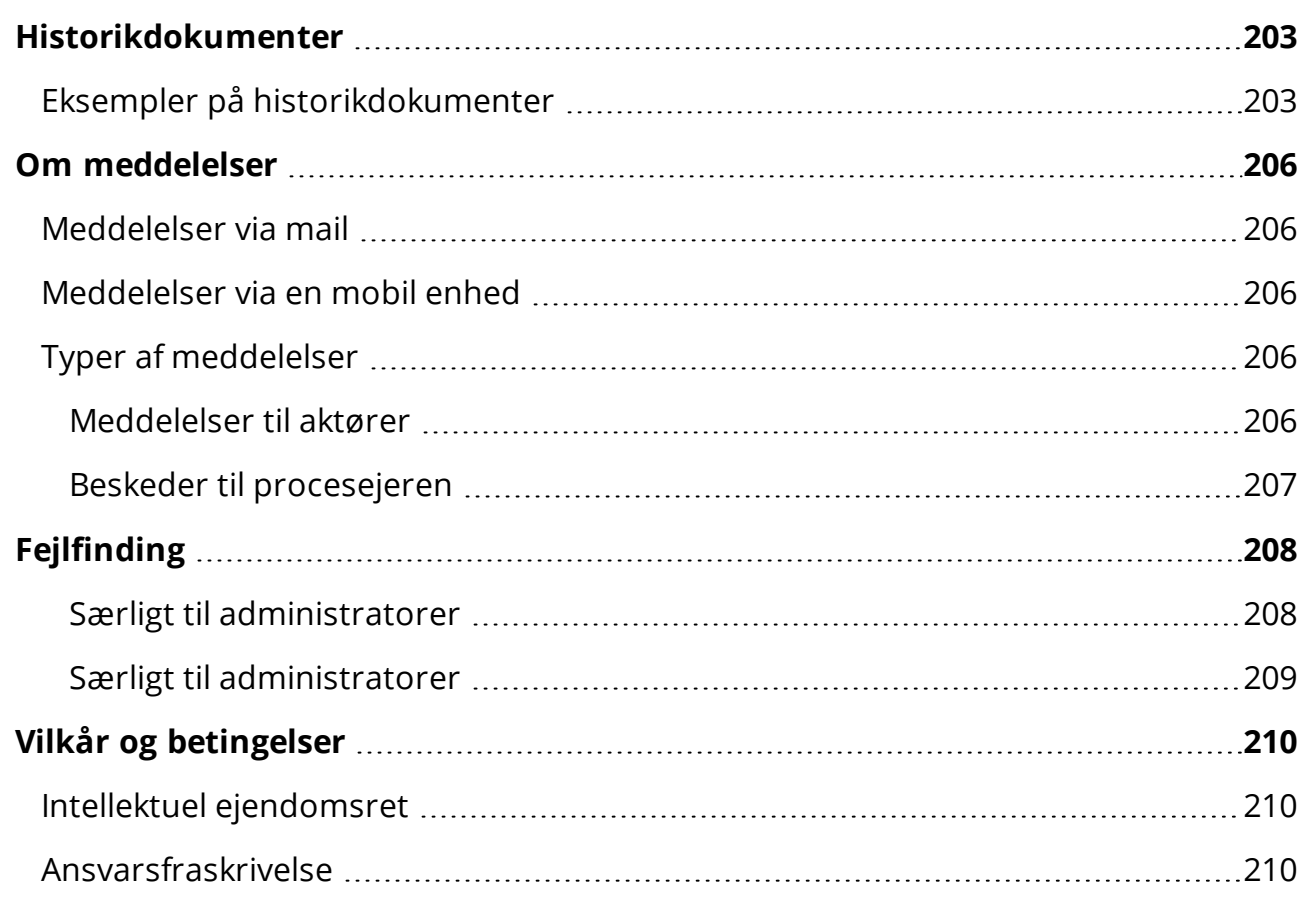

# <span id="page-15-0"></span>Brugervejledning til WorkZone Process 2022.0

WorkZone Process er et procesværktøj, der er integreret i WorkZone. Det er fuldt integreret med WorkZone Client og WorkZone for Office, hvilket giver dig mulighed for at arbejde med dine sager og dokumenter direkte fra WorkZone.

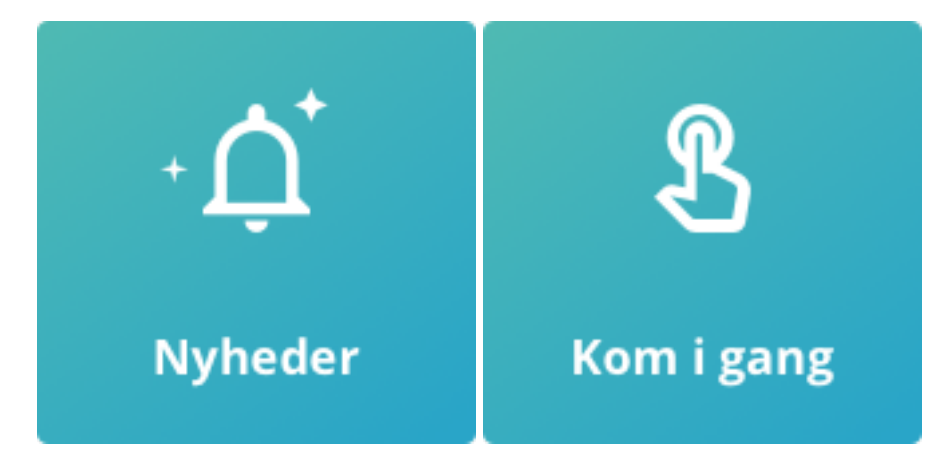

# <span id="page-15-1"></span>Ofte stillede spørgsmål

#### Hvordan starter jeg en forelæggelsesproces?

Du kan starte en ny basis-forelæggelse eller udvidet forelæggelsesproces fra enten Outlook eller WorkZone Client.

Se Start en [basis-forelæggelsesproces](#page-102-1) eller Start en udvidet [forelæggelse](#page-135-0).

#### Hvordan starter jeg en høringsproces?

Du kan starte en ny basis-høringsproces fra enten Outlook eller WorkZone Client.

Se Start en [basis-høringsproces.](#page-110-1)

#### Hvordan starter jeg en fordelingsproces?

Du kan starte en ny fordelingsproces fra Outlook eller WorkZone Client, hvis du har den udvidede WorkZone Process-pakke. Se Start en [fordelingsproces.](#page-122-0)

#### Hvordan kan jeg se et dokument i en opgave?

#### Se Se eller rediger et [dokument](#page-92-3) i en opgave.

#### Jeg har modtaget en forelæggelse, jeg ikke kan besvare. Hvad skal jeg gøre?

Hvis du af en eller anden årsag ikke kan besvare en forelæggelse, kan du enten springe forelæggelsen over eller videresende den. Se Besvar en [forelæggelse.](#page-105-0)

#### Hvad er en faseproces?

En faseproces er en procestype med mange konfigurationsmuligheder. Det betyder, at din organisation kan definere den på adskillige måder. Denne hjælp beskriver standardfunktionaliteterne i faseprocesser. Læs mere i Om [faseprocesser.](#page-60-1)

# <span id="page-16-0"></span>Avanceret funktionalitet

- Aktivér eller deaktivér [versionering](#page-95-0) for et dokument
- [Gensend](#page-93-2) en opgave
- Arbejde med [aktørsekvenser](#page-197-0)
- <span id="page-16-1"></span>• Arbejde med [stedfortrædere](#page-199-0)

# Relateret produktdokumentation

- WorkZone 365 [Brugervejledning](https://docs.workzone.kmd.net/2022_0/da-dk/Content/WZO_UserGuide/Home.htm)
- WorkZone for Office [Brugervejledning](https://docs.workzone.kmd.net/2022_0/da-dk/Content/WZfO_UserGuide/Home.htm)
- <span id="page-16-2"></span>**. WorkZone Process [Administrator](https://docs.workzone.kmd.net/2022_0/da-dk/Content/WZP_AdminGuide/Home.htm) Guide**

# WorkZone-links

- [WorkZone-support](http://support.kmd.dk/)
- [WorkZone-websted](https://www.kmd.dk/loesninger-og-services/loesninger/enterprise-information-management)
- [WorkZone-portal](https://workzone.kmd.net/)

# <span id="page-17-0"></span>Nyheder

# <span id="page-17-2"></span><span id="page-17-1"></span>Nye funktioner i WorkZone Process 2022.0

## Kolonne der viser Procesfrist i Opgavelister

Kolonnen Procesfrist kan nu vises i de følgende opgavelister i dashboards:

- Mine åbne opgaver
- Mine åbne og kommende opgaver
- Min enheds åbne opgaver
- Mine afventende opgaver
- Min enheds kommende opgaver

Kolonnen Frist kan også vises i opgavelisterne i procesoversigten.WorkZone Process

Bemærk: Kolonnen Frist vises ikke som standard og skal tilføjes manuelt af en bruger for at den vises i oversigten.

## <span id="page-17-3"></span>Mere fleksibilitet i Avancerede Forelæggelser

Brugere kan nu arbejde med mere fleksible Avancerede forelæggelser. På ethvert tidspunkt under den Avancerede forelæggelsesproces kan en bruger for parallelle eller sekventielle trin:

- Tilføje nye aktører i et nyt eller kommende trin
- Fjerne eksisterende aktører fra et aktivt eller kommende trin
- Omarrangere sekvensen af aktører i et aktivt eller kommende trin ved at bruge musen til at trække og slippe dem til en ny placering.
- Føje nye trin til den aktuelle forelæggelse
- Omdøbe et trin i den aktuelle forelæggelse
- Fjerne et kommende trin i den aktuelle forelæggelse.

• Flytte et trin i forelæggelsen med træk-og-slip-funktionen. Der er ikke muligt at flytte andre trin foran trin 1, men det er dog muligt at fjerne det oprindelige trin 1. Hvis det oprindelige trin 1 fjernes, er det muligt at omarrangere trinnene og flytte dem som man vil, herunder også som det første trin i processen.

Når et trin eller en aktør redigeres, vil bruger- og opgavelisten automatisk blive opdateret. Opgaver der ikke længere er relevante markeres som Forældet i Procesloggen. Involverede brugere modtager også en meddelelse om eventuelle ændringer, med mindre indstillingerne for meddelelser i WorkZone er blevet indstillet til ikke at sende meddelelser.

## <span id="page-18-0"></span>Nyt dokumentfiler i Avancerede forelæggelser

Fra denne release kan brugere benytte sig af det nye dokumentfilter Dokumenter i hierarki i formularen til Avancerede forelæggelser. Med det nye filter kan brugere tilføje eventuelle dokumenter, der er vedhæftet til eventuelle undersager i sagshierarkiet for hovedsagen i forelæggelsen. Alle dokumenter i sagshierarkiet (over- og undersager) vises i en list, hvor de kan vælges til forelæggelsen.

## <span id="page-18-1"></span>Opdater opgavefrist

Det er muligt at opdatere eller fjerne en frist for et aktivt eller kommende trin. Det er ikke muligt at angive en frist der ligger tidligere end dags dato, eller en frist der ligger før frister for tidligere trin i processen. På samme måde er det heller ikke muligt at angive en procesfrist, der ligger før en eller flere af fristerne i trinnene for processen.

Hvis fristen for en opgave fjernes, vil procesfristen anvendes som frist for opgaven i stedet. Hvis der ikke er angivet en procesfrist, vil feltet til procesfristen forblive tomt.

Bemærk: Eventuelle opdateringer på den avancerede forelæggelse vil kun være gældende for den aktuelle proces. Hvis processen genstartes, vil værdierne for den oprindelige avancerede forelæggelse blive anvendt i stedet for eventuelle opdateringer, som brugere foretog på processen, da den blev kørt tidligere.

## <span id="page-19-0"></span>En aktør kan kun føjes til et parallelt trin én gang per trin

Når du tilføjer en aktør i et parallelt trin, kan den pågældende aktør kun tilføjes én gang. Når aktøren føjes til trinnet, vil listen over tilgængelige aktører ikke længere vise den tilføjede aktør. I sekventielle trin er det muligt at tilføje en aktør på det samme trin flere gange.

## <span id="page-19-1"></span>Videresend en opgave på et parallelt trin

Når en opgave på et parallelt trin videresendes til en anden aktør, vil de aktører i trinnet, som har aktive opgaver, ikke blive vist i listen over tilgængelige aktører.

#### WorkZone Process 2021.3

Der er ingen ændringer i denne release.

WorkZone Process 2021.2

Der er ingen ændringer i denne release.

WorkZone Process 2021.1

## <span id="page-19-2"></span>Ny avanceret forelæggelsesproces

Med den nye avancerede forelæggelsesproces kan du kombinere sekventielle og parallelle procestrin i en forelæggelsesproces. Udover den overordnede procesfrist, kan du desuden angive separate frister for hvert procestrin. Du kan bruge denne procestrin til at holde overblikket over den overordnede progression for en forelæggelse. Se Start en [avanceret](#page-139-0) [forelæggelse](#page-139-0).

For at sikre konsistente processer på tværs af en organisation, kan du oprette og dele skabeloner til de avancerede forelæggelsesprocesser. En skabelon består af foruddefinerede procestrin og eventuelt også aktørsekvenser. Du kan oprette og vedligeholde skabeloner i WorkZone Client. Se Skabeloner til avancerede [forelæggelser.](https://docs.workzone.kmd.net/2022_0/da-dk/Content/WZClient_UserGuide/Process/Process_ProcessTemplates.htm)

Den avancerede forelæggelsesproces er en del af den Udvidede procespakke og for at bruge den, skal du have adgangsrettigheden STEPSUBMISSION.

# Brugervejledning

 $\overline{\mathsf{x}}$ 

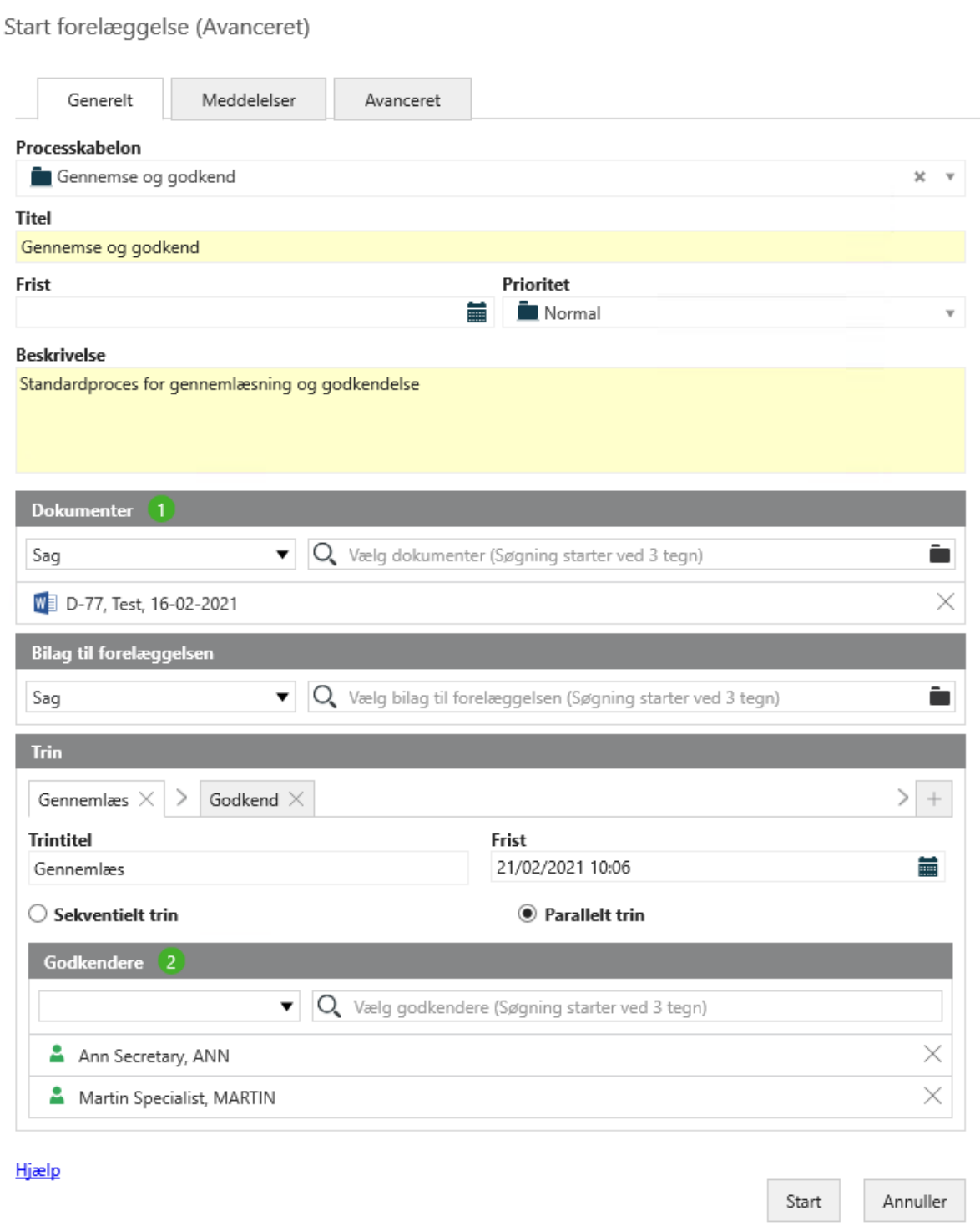

#### WorkZone Process 2021.0

Der er ingen ændringer i denne release.

WorkZone Process 2020.3

 $\vec{a}$ 

Der er ingen ændringer i denne release.

WorkZone Process 2020.2

Der er ingen ændringer i denne release.

#### WorkZone Process 2020.1

Opdateret indholdskontrolelement for Dokumenttitel

indholdskontrollen Dokumenttitel er blevet ændret til at flette navnet på den genererede PDF i brevet. Tidligere var det brevdokumentets titel, der blev flettet ind.

Se [Kontrolelementet](#page-168-0) for dokumenttitel.

#### WorkZone Process 2020.0

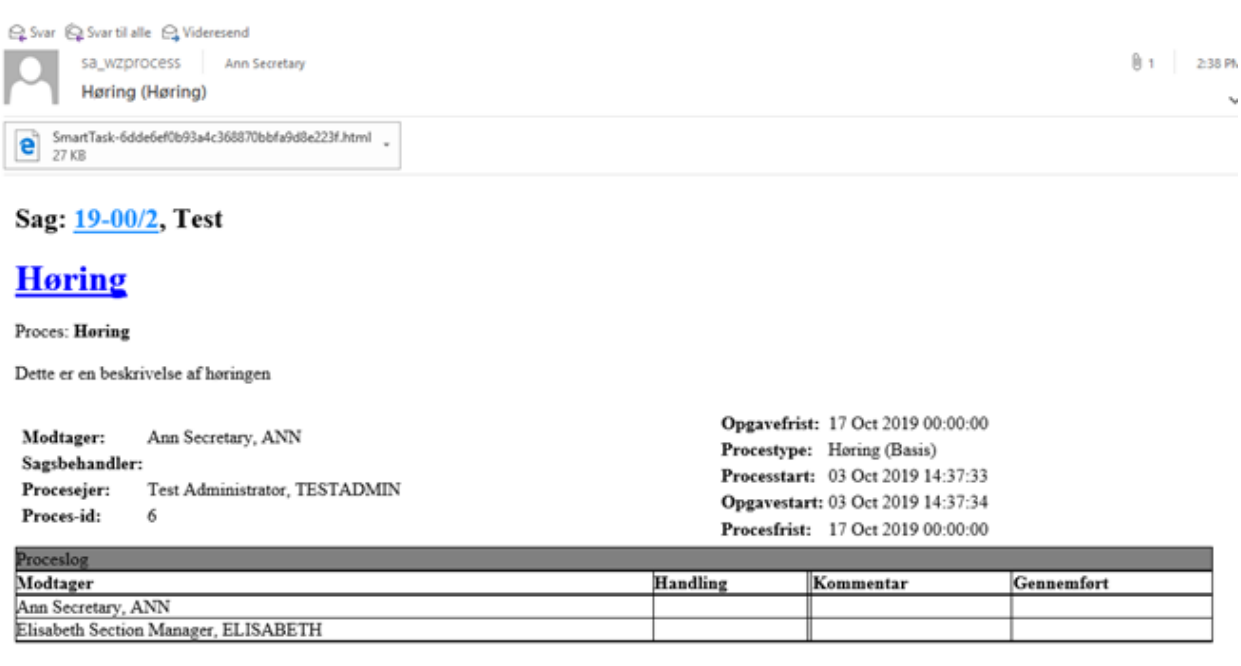

Dette er en reduceret version af smartmailen. Du skal være online og have adgang til WorkZone for at se den fulde version. Hvis du er online, kan du klikke på proces-linket for at åbne opgaven i WorkZone Client for at se dokumenter og besvare opgaven.

<span id="page-21-0"></span>Se Vis [smartmails,](#page-86-2) når du ikke har adgang til WorkZone..

## Forelæggelse (udvidet) - Giv besked til medarbejdere

Som procesejer kan du nu informere medarbejdere, der ikke er aktører i en udvidet forelæggelsesproces, når der udføres en handling. Du kan, for eksempel, vælge hvem, der skal modtage en mail med en meddelelse, når forelæggelsen er blevet godkendt eller

afvist, eller hvis forelæggelsen er godkendt eller afslået, eller hvis fristen er overskredet. I dialogboksen Start forelæggelse (Udvidet), kan du bruge den nye fane Meddelelser til at vælge hvem, der modtager en meddelelse og hvilke handlinger, de skal informeres om.

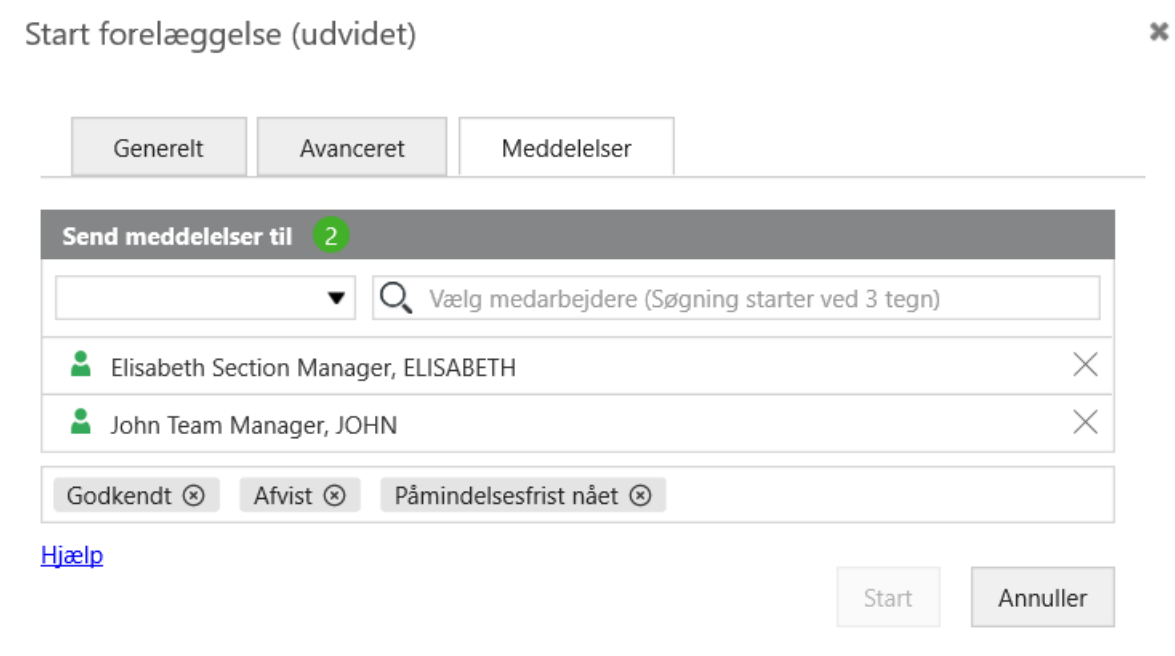

<span id="page-22-0"></span>Se trin 12 i Start en udvidet [forelæggelse](#page-135-0).

# **SmartPost**

## <span id="page-22-1"></span>Genfletning af brevdokument, hvis modtager er ændret

Hvis du har valgt et brev med sammenflettede oplysninger om modtager i dialogboksen Send SmartPost og derefter vælger en ny modtager, flettes brevdokumentet igen, så oplysningerne om den nye modtager flettes ind i brevet.

## <span id="page-22-2"></span>Brevdato i breve

Datoformatet i breve bruger nu det datoformat, der er angivet i indholdskontrolelementet for brevdato.

# <span id="page-22-3"></span>**Sagsaktiviteter**

Du kan nu se frister for enkelte aktiviteter i visningsruden for aktiviteter i WorkZone Client. Frister udregnes på baggrund af hvordan aktivitetslisten er designet. For eksempel, når du

udfører en aktivitet i en aktivitetsliste, beregnes fristerne for de følgende aktiviteter, som vises i ruden.

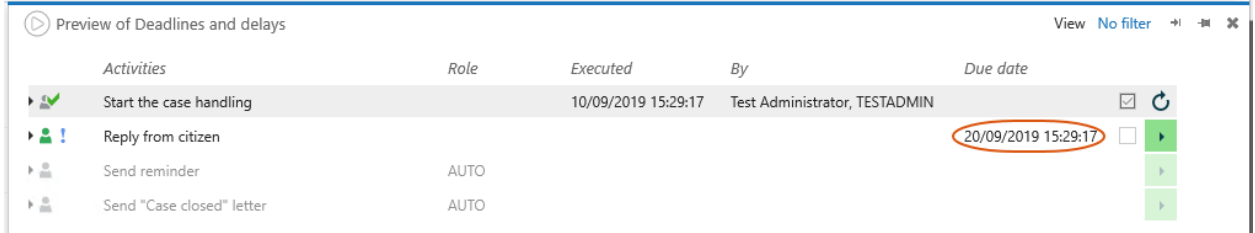

Se [Frister](https://help.workzone.kmd.dk/wzc/2021_0/OnlineHelp/da/#WZClient_UserGuide/Activities/About.htm%3FTocPath%3DCase%2520activities|About%2520case%2520activities|_____2%23Deadlines) i WorkZone Client Brugervejledning.

WorkZone Process 2019.3

# <span id="page-23-0"></span>Ny fane Processer i WorkZone Client

Du kan danne dig et overblik over processer på en sag på den nye fane Processer på sagens detaljeside. På denne fane, kan du nu starte og administrere processer. Du kan:

- Starte en ny proces med udgangspunkt i din aktuelle sag eller dit dokument.
- Eksportere valgte processer til Microsoft Excel.
- Åbne en valgt proces i en visningsrude.
- Besvare opgaver.
- Annullere en valgt proces.
- Opdatere fanen for at se de seneste ændringer, som andre brugere har foretaget.

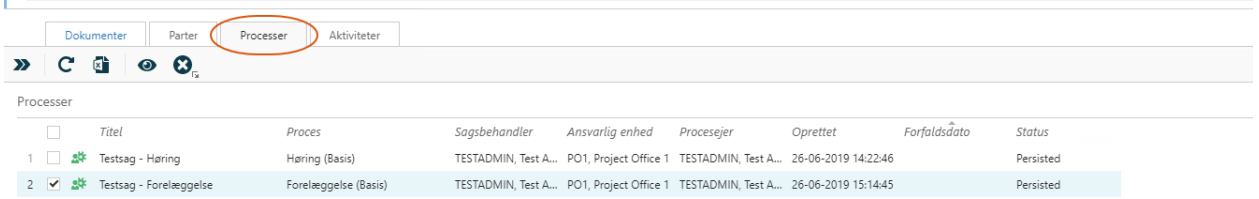

<span id="page-23-1"></span>Se Start en proces fra [WorkZone](#page-48-0) Client.

## Oversigten Processer

Du kan nu se oplysninger om de ændringer, der er foretaget på processen. Udvid en proces for at se ændringerne.

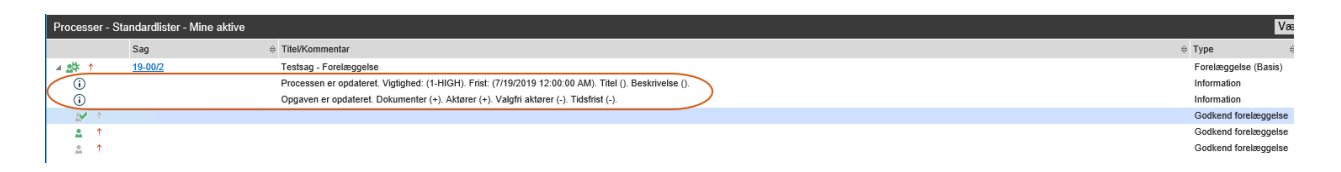

<span id="page-24-0"></span>Se Rediger [procesdetaljer.](#page-80-0)

# Omarranger brugeropgaver

Du kan nu arrangere dine opgaver eller opgaverne for den bruger, du er stedfortræder for i den rækkefølge, du ønsker, de skal behandles i. Du kan arrangere opgaver i WorkZone Client og WorkZone Mobile.

<span id="page-24-1"></span>Se [Omarranger](#page-97-0) opgaver.

## **SmartPost**

<span id="page-24-2"></span>Doc2Mail er blevet omdøbt til OneTooX

<span id="page-24-3"></span>Denne navneændring er gældende både i brugergrænsefladen og i dokumentationen.

## **Sagsaktiviteter**

Fra og med denne release, kan du nu håndtere sagsaktiviteter ved at bruge den nye fane Aktiviteter på sagens detaljefane.

Se Nyheder i [WorkZone](https://help.workzone.kmd.dk/wzc/2021_0/OnlineHelp/da/#WZClient_UserGuide/What_is_new.htm%3FTocPath%3D_____3) Client.

WorkZone Process 2019.2

## <span id="page-24-5"></span><span id="page-24-4"></span>**SmartPost**

#### Send vedhæftede dokumenter separat

Du kan nu sende vedhæftede filer som separate PDF-dokumenter i beskeder, der sendes til e-Boks. Du kan, f.eks, bruge denne indstilling, hvis du ved, at modtagerne skal videresende en af de vedhæftede dokumenter til en tredjepart.

Hvis din organisation har aktiveret funktionen, vises afkrydsningsfeltet Send vedhæftninger som separate dokumenter (kun e-Boks) i dialogboksen Send SmartPost.

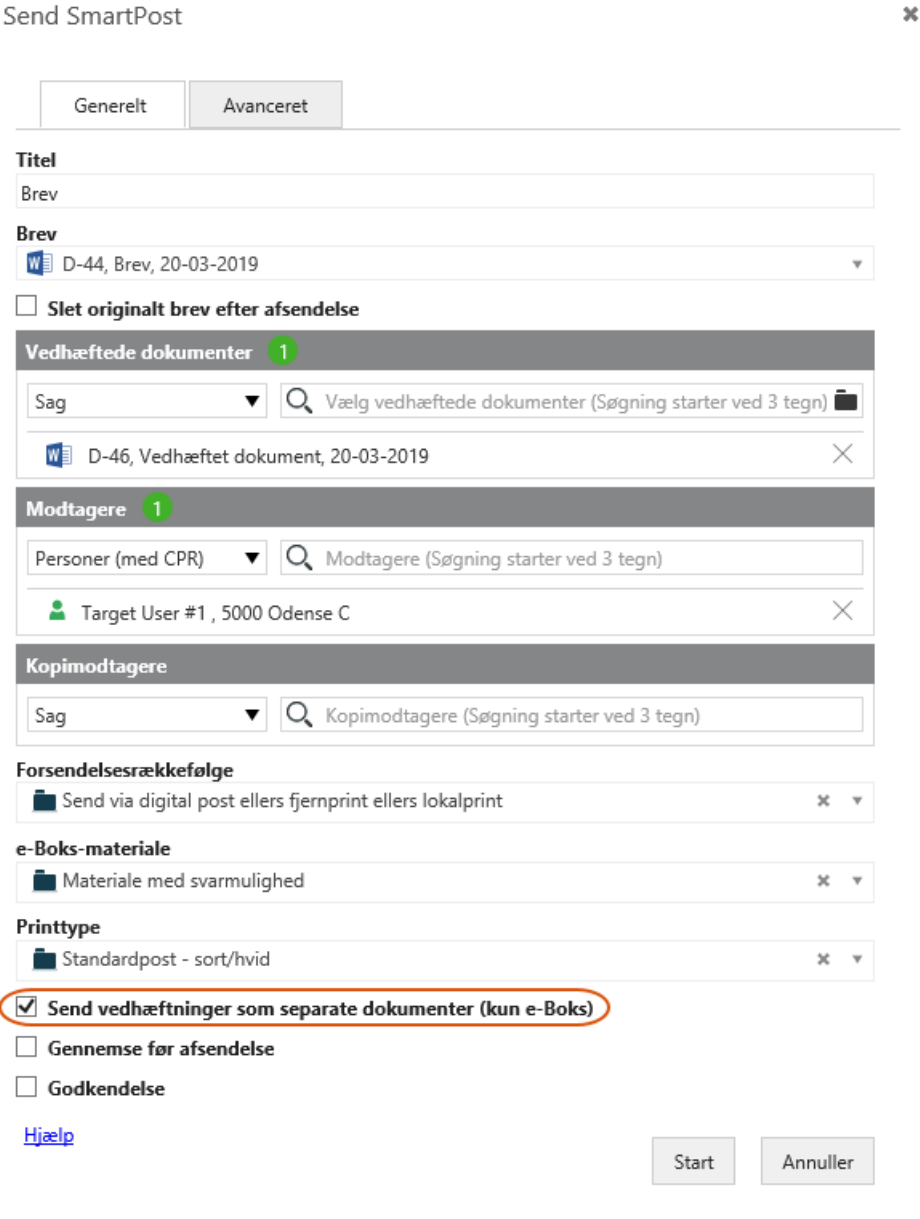

<span id="page-25-0"></span>Se trin 11 i Start en [SmartPost-proces](#page-167-0).

Gem modtagne beskeder, der er sendt til underenheder på bestemte sager

 $\mathcal{L}_{\bullet}$ 

Uopfordrede beskeder, der modtages i underenhedernes indbakker i e-Boks, gemmes nu automatisk på bestemte sager, der svarer til delenhederne.

Se Modtag [beskeder](#page-181-5) fra e-Boks.

#### WorkZone Process 2019.1

## <span id="page-26-0"></span>Interact-formularer

Vi har udvidet de handlinger, som WorkZone kan udføre på baggrund af data fra Interact-formularer. WorkZone kan nu udføre følgende handlinger:

- Opdatere eksisterende WorkZone-sager.
- Tilføje eksisterende WorkZone-kontakter som parter på sagen.

<span id="page-26-1"></span>Se Modtag data fra [Interact-formularer](#page-194-1).

# **SmartPost**

## <span id="page-26-2"></span>Understøttelse af GDPR

SmartPost-processen understøtter nu EU's databeskyttelsesforordning (GDPR). Hvis din organisation har konfigureret SmartPost til at understøtte GDPR, kan du kun vælge dokumenter, der er klassificeret i overensstemmelse med din organisations krav i dialogen Send **SmartPost** 

<span id="page-26-3"></span>Se [GDPR-klassifikation](#page-168-1).

## Sagskontrolelementer i standardbreve og forsider

Du kan nu bruge sagsindholdskontrolelementer i standardbreve og forsider. Standardbreve og forsider gemmes på en skabelon, men når SmartPost-beskeden genereres, flettes indholdet fra den sag, som du startede SmartPost-processen fra, sammen med sagskontrollerne.

## <span id="page-26-4"></span>**Sagsaktiviteter**

- . Vi har tilføjet knappen Opdater i ruden Sagsaktiviteter, knappen opdaterer aktivitetslisten, så den viser nyeste ændringer.
- Du kan nu vælge Intet filter i listen Vis i ruden Sagsaktiviteter. Hvis du vælger dette filter, vil du se alle sagsaktiviteter, hermed også aktiviteter, der håndteres af systemet.

Se [Sagsaktiviteter-pakke](#page-196-0).

WorkZone Process 2019.0

#### <span id="page-27-1"></span><span id="page-27-0"></span>**SmartPost**

## Fejlkode og beskrivelse i historikdokumentet

Kolonnen Status i historikdokumentet er blevet forbedret så den nu viser fejlkode og fejlbeskrivelse, som afsenderen genererer, hvis en forsendelse ikke kan sendes grundet fejl.

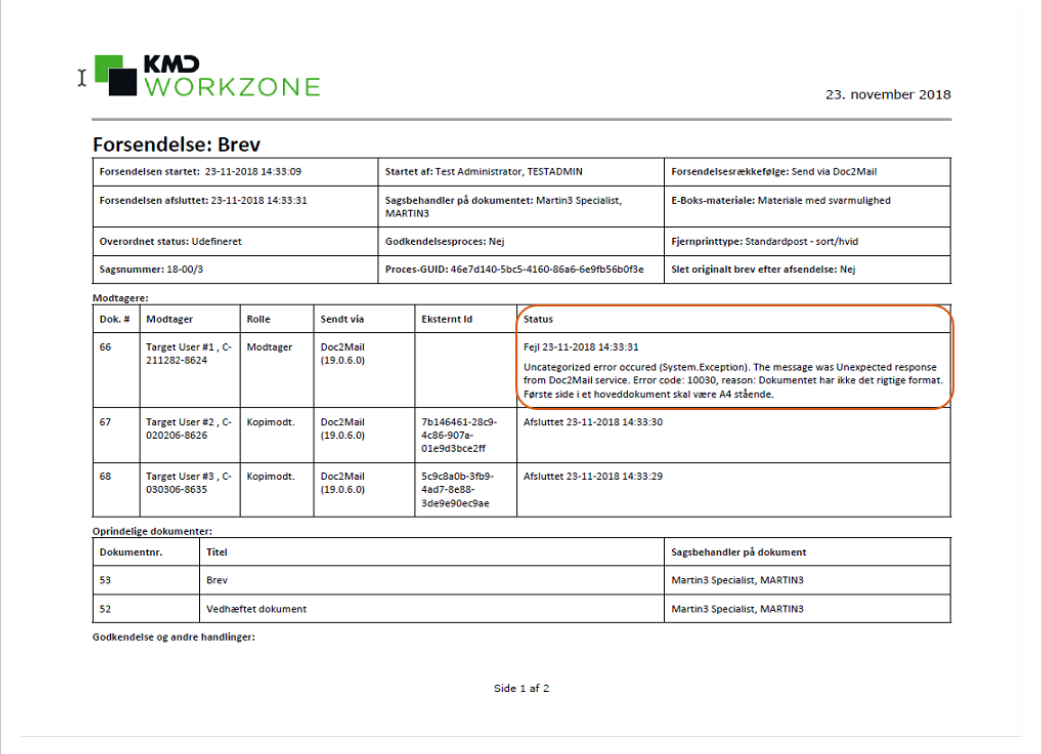

<span id="page-27-2"></span>For yderligere oplysninger, se: [Historikdokument](#page-177-1)

#### Dokumentnummer

Hvis et brevdokument indeholder indholdskontrollen Dokumentnummer, viser det sammenflettede PDF-dokument dokumentnummeret for PDF-filen og ikke nummeret på det oprindelige brevdokument. For yderligere oplysninger, se:[Indholdskontrollen](#page-168-2) dokument [nummer](#page-168-2)

# <span id="page-28-0"></span>Knappen Annuller er omdøbt til Afvis

Knappen Annuller er blevet omdøbt til Afvis i godkendelsesmeddelelsen.

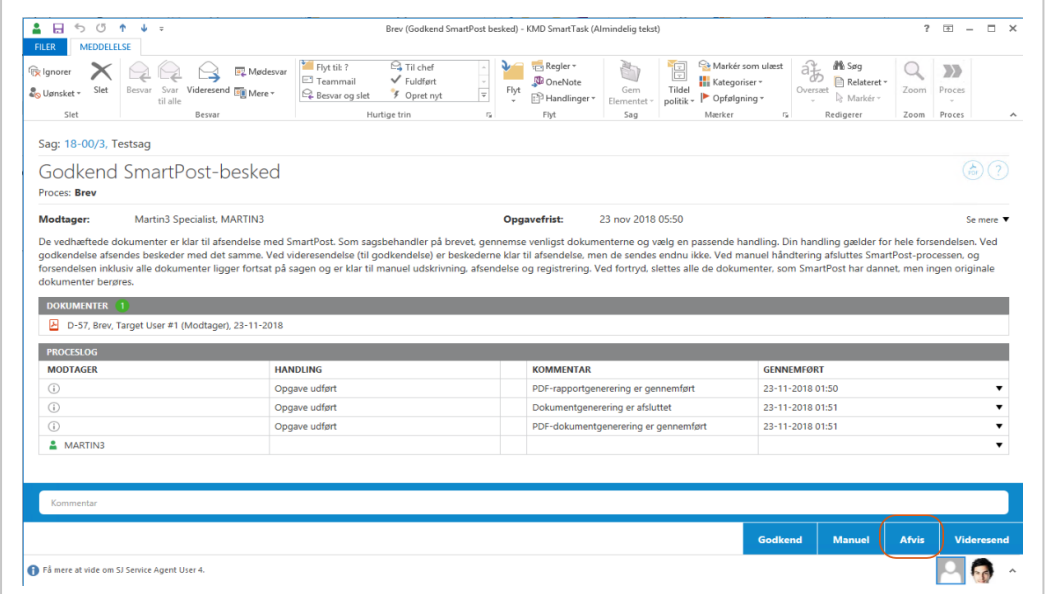

Hvis sagsbehandleren afviser en SmartPost-besked, som du har sendt til godkendelse, vil du som procesejer modtage en notifikation via smarttask.

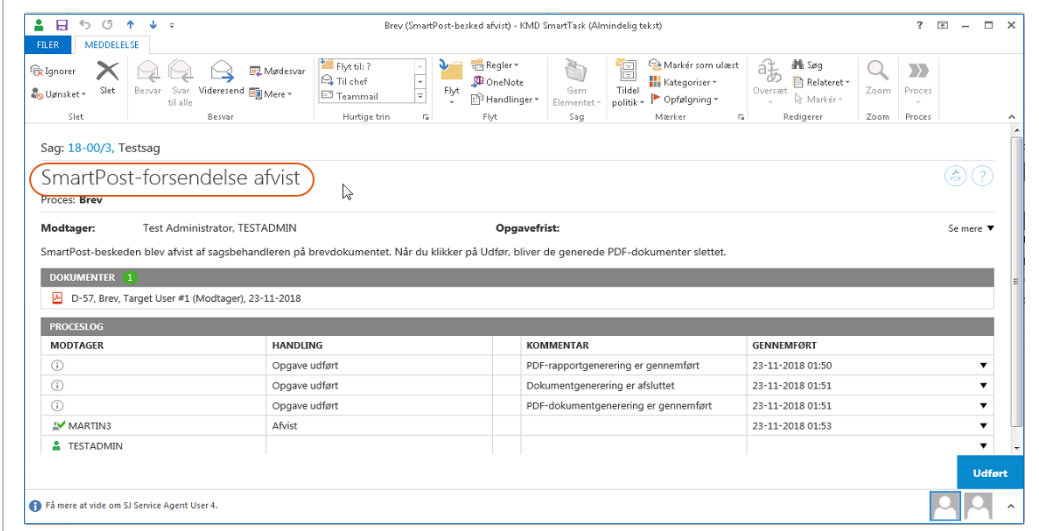

I oversigten Processer, er tilstanden Annulleret også blevet omdøbt til Afvist.

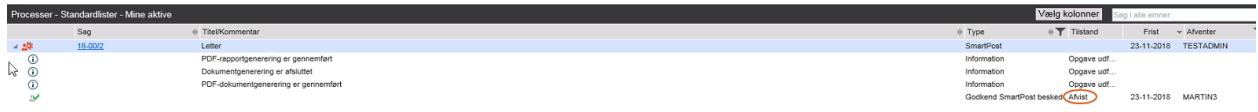

For yderligere oplysninger, se:Besvar en [SmartPost-opgave](#page-180-2)

#### <span id="page-29-0"></span>Tilladte dokumenter

Du kan nu konfigurere SmartPost-processen til kun at gøre dokumenter, der må sendes i gennem SmartPost tilgængelige i dialogen Send SmartPost. Din organisation kan have begrænsninger i relation til hvilke dokumenter, der må sendes. Hvis din organisation anvender denne konfiguration, vil det sige at du kun kan se og vælge tilladte dokumenter, når du klikker i felter Brev og Vedhæftede filer.

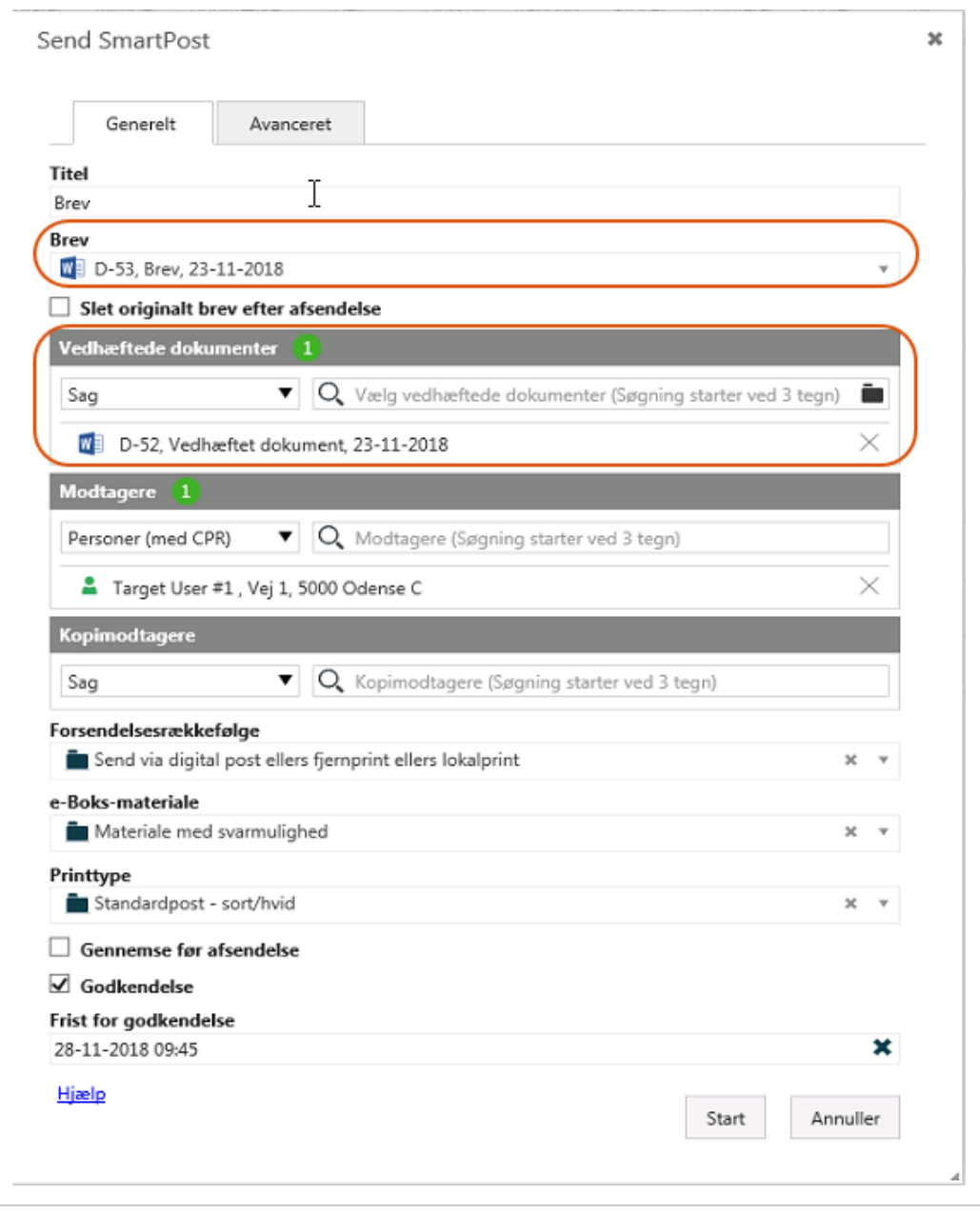

For yderligere oplysninger, se:Tilladte [dokumenter](#page-168-3)

#### WorkZone Process 2018.2 SP1

## <span id="page-30-0"></span>**SmartPost**

Brevdatoen i PDF-dokumentet og feltet Brevdato på dokumentets detaljeside vil blive opdateret med visnings- eller godkendelsesdatoen for SmartPost-beskeden før beskeden sendes. Se trin 11 og 12 i emnet Start en [SmartPost-proces.](#page-167-0)

Du kan bruge denne funktionalitet, hvis du vil have at brevdatoen i SmartPost-beskeden skal vise godkendelsesdatoen for SmartPost-beskeden i stedet for den dato, PDF-dokumentet blev oprettet og SmartPost-beskeden blev sendt til godkendelse.

Bemærk: SmartPost-processen skal konfigureres til at opdatere brevdato ved visning og godkendelse. Som standard bliver brevdatoen ikke opdateret.

# <span id="page-30-1"></span>Opret automatisk sager, dokumenter og kontakter ud fra data fra WorkZone Interact-formularer.

Du kan nu automatisk få udført flere handlinger i WorkZone, der er baseret på oplysninger, som brugere har indsendt via digitale formularer, der oprettes med KMD WorkZone Interact. Når brugere indsender oplysninger via en formular, udføres følgende handlinger automatisk:

- Opret ny sag med dokumenter
- Opret ny kontakt
- Tilføj en ny kontakt som en part på en sag

Se Modtag data fra [Interact-formularer](#page-194-1).

<span id="page-30-2"></span>For mere om WorkZone Interact, se [KMD WorkZone](https://www.kmd.dk/Presse/Pressemeddelelser-og-nyheder/KMD-WorkZone-Interact) Interact.

## Opdater og annuller F2-rekvisitioner

Oplysningerne i de opdaterede F2-rekvisitioner, som WorkZone modtager, er ændrede, men måden hvorpå WorkZone håndterer opdaterede F2-rekvisitioner er uændrede. Annullerede F2-rekvisitioner håndteres nu i WorkZone. Se Modtag en [F2-rekvisition](#page-189-1).

Se [F2-integration](https://help.workzone.kmd.dk/wzp/2021_0/InstallGuide/#WZP_AdminGuide/Service_workflows/F2_integration.htm%3FTocPath%3DConfiguring%2520service%2520workflows|F2%2520integration|_____0) i WorkZone Process Administrator Guide.

#### WorkZone Process 2018.2

#### <span id="page-31-0"></span>SmartPost:

Det er nu muligt at sende SmartPost-beskeder til fjernprint hos KMD Printcenter ved at bruger KMD Doc2Mail. Se Om [SmartPost-meddelser](#page-164-1) og Start en [SmartPost-proces](#page-167-0).

#### WorkZone Process 2018.1

• Du kan ændre ejerskab af en proces fra oversigten Processer. Du kan, for eksempel, bruge denne funktion når den nuværende procesejer ikke længere er involveret i processen eller ikke længere er ansat i din organisation.

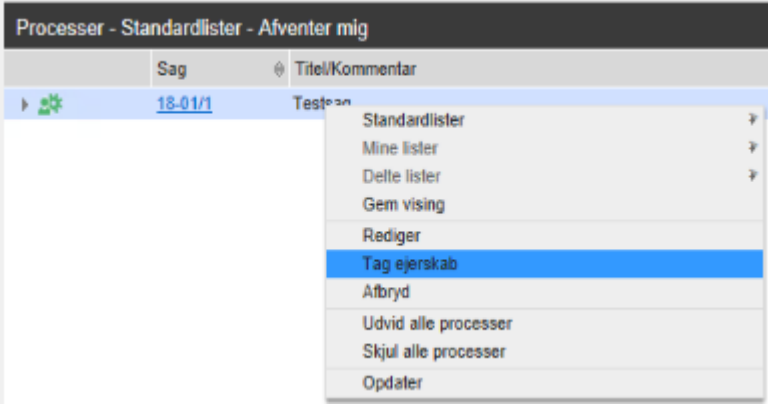

Se Overtag [ejerskab](#page-82-2) af en proces.

#### WorkZone Process 2018.01

• Du kan nu bruge standardbreve, som din organisation laver i en SmartPost besked. Se Start en [SmartPost-proces.](#page-167-0)

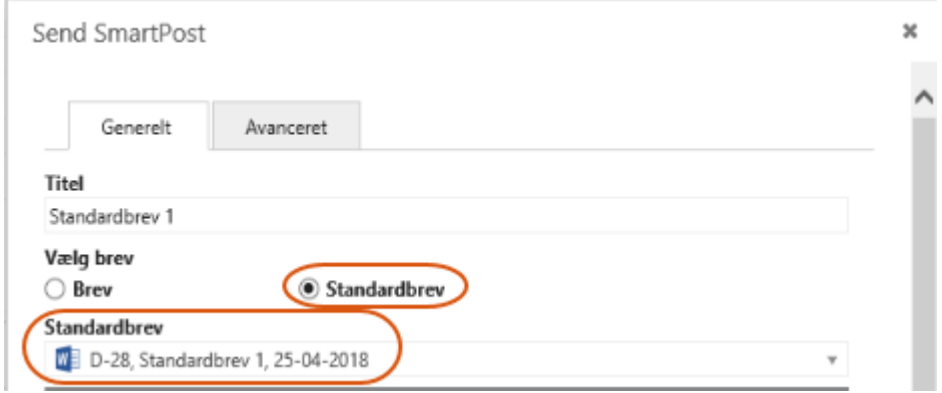

Bemærk: Funktionen Standardbrev er kun synlig, hvis din organisation har slået Standardbrev-funktionen til.

• Afkrydsningsfeltet Godkendelse i dialogboksen Send SmartPost er muligvis slået fra, hvis din organisation ikke gør brug af godkendelses-trinnet i -processen.SmartPost

#### WorkZone Process 2018.0

- Historikdokumentet SmartPost er blevet forbedret, så det viser mere information om afsenderen af SmartPost. Se [Historikdokument.](#page-177-1)
- Mails fra en overvåget postkasse, der ikke gemmes automatisk på en sag grundet fejl i mailen eller vedhæftninger, kan nu flyttes til en bestemt delmappe, så der nemmere kan dannes et overblik over ugemte mails. Se Modtag mails fra [overvåget](#page-188-1) post[kasse](#page-188-1).
- Du kan nu udvide eller skjule informationsdelen i en smarttask ved at klikke på Se mere/Se mindre.

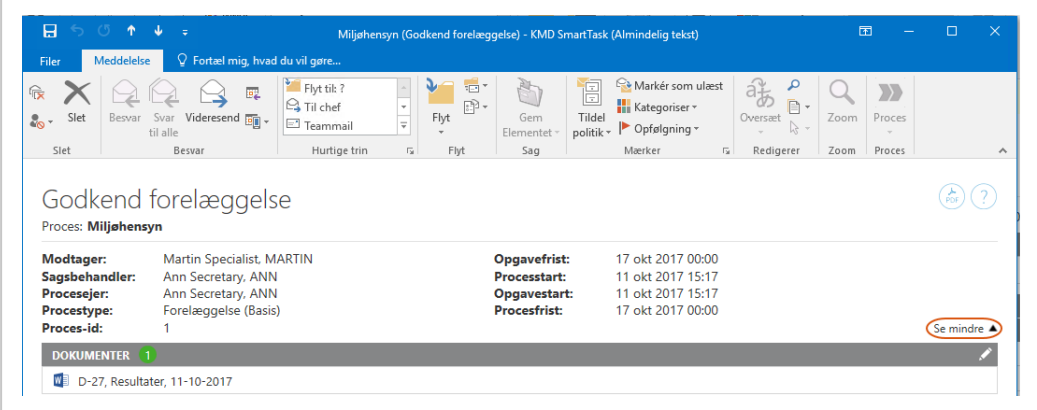

- F2-integrering Du kan nu se information om afsender og CC-modtagere af en rekvisition i ministerprocesbeskrivelsen og om sagen, der blev oprettet af F2-integrationen i WorkZone Client. Se Modtag en [F2-rekvisition](#page-189-1).
- Forbedringer af ministerprocessen:

<sup>l</sup> Godkendelsesfasen er nu omdøbt til Forelæggelse og Afleveringsfasen er nu Godkendelse.

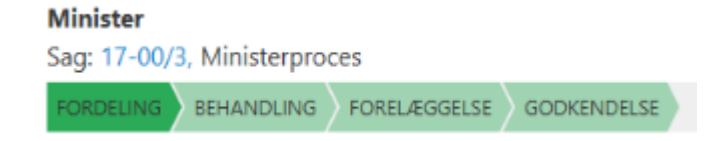

- Tidsfristen for ministerprocessen sættes nu bliver nu automatisk foreslået i formen Forelæggelse (udvidet).
- Beskrivelsen af ministerfaseprocessen bliver automatisk foreslået i dialogboksene Start Fordeling (Udvidet) og Start Forelæggelse (Udvidet).
- Når fordelingsfasen startes som en del af en ministeriel proces, bliver der ikke sat nogen tidsfrist Fordelingsprocessen blev i tidligere udgivelser startet med samme tidsfrist som Fordelingsfasen.
- Fordelingssfristen sættes automatisk til at være processtart  $+3$  timer, hvis der er mere end tre timer til hovedfristen for ministerprocessen.
- Fristen for forelæggelsesfasen indstilles nu til at være klokken 12:00 to dage fra hovedfristen for ministerfaseprocessen.
- Der sættes ikke nogen fasefrister, hvis ministerprocesfristen er sat i fortiden. Man kan angive fristerne manuelt.

Se [Styrelsespakke](#page-157-0).

- Forbedringer i oversigten Processer
	- Du kan tilpasse Procesoversigten til at vise detaljer, der vedrører dig. Du kan vælge de kolonner, du vil have vist og ændre rækkefølgen på dem. Du kan derefter gemme visningen, så den altid er lettilgængelig. Se [Tilpas](#page-83-0) pro-

#### [cesoversigten.](#page-83-0)

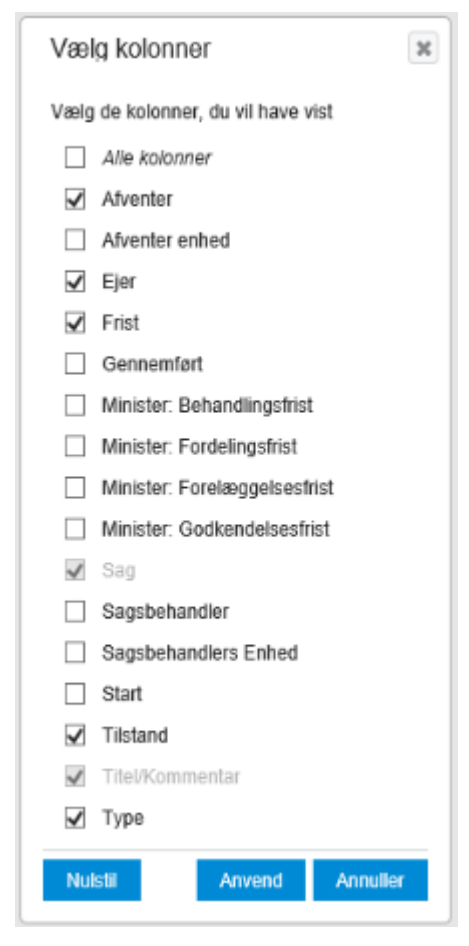

• Både du og en WorkZonesystemansvarlig kan basere tilpassede lister på forespørgsler, der er blevet oprettet i WorkZone QueryBuilder, og få dem vist i Procesoversigten. Du kan dele disse lister med andre brugere. Se Vis [mine](#page-79-2) lister og [delte](#page-79-2) lister.

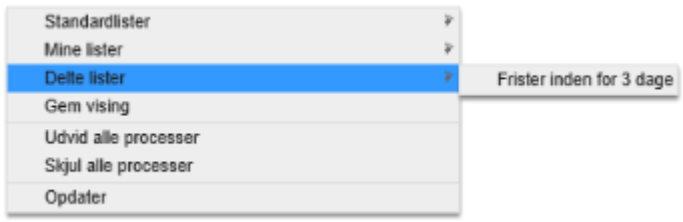

• Du kan nu se, hvem der har slettet en proces. Bemærk, at dette ikke gælder for faseprocesser.

• Overvågning af postkasse - Information om afsender vises i feltet Sendt fra på dokumentdetaljesiden i WorkZone Client.

#### WorkZone Process 2017 SP1

- <sup>l</sup> En ny SmartPost-tilføjelsespakke er blevet tilføjet. Med SmartPost-pakken kan du sende meddelelser fra din organisation til sagsparter i WorkZone, såsom borgere, myndigheder og private virksomheder, og du kan modtage svar på meddelelser fra sagsparter i din organisations digitale postkasse. Meddelelserne gemmes på sager i WorkZone. Se WorkZone Process[SmartPost-pakke](#page-164-0)
- Du kan bruge WorkZone Process til at overvåge din organisations postkasser og automatisk gemme indgående mails på en sag. Se Overvåg [postkasser](#page-188-0). Funktionen Postkasseovervågning er en del Basispakken.
- [Sagsaktiviteter-pakke](#page-196-0) er nu i produktion. I 2017-versionen blev denne pakke udgivet som en betaversion.
- Lister i oversigten Processer er blevet ændret.

Tre nye lister er blevet tilføjet:

- Aktive på Mine Sager Viser processer på mine sager, der er i gang.
- Aktive på Min Enheds Sager Viser processer på min enheds sager, der er i gang.
- Aktive med Mig som Aktør Viser processer, der er i gang, hvor du er blevet tilknyttet som aktør.

Se Vis en [liste.](#page-75-1)

- F2-integrationen understøtter nu en funktion, der tillader at opdaterede rekvisitioner gemmes på eksisterende sager. Når en F2-rekvisition er blevet opdateret og sendt igen, gemmes den nye rekvisition på den eksisterende sag med samme rekvisitions-ID. Se Modtag en [F2-rekvisition](#page-189-1).
- . I dialogboksen Start F2-aflevering omfatter feltet Dokumenter nu godkendte dokumenter fra den senest lukkede Udvidet Forelæggelse-proces på den samme sag.
- . I dialogboksen Start Forelæggelse (Udvidet) omfatter feltet Bilag til Godkendelse nu godkendte dokumenter fra den senest lukkede Udvidet Fordeling-proces på den samme sag. Se Start en udvidet [forelæggelse](#page-135-0).
- Opgaver i subprocesser i en faseproces indeholder nu oplysninger om faseprocessen. Se Vis fremdrift i en [faseproces](#page-63-0).
- Du kan nu tilføje eksterne dokumenter fra dit lokale drev i en opgave, når du åbner en opgave fra oversigten Processer.
- Procesers historikdokumenter oprettes nu ved brug af en WorkZone PDF-skabelon.

#### WorkZone Process 2017

#### Nye vælgerkontrolelementer

Smart task-layoutet er blevet opdateret, så det giver en mere intuitiv arbejdsoplevelse og gør det lettere og hurtigere at navigere. Forbedringerne indebærer de følgende nye vælgere, filtre og indikatorer:

- Søgefeltet i dokumentet indeholder nu et mappeikon, som du kan klikke på for at tilføje dokumenter, når du starter en ny proces.
- Når du er i redigeringstilstand, kan du filtrere efter nye elementer eller folk såsom dokumenter og godkendere, som du kan føje til listen.
- Et tællerrikon indikerer antallet af tilknyttede elementer eller folk såsom dokumenter og godkender.
- Det er nu tydeligt angivet at søgning starter efter, at du har indtastet mindst tre tegn.

## Godkendte dokumenter i F2-svar

Når en F2-aflevering bliver åbnet, kan de dokumenter fra den udvidede forelæggelse, som senest er godkendt på samme sag, nu vælges under Documenter. Se [Returnere](#page-192-0) input til F2.

#### **Sagsaktiviteter**

Denne version indeholder en betaversion af pakken Sagsaktiviteter. Sagsaktiviteter er en opgavestyringsfunktionalitet, der gør det muligt at oprette arbejdsgange med aktiviteter, der er forbundet med et regelsæt. Med sagsaktiviteter kan du planlægge mulige aktiviteter i en arbejdsgang og knytte hver aktivitet til en regel, som kræver en bestemt handling.

# Kom godt i gang

En af hovedopgaverne i WorkZone Process er håndtering og sporing af oplysninger i en proces.

Klik for at læse mere:

#### Håndter oplysninger i en proces

Du kan starte en ny proces fra Outlook eller fra WorkZone Client.

Se Start en ny [proces.](#page-45-0)

Når en proces startes, kan ejeren af processen tilføje eller fjerne dokumenter, der er vedhæftede på processen eller tilføje eller fjerne involverede aktører.

Se Arbejde med [dokumenter](#page-95-0) og aktører på en opgave.

#### Se tidligere versioner af et dokument

Hvis din organisation arbejder med versionering af dokumenter, kan du aktivere eller deaktivere versionering af individuelle dokumenter. Du kan se og sammenligne versioner af dokumenter fra WorkZone for Office.

Se Arbejde med [dokumentversioner](https://docs.workzone.kmd.net/2022_0/da-dk/Content/WZfO_UserGuide/Document/Versions.htm) i WorkZone for Officen til Brugervejledning, for at læse mere om hvordan man opretter og arbejder med dokumentversionering.

#### Se eller rediger et dokument fra en opgave

Når du modtager en opgave, kan du klikke på  $\blacksquare$  for at åbne dokumentet, enten til visning eller redigering.

Se Se eller rediger et [dokument](#page-92-0) i en opgave.

#### Arbejde med dokumenter og adgang

# Adgang

Din mulighed for at se og/eller redigere indholdet i et dokument afgøres af opsætningen af adgangsrettigheder i WorkZone Client. Denne opsætning afgør hvem, der kan læse og

skrive til dokumenter og hvem, der har adgang til sager og kontakter.

Se Om [adgangsrettigheder](https://docs.workzone.kmd.net/2022_0/da-dk/Content/WZClient_UserGuide/Access_rights/Manage_access.htm) i WorkZone Client Brugerveiledning, hvis du vil vide mere om adgangsrettigheder.

#### Aktører

I en dokumentproces er der flere forskellige roller, såsom procesejeren og de personer, der modtager opgaver.

Se Arbejde med [opgaver.](#page-89-0)

# Procesarbejdsgange

Du kan starte en proces fra WorkZone Client eller direkte fra Microsoft Outlook, når du modtager oplysninger, som du vil håndtere i, for eksempel, en høring, forelæggelse eller fordeling. Processer i WorkZone Process er enten parallelle eller sekventielle.

- Den parallelle arbeidsgang: Aktører i en arbeidsgang svarer ikke i en bestemt rækkefølge. De kan svare samtidigt. En høring er en parallel arbejdsgang.
- <sup>l</sup> Den sekventielle arbejdsgang: Aktører i arbejdsgangen skal svare i en fast rækkefølge. En forelæggelse er en sekventiel arbejdsgang.

Klik her for at læse mere om procestyperne:

#### **Høringer**

En høring er baseret på en parallel arbejdsgang, og en høringsproces anvendes for eksempel til at inkludere en række interesserede parter i et planlægningsprojekt for at sikre, at alle får en chance for at give feedback.

Se Om [høringer](#page-107-0).

#### Forelæggelser

En forelæggelse er baseret på en sekventiel arbejdsgang, og forelæggelsesprocessen er tilgængelig med en basispakke og en udvidet pakke med muligheder for at navigere arbejdsgangen.

Se Om [forelæggelser](#page-100-0) (basis) og Om [forelæggelser](#page-131-0) (udvidet).

#### Fordelinger

Formålet ved en fordelingsproces er at tildele ejerskab af en sag og finde bidragydere. Koncepterne sekventiel og parallel gælder ikke fordelinger.

Se Om [fordelinger](#page-118-0).

# Overblik over processer

Oversigten Processer giver et indblik i alle aktuelle og lukkede processer. Processer dokumenteres automatisk, og du kan bruge oversigten Processer til at spore status på dine egne arbejdsopgaver og arbejdsopgaver i din organisation.

Se Om [Procesvisninger](#page-69-0), hvis du vil vide mere.

# Om WorkZone Process

WorkZone Process giver dig mulighed for at håndtere WorkZone-dokumenter i en arbejdsproces, få dine arbejdsprocesser dokumenteret automatisk og for at spore oplysninger.

## Klik her, hvis du vil vide mere:

#### Strukturér dine opgaver

Strukturér dine opgaver i overensstemmelse med den aktuelle opgave. Hvis du for eksempel vil sende et eller flere dokumenter ud i en forelæggelse, kan du starte en proces af typen Forelæggelse. Processen fungerer som en ramme, der hjælper dig med at opsætte rækkefølgen for gennemsyn af oplysninger, hvem der skal gennemse, og hvornår der skal være svaret.

#### Arbejde med processer fra Outlook

Tilgå for processer såsom høringer, forelæggelser og fordelinger direkte fra Outlook. For eksempel kan du oprette eller gemme en sag og starte en process direkte fra Outlook, når du modtager et dokument i en mail. De parter, som du inviterer brugere til at give feedback på eller overtage ejerskab af en sag, modtager opgaver via mail, og du og de øvrige parter modtager meddelelser via mail med påmindelser om frister.

#### Følg processer

Du kan spore igangværende og afsluttede processer fra Procesoversigten. Benyt filtre og søgninger til at se oplysninger ud fra, for eksempel, sag eller aktør, eller benyt en kombination af søgemuligheder til at spore faser eller andre specifikke detaljer om en eller flere processer. Du kan tilgå oversigten fra Outlook eller ved at skrive følgende URL-adresse i en af de browsere, der understøttes: http(s)://app/client/overview.

# Om procespakker

WorkZone Process indeholder et antal procespakker, der svarer til typiske arbejdsgange i en organisation. Med standardinstallationen af WorkZone Process får du en [WorkZone](#page-99-0) Process [Basispakke,](#page-99-0) der indeholder en forelæggelsesproces og en høringsproces. Ud over denne pakke, kan din organisation have installeret andre pakker. Disse pakker er tilføjelsespakker:

- [Udvidet](#page-117-0) pakke
- [Styrelsespakke](#page-157-0)
- [SmartPost-pakke](#page-164-0)
- [Sagsaktiviteter-pakke](#page-196-0)
- $\cdot$  F2 [Integrationspakke](#page-189-0)

## Start processer

Eksempler på processer er forelæggelser, høringer og fordelinger. Hvis du for eksempel vil starte en process fra Outlook, skal du klikke på **Dog vælge en processtype.** 

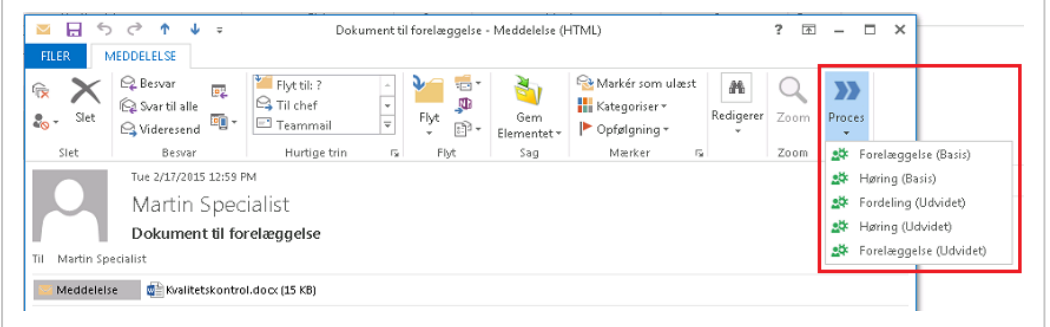

For at starte en proces, kan du tilføje, enten en frist, dokumenter og aktører.

Klik her, hvis du vil vide mere:

#### Gennemfør opgaver fra Outlook

Når en proces er startet, modtager aktørerne opgaver som smarttasks. En smarttask indeholder oplysninger om den igangværende opgave, og du kan se den fra WorkZone Client og som smartmail fra Outlook. Fra opgaven kan du også se og gå til sagen og sagsdokumenterne.

Fra Outlook kan du godkende eller afvise en opgave, så du kan behandle en sag fra start til slut uden at forlade Outlook.

# Procesoversigten

WorkZone Process giver fuldt overblik over procestilstande fra oversigten Processer.

Processer og data er lette at håndtere i oversigten Processer i mappen [Procesvisninger](#page-69-0), som findes i navigationsruden i Outlook.

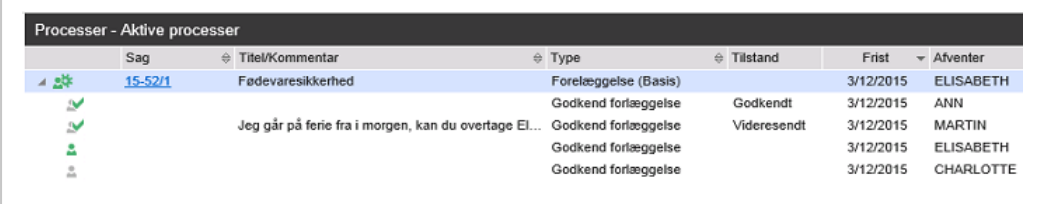

Ē

# Tips til opgaver fra brugergrænsefladen

# Angiv datoer og tidspunkter

Når du angiver dato og tidspunkt, kan du enten skrive oplysningerne direkte i feltet, eller du kan vælger i en kalender.

### Indtast dato og tidspunkt

• Hvis du for eksempel vil angive datoen 1. januar, 2017 kl. 10:15, kan du benytte et standardformat såsom 1/1-2017 10:15, eller du kan blot indtaste 01012017 10:15. Hvis du kun vil angive datoen, kan du for eksempel benytte formatet 01-01-2017 eller blot indtaste 010117.

#### Vælg en dato i kalenderen

• Klik på kalenderikonet for at vælge en dato.

#### Afslut angivelse af dato og tid

• Når du har angivet en dato, kan du taste Tab for at forlade feltet og fortsætte med den resterende del af opgaven.

#### Juster tiden

• Du kan justere timer og minutter ved at placere markøren på datooplysningerne og benytte piletasterne eller musehjulet.

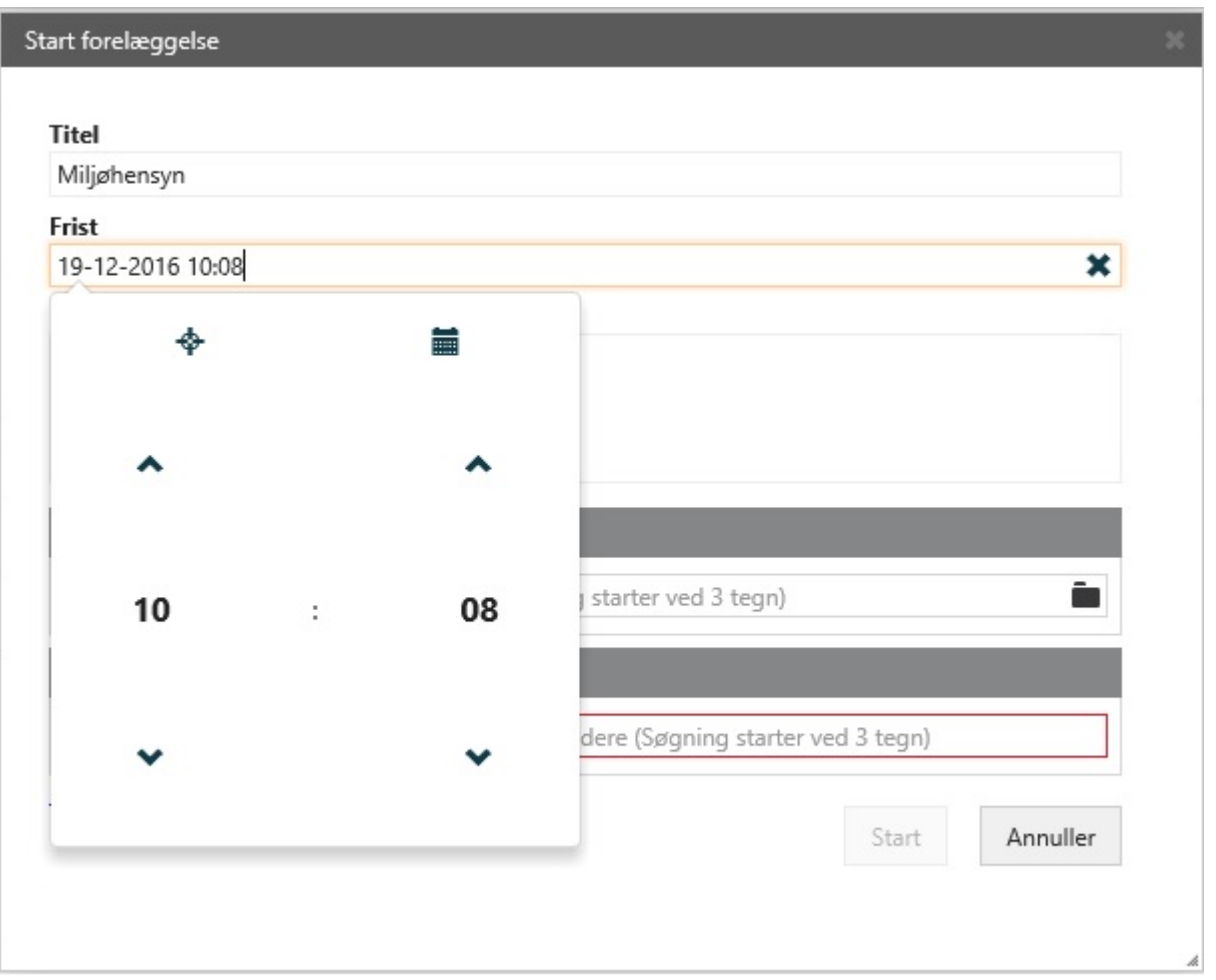

# Om kommentarer

Når du reagerer på en opgave, kan du tilføje en kommentar i opgaven.

## Giv et betinget svar, eller afvis

Hvis du vil reagere på en opgave ved brug af indstillingerne Betinget eller Afvis til, skal du tilføje en kommentar i feltet Tilføj kommentar.

## Kommentarfelterne

Teksten i et kommentarfelt kan indeholde op til 3999 tegn. Hvis teksten overskrider denne størrelse, får du besked om det, og du kan ikke fortsætte med opgaven, før antallet af tegn er reduceret.

Tekstfeltet udvider sig med teksten. Når du markerer et kommentarfelt i en opgave, vises hele feltets indhold.

# Start processer

I Microsoft Outlook kan du starte en proces baseret på [indgående](#page-45-1) mails, eller du kan [starte](#page-47-0) den fra et udkast eller en åben sag i mappen Sager & [Dokumenter](#page-47-0). I WorkZone Client kan du starte en [proces](#page-48-0) på en sag eller på et dokument.

Før du kan starte en proces i Outlook, skal du vælge en mail eller en sag. En mail skal gemmes på en eksisterende sag, eller du kan oprette en ny sag. Du kan tilføje en procesfrist baseret på opsætningen af frister.

<span id="page-45-0"></span>Se også Afbryd en [proces](#page-82-0)

## Start en ny proces

Du kan starte en ny proces fra Microsoft Outlook, Word, Excel eller Powerpoint, eller fra en sag eller et dokument i WorkZone Client.

<span id="page-45-2"></span>Når du starter en proces, bliver du procesejer.

### <span id="page-45-1"></span>Start en proces fra Outlook

Start proces fra en mail

- 1. Vælg en mail i en mappe (alle mapper bortset fra Slettede og Udkast).
- 2. Medmindre du allerede har gjort det, skal du gemme mailen på en sag. Du kan oprette en ny sag til den eller vælge en eksisterende sag. Se [Gem](#page-53-0) en mail på en [sag](#page-53-0).
- 3. Klik Proces på båndet.

Bemærk: Hvis mailen er blevet gemt på flere sager, så vises sagerne på en liste. Vælg en sag.

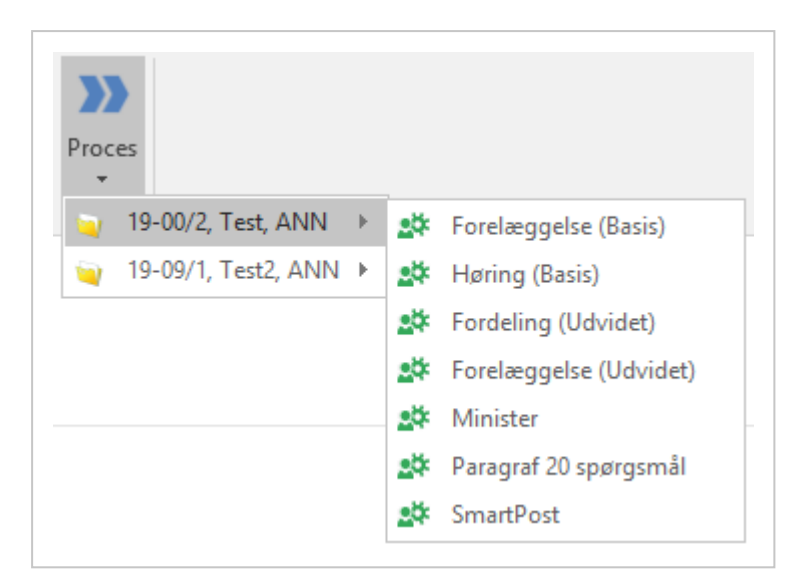

- 4. Klik på den type proces, du vil starte, for eksempel Forelæggelse (Basis).
- 5. Dialogboksen Start forelæggelse åbner.

Sagens titel indsættes automatisk i feltet Forelæggelse af (hvis du har startet en forelæggelse).

- 6. Vælg eventuelt en procesfrist.
- 7. Vælg dokumenter. Klik i feltet Dokumenter og vælg et eller flere dokumenter fra listen, for eksempel et sagsdokument og den gemte mail.
- 8. Vælg en eller flere godkendere.

Klik i feltet Godkendere, og vælg fra listen over kontakter. Du kan vælge enten personer eller organisatoriske enheder som aktører eller godkendere. En person eller en organisatorisk enhed skal have en mailadresse for at fungere som aktør eller godkender. Stedfortrædere kan svare på vegne af en aktør eller godkender - se Arbejde med [stedfortrædere](#page-199-0).

- Du kan om nødvendigt ændre rækkefølgen af dokumenter eller godkendere, efter du vælger dem, ved at trække dem op eller ned.
- Du kan begynde at taste et navn for at begrænse listen.
- 9. Klik på Start.

Processen er sat i gang.

10. Klik OK.

Din proces vises nu i oversigten Processer - se Om [Procesoversigten](#page-69-0).

### <span id="page-47-0"></span>Start en proces fra mappen Sager & Dokumenter

- 1. Åbn mappen Sager & Dokumenter.
- 2. Åbn en sagsmappe og vælg en sag.
- 3. Klik Proces på båndet.

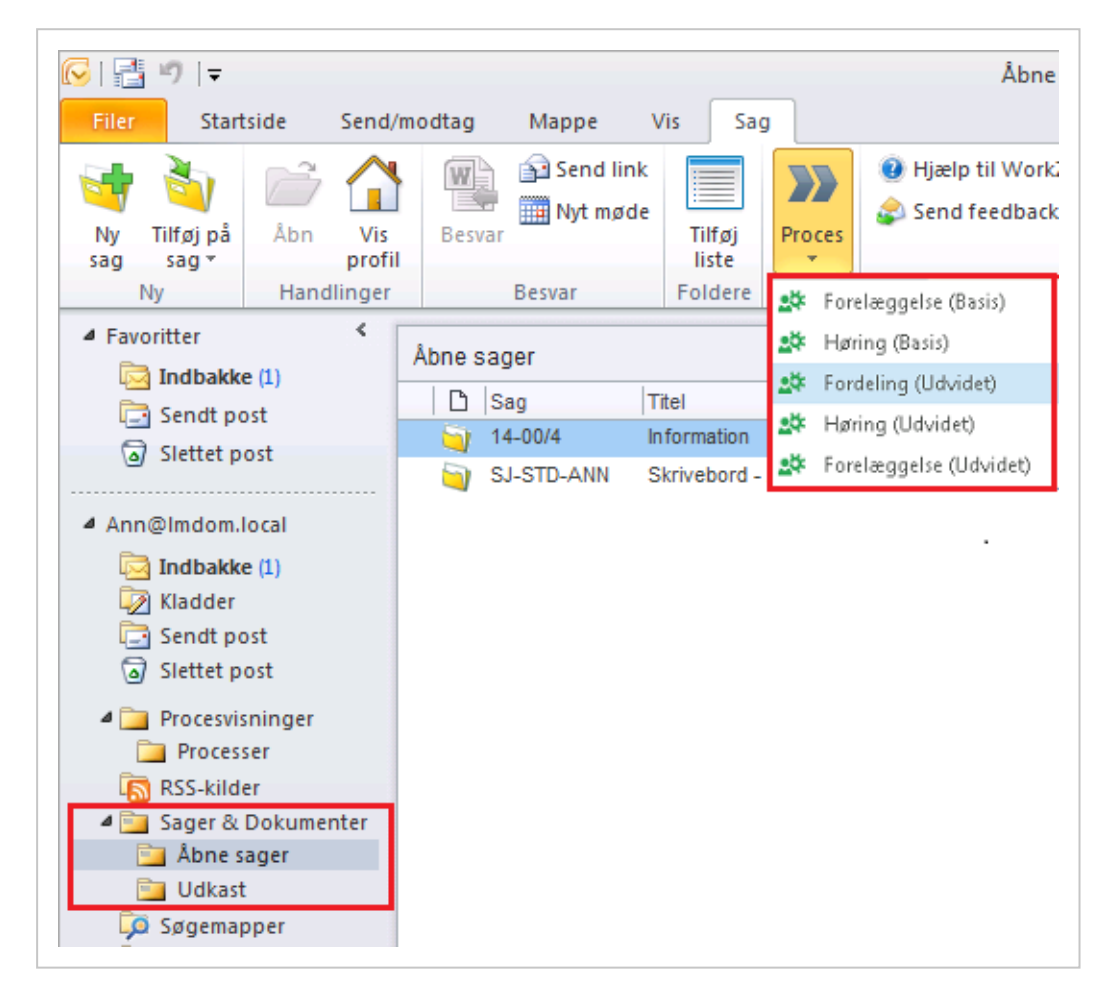

4. Vælg en procestype, for eksempel Forelæggelse (Basis).

Dialogboksen Start forelæggelse åbner.

5. Klik på Start.

## Start en proces fra Word, Excel eller PowerPoint.

Forudsætning: Dokumentet skal være [gemt](https://docs.workzone.kmd.net/2022_0/da-dk/Content/WZfO_UserGuide/Document/Save_on_case.htm) på en sag, før du kan starte en proces.

Du kan starte en proces fra et dokument. Processen startes på en sag, som dokumentet er gemt på. Dokumentet føjes som standard til processen.

- 1. Åbn et dokument, som du vil starte en proces fra.
- 2. På fanen Hjem, klik Proces og vælg den procestype, du skal bruge, f.eks., Forelæggelse (basis)
- 3. I dialogboksen Start forelæggelse, udfyld felterne. Felterne er forskellige alt afhængig af hvilken proces, du har valgt.
- 4. Klik Start og derefter OK.

<span id="page-48-0"></span>Din proces vises nu i oversigten Processer. Se Om [Procesoversigten](#page-69-0).

## Start en proces fra WorkZone Client

I WorkZone Client kan du starte en proces på baggrund af en sag eller et dokument. Se Arbejde med [processer](https://docs.workzone.kmd.net/2022_0/da-dk/Content/WZClient_UserGuide/Process/Manage_processes.htm) i WorkZone Client Brugervejledning.

Bemærk: Når du starter en basisproces, skal der være mindst et dokument på sagen. Se f.eks., Start en [basis-forelæggelsesproces](#page-102-0) eller Start en [basis-høringsproces](#page-110-0).

#### Start en proces fra båndet

1. Åbn sagen eller dokumentet i WorkZone Client.

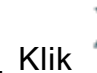

2. Klik Proces i båndet.

3. Vælg en procestype, for eksempel Forelæggelse (Basis).

Dialogboksen Start forelæggelse åbner.

4. Udfyld felterne og klik Start.

### Start en proces fra fanen Processer på en sags detaljeside

- 1. Åbn en sag i WorkZone Client.
- 2. Klik på fanen Processer i sagens detaljeside. Hvis fanen ikke er synlig på detaljesiden, kan du tilføje den. Se [Håndter](https://docs.workzone.kmd.net/2022_0/da-dk/Content/WZClient_UserGuide/User_interface/Tabs.htm#Manage_tabs) faner i WorkZone Client Brugervejledning.
- 3. Klik og vælg en proces, for eksempel, Forelæggelse (Basis).

#### Dialogboksen Start forelæggelse åbner.

4. Udfyld felterne og klik Start.

#### Arbejde med aktive processer på fanen Processer

Fanen Processer viser alle aktive processer på sagen. Du kan:

- Opdatere fanen for at se de seneste ændringer, som andre brugere har foretaget.
- Eksportér valgte processer til Excel.
- Dobbeltklik en proces for at åbne den og se dens opgaver. Du kan klikke en opgave for at se den, eller besvare den, hvis du er en aktør.
- Annullere en valgt proces.

#### Få et overblik over processer

Når du har startet en proces kan du følge den i oversigten Processer. Du kan åbne Procesoversigten i Outlook eller i en internetbrowser. Se Om [Procesoversigten](#page-69-0).

## Faseprocesser

#### Om faseprocesser

En faseproces er en procestype med mange konfigurationsmuligheder. Din organisation kan have defineret faseprocesser på en anden måde end eksemplerne vist i denne onlinehjælp.

### Faser

Faseprocesser kan opdeles i faser. Kolonnen Fase i oversigten Processer viser, hvilken fase en proces er i.

Faser er konfigurerbare og afpasses efter din organisations opsætning.

En proces kan være i en af følgende faser:

• Distribution

Fasen, hvor en proces tildeles en sagsbehandler.

 $\bullet$  Behandling

Fasen, hvor en proces undergår sagsbehandling af udvalgte aktører, for eksempel afdelingslederen.

• Forelæggelse

Fasen, hvor en proces gennemses af godkenderne, for eksempel ministeren, og der tages en beslutning.

## Start en faseproces

Du kan starte en ny faseproces fra en mail eller folderen Sager & Dokumenter i Outlook, eller fra WorkZone Client. En faseprocess kan for eksempel være et paragraf 20-spørgsmål.

1. Klik på Proces, og vælg en faseprocestype, for eksempel Paragraf 20 proces. For yderligere oplysninger om at starte processer, se Start en ny [proces](#page-45-0).

Dialogboksen Paragraf 20-spørgsmål åbner.

- 2. Indtast en titel i feltet Titel.
- 3. Vælg en frist i feltet Frist. Som standard er varigheden 6 arbejdsdage, men dette kan være sat anderledes op i din organisation.
- 4. Vælg en godkendelsesfrist i feltet Frist. Dette er fristen for godkendelsesfasen, der som standard har en varighed på 2 dage fra den overordnede frist.
- 5. Vælg en prioritet i feltet Prioritet.
- 6. Indtast en beskrivelse i feltet Beskrivelse.
- 7. Vælg en kontakt, der er ansvarlig for sagen. Klik i feltet Sagsansvarlig, og vælg en kontakt fra listen.
- 8. Vælg dokumenter, der skal bruges som henvisninger. Klik i feltet Dokumenthenvisninger og vælg et eller flere dokumenter fra listen.
- 9. Vælg kontakter som bidragydere. Klik i feltet Bidragydere, og vælg en kontakt fra listen.
- 10. Klik Start. Processen er startet og kan nu ses i oversigten Processer.

#### Faseprocesser i oversigten Processer

Når du udvider en faseproces, for eksempel Paragraf 20 spørgsmål, vises subprocesserne, i dette eksempel en fordelingsproces.

Dobbeltklik underprocessen for at se dens tilhørende opgaver i Visningsruden.

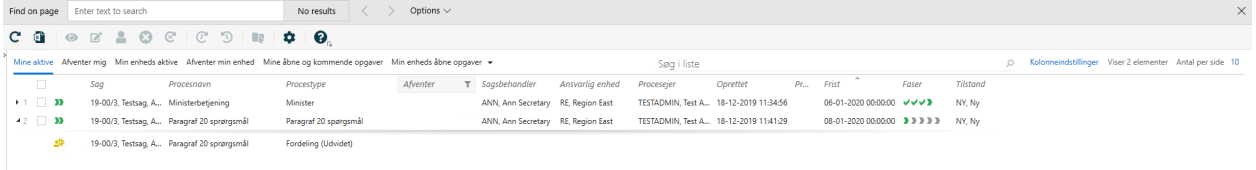

Tip: Når du peger på hvert af fase-ikonerne, får du et værktøjstip, der viser varighed, frist og oplysninger om afslutning af processen. Desuden, hvis du peger et sted i kolonnen Faser i oversigten, vises et værktøjstip med oplysninger om den aktuelle fase.

#### Flyt en proces til en anden fase

Hvis du manuelt vil se en faseændring eller flytte fra en manuelt håndteret fase, kan du flytte en proces fra den forrige eller næste fase.

Du kan manuelt rykke frem til den næste fase eller tilbage til den forrige fase i en aktiv proces i Procesoversigten.

Hvis du rykker proces frem til den næste fase, sættes relaterede subprocesser og opgaver i gang.

Hvis du rykker en proces frem til efter den sidste fase i processen, afsluttes processen, men alle subprocesser er stadig i gang.

Hvis du rykker tilbage til den tidligere fase, sættes eventuelle relaterede subprocesser og opgaver i gang.

Følg disse trin for at rykke en proces tilbage eller frem.

- 1. Vælg en aktiv faseproces.
- 2. Højreklik på processen.
- 3. Vælg Ryk frem eller Ryk tilbage. Den handling, du udfører, og den ændrede procestilstand vises i kolonnen Tilstand.

Hvis du vil opdatere hele procesoversigten, så du kan se dine ændringer, klik Copdater i båndet.

#### Rediger faseprocesdetaljer

Du kan ændre detaljer for en faseproces som for eksempel titel, frist, beskrivelse og prioritet i Procesoversigten.

- 1. Vælg den faseproces, som du vil redigere oplysninger i.
- 2. Klik Rediger i båndet.
- 3. I dialogboksen Rediger proces, kan du ændre titel, frist, beskrivelse og prioritet i de tilsvarende felter.

#### Ændring af frister for faser

Du kan ændre fristen for de enkelte faser i en faseproces.

- 1. I dialogboksen Rediger proces, klik på fanen Faser.
- 2. Klik i feltet, og vælg en dato.

## Vis fremdrift i en faseproces

Når du åbner en opgave fra Procesoversigten, Outlook, eller WorkZone Mobile, vises følgende oplysninger om faseprocessen:

- Procestypen
- Et link til den sag, som processen er startet fra.
- Faseprocesfristen.

Du kan klikke på fristen for at åbne dialogboksen Rediger, hvis du for eksempel vil ændre fristen. Se Rediger [procesdetaljer.](#page-80-0)

En faselinje viser de forskellige faser i faseprocessen og den aktuelle status.

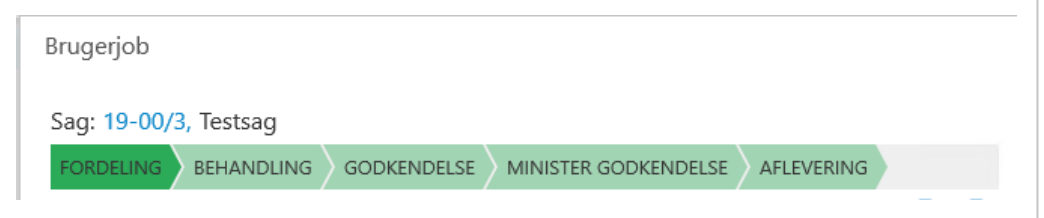

Faselinjen viser følgende oplysninger:

- Afsluttede faser er markeret med et flueben og titlerne er skjult.
- Kommende faser er markeret med lysegrønt og viser de fulde titler.
- Den aktuelle fase er markeret med mørkegrøn.
- Faserne er markeret med grøn, gul eller rød svarende til oplysninger om frister.
- Hver fase har et værktøjstip, der oplyser om fristen for den aktuelle fase.

## <span id="page-53-0"></span>Gem en mail på en sag

Som en del af opgaven med at starte en process ud fra en indkommende mail i Outlook skal du gemme mailen og de vedhæftede dokumenter på en sag. Se mere i afsnittet [Gem](https://docs.workzone.kmd.net/2022_0/da-dk/Content/WZfO_UserGuide/Outlook/Save_on_case.htm) [Outlook-elementer](https://docs.workzone.kmd.net/2022_0/da-dk/Content/WZfO_UserGuide/Outlook/Save_on_case.htm) på sager i WorkZone for OfficeBrugervejledning.

Bemærk: Knappen Proces er deaktiveret, indtil du har gemt den mail, du har valgt.

- 1. Vælg eller åbn den mail, du vil starte en proces fra.
- 2. På fanen Hjem, klik Gem elementet i gruppen Sag.
- 3. Vælg en sag på en af følgende måder:
	- Vælg en eller flere af dine seneste sager fra listen.
	- Vælg Søg efter sag for at søge efter en sag.
	- Klik på Opret ny sag for at oprette en ny sag.

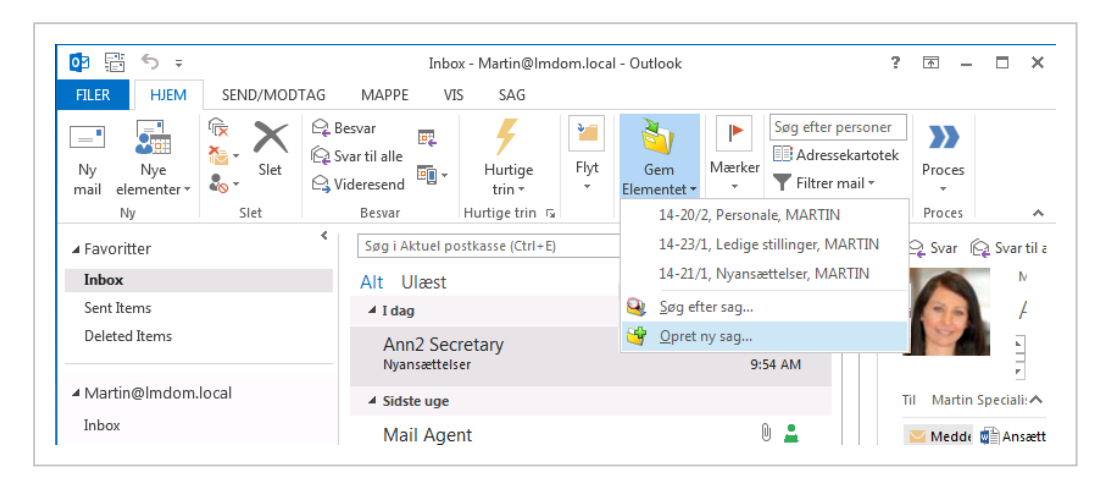

For yderligere oplysninger, åbn hjælpen fra dialogboksene.

Når du har valgt en sag, vises dialogboksen Gem Outlook-element. Se [Registrér](https://docs.workzone.kmd.net/2022_0/da-dk/Content/WZfO_UserGuide/Outlook/Register.htm) [oplysninger](https://docs.workzone.kmd.net/2022_0/da-dk/Content/WZfO_UserGuide/Outlook/Register.htm) i WorkZone for Office Brugervejledning.

- 4. Vælg dokumenter og tilføj oplysninger om afsender og modtager. For yderligere oplysninger, åbn hjælpen fra dialogboksene.
- 5. Klik Save. Din mail gemmes på sagen.

#### Tip:

- . På båndet i Outlook er knappen Proces nu aktiveret, og du kan starte en proces fra Outlook - se Start en proces fra [Outlook.](#page-45-2)
- Næste gang du åbner den gemte mail, vises sagsoplysningerne nederst i mai-

J.

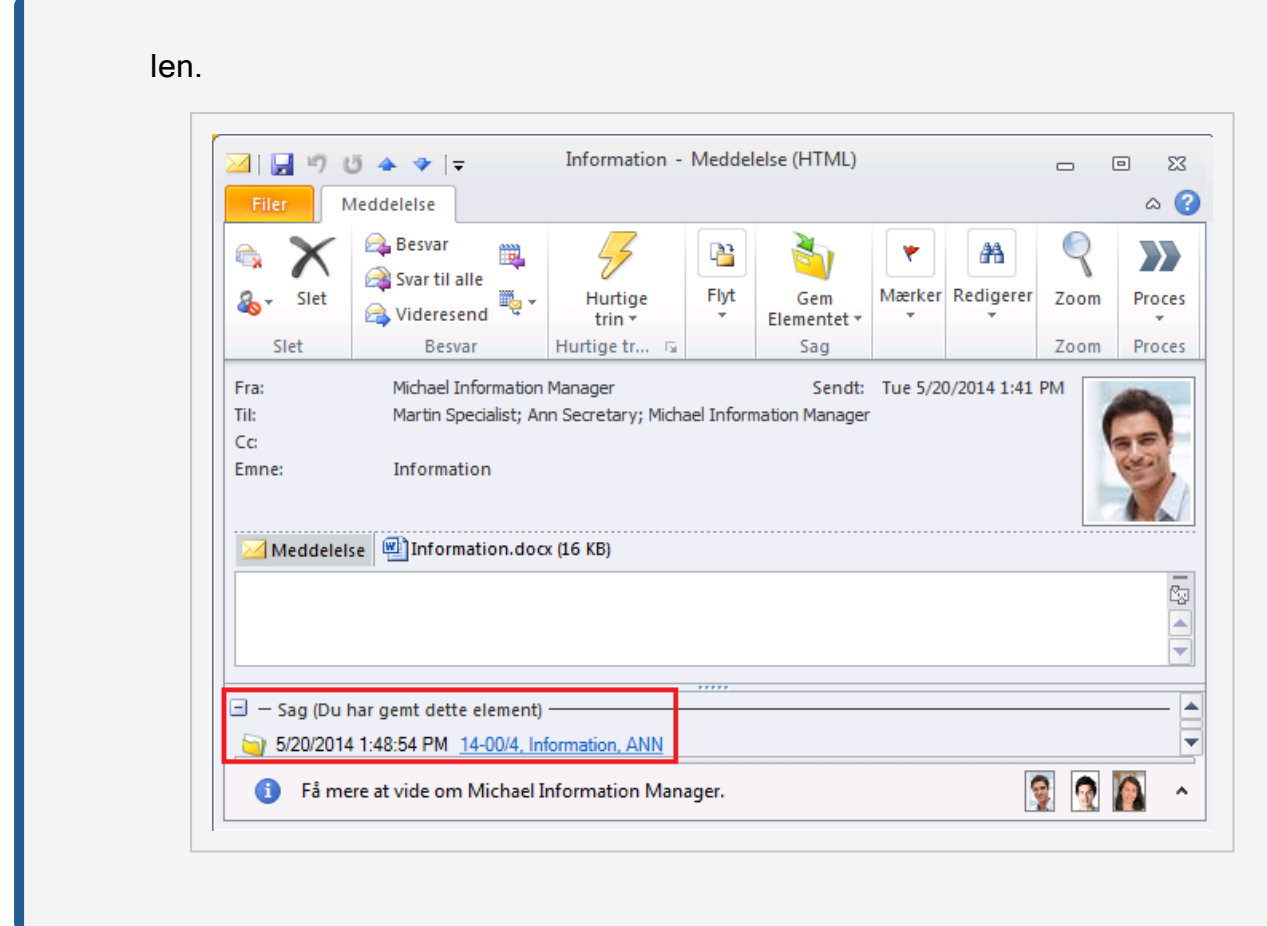

# Slå godkendere op og tilføj godkendere

1. Klik på feltet Godkendere, og start med at skrive for at få vist en liste med godkendere. Listen, som vises, er baseret på de første tre tegn som du indtaster.

2. Klik på navnet på den godkender, som du vil tilføje.

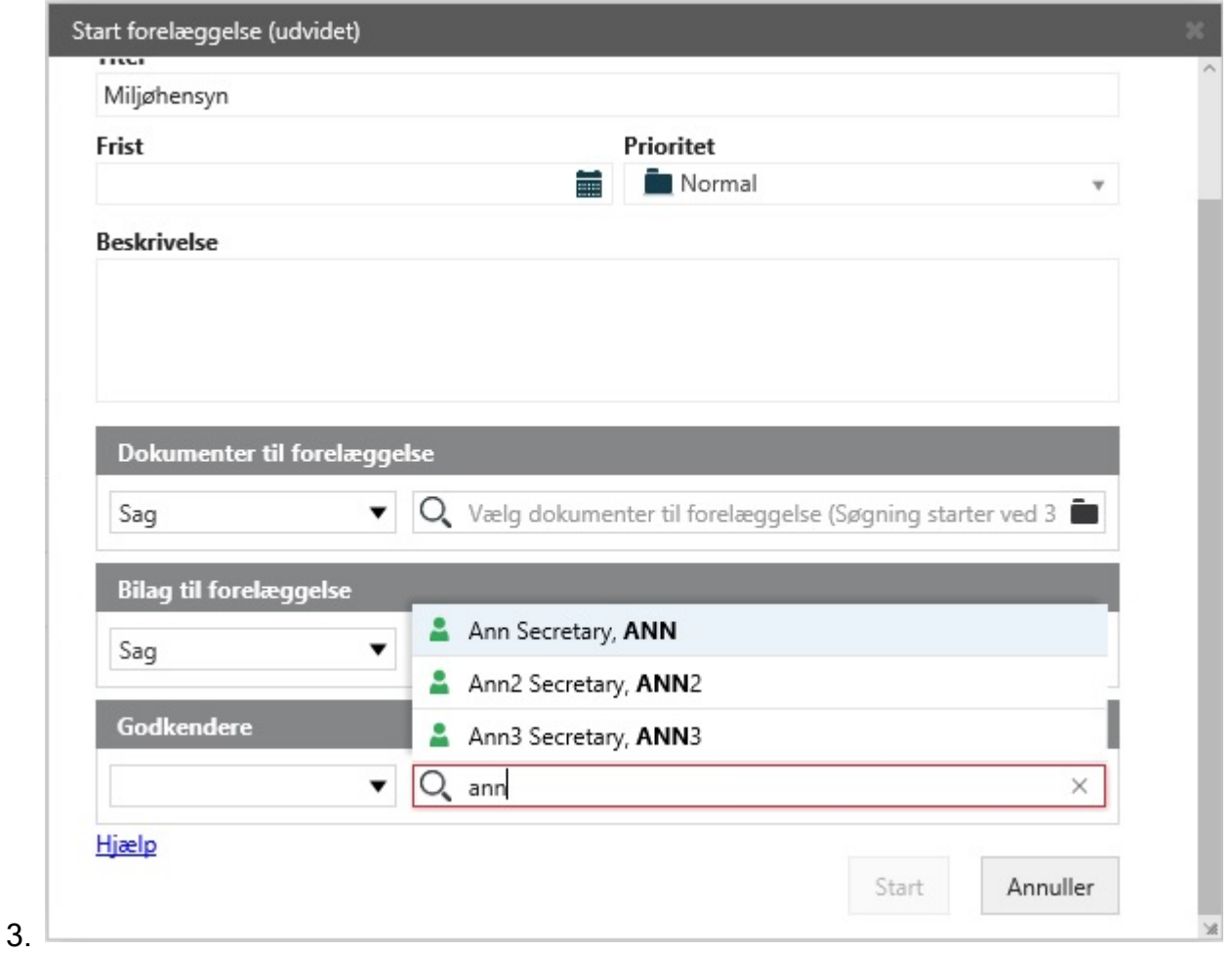

Bemærk: Godkendere, der er tilgængelige for et dokument eller en sag, kan begrænses af de adgangsrettigheder, der sættes for dokumenter og sager.

Se også:

- Du kan læse mere om adgangsrettigheder og påvirkningen på aktører i processer i [Adgangsrettigheder](https://docs.workzone.kmd.net/2022_0/da-dk/Content/WZClient_UserGuide/Access_rights/About_access_rights.htm) i WorkZone Client Brugervejledning.
- Se Slå [dokumenter](#page-57-0) op og tilføj, hvis du vil vide mere om, hvordan du slår dokumenter op og tilføjer dem, når du starter en process.
- Se Arbejde med [dokumenter](#page-95-0) og aktører på en opgave, hvis du vil vide mere om opslagsmuligheder, når du arbejder med opgaver.

# <span id="page-57-0"></span>Slå dokumenter op og tilføj dokumenter

Når du starter en proces, kan du nu tilføje dokumenter, der er lagret i dit lokale filsystem. Du kan for eksempel overføre dokumenter som du, når du starter på processen, beslutter at føje til sagen.

### Tilføj et eller flere dokumenter til en process

- 1. Start en proces fra WorkZone Client eller fra Outlook.
- 2. Klik på mappeikonet i dialogboksen Start [proces].
- 3. I dialogboksen Vælg fil til overførsel, vælg det eller de dokumenter, som du vil overføre, og klik Start for at starte processen.

#### Dokumentegenskaber

Følgende egenskaber føjes til de dokumenter, som du tilføjer til en process.

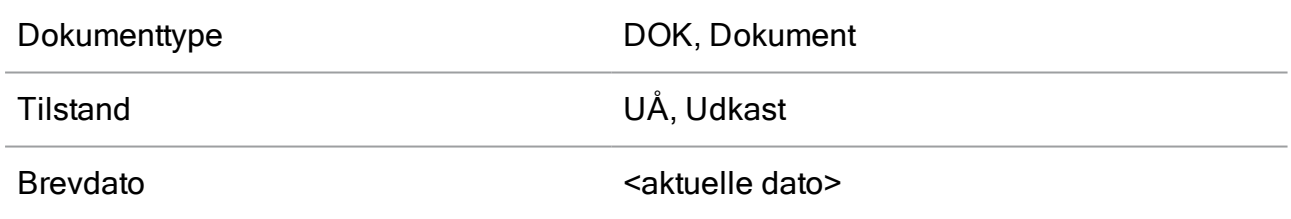

# Ledige aktører til en proces

I WorkZone Process defineres adgangsoprettelse af sagen, og adgangsoprettelsen af sagen definerer hvilke aktører, der kan vælges i en proces. Oprettelse af dokumenter, der er tilknyttet en sag, kan også påvirke aktører.

Se Om [adgangsrettigheder](https://docs.workzone.kmd.net/2022_0/da-dk/Content/WZClient_UserGuide/Access_rights/About_access_rights.htm) i WorkZone ClientBrugervejledning, hvis du vil vide mere om adgangsrettigheder.

#### Adgangsrettigheder til en proces, der er styret af en sag.

En proces er altid knyttet til en sag og eventuelle adgangsbegrænsninger, der gælder for en sag, vil som standard også gælde for en tilknyttet proces. Så aktører, der kan vælges i en proces, er de personer, der har adgang til sagen. Hvis de ikke dukker op, når der skal vælges til et workflow, er det højst sandsynligt fordi de ikke har adgang til sagen.

For eksempel, hvis en sag kræver adgangskoder for at tillade adgang til tre personer, er det kun disse tre personer, der kan vælges til processer, der er baseret på denne sag.

## Adgangsrettigheder til en proces, der er styret af sagsdokumenter.

Angående læse- og skriveadgang er dokumenter automatisk begrænset per sag, hvilket betyder at dokumenter arver eventuelle adgangskoder, der er defineret til en sag. Du kan dog definere specifikke adgangskoder til individuelle dokumenter og dermed ignorere adgangskoderne på sagen.

Hvis du tilføjer et dokument med begrænsede adgangsrettigheder, når du starter en proces, og du inkluderer en eller flere aktører, der ikke har adgangsrettigheder til dokumentet, vil du ikke kunne starte processen.

## Adgangsrettigheder styres af den organisatoriske enhed

Når du opretter en sag, bliver den enhed, du er tilknyttet automatisk sat som den ansvarlige enhed i sagen.

- Hvis du opererer i et miljø med en standardkonfiguration af applikationen vil eventuelle sager, du opretter som udgangspunkt ikke være begrænsede med adgangskoder og adgang er tilladt uanset hvilken organisatorisk enhed, folk er knyttet til.
- Hvis du opererer i et miljø med firmakonfiguration vil eventuelle sager, du opretter, som udgangspunkt være begrænsede med adgangskoder, der begrænser adgangen til folk i den egen firmaenhed.

Du kan læse mere om adgangskoder til koncern- og standardkonfigurationer i Om [adgangs](https://docs.workzone.kmd.net/2022_0/da-dk/Content/WZClient_UserGuide/Access_rights/About_access_rights.htm)[koder](https://docs.workzone.kmd.net/2022_0/da-dk/Content/WZClient_UserGuide/Access_rights/About_access_rights.htm) i WorkZone Client Brugervejledning.

# Tillad adgang på tværs af organisatoriske enheder i et virksomhedskonfigurationsmiljø

I et virksomhedskonfigurationsmiljø, sættes adgangen til en proces, der startes på en sag automatisk som begrænset til medlemmer af den aktuelle enhed. Dette betyder, at det kun er medlemmer af den aktuelle enhed, der kan vælges til en arbejdsgang. For at kunne vælger medlemmer af andre enheder som aktører i en arbejdsgang skal du ændre

adgangsrettighederne på den tilknyttede sag. Se Administrer [adgangsrettigheder.](https://docs.workzone.kmd.net/2022_0/da-dk/Content/WZClient_UserGuide/Access_rights/Manage_access.htm) i WorkZone Client Brugervejledning.

# Faseprocesser

# Om faseprocesser

En faseproces er en procestype med mange konfigurationsmuligheder. Din organisation kan have defineret faseprocesser på en anden måde end eksemplerne vist i denne onlinehjælp.

### Faser

Faseprocesser kan opdeles i faser. Kolonnen Fase i oversigten Processer viser, hvilken fase en proces er i.

Faser er konfigurerbare og afpasses efter din organisations opsætning.

En proces kan være i en af følgende faser:

**Distribution** 

Fasen, hvor en proces tildeles en sagsbehandler.

• Behandling

Fasen, hvor en proces undergår sagsbehandling af udvalgte aktører, for eksempel afdelingslederen.

• Forelæggelse

Fasen, hvor en proces gennemses af godkenderne, for eksempel ministeren, og der tages en beslutning.

# Start en faseproces

Du kan starte en ny faseproces fra en mail eller folderen Sager & Dokumenter i Outlook, eller fra WorkZone Client. En faseprocess kan for eksempel være et paragraf 20-spørgsmål.

1. Klik på Proces, og vælg en faseprocestype, for eksempel Paragraf 20 proces. For yderligere oplysninger om at starte processer, se Start en ny [proces](#page-45-0).

Dialogboksen Paragraf 20-spørgsmål åbner.

- 2. Indtast en titel i feltet Titel.
- 3. Vælg en frist i feltet Frist. Som standard er varigheden 6 arbejdsdage, men dette kan være sat anderledes op i din organisation.
- 4. Vælg en godkendelsesfrist i feltet Frist. Dette er fristen for godkendelsesfasen, der som standard har en varighed på 2 dage fra den overordnede frist.
- 5. Vælg en prioritet i feltet Prioritet.
- 6. Indtast en beskrivelse i feltet Beskrivelse.
- 7. Vælg en kontakt, der er ansvarlig for sagen. Klik i feltet Sagsansvarlig, og vælg en kontakt fra listen.
- 8. Vælg dokumenter, der skal bruges som henvisninger. Klik i feltet Dokumenthenvisninger og vælg et eller flere dokumenter fra listen.
- 9. Vælg kontakter som bidragydere. Klik i feltet Bidragydere, og vælg en kontakt fra listen.
- 10. Klik Start. Processen er startet og kan nu ses i oversigten Processer.

## Faseprocesser i oversigten Processer

Når du udvider en faseproces, for eksempel Paragraf 20 spørgsmål, vises subprocesserne, i dette eksempel en fordelingsproces.

Dobbeltklik underprocessen for at se dens tilhørende opgaver i Visningsruden.

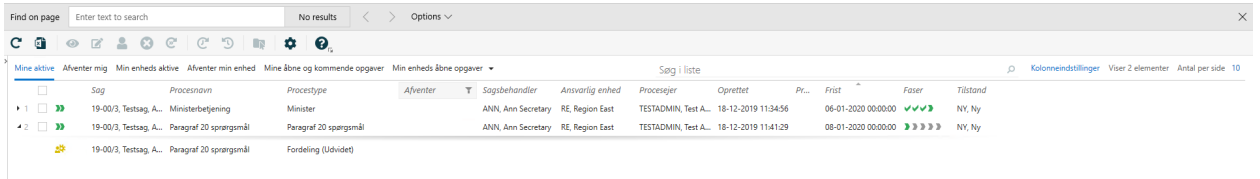

Tip: Når du peger på hvert af fase-ikonerne, får du et værktøjstip, der viser varighed, frist og oplysninger om afslutning af processen. Desuden, hvis du peger et sted i kolonnen Faser i oversigten, vises et værktøjstip med oplysninger om den aktuelle fase.

# Flyt en proces til en anden fase

Hvis du manuelt vil se en faseændring eller flytte fra en manuelt håndteret fase, kan du flytte en proces fra den forrige eller næste fase.

Du kan manuelt rykke frem til den næste fase eller tilbage til den forrige fase i en aktiv proces i Procesoversigten.

Hvis du rykker proces frem til den næste fase, sættes relaterede subprocesser og opgaver i gang.

Hvis du rykker en proces frem til efter den sidste fase i processen, afsluttes processen, men alle subprocesser er stadig i gang.

Hvis du rykker tilbage til den tidligere fase, sættes eventuelle relaterede subprocesser og opgaver i gang.

Følg disse trin for at rykke en proces tilbage eller frem.

- 1. Vælg en aktiv faseproces.
- 2. Højreklik på processen.
- 3. Vælg Ryk frem eller Ryk tilbage. Den handling, du udfører, og den ændrede procestilstand vises i kolonnen Tilstand.

Hvis du vil opdatere hele procesoversigten, så du kan se dine ændringer, klik Condater i båndet.

## Rediger faseprocesdetaljer

Du kan ændre detaljer for en faseproces som for eksempel titel, frist, beskrivelse og prioritet i Procesoversigten.

1. Vælg den faseproces, som du vil redigere oplysninger i.

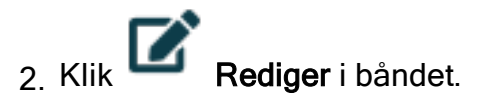

3. I dialogboksen Rediger proces, kan du ændre titel, frist, beskrivelse og prioritet i de tilsvarende felter.

#### Ændring af frister for faser

Du kan ændre fristen for de enkelte faser i en faseproces.

- 1. I dialogboksen Rediger proces, klik på fanen Faser.
- <span id="page-63-0"></span>2. Klik i feltet, og vælg en dato.

## Vis fremdrift i en faseproces

Når du åbner en opgave fra Procesoversigten, Outlook, eller WorkZone Mobile, vises følgende oplysninger om faseprocessen:

- Procestypen
- Et link til den sag, som processen er startet fra.
- Faseprocesfristen.

Du kan klikke på fristen for at åbne dialogboksen Rediger, hvis du for eksempel vil ændre fristen. Se Rediger [procesdetaljer.](#page-80-0)

En faselinje viser de forskellige faser i faseprocessen og den aktuelle status.

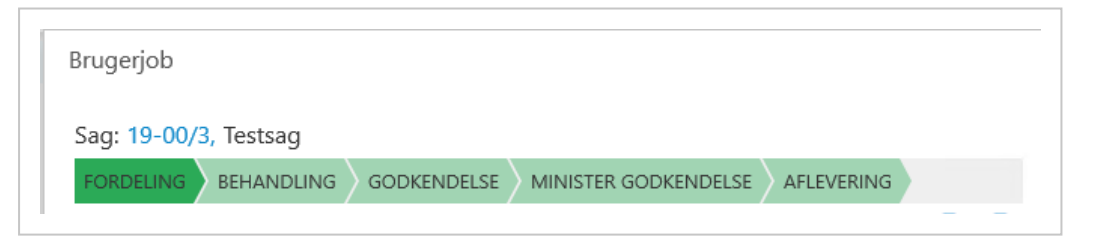

Faselinjen viser følgende oplysninger:

- Afsluttede faser er markeret med et flueben og titlerne er skjult.
- Kommende faser er markeret med lysegrønt og viser de fulde titler.
- Den aktuelle fase er markeret med mørkegrøn.
- Faserne er markeret med grøn, gul eller rød svarende til oplysninger om frister.
- Hver fase har et værktøjstip, der oplyser om fristen for den aktuelle fase.

# Procesoversigten

Med Procesoversigten kan du danne dig et overblik over processer og opgaver i din organisation. Du kan tilpasse Procesoversigten, så den passer til din arbejdsgang og viser oplysninger om de processer og opgaver, som er relevante for dig.

# Om Procesoversigten

Med Procesoversigten kan du danne dig et overblik over procesopgaverne i din organisation. Du kan tilgå Procesoversigten i Microsoft Outlook og i en internet-browser. Du kan, for eksempel, åbne Procesoversigten i en browser på delte overvågninger for at holde øje med den samlede status på processer i din organisationer. Du kan tilpasse Procesoversigten, så den passer til din arbejdsgang og viser oplysninger om de processer og opgaver, som er relevante for dig.

# Åbn Procesoversigten

Du kan åbne Procesoversigten fra Microsoft Outlook og i en browser.

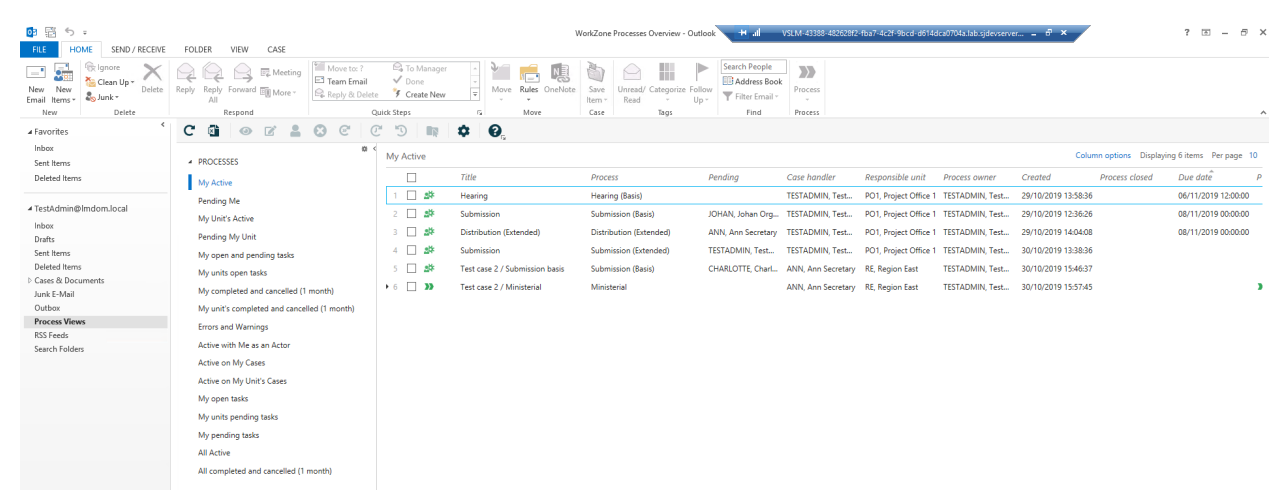

• I Outlook, klik Procesvisninger i navigationsruden.

 $\bullet$  l en internetbrowser, indtast denne URL: http(s)://host-

name/app/client/overview.

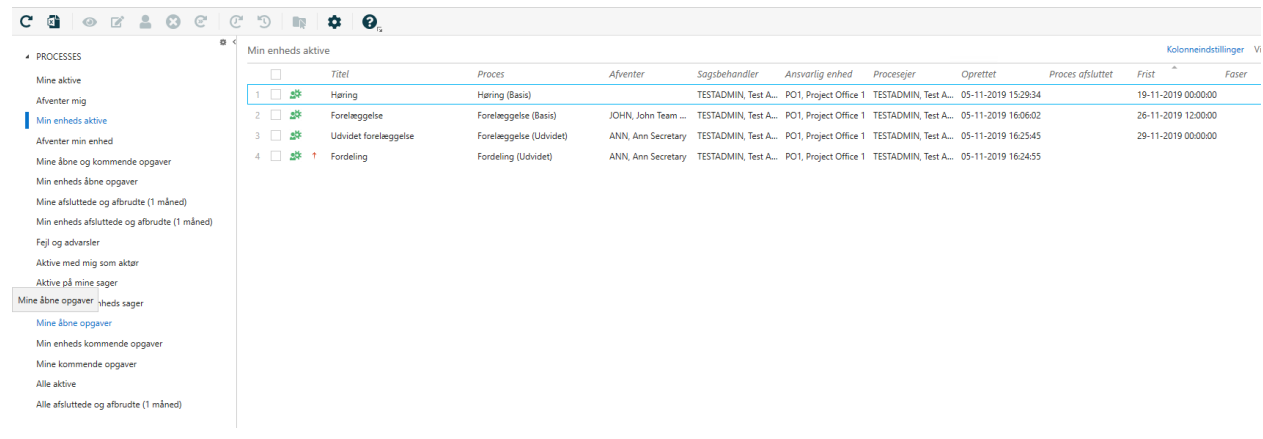

#### Vis processer og opgaver

Når du åbner Procesoversigten, viser den listen Mine aktive processer, som viser de processer, du har startet. Du kan vælge andre lister, f.eks., Alle aktive processer eller Min enheds aktive processer, alt afhængigt af hvad du vil se. Se Vis en [liste.](#page-75-0)

I Procesoversigten kan du se oplysninger om:

- Hvem processen afventer en handling fra.
- Sagsbehandler og ansvarlig enhed.
- Hvem der er procesejer.
- Hvornår processen blev startet.
- Procesfristen.
- Faser i faseprocesser.

Du kan vælge en proces og klikke Vis for at åbne den i visningsruden Proces, hvor du kan se procesoplysninger og -detaljer så som:

- Opgaver og deres rækkefølge.
- Processens forløb og frist.
- Tilstand på hver opgave.
- Hvem der har afventende opgaver.

Du kan golde Visningsruden åben og skifte mellem processer i listen for at se deres oplysninger.

#### Brugervejledning

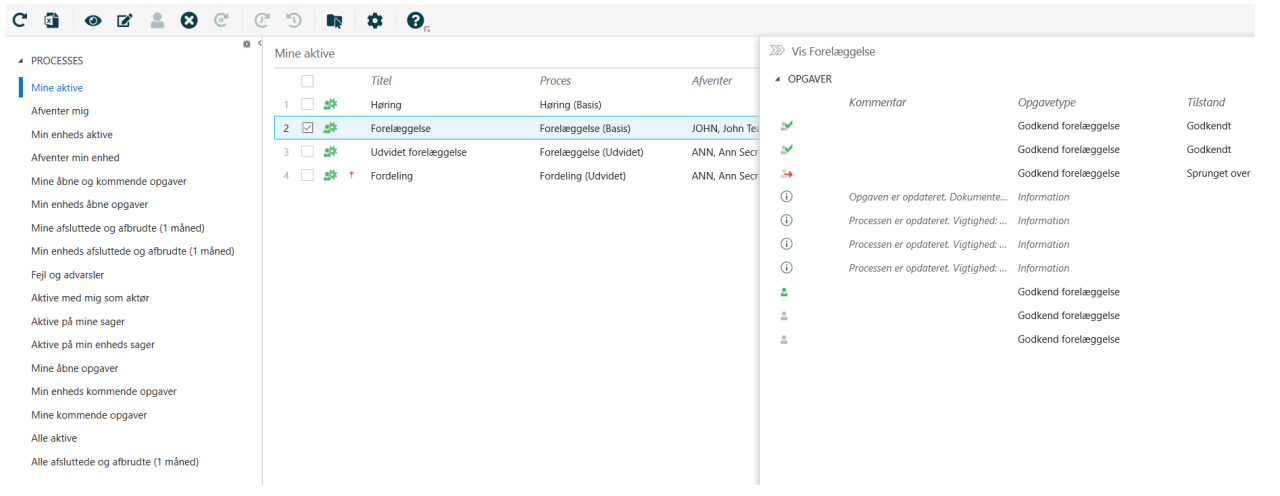

Vigtigt: Du kan kun se processer, hvis du har adgangsrettigheder til de sager, som processerne er knyttet til.

# Se proces i formation

Procesoversigten viser de standardkolonner, der nævnes neden for. Du kan tilføje eller fjerne kolonner for at tilpasse procesoversigten, så den stemmer overens med dine behov.

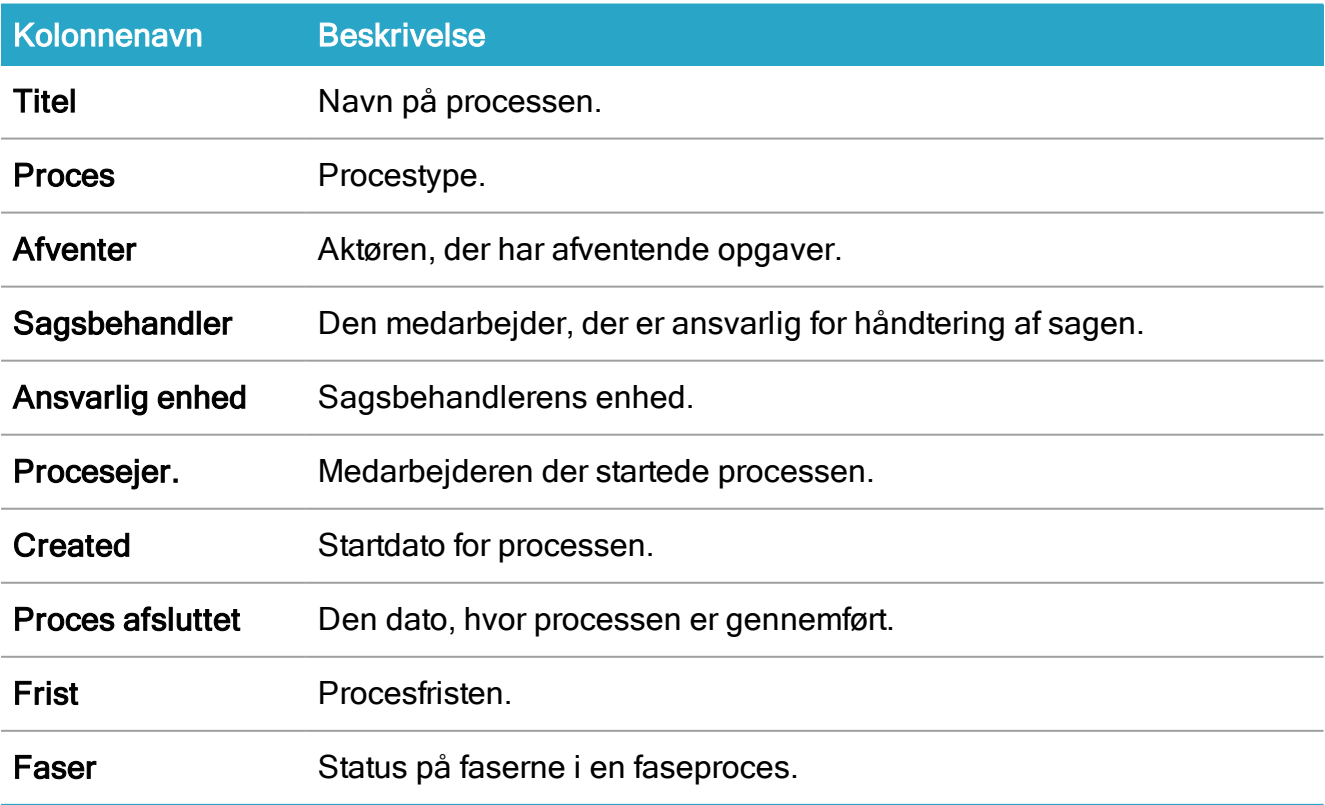

#### I Visningsruden, inkluderes følgende kolonner:

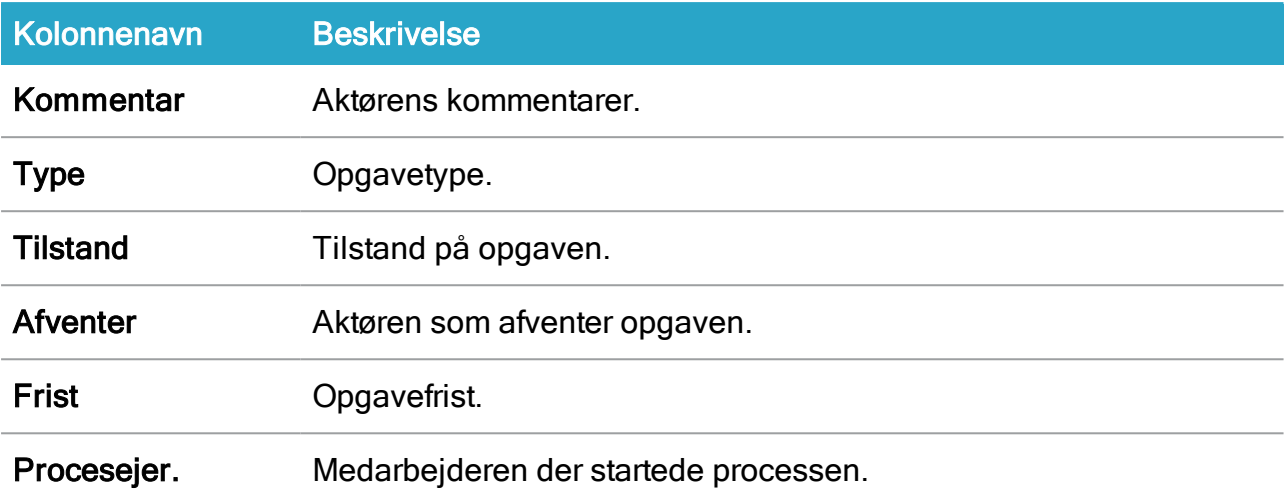

# Se oplysninger om opgaver

Hvis du åbner en opgaveliste, for eksempel Mine åbne opgaver, vises følgende standardkolonner. Du kan tilføje eller fjerne kolonner for at tilpasse procesoversigten, så den stemmer overens med dine behov.

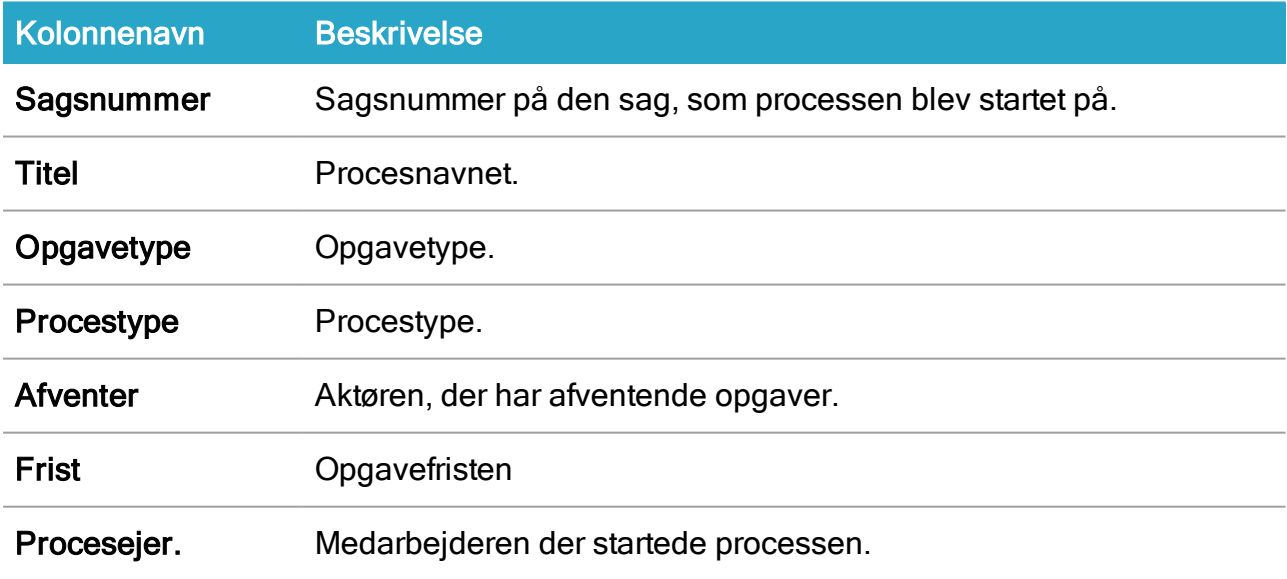

Du kan tilpasse Procesoversigten til at vise detaljer, der vedrører dig. Se [Tilpas](#page-83-0) pro[cesoversigten](#page-83-0).

# Ikoner i Procesoversigten

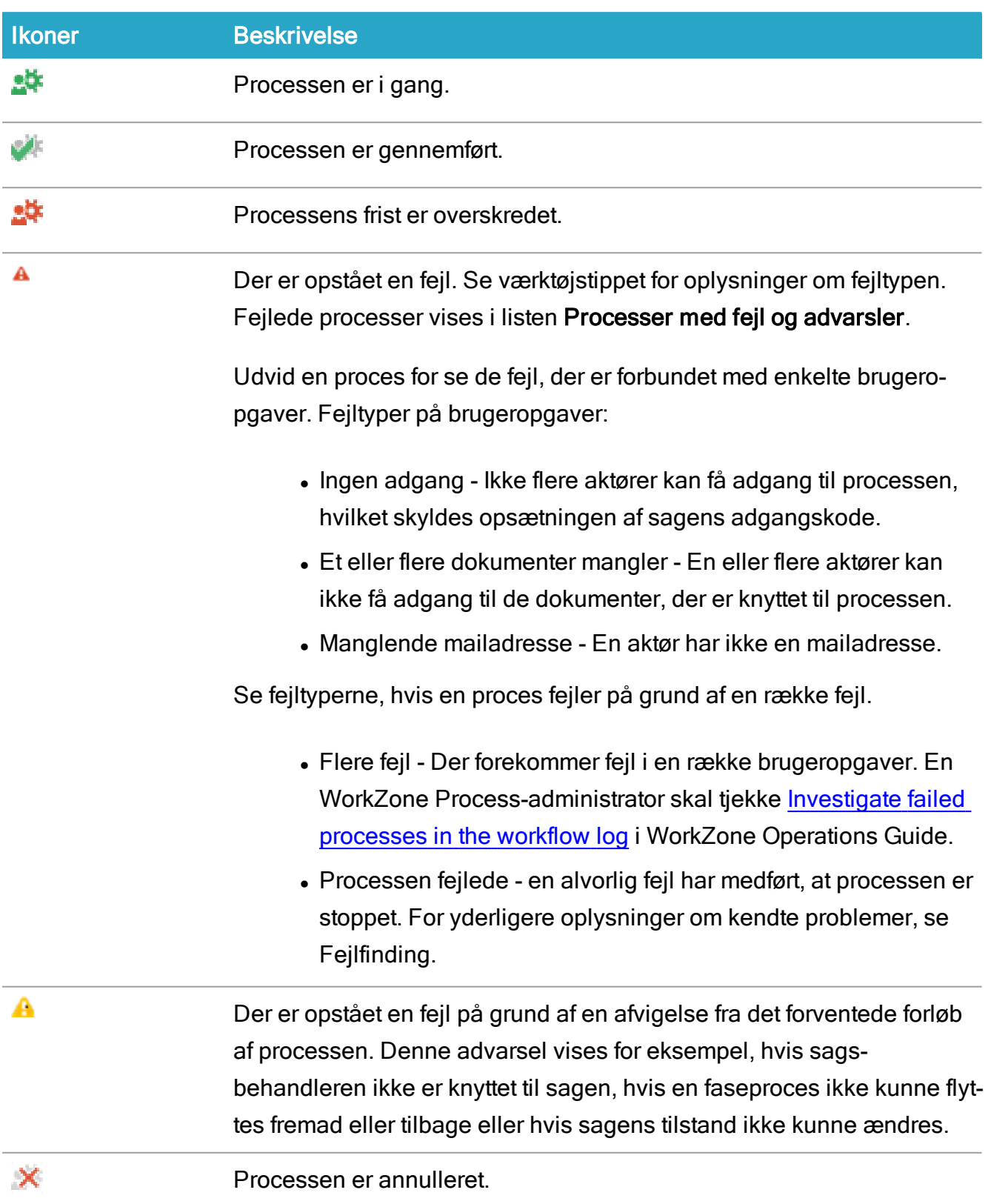

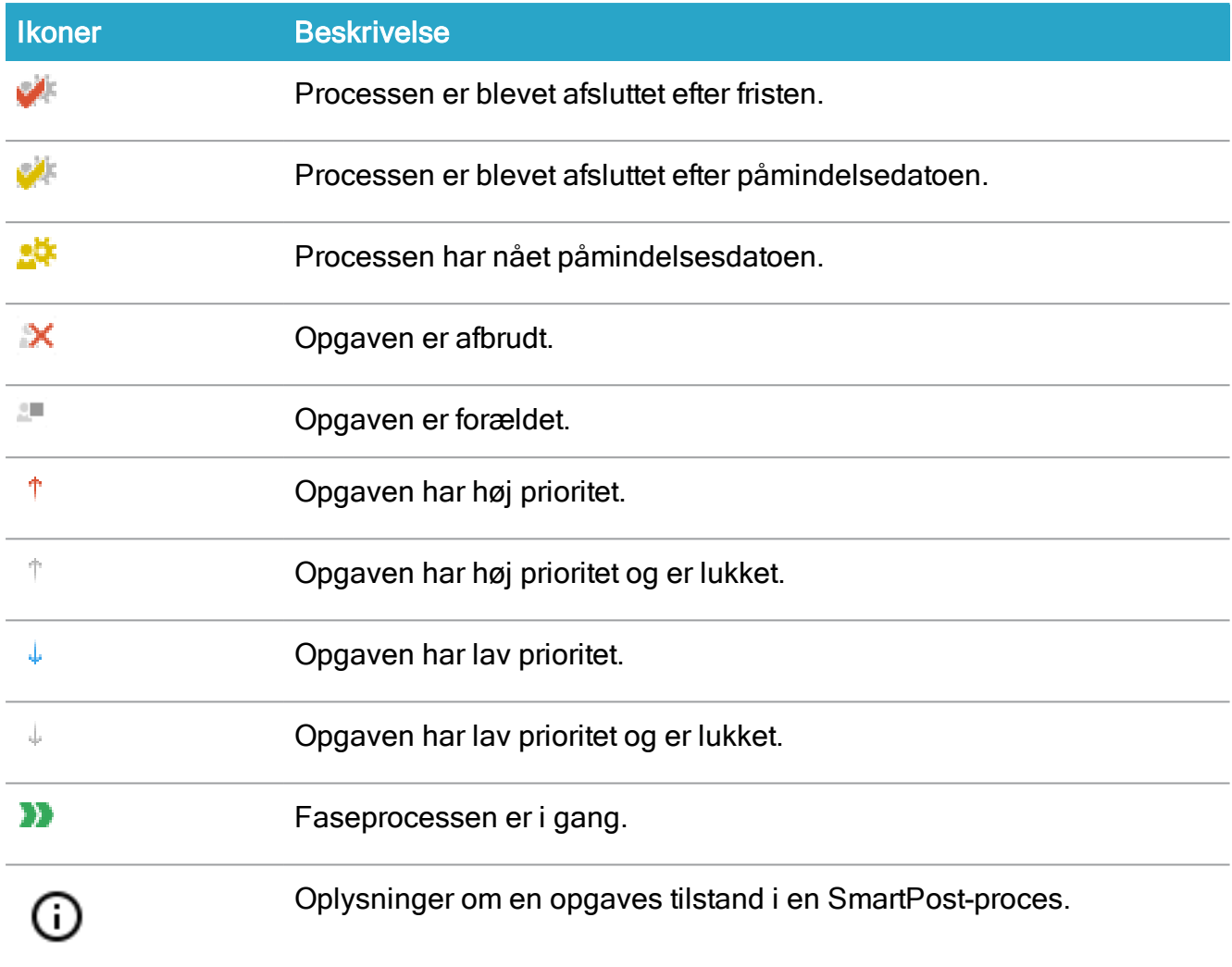

# <span id="page-69-0"></span>Om Procesoversigten

Med Procesoversigten kan du danne dig et overblik over procesopgaverne i din organisation. Du kan tilgå Procesoversigten i Microsoft Outlook og i en internet-browser. Du kan, for eksempel, åbne Procesoversigten i en browser på delte overvågninger for at holde øje med den samlede status på processer i din organisationer. Du kan tilpasse Procesoversigten, så den passer til din arbejdsgang og viser oplysninger om de processer og opgaver, som er relevante for dig.

## Åbn Procesoversigten

Du kan åbne Procesoversigten fra Microsoft Outlook og i en browser.

- <mark>中語ち。</mark><br>- FILE HOME SEND/RECEIVE FOLDER VIEW  $2 - 121 - 1$ Follow Elizaddress Book<br>
Up - Trilter Email - Process<br>
Trilter Email - Process<br>
Find Process <sup>■</sup><br> *V* Done<br> *Y* Create New Ò アーマ 崎  $\quad \textcircled{\small{2}}$ H Save<br>Item<br>Case Unread/<br>Read Categor<br>Tags  $\theta$ a Favorites Inbox<br>Inbox<br>Sent Items<br>Deleted Items My Active A PROCESSES Process  $\begin{array}{c|c}\n\hline\n\hline\n\end{array}$  $\overline{$ itle Case handler Pending **Process closed** Due date My Active TESTADMIN, Test... PO1, Project Office 1 TESTADMIN, Test... 29/10/2019 13:58:36 06/11/2019 12:0 .<br>Pending Me Hearing Hearing (Basis) -<br>TestAdmin@Imdom.local JOHAN, Johan Org... TESTADMIN, Test... PO1, Project Office 1 TESTADMIN, Test... 29/10/2019 12:36:26  $\begin{array}{c} \mathbf{z} & \mathbf{w} \\ \mathbf{z} & \mathbf{w} \end{array}$ Submission Submission (Basis)<br>Distribution (Extended) 08/11/2019 00:00:00 My Unit's Active Inbox<br>Drafts<br>Sent Items<br>Deleted Ite ANN, Ann Secretary TESTADMIN, Test... PO1, Project Office 1 TESTADMIN, Test... 29/10/2019 14:04:08 Distribution (Extended) 08/11/2019 00:00:00 Pending My Unit  $4 \Box$ Submission Submission (Extended) TESTADMIN, Test... TESTADMIN, Test... PO1, Project Office 1 TESTADMIN, Test... 30/10/2019 13:38:36 My open and pending task CHARLOTTE, Charl... ANN, Ann Secretary RE, Region East TESTADMIN, Test... 30/10/2019 15:46:37 Test case 2 / Submissic Submission (Basis) My units open tasks my anno open tasts<br>My completed and cancelled (1 m  $\rightarrow$  6  $\Box$  33 Test case 2 / Ministerial Ministerial ANN. Ann Secretary RE. Region East TESTADMIN. Test... 30/10/2019 15:57:45 ınk E-Mail My unit's completed and cancelled (1 month) Errors and Warnings Active with Me as an Acto Active on My Cases ر<br>Active on My Unit's Cases My open tasks My units pending task My pending tasks All Active All completed and cancelled (1 m
- I Outlook, klik Procesvisninger i navigationsruden.

 $\bullet$  l en internetbrowser, indtast denne URL: http(s)://host-

name/app/client/overview.

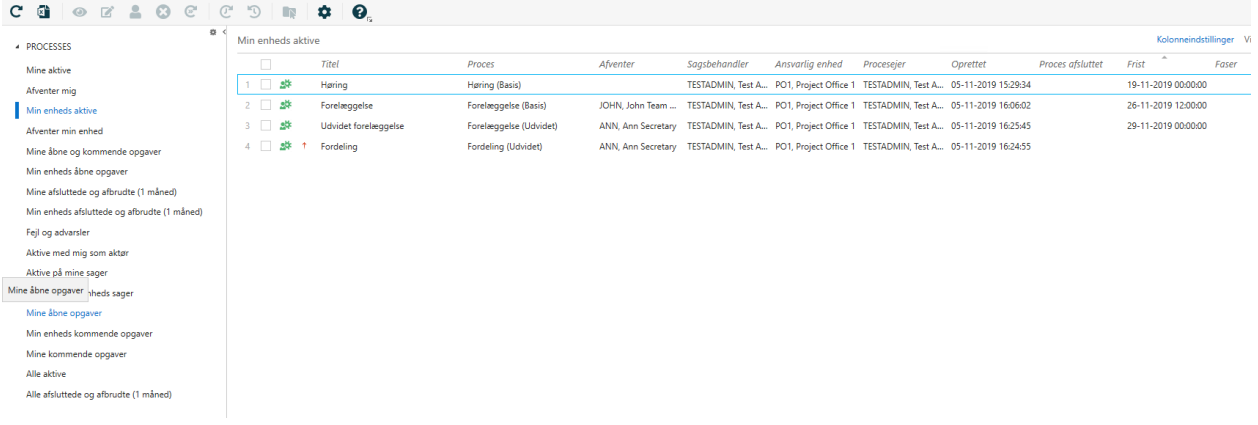

#### Vis processer og opgaver

Når du åbner Procesoversigten, viser den listen Mine aktive processer, som viser de processer, du har startet. Du kan vælge andre lister, f.eks., Alle aktive processer eller Min enheds aktive processer, alt afhængigt af hvad du vil se. Se Vis en [liste](#page-75-0).

I Procesoversigten kan du se oplysninger om:

- Hvem processen afventer en handling fra.
- Sagsbehandler og ansvarlig enhed.
- Hvem der er procesejer.
- Hvornår processen blev startet.
- **Procesfristen.**
- Faser i faseprocesser.

Du kan vælge en proces og klikke Vis for at åbne den i visningsruden Proces, hvor du kan se procesoplysninger og -detaljer så som:

- Opgaver og deres rækkefølge.
- Processens forløb og frist.
- Tilstand på hver opgave.
- Hvem der har afventende opgaver.

Du kan golde Visningsruden åben og skifte mellem processer i listen for at se deres oplysninger.

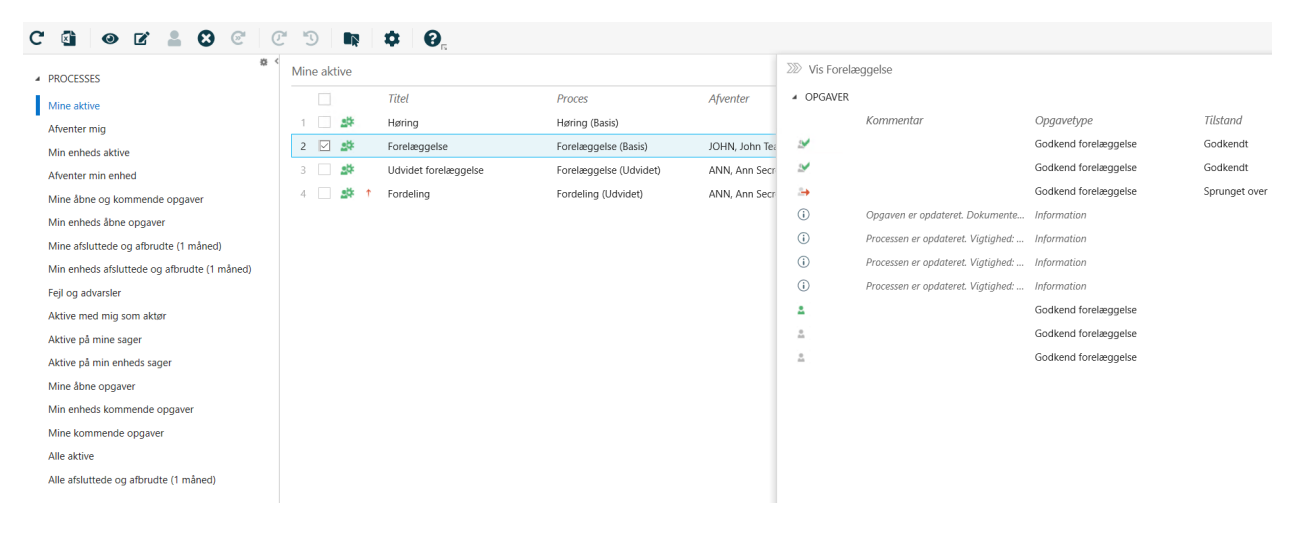

Vigtigt: Du kan kun se processer, hvis du har adgangsrettigheder til de sager, som processerne er knyttet til.

#### Se proces i formation

Procesoversigten viser de standardkolonner, der nævnes neden for. Du kan tilføje eller fjerne kolonner for at tilpasse procesoversigten, så den stemmer overens med dine behov.

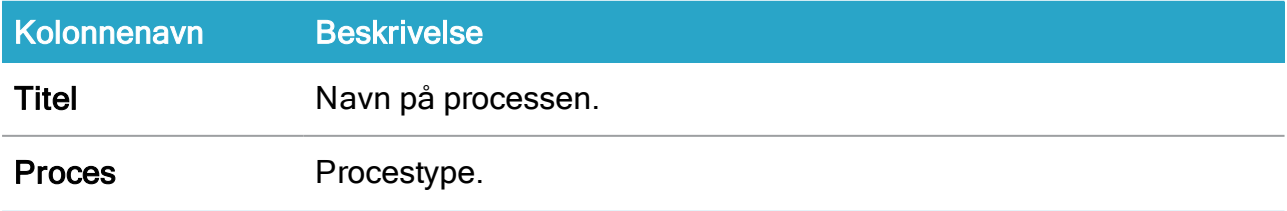
#### Brugervejledning

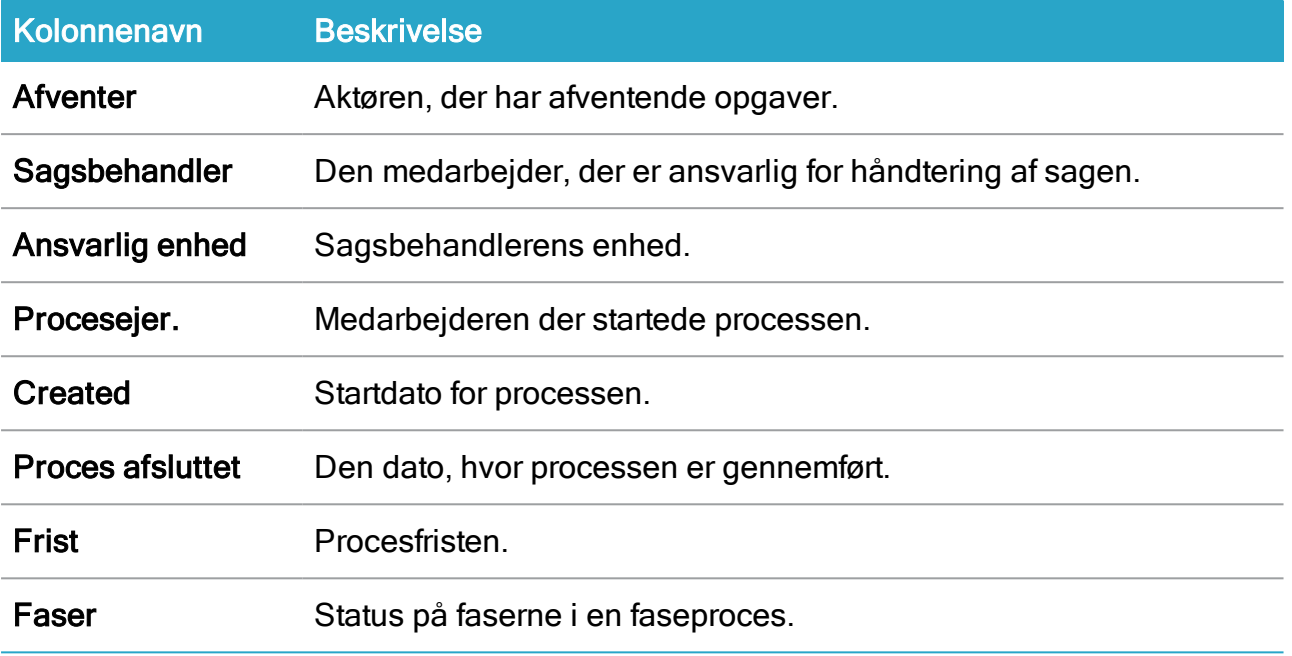

I Visningsruden, inkluderes følgende kolonner:

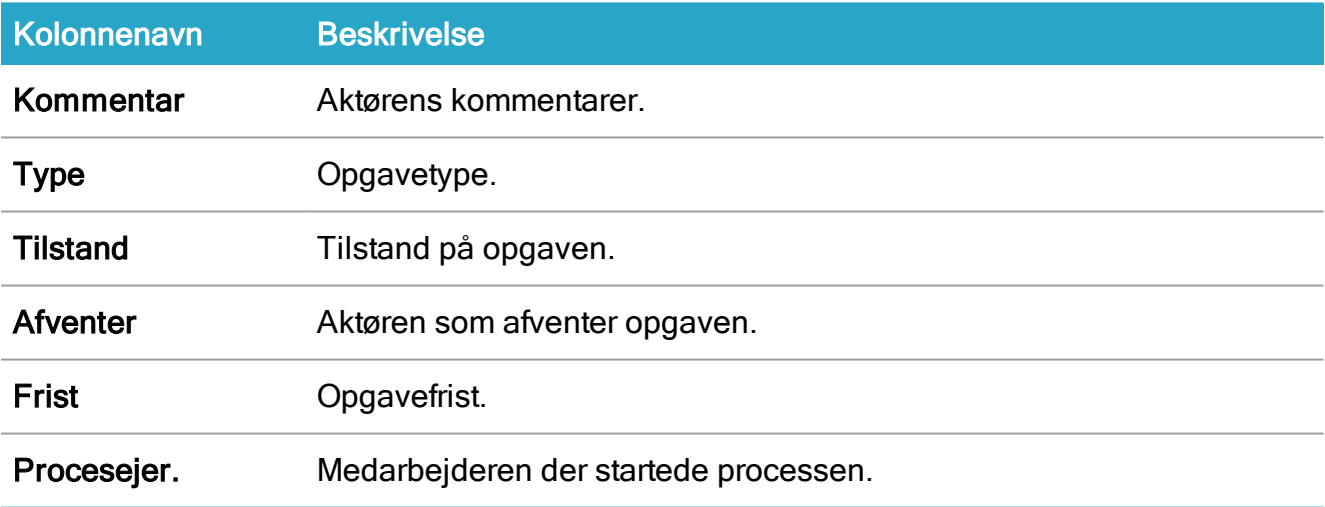

#### Se oplysninger om opgaver

Hvis du åbner en opgaveliste, for eksempel Mine åbne opgaver, vises følgende standardkolonner. Du kan tilføje eller fjerne kolonner for at tilpasse procesoversigten, så den stemmer overens med dine behov.

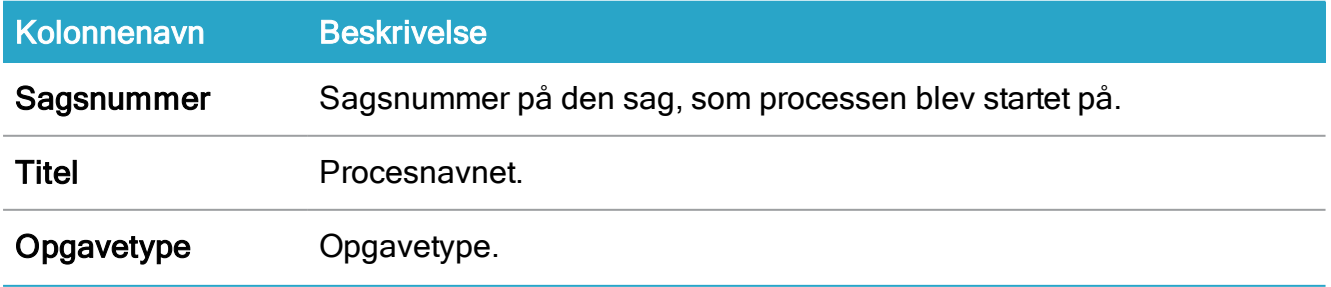

#### WorkZone Process2022.0

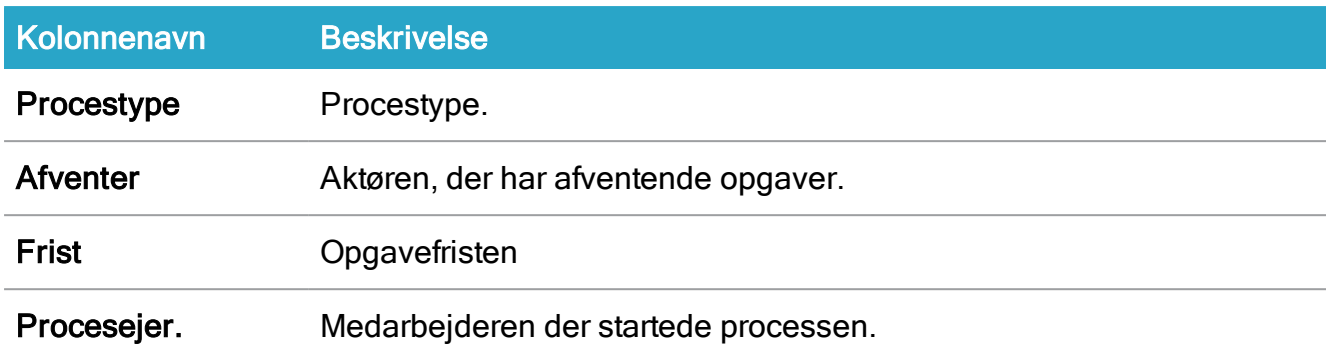

Du kan tilpasse Procesoversigten til at vise detaljer, der vedrører dig. Se [Tilpas](#page-83-0) pro[cesoversigten](#page-83-0).

# Ikoner i Procesoversigten

<span id="page-73-0"></span>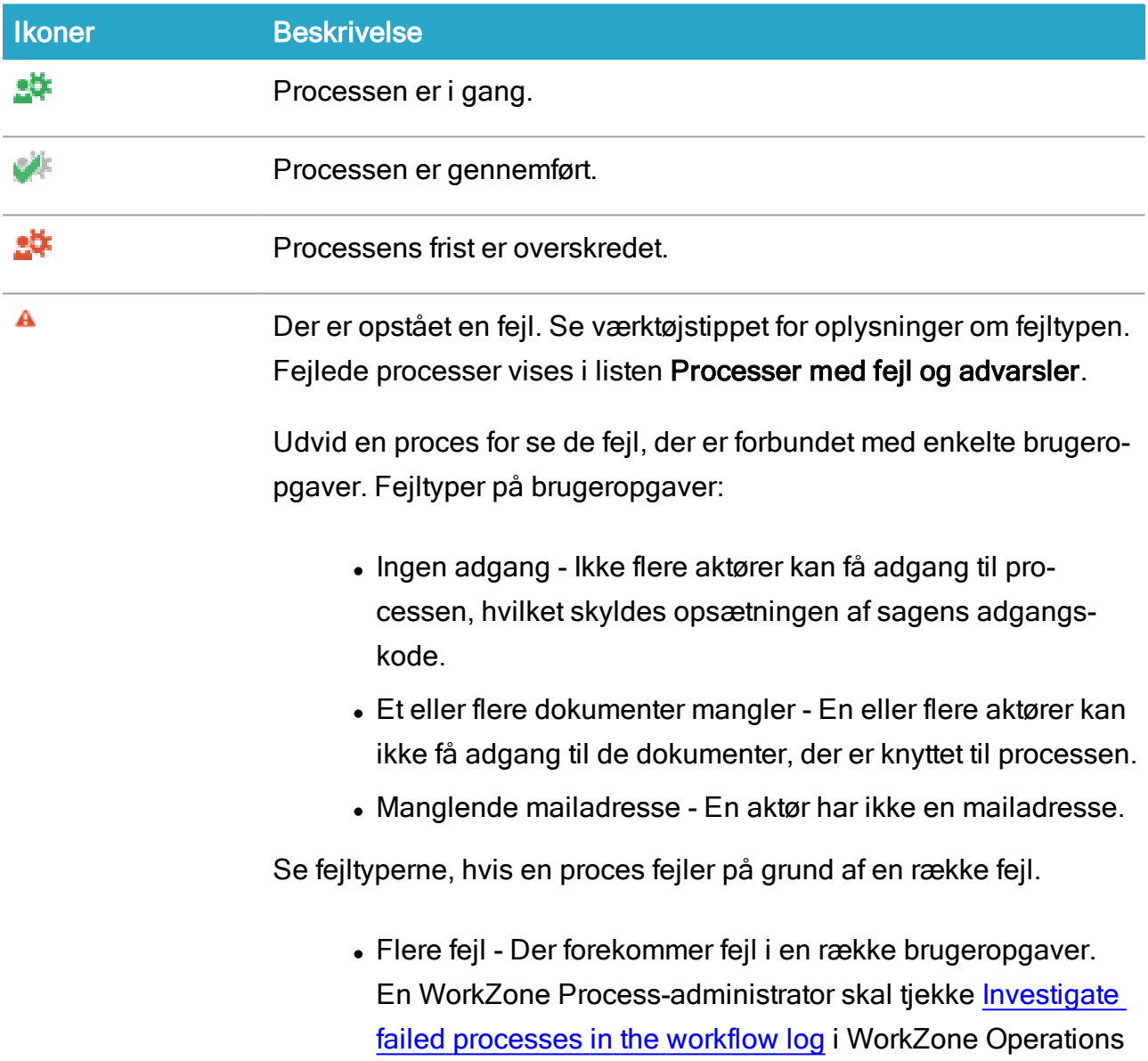

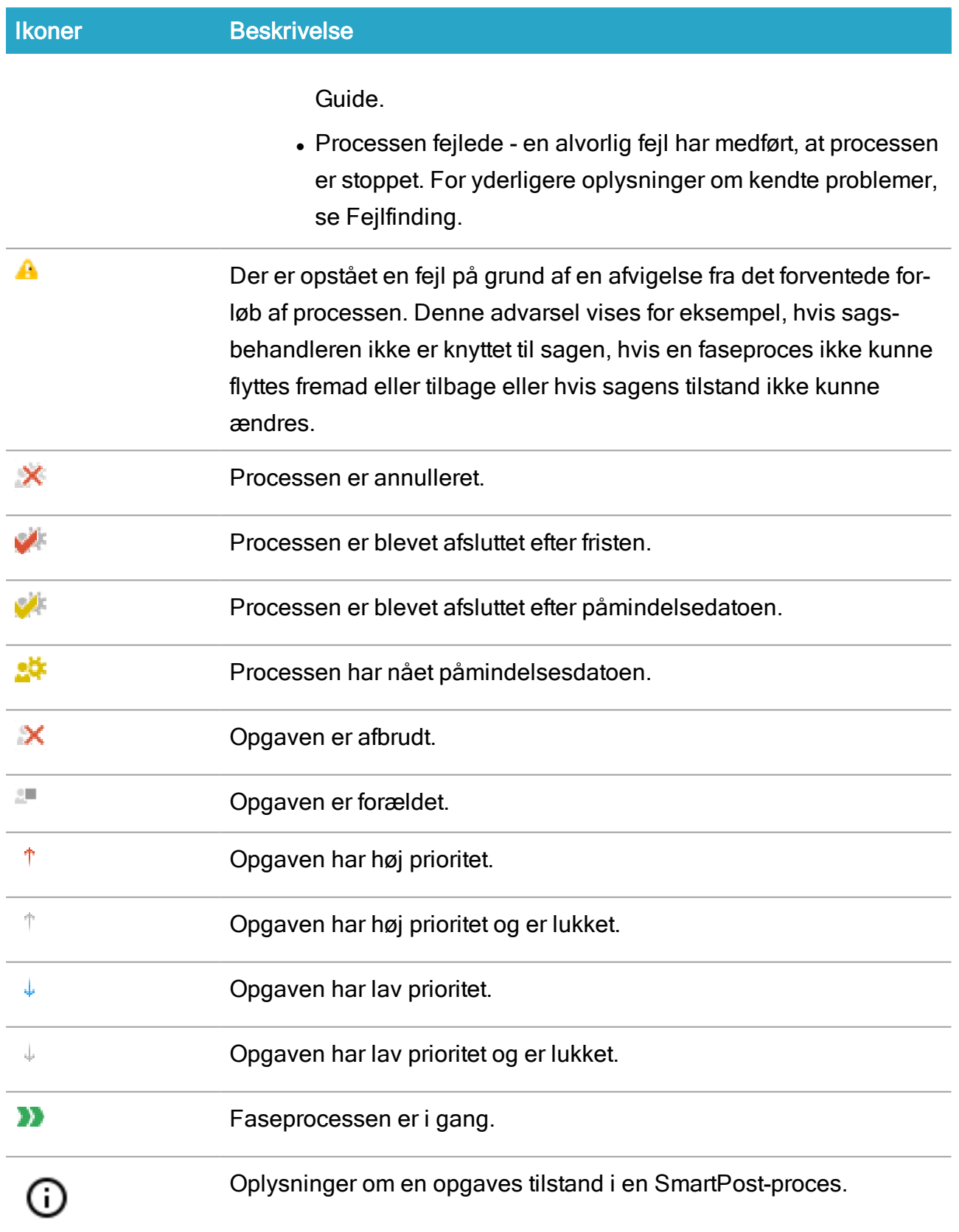

# <span id="page-75-0"></span>Brug procesoversigten

## Vis en liste

I Procesoversigten kan du skifte mellem forskellige lister for forskellige oversigter over din organisations processer.

• For at vise en liste i navigationsruden i Procesoversigten.

# Proceslister

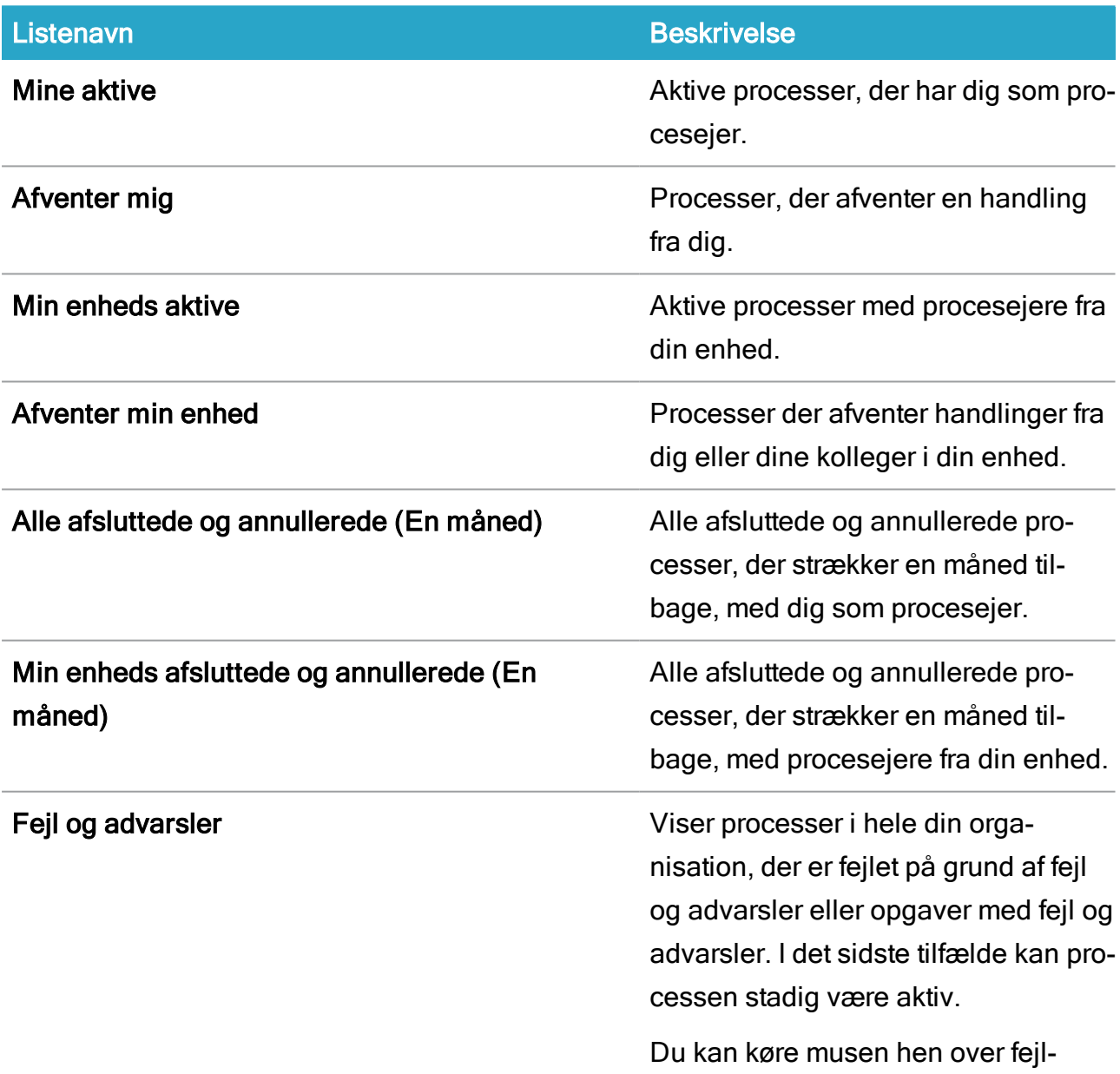

# Brugervejledning

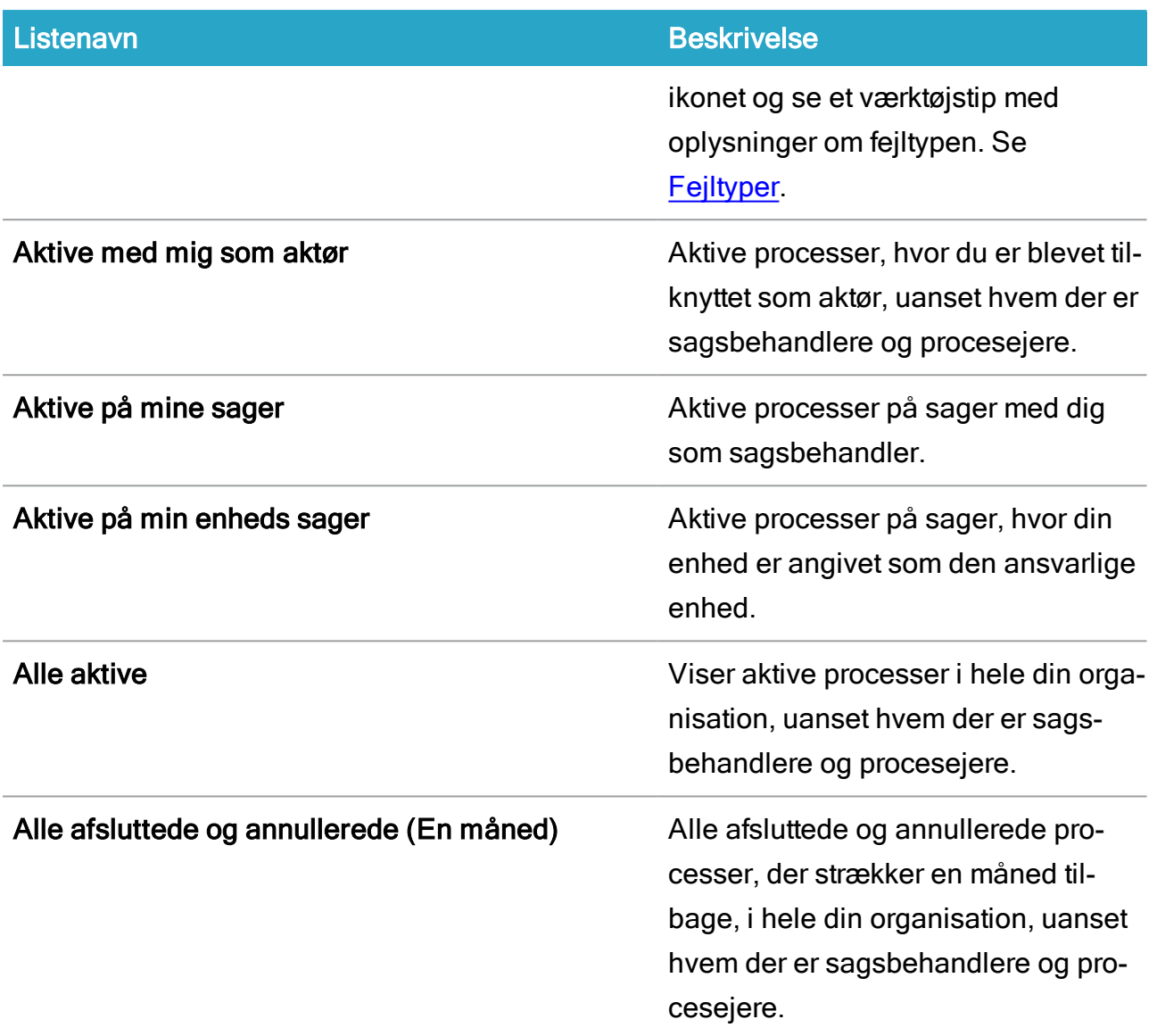

# Opgavelister

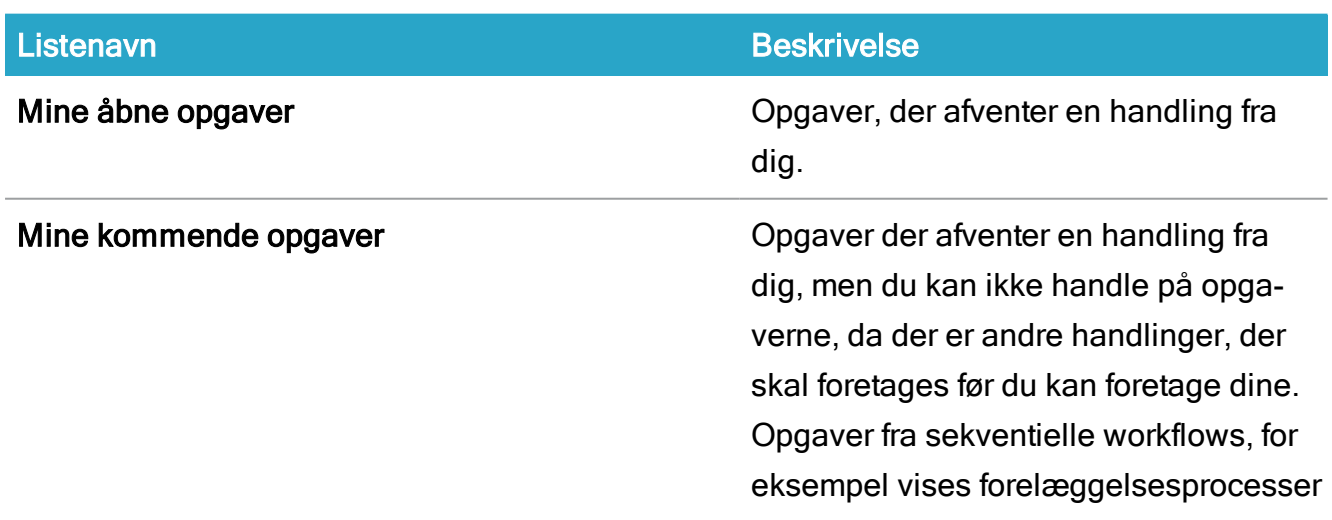

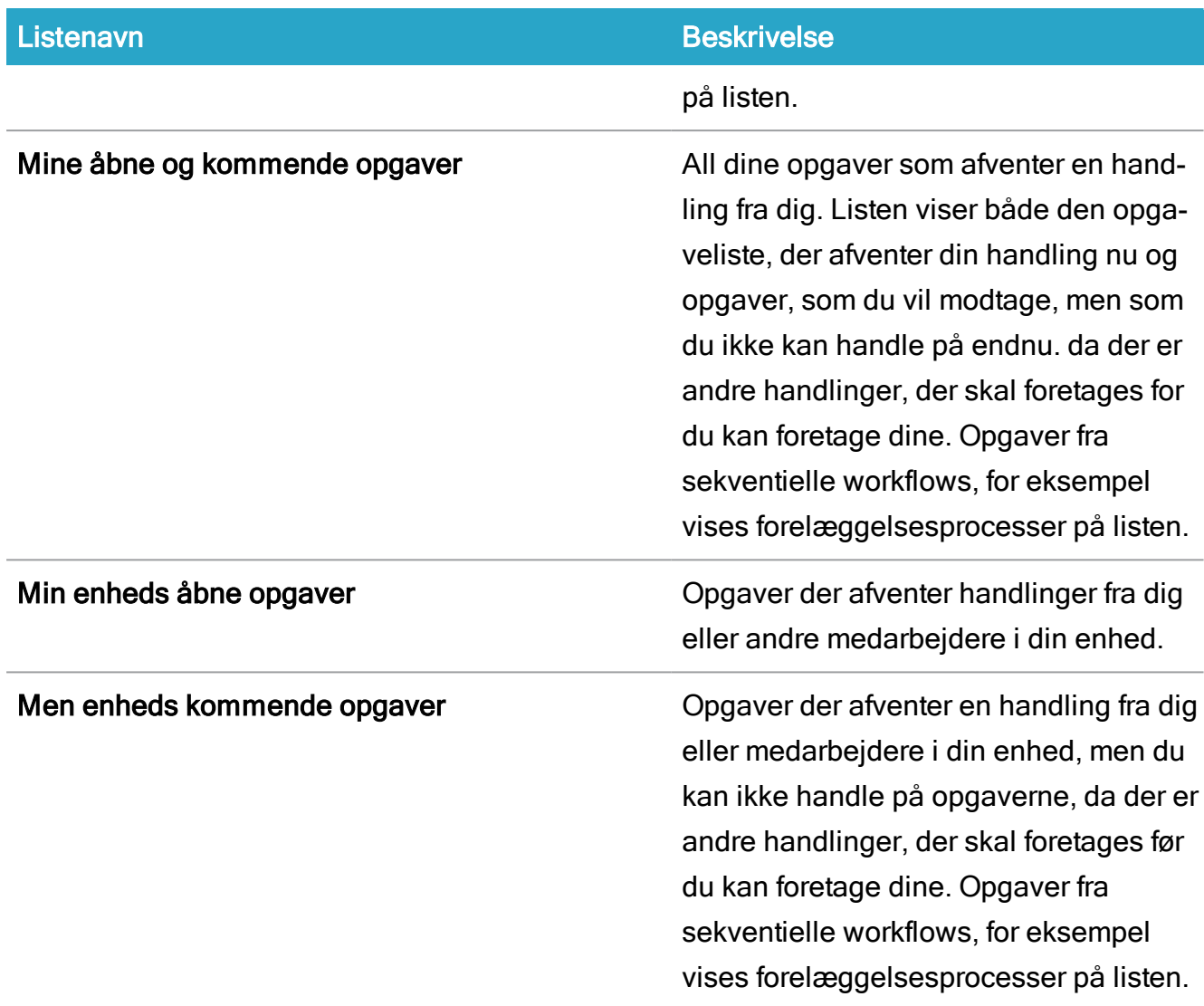

Bemærk: Du kan også se proces- og opgavelister i navigationsruden i WorkZone Client. Det kan være, at du først skal føje listerne til navigationsruden.

# Vis en proces

- 1. I Procesoversigten, klik en liste for at åbne den, for eksempel listen Mine aktive for at danne et overblik over dine aktive processer.
- 2. Vælg en proces og klik Vis eller dobbeltklik en proces for at åbne den i visningsruden. I Visningsruden kan du tjekke status på opgaverne i de valgte processer.

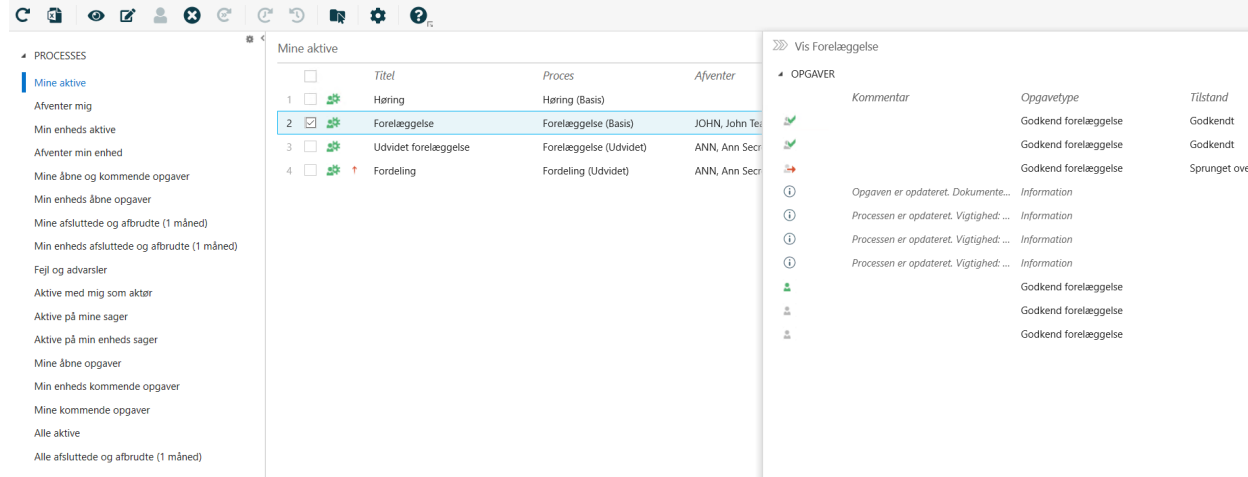

3. I Visningsruden, klik en opgave for at åbne den og besvare den. Se [Forskellige](#page-86-0) måder at arbejde med [opgaver](#page-86-0) på.

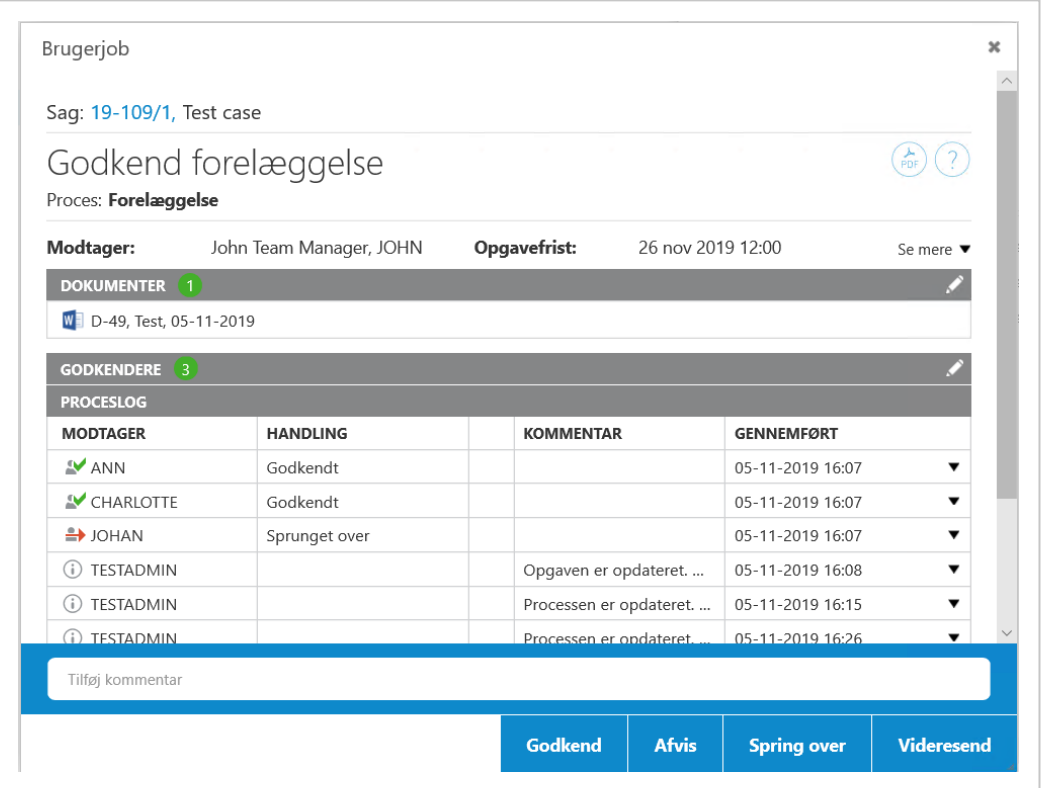

Tip: Du kan tilpasse Procesoversigten til kun at vise detaljer, der vedrører dig. Klik Kolonneindstillinger for at tilføje eller fjerne kolonner. Se Tilpas [procesoversigten](#page-83-0).

# Åbn en opgave fra procesoversigten

Du kan enten åbne en opgave fra en procesliste som beskrevet ovenfor i trin 3, eller du kan åbne den direkte fra en opgaveliste.

- 1. I Procesoversigten, klik en liste for at åbne den, for eksempel listen Mine åbne opgaver.
- 2. Dobbeltklik en opgaver for at åbne den, hvor du kan se den eller besvare den.

## Åbn en opgave som et PDF-dokument

Du kan åbne en opgave som et PDF-dokument hvis du, for eksempel, vil udskrive opgaven. PDF-dokumentet indeholder en opgaveforside, bilag og dokumenthenvisninger.

Forudsætning: Du skal være online for at udføre denne handling.

- 1. Åbn Procesoversigten og dobbeltklik en proces for at åbne den i Visningsruden.
- 2. Klik en opgave, for eksempel Godkend forelæggelse.
- 3. I opgaven, klik  $\left(\frac{\rho_{DF}}{\rho_{DF}}\right)$  for at oprette en PDF-version.

## Vis mine lister og delte lister

Du kan basere dine egne lister på forespørgsler, som du opretter ved at bruge WorkZone QueryBuilder. Når du gemmer forespørgslerne i WorkZone QueryBuilder, vil listerne blive vist under Mine lister i navigationsruden i WorkZone Client. Hvis du vil se dine egne liste i Procesoversigten, skal du først føje dem til navigationsruden.

1. I Procesoversigten, klik Konfigurer navigation i navigationsruden.

2. I ruden Tilgængelige lister, dobbeltklik de lister, du vil føje til navigationsruden, under Mine lister.

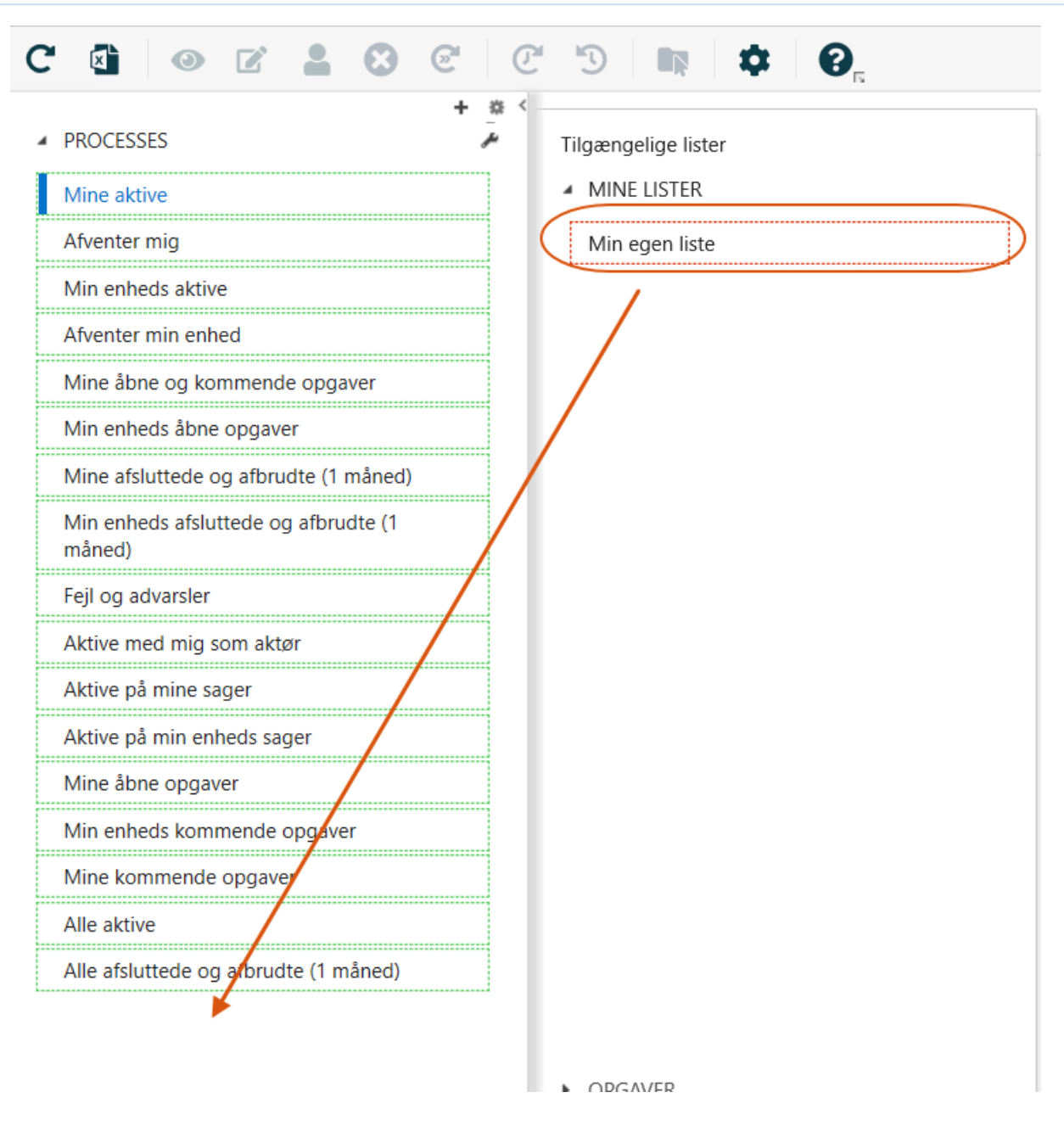

Hvis andre brugere har lister, der er delt med dig, kan du se disse lister under Delte lister i navigationsruden.

Læs mere om at oprette dine egne lister i afsnittet [Create](https://docs.workzone.kmd.net/2022_0/da-dk/Content/WZP_AdminGuide/Configuration/Processes_Overview_Save_Queries.htm) and share lists i WorkZone Process Administrator Guide.

# Rediger procesdetaljer

Du kan ændre procesdetaljer, som for eksempel, titel, frist, beskrivelse og prioritet.

1. Vælg de processer, du vil redigere.

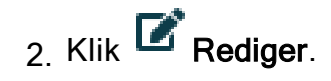

- 3. I dialogboksen Rediger proces, kan du ændre titel, frist, beskrivelse og prioritet i de tilsvarende felter.
- 4. Klik Gem.

Når du arbejder på en opgave, kan du også redigere den. Du kan, for eksempel, tilføje et nyt dokument eller en ny aktør.

- 1. Åbn den opgave, du vil redigere, i ruden Vis.
- 2. I dialogboksen Opgaver kan du tilføje eller fjerne dokumenter og aktører.
- 3. Klik Gem og luk opgave.

I Visningsruden kan du se oplysninger om hvilke ændringer, der er foretaget i kolonnen Kommentar.

I dette eksempel er der tilføjet aktører. +-ikonet ved siden af Aktører angiver, at listen over aktører er blevet ændret.

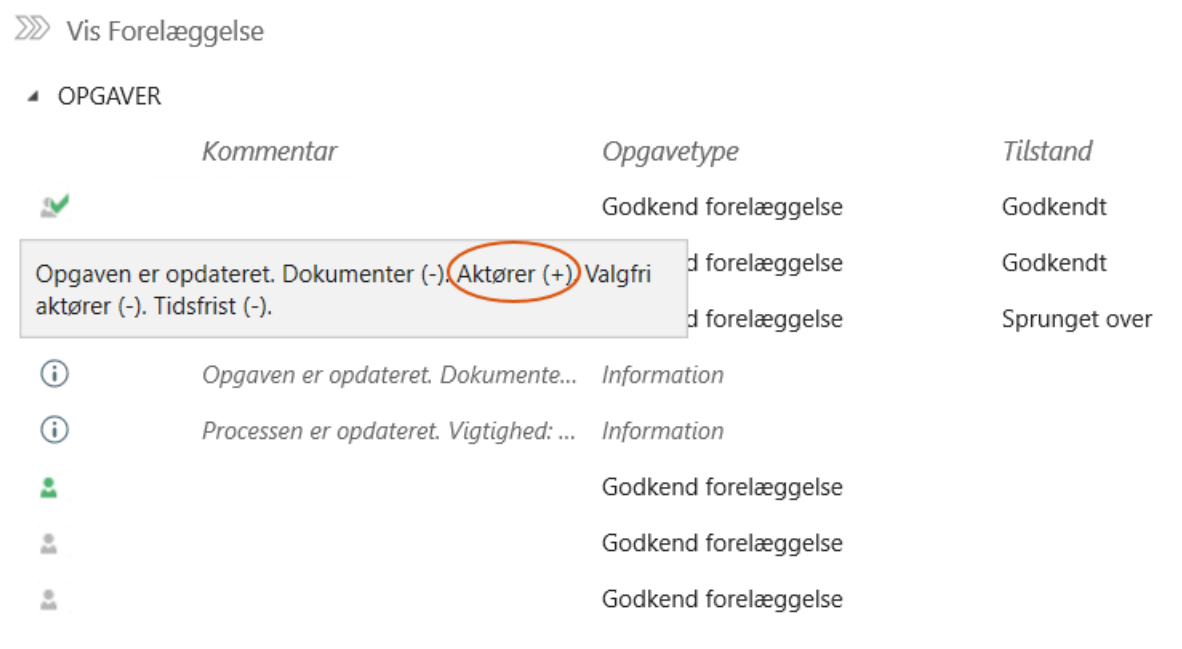

# Afbryd en proces

Du kan afslutte en aktiv proces i procesoversigten.

- 1. Åbn en aktiv proces med en af de lister, der viser aktive processer, for eksempel Mine aktive. Se Vis en [liste](#page-75-0).
- 2. Vælg den proces du vil annullere.
- 3. Vælg Annuller. Processen er ikke længere aktiv, og kan ses på listerne Afsluttede og Annullerede.

# Genstart en proces

Du kan genstarte en proces, for eksempel, hvis en proces blev annulleret, eller hvis en proces fejlede på grund af systemfejl og du nu vil starte den igen efter fejlen er blevet udbedret.

- 1. Gå til en annulleret proces ved at bruge en af de lister, der viser afsluttede eller annullerede processer, for eksempel Mine afsluttede og annullerede (1 måned). Se Vis en [liste](#page-75-0).
- 2. Vælg de processer, du vil genstarte.
- 3. Vælg Genstart. Processen gøres aktiv igen og kan nu vises på de forskellige aktive proceslister.

# Overtag ejerskab af en proces

Du kan overtage ejerskab af en funktion, hvis den nuværende procesejer ikke længere er involveret i processen eller ikke længere er ansat i din organisation.

Bemærk: Du kan kun overtage ejerskab af en proces, hvis du har adgang til den pårørende sag.

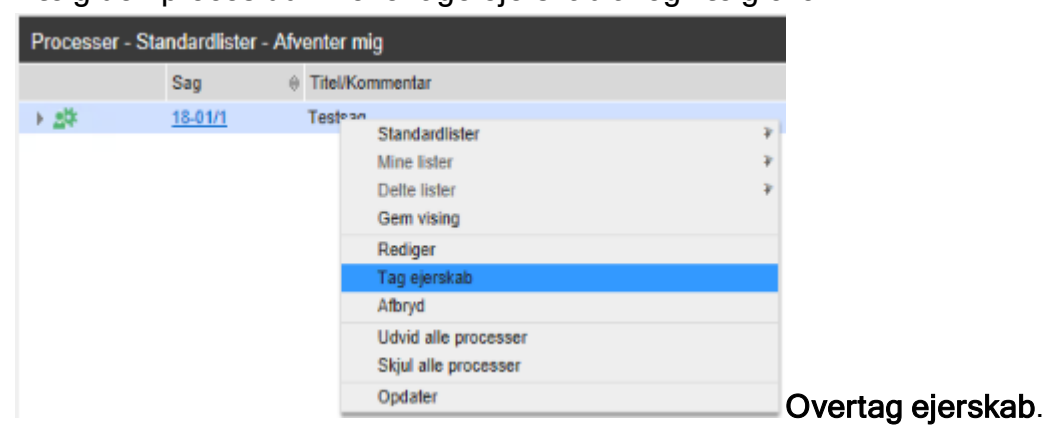

• Vælg den proces du vil overtage ejerskab af og vælg click

Hvis den tidligere ejer er an aktiv bruger, vil brugeren få en notifikation i en mail om at du har overtaget ejerskabet af processen. mailen indeholder et link til processen.

# <span id="page-83-0"></span>Tilpas procesoversigten

Du kan tilpasse oversigten Processer til at vise oplysninger, der har relevans for dig, og derefter gemme visningen, så den er lettilgængelig.

Du kan bruge en af standardlisterne som din startside og tilføje, sortere og filtrere i kolonner. Du kan, for eksempel, vælge de kontakter, som har processer, du ønsker at følge, eller foretage en fritekstsøgning.

De ændringer, du foretager i den aktuelle visning, gøres tilgængelig næste gang du åbner oversigten Processer. Du kan også gemme en tilpasset visning, som du senere kan åbne fra Outlook.

Dette afsnit beskriver de forskellige måder, du kan tilpasse en visning på.

# Vælg kolonner

Du kan vælge hvilke kolonner, du ønsker at se i oversigten.

- 1. Klik på knappen Kolonneindstillinger.
- 2. Vælg eller ryd de afkrydsningsfelter, du ønsker at tilføje eller fjerne fra oversigten.
- 3. Klik på Anvend.

Nogle kolonner i dialogboksen Vælg kolonner vælges automatisk, men dem kan du fjerne fra oversigten.

Klik Nulstil for at gendanne standardopstillingen.

## Rediger rækkefølgen for kolonner

Du kan trække en kolonne og slippe den, hvor du vil have den.

## Anvend kolonnefiltre

Ved at benytte et kolonnefilter kan du begrænse antallet af processer, der vises i oversigten

Processer. Du kan sætte et filter på kolonner, der har **T** filterikonet.

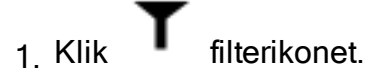

- 2. I dialogboksen Filtrér liste efter <kolonnenavn>, vælg de værdier du vil filtrere efter.
- 3. Klik Anvend for at anvende filteret på den aktuelle liste eller marker afkrydsningsfeltet Gem filter for at gemme filteret, så du filteret er aktivt næste gang du åbner listen.

For at rydde et filter, skal du klikke på **For filterikonet og klikke på knappen Ryd alle filtre**.

#### Filtrer efter procestype

Du kan filtrere efter en hvilken som helst kombination af procestyper.

- 1. Klik på  $\blacksquare$  filterikonet ved siden af kolonnen Proces og vælg en eller flere procestyper, du vil have vist.
- 2. I dialogboksen Filtrér liste efter proces, vælg de procestyper, du vil vise. for eksempel Forelæggelse (Basis) og Forelæggelse (Udvidet).
- 3. Klik på Anvend.

## Filtrér efter sagsbehandler

Du kan bruge kolonnefilteret Sagsbehandler for at se bestemte sagsbehandleres aktive processer.

- 1. Klik **T** filterikonet ved siden af kolonnen Sagsbehandler.
- 2. I dialogboksen Filtrér listen efter sagsbehandler, indtast et navn eller en del af navn for søge efter en sagsbehandler. Du skal indtaste mindst tre tegn for at starte en søgning.
- 3. Klik på Anvend.

#### Kombiner filtre

Du kan anvende flere filtre på en liste for at begrænse dine resultater i oversigten.

Eksempel: Du bruger standardlisten Mine aktive og får en liste på seks processer. Herefter, kan du filtrere på processens titel Customer2 og de to procestyper Høring (basis) og Forelæggelse (Basis).

Med denne kombination af filtre kan du begrænse antallet af processer på listen fra 6 til 2.

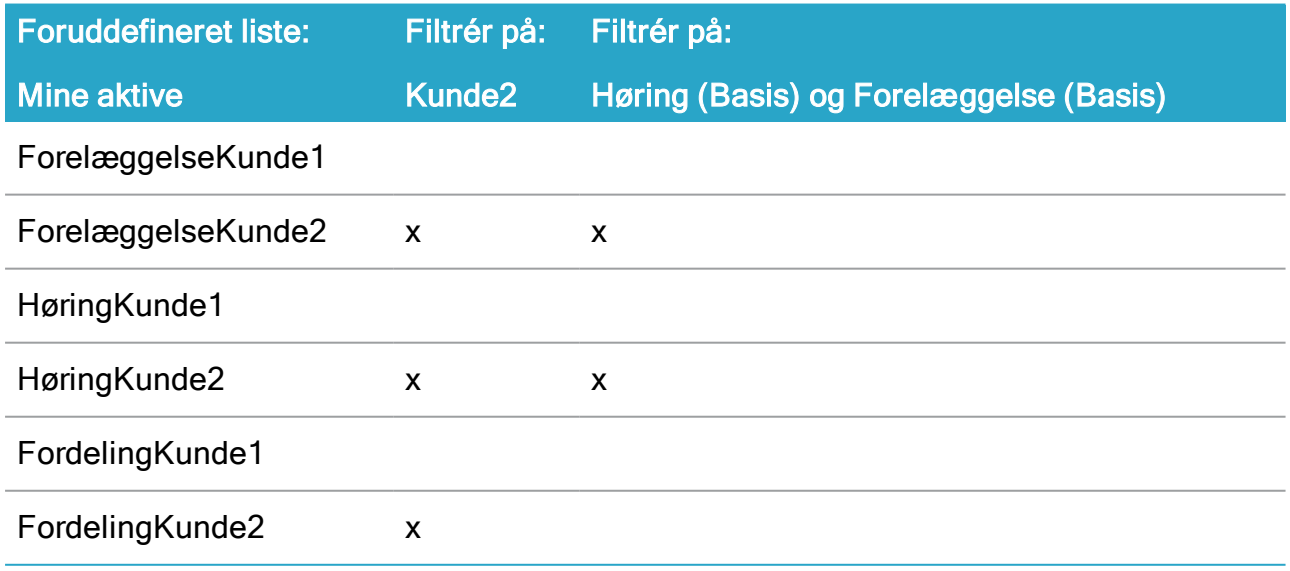

# <span id="page-86-1"></span><span id="page-86-0"></span>Arbejde med opgaver

# Forskellige måder at arbejde med opgaver på

Du kan åbne en opgave som en smartmail i Outlook, eller du kan åbne opgaven fra Procesoversigten i Outlook eller i en internetbrowser.

Hvis du har besvaret en opgave, for eksempel fra oversigten Processer, og du senere åbner den samme opgave som en smartmail i Outlook, opdateres opgaven med din besvarelse.

Du kan arbejde med opgaver, der er tildelt dig eller personer, du er stedfortræder for, og du kan redigere opgaver, du har oprettet. Du kan for nogle procestyper redigere aktørlisten, mens processen er i gang, se Arbejde med [dokumenter](#page-95-0) og aktører på en opgave.

# Vis smartmails, når du ikke har adgang til WorkZone.

Hvis du for eksempel arbejder på en mobil enhed eller på en offentligt tilgængelig computer, hvor du ikke har adgang til WorkZone, eller du arbejder i Outlook, men WorkZone for Office-tilføjelserne er ikke installeret, modtager du smartmails som almindelig tekst. Den Udgave af smartmailen, der vises i almindeligt tekstformat indeholder generelle oplysninger om processen, hvilket giver dig adgang til oplysninger, der er tilstrækkelige til at du kan handle ud fra dem, som for eksempel, hvis du vil kontakte en medarbejder (din stedfortræder), så vedkommende kan handle på dine vegne.

Den almindelige tekstversion indeholder ikke knapper for handlinger og eventuelle vedhæftede dokumenter vises ikke af sikkerhedsmæssige grunde. Hvis du er online og har adgang til WorkZone, kan du klikke proceslinket for at åbne opgaven i WorkZone Client og på denne måde åbne vedhæftede dokumenter og besvare opgaven. Du kan også klikke sagslinket for at åbne sagen i WorkZone Client.

#### WorkZone Process2022.0

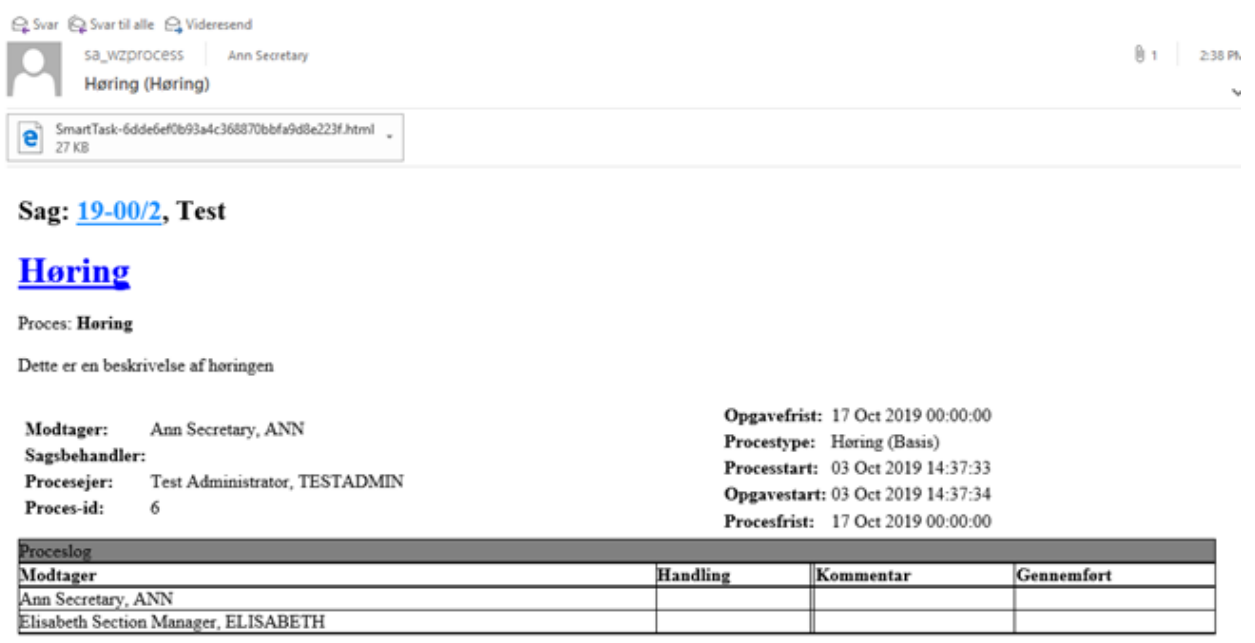

Dette er en reduceret version af smartmailen. Du skal være online og have adgang til WorkZone for at se den fulde version. Hvis du er online, kan du klikke på proces-linket for at åbne opgaven i WorkZone Client for at se dokumenter og besvare opgaven.

# Opgavetyper og handlinger

Indholdet og hvilke handlinger, du kan udføre i en opgave, afhænger af de processer, der er defineret af din organisation.

Handlinger med relation til opgaver med fordelings- og forelæggelsesprocesser:

#### • Fordeling: Accepter eller videresend

Du kan acceptere eller videresende opgaven.

#### • Forelæggelse: Godkend dokument

Du kan springe over, videresende, afvise eller godkende opgaven.

<span id="page-87-0"></span>Når du har foretaget en handling på en opgave, ændres status til Lukket. Processen kan fortsætte. For eksempel modtager den næste aktør en opgave, hvor han eller hun bliver bedt om at godkende sagsdokumentet.

# Låste opgaver.

Når en bruger har en opgave åben, er den låst for andre brugere. Det betyder, at andre brugere ikke kan redigere opgaven, før den første bruger har lukket den. Hvis du åbner en opgave, der allerede er åbnet af en anden bruger, får du en besked om, at du ikke kan redigere den.

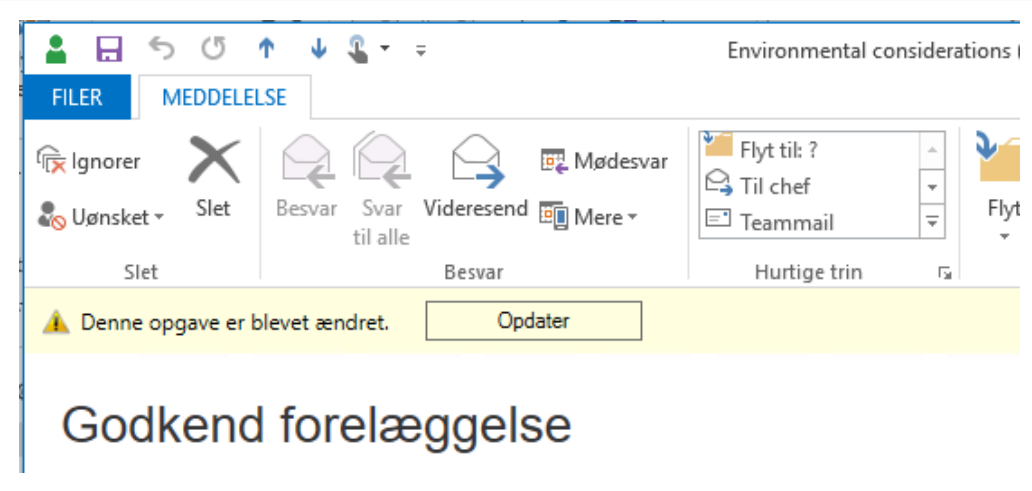

Det kræver særlige adgangsrettigheder at låse en låst opgave op. Hvis du har disse rettigheder, og du åbner en låst opgave, vil der være en Overtag knap og en besked, der viser navnet på den bruger, der har opgaven åben. Klik Overtag for at låse opgaven op.

Du kan læse mere om adgangsrettigheder til at overtage låste opgaver i [Unlocking](https://docs.workzone.kmd.net/2022_0/da-dk/Content/WZ_OpsGuide/Monitor/Process/Process_Unlocking_Task.htm) a locked [task](https://docs.workzone.kmd.net/2022_0/da-dk/Content/WZ_OpsGuide/Monitor/Process/Process_Unlocking_Task.htm) i Operations Guide.

# **Smarttask**

En smarttask indeholder en opgave og svarknapper. Når du modtager en smarttask, betyder det, at du er blevet tildelt en opgave, som du skal udføre, for eksempel at tage ejerskab af opgaven. Du kan åbne smarttask fra oversigten Processer og som mails i Outlook.

 $\blacksquare$ 

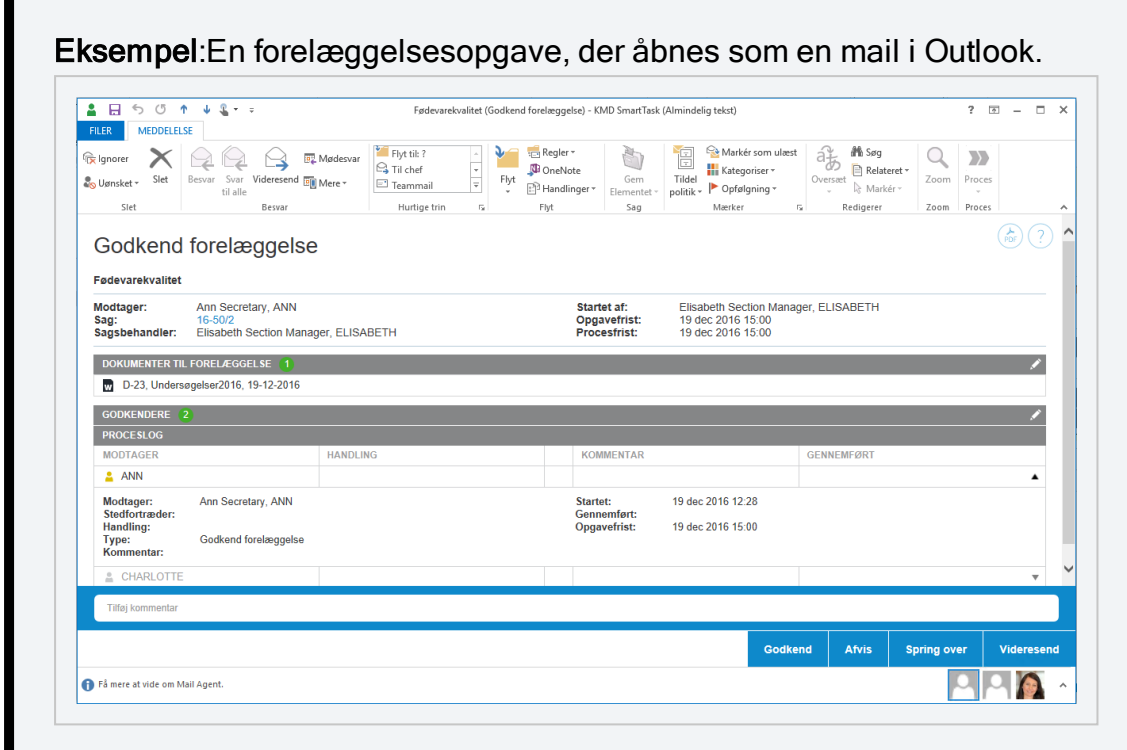

Tip: En opgave indeholder et link til den sag, den er baseret på, øverst i opgaven. Hvis du har adgang til sagen, åbner den i WorkZone Client.

# Aktører på opgaven

Der er defineret en række roller i en opgave. Disse roller er beskrevet nedenfor.

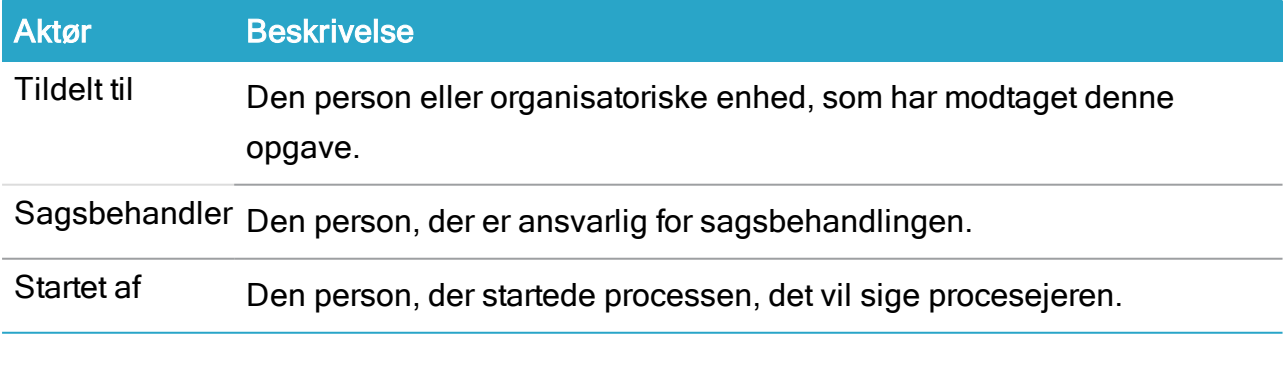

Eksempel:I eksemplet nedenfor har Martin startet en fordelingsproces og bliver dermed procesejeren. Hun har valgt Charlotte til at besvare opgaven, og altså gjort

hende til modtager. I en fordelingsproces kunne modtageren være den ansvarlige kontakt eller bidragyderen. Processen er baseret på en sag, som Ann er ansvarlig for som sagsbehandler.

Fødevaresikkerhed Modtager: Charlotte Record Manager, CHARLOTTE Sag: 15-52/3 Sagsbehandler: Martin Specialist, MARTIN Startet af: Ann Secretary, ANN Opgavefrist: 28. Januar 2015 13:34 Procesfrist: 28. Januar 2015 13:34

I nogle procestyper kan du redigere aktørlisten, mens processen er i gang. Se [Arbejde](#page-95-0) med [dokumenter](#page-95-0) og aktører på en opgave.

# Opgaveikoner

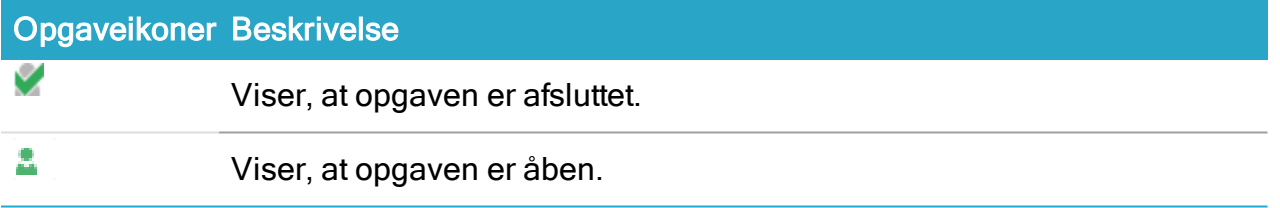

# Åbn en opgave som et PDF-dokument

Du kan generere et PDF-dokument på grundlag af indholdet af en opgave. Dette er for eksempel nyttigt, hvis du vil udskrive opgaven direkte fra en mail.

Du kan åbne PDF-dokumentet på tre forskellige måder:

Åbn den mail, som du har modtaget i indbakken, og klik på Åbn som PDF.

-Eller-

Udvid oversigten Processer i Outlook, åbn smarttasken, og klik derefter Åbn som PDF.

-Eller-

Udvid oversigten Processer i Outlook, højreklik på smarttasken, og klik derefter Åbn som PDF i menuen.

# Procesloggen

Procesloggen i opgaven viser for eksempel handlinger, der er udført, afventende handlinger og fremtidige handlinger sammen med Modtager og relevante datoer, såsom Opgavefrist. Hvis tidligere aktører har tilføjet kommentarer, vises disse også. Se eksemplet nedenfor, som er en høringsopgave åbnet fra oversigten Processer.

Du kan klikke på pilene i højre side af en post i Processlog for at se detaljer som typen af en afventende opgave.

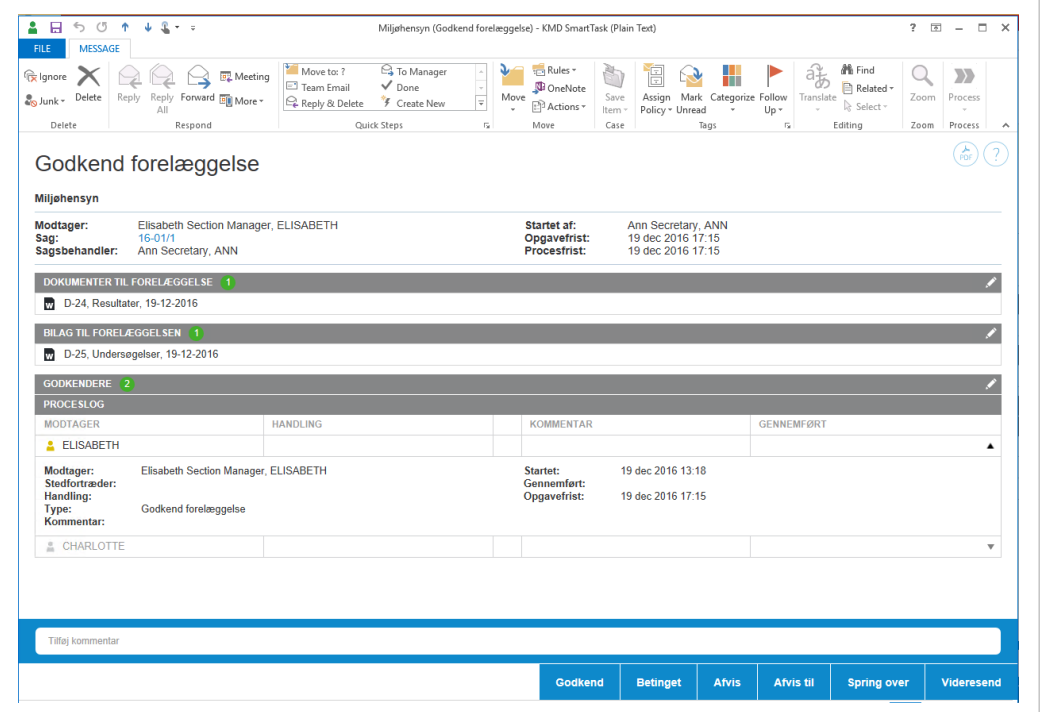

Hvis et svar indeholder et dokument, vises et dokument-ikon. Du kan klikke på ikonet for at åbne dokumentet.

Du kan kopiere kommentarer fra Procesloggen til din udklipsholder.

## **Svartider**

Hvis du ikke har besvaret din opgave inden påmindelsesfristen, vil opgaveikonet i opgavens Proceslog ændres til det gule påmindelsesikon . Som standard er påmin-

delsesdatoen 24 timer før svarfristen, men din organisation kan definere den anderledes.

Hvis du ikke har svaret inden procesfristen, der er defineret af procesejeren, ændres procesikonet til rødt  $\frac{2}{\pi}$ .

Procesejeren får en besked, når påmindelsesdatoen eller procesfristen er overskredet.

# Besvar en opgave

Du besvarer en opgave ved hjælp af svarknapperne nederst i opgaven. Når du svarer, kan du skrive en kommentar på maksimalt 3999 tegn.

Afhængig af procestypen har du forskellige svarmuligheder. Du kan for eksempel acceptere eller videresende en opgave.

# Acceptér en opgave

Hvis du accepterer en fordelingsopgave, tager du ejerskab af sagsbehandlingen. Hvis du accepterer at udføre opgaven, klik Accepter i nederste højre hjørne. Med mindre du er den eneste eller den sidste aktør, der modtager denne opgave, sendes den nu videre til den næste aktør, der er angivet i processen.

# Videresend en opgave

Du kan videresende en opgave til et andet medlem af din afdeling, organisatoriske enhed eller myndighed, hvis en anden skal udføre opgaven i stedet for dig. Den person, du videresender opgaven til, skal have adgang til den sag, som processen kører på. Dette kan dog være sat anderledes op i din organisation.

Tip: Du kan også videresende dokumenter fra opgaven.

# Se eller rediger et dokument i en opgave

Når du modtager en opgave med et vedhæftet dokument, for eksempel et Word-dokument, Excel-regneark eller en PowerPoint-præsentation, kan du få vist eller redigere dokumentet.

# Se metadata på et dokument i WorkZone Client

Klik på titlen på det dokument, du vil åbne. Dokumentet åbner i WorkZone Client, hvis denne er sat som din standardklient, ellers Captia Web Client.

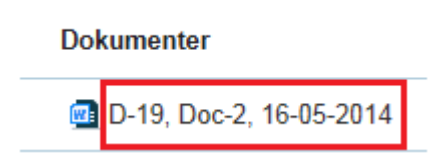

# Åbn og rediger et dokument

Klik  $\blacksquare$  for at åbne dokumentet til redigering. Dokumentet åbnes i det program, det blev skrevet i, eksempelvis Word eller Excel.

Bemærk: Du kan kun redigere dokumentet, hvis det er et udkast (UÅ). Hvis dokumentet er arkiveret (ARK) eller lukket (AFS), eller dokumentet er låst (UL), kan du ikke redigere det.

#### **Dokumenter**

D-19, Doc-2, 16-05-2014

# Se en opgaves livscyklus

I oversigten Processer viser opgaveikonerne opgavernes tilstand.

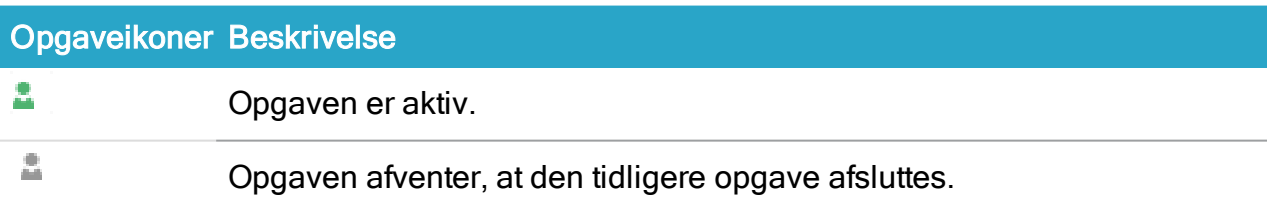

# Gensend en opgave

## Om gensendte opgaver

Hvis du har en afventende opgave i din indbakke, og smartmailen med den samme opgave er sendt til dig igen, skyldes det sandsynligvis, at fristen er blevet ændret.

Opgaver/smartmails gensendes automatisk, når nogen ændrer fristen på processen med en afventende opgave. Dette er for at sikre, at du får besked om den ændrede frist.

Når en proces er startet, sendes en opgave til en, som forventes at udføre en handling. Indtil den person udfører handlingen, er opgaven afventende. Hvis, i mellemtiden, procesejeren ændrer processens frist, gensendes opgaven.

<span id="page-94-0"></span>Du kan se den nye frist som handlingen Frist ændret under Proceslog i opgaven. Opgavens tilstand vises som Opgave gensendt i kolonnen Handling.

## Gensend en opgave

Du kan gensende en opgave. Det kan være relevant, hvis for eksempel svarfristen nærmer sig, og du - som procesejer - endnu ikke har modtaget svar.

- 1. Under Procesvisninger i Outlook, åbn oversigten Processer.
- 2. Højreklik på en proces, der har en aktiv opgave, og vælg Gensend.

# Arbejde med opgavedokumenter

## Videresend dokumenter fra en smarttask

Du kan videresende dokumenter fra en smarttask til enhver kontakt, herunder kontakter, som ikke har sags- eller dokumentadgang.

- 1. I Outlook, klik på eller åbn den smarttask, der indeholder det eller de dokumenter, du vil videresende.
- 2. På båndet, klik Videresend i gruppen Besvar.

En ny mail åbnes.

- Processens titel indsættes som emne.
- Den seneste version af smarttaskens vedhæftede dokument eller dokumenter vedhæftes.

Bemærk: Hvis du bruger WorkZone for Outlook-tilføjelsesprogram, vælges Send og gem automatisk, og processens sag vælges.

3. Angiv en eller flere modtagere og klik Send.

# Aktivér eller deaktivér versionering for et dokument

Hvis din organisation bruger versionering af dokumenter, kan du aktivere eller deaktivere versionering af individuelle dokumenter.

Versionering kan enten være aktiveret, deaktiveret eller ikke konfigureret på et dokument. Læs mere om aktivering og deaktivering af [versionering](https://docs.workzone.kmd.net/2022_0/da-dk/Content/WZfO_UserGuide/Document/Versions.htm#Enable) i WorkZone for Office Brugervejledning.

Hvis du åbner et dokument for redigering fra en opgave, og versionering ikke er blevet indstillet på det dokument, vil du blive spurgt, om du vil aktivere versionering eller ikke.

# <span id="page-95-0"></span>Arbejde med dokumenter og aktører på en opgave

Når en proces er blevet startet, for eksempel en basis-forelæggelse, avanceret forelæggelse eller en udvidet forelæggelse, kan procesejeren foretage ændringer på en opgave på vegne af aktører på processen. Hvis du er aktør (eller stedfortræder for en aktør) i en proces, kan du omarrangere, tilføje eller fjerne indhold såsom dokumenter og aktører i aktive eller kommende trin.

Du kan også omdøbe trin, tilføje eller fjerne eksisterende aktive eller kommende trin og omarrangere de eksisterende trin ved at trække dem med musen.

Forudsætning: Du skal være online for at kunne redigere en opgave.

#### Administrere dokumenter og aktører

For at redigere indholdet af en opgave, følg disse trin:

- 1. Åbn opgaven. For eksempel kan du åbne en opgave fra oversigten Processer fra en fælles postkasse eller en indbakke, der tilhører en person, som du er stedfortræder for (hvis denne person har givet dig adgang). Du kan også åbne den fra WorkZone Mobile. Se WorkZone Mobile [Brugervejledning](https://docs.workzone.kmd.net/2022_0/da-dk/Content/WZM_UserGuide/Main/Tasks.htm#Respond_to_a_task).
- 2. Foretag dine ændringer, for eksempel redigering af godkendere (aktører) og dokumenter.

#### Rediger aktører eller godkendere

Klik på **for at redigere.** 

• Klik på følgende ikoner under Godkendere for at tilføje en aktør eller en godkender:

Søg efter aktører eller godkendere. Du kan søge efter kontakter af typen Medarbejder og Organisatorisk enhed, som har en registret mailadresse.

- Vælg en aktørsekvens. Se Arbejde med [aktørsekvenser](#page-197-0).
- Fjern en aktør eller en godkender: Klik på  $\times$  i afsnittet Aktører for at fjerne en aktør eller en godkender.
- Juster rækkefølgen af aktører eller godkendere: Vælg et navn, og træk det op eller ned for at ændre rækkefølgen af godkendere på en opgave.

#### Rediger dokumenter

Klik på  $\bullet$  for at redigere.

• Klik på følgende ikoner under Dokumenter til godkendelse eller under Bilag:

Søg efter dokumenter med tilknytning til sagen.

Klik for at anvende et filter til dokumentsøgning. Når du anvender et fil-

ter, bliver dokumenter, som er arkiveret eller lukket, kun vist, hvis du har tilføjet dem som favoritter. Ellers vises arkiverede og lukkede dokumenter ikke på filtrerede lister over dokumenter.

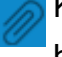

Klik for at søge efter eller filtrere dokumenter, når du arbejder med basishøringer.

#### Bemærk:

• I en høringsproces kan du ikke redigere procesdokumenter eller -aktører, men du kan tilføje et dokument som del af en kommentar, når du responderer på en opgave.

- Fiern et dokument: Klik på  $\times$  under Dokumenter for at fierne dokumentet.
- Juster rækkefølgen på dokumenter: Træk et dokument op eller ned.
- 3. Gem dine ændringer på én af disse to måder:
	- Klik Save. Du kan nu lukke vinduet.
		- Eller -
	- Hvis det er din opgave, eller hvis den tilhører en person, som du er stedfortræder for, skal du svare ved at klikke Godkend, Afvis, Spring over eller Videresend - se for ekstempel Besvar en [forelæggelse](#page-105-0).

Opgaven er nu opdateret. Fremtidige aktøre vil modtage det opdaterede indhold i deres opgaver.

#### Bemærk:

- <sup>l</sup> En opgave vil være låst, hvis en anden allerede arbejder på den, når du åbner den. Se Låste [opgaver.](#page-87-0).
- Hvis en anden har opdateret en opgave, efter at du har åbnet den, og før du har svaret på den, bliver den automatisk opdateret. Fra WorkZone for Office skal du dog opdatere den, før du svarer. Se [Opdater](https://docs.workzone.kmd.net/2022_0/da-dk/Content/WZfO_UserGuide/Outlook/Processes.htm) en ændret opgave i hjælpen WorkZone for Office Brugervejledning.

## Omarranger opgaver

Når en proces sættes i gang, tildeles rækkefølgen af brugeropgaver automatisk, men du kan omarrangere dine opgaver og andre brugeres opgaver, som du er stedfortræder for, så opgaverne er i den rækkefølge, de skal bearbejdes. Du kan omarrangere åbne og kommende opgaver. Du kan omarrangere opgaver i WorkZone Client og WorkZone Mobile.

#### Omarranger opgaver i WorkZone Client

I WorkZone Client kan du skifte rækkefølgen på dine opgaver i listerne Mine åbne opgaver og Mine kommende opgaver på fanen Hjem og op fanen Brugeropgaver

1. På fanen Hjem, klik Mine åbne opgaver eller Mine kommende opgaver i navigationsruden for at åbne listen. Det kan være nødvendigt at du først føjer listerne til navigationsruden. Se [Håndter](https://docs.workzone.kmd.net/2022_0/da-dk/Content/WZClient_UserGuide/User_interface/Navigation_pane.htm#Manage_lists) lister i WorkZone Client-brugervejledningen.

—Eller—

Klik på dit navn i det nederste højre hjørne for at åbne din kontaktside, og klik på fanen Brugeropgave. Du skal eventuelt først tilføje fanen. Se [Håndter](https://docs.workzone.kmd.net/2022_0/da-dk/Content/WZClient_UserGuide/User_interface/Tabs.htm) faner i WorkZone Client Brugervejledning.

2. Træk og slip opgaverne, så de passer med den rækkefølge, du vil arbejde med dem i.

# Omarranger opgaver i WorkZone Mobile

• I WorkZone Mobile, tryk Rækkefølge i toppen af din opgave.

Se [Omarranger](https://docs.workzone.kmd.net/2022_0/da-dk/Content/WZM_UserGuide/Main/Tasks.htm) dine opgaver i WorkZone Mobile Brugervejledning.

# Omarranger opgaver for en bruger, som du er stedfortræder for.

Du kan omarrangere opgaver for brugere, som du er stedfortræder for.

- 1. Åbn kontaktdetaljesiden for den bruger, som du er stedfortræder for.
- 2. Klik fanen Brugeropgaver. Du skal eventuelt først tilføje fanen. Se [Håndter](https://docs.workzone.kmd.net/2021_1/en-us/Content/WZClient_UserGuide/User_interface/Tabs.htm#Manage_tabs) faner i WorkZone Client-brugervejledningen.
- 3. Træk og slip opgaverne så de passer med den rækkefølge, som brugeren, du er stedfortræder for, skal behandle opgaverne i.

Se også: Arbejde med [stedfortrædere](#page-199-0)

# WorkZone Process Basispakke

WorkZone Process Basispakken er en standardpakke, der kan installeres sammen med WorkZone Process.

Basispakken indeholder de to standardprocesser Forelæggelse (Basis) og Høring (Basis). Begge processer er enkle udgaver af forelæggelses- og høringsworkflows, der sørger for kontrolleret men samtidig fleksibel interaktion, når der er behov for en forelæggelse eller høring. Begge processer er, når konfigureret, tilgængelige fra enhver sagskontekst i WorkZone for Office, WorkZone Client og Captia Web Client, hvis denne er aktiveret.

Bemærk: Mere avancerede versioner og flere processer findes i den udvidede pakke. Din organisation kan skræddersy processer ved hjælp af procesmodelleringsfaciliteterne for WorkZone Process.

# Forelæggelser

En forelæggelse er baseret på en sekventiel proces i modsætning til en høring, som er baseret på en parallel proces.

Det betyder, at de aktører, du vælger til at besvare eksempelvis et dokument, skal svare i en fast defineret rækkefølge én efter én.

En typisk forelæggelse kan være en rapport, som direktionen har bedt en afdeling udarbejde. Vidensmedarbejderen forbereder rapporten og starter en forelæggelse med aktører i en fast rækkefølge. Forelæggelselsesprocessen sender den til godkendelse, for eksempel internt i afdelingen, derefter til afdelingslederen, så til direktionskontoret, og til sidst til direktionen.

# Høringer

En høring er baseret på et parallelt forløb i modsætning til en forelæggelse, som er baseret på et sekventielt forløb. Det betyder, at når du starter en høring, vælger du de aktører, der skal svare, men de kan svare i vilkårlig rækkefølge. De kan arbejde parallelt.

En typisk høring kan finde sted i forbindelse med udarbejdelsen af en rapport, hvor vidensmedarbejderen beder om hjælp fra flere andre medarbejdere eller afdelinger til at komme med input eller materiale til færdiggørelsen af en rapport.

# Forelæggelsesprocesser (Basis)

## Om forelæggelser

I WorkZone Process Basis-pakken kan du arbejde med forelæggelser.

En forelæggelse er baseret på en sekventiel proces i modsætning til en høring, som er baseret på en parallel proces.

Det betyder, at de aktører, du vælger til at besvare eksempelvis et dokument, skal svare i en fast defineret rækkefølge én efter én.

En typisk forelæggelse kan være en rapport, som direktionen har bedt en afdeling udarbejde. Vidensmedarbejderen forbereder rapporten og starter en forelæggelse med aktører i en fast rækkefølge. Forelæggelselsesprocessen sender den til godkendelse, for eksempel internt i afdelingen, derefter til afdelingslederen, så til direktionskontoret, og til sidst til direktionen.

Du kan starte en forelæggelse på følgende måder:

- Fra Outlook se Start [proces](#page-45-0) fra en mail eller Start en proces fra [mappen](#page-47-0) Sager & [Dokumenter](#page-47-0).
- Fra dokumentet se Start en proces fra Word, Excel eller [PowerPoint.](#page-47-1)
- Fra [WorkZone](#page-48-0) Client se Start en proces fra WorkZone Client.

En forelæggelse indeholder en procesfrist, dokumenter og aktører. Procesejeren vælger disse, når forelæggelsen startes.

Når processen er startet, modtager den første aktør en opgave med de mulige handlinger - se Besvar en [forelæggelse](#page-105-0).

#### Forelæggelsesprocesflowet

Et forelæggelsesflow kan beskrives af det følgende diagram.

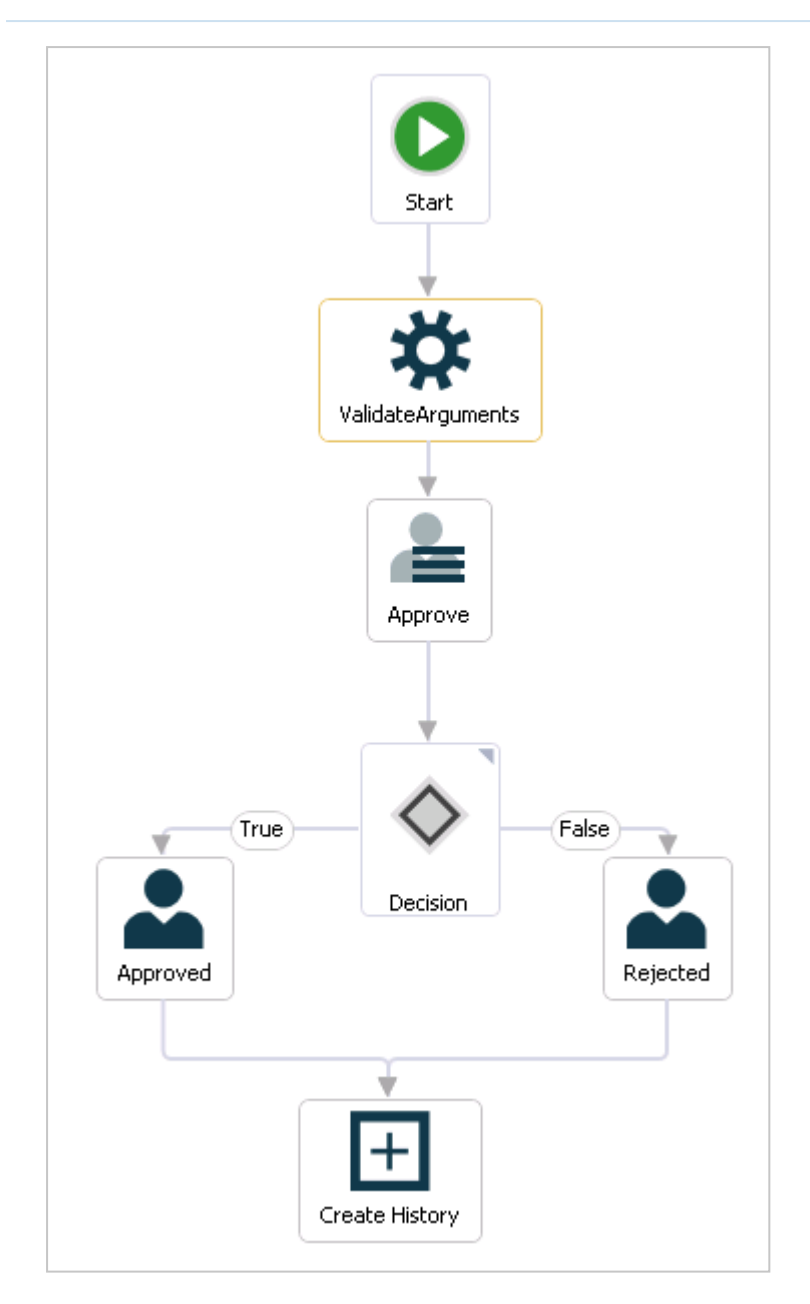

#### Processen startes

Procesejeren starter en forelæggelse af et eller flere dokumenter og vælger en eller flere aktører, som skal have godkendt forelæggelsen inden for en fastlagt frist.

Når procesejeren starter forelæggelsen, sendes en opgave til den første aktør, som procesejeren har valgt. Aktøren kan enten afvise, springe over eller godkende forelæggelsen.

#### Aktørerne svarer

• Hvis aktøren afviser forelæggelsen, sendes den tilbage til procesejeren, som så typisk skal redigere forelæggelsesdokumentet og starte en ny forelæggelse med den nye version af dokumentet (se Afvist [forelæggelse\)](#page-106-0).

- Hvis aktøren springer forelæggelsen over, sendes opgaven til den næste aktør (hvis der er en). Hvis der ikke er flere aktører, er forelæggelsen godkendt.
- Hvis aktøren godkender forelæggelsen, sendes opgaven til den næste aktør defineret i processen. Hvis der er flere aktører, sendes opgaven til godkendelse hos den næste aktør. Hvis aktøren er den sidste aktør, får procesejeren besked om at forelæggelsen er godkendt (se Godkendt [forelæggelse](#page-107-0)).
- Hvis aktøren godkender forelæggelsen, sendes opgaven tilbage til den forrige godkender, som så bliver bedt om at foretage en ændring i et dokument i forelæggelsen. Når aktøren har foretaget sin ændring, godkendes forelæggelsen. Hverken aktøren, som bad om ændringen, eller efterfølgende godkendere bliver bedt om at godkende forelæggelsen igen.
- Hvis aktøren afviser forelæggelsen til en tidligere godkender, bliver den tidligere godkender bedt om at foretage en ændring i et dokument i forelæggelsen. Når aktøren har foretaget ændringen, modtager efterfølgende godkendere, herunder den godkender, der har bedt om ændringen, forelæggelsen til godkendelse i samme rækkefølge som tidligere.
- Hvis en aktør ikke har svaret på smarttasken før en procesfrist, sendes en meddelelse i en smarttask til processejeren (se svarfrist [overskredet\)](#page-107-1).

#### Processens historik

Aktørernes svar logges i processens historik. Du kan se aktørernes svar i Procesoversigten. Se Om [Procesoversigten](#page-69-0).

Når en proces er afsluttet, oprettes et historikdokument for processen. Det bliver gemt på sagen som et sagsdokument. Du kan åbne det fra sagen i WorkZone Client.

## Start en basis-forelæggelsesproces

Du kan starte en ny basis-forelæggelsesproces fra en mail, fra folderen Sager & Dokumenter i Outlook eller fra WorkZone Client. For yderligere oplysninger, se:Start en ny [proces](#page-45-1)

#### Start en forelæggelsesproces

- 1. Åbn for eksempel en sag fra panelet Sager & Dokumenter i WorkZone for Office.
- 2. Klik Proces på båndet.

Bemærk: Hvis mailen er blevet gemt på flere sager, så vises sagerne på en liste. Vælg en sag.

3. Klik Forelæggelse (Basis).

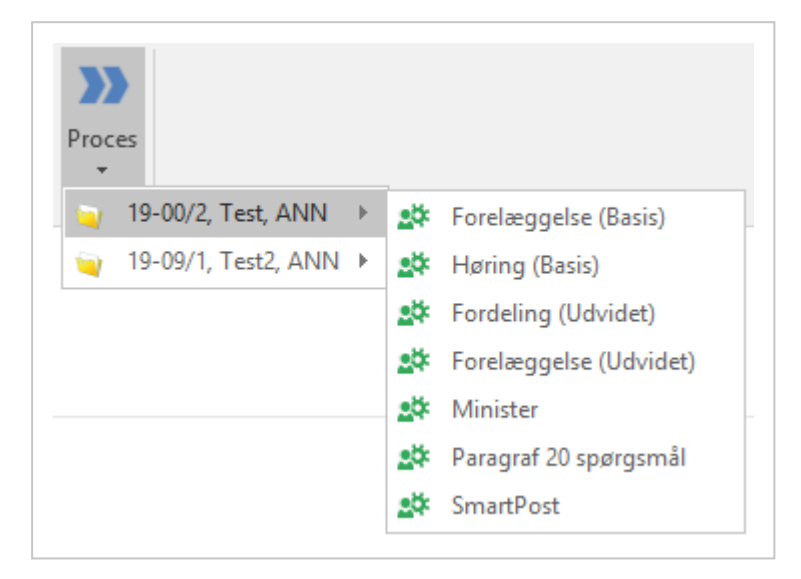

4. Dialogboksen Start forelæggelse åbner. Sagens titel indsættes automatisk i feltet Forelæggelse af.

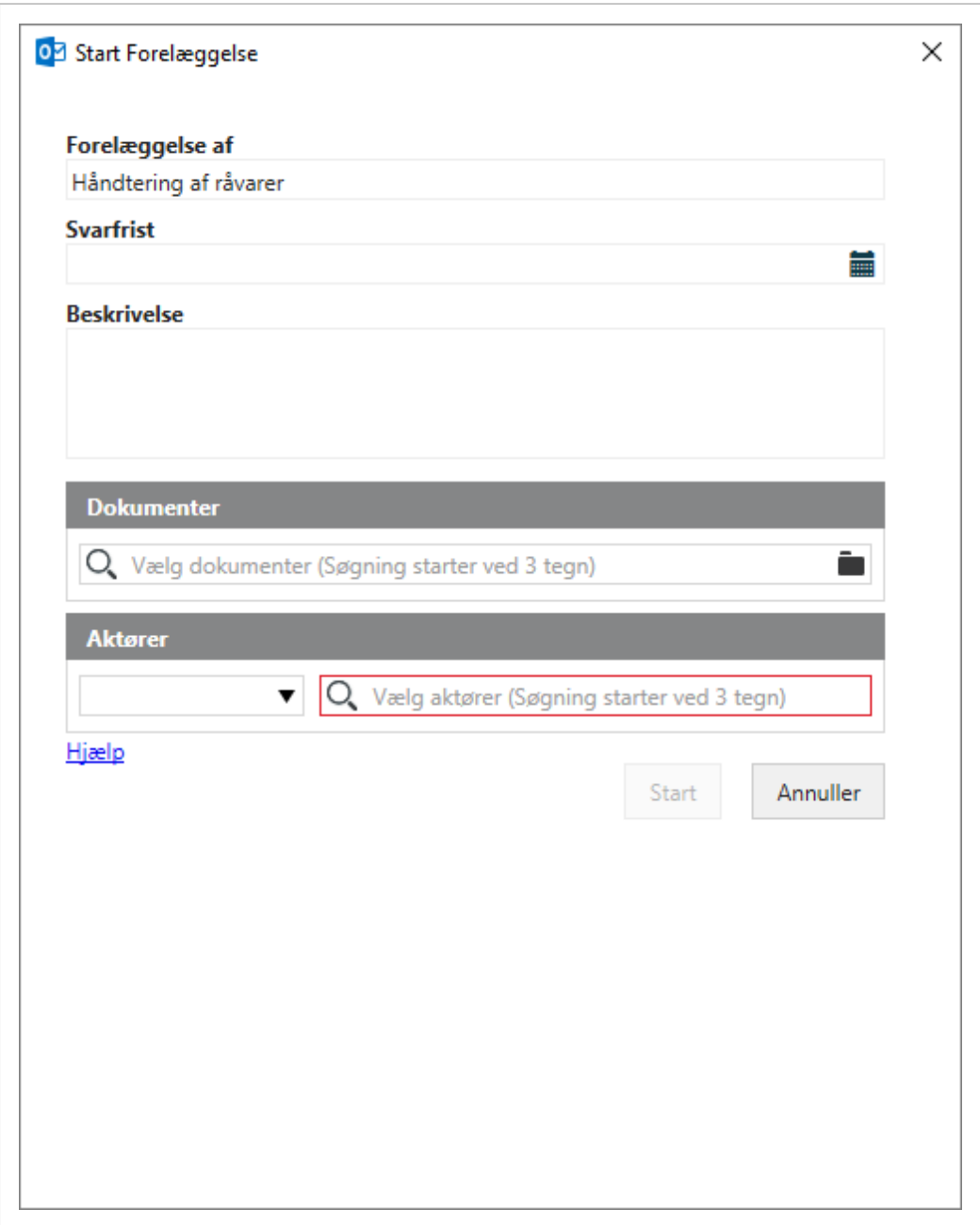

- 5. Vælg eventuelt en Frist.
- 6. Indtast en beskrivelse i feltet Beskrivelse.
- 7. Vælg dokumenter. Klik i feltet Dokumenter og vælg et eller flere dokumenter fra listen, for eksempel et sagsdokument og den gemte mail.
- 8. Vælg en eller flere aktører. Klik i feltet Aktør for at vælge fra listen over kontaktpersoner.

Begynd at indtaste et navn for at begrænse listen.

9. Klik Start.

Processen er startet, og kan nu ses i oversigten Processer - se Om [Pro](#page-69-0)[cesoversigten](#page-69-0).

## <span id="page-105-0"></span>Besvar en forelæggelse

Når du modtager en forelæggelsesopgave, har du følgende muligheder for at svare.

Du skal åbne opgaven for at kunne bruge svarknapperne.

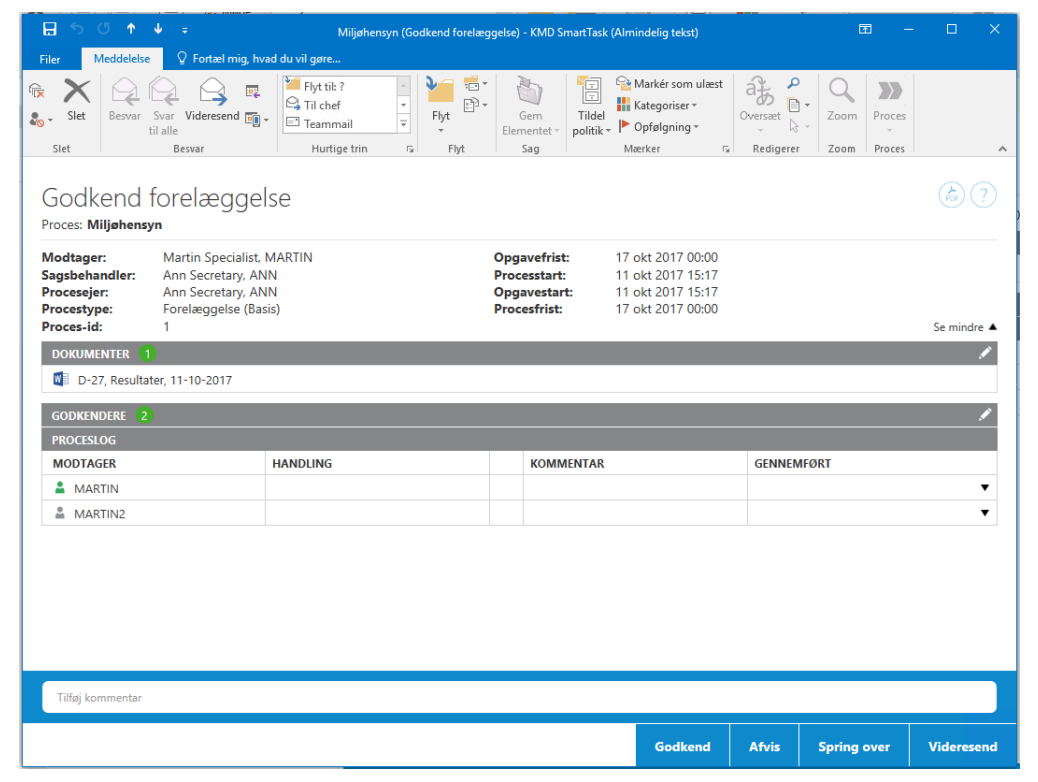

Du kan skrive en kommentar, for eksempel for at begrunde din afgørelse. Hvis du svarer ved brug af knappen Afvis, skal du tilføje en kommentar.

For yderligere oplysninger om at arbejde med opgaver, se Arbejde med opgaver.[Arbejde](#page-86-1) med [opgaver](#page-86-1)

## Godkend

Hvis du godkender en forelæggelse, og der er flere godkendere, sendes opgaven til godkendelse hos den næste aktør. Hvis du er den sidste godkender, får den person, der startede forelæggelsen, besked om at forelæggelsen er godkendt.

## Afvis

Brug Afvis, hvis den første sagsbehandler skal foretage ændringer og du derefter vil se sagen igen. Hvis du afviser en forelæggelse, sendes opgaven tilbage til den sagsbehandleren, som oprettede forelæggelsen. Denne sagsbehandler vil typisk ændre forelæggelsesdokumentet og genstarte forelæggelsesprocessen med den nye version af dokumentet. Forelæggelsen startes så igen fra den første sagsbehandler. Godkendelsesprocessen genoptages, når du sender forelæggelsesmailen igen.

## Spring over

Hvis du ikke synes, at du har noget at bidrage med, kan du springe forelæggelsen over. Opgaven sendes til den næste godkender (hvis der er en). Hvis der ikke er flere godkendere, er forelæggelsen godkendt.

# Videresend

Du kan videresende forelæggelsesopgaven til en anden, hvis vedkommende skal udføre forelæggelsesopgaven i stedet for dig. Resten af godkendelsesprocessen forbliver den samme.

# Modtag svar på en forelæggelse

Du vil, som procesejer, modtage en meddelelse om status på dine basis-forelæggelser, for eksempel hvis en forelæggelse er blevet godkendt, afvist eller hvis procesfristen er overskredet.

<span id="page-106-0"></span>Dette afsnit beskriver, hvordan du besvarer forelæggelser i basis-pakken.

## Afvist forelæggelse

Hvis en aktør har afvist en forelæggelse, som du har startet, vil du modtage en smarttask, der meddeler dig at forelæggelsen er blevet afvist.

Åbn smarttasken og klik OK.

## <span id="page-107-0"></span>Godkendt forelæggelse

Hvis en aktør har godkendt en forelæggelse, som du har startet, vil du modtage en smarttask, der meddeler dig, at forelæggelsen er blevet godkendt.

 $\bullet$  Åbn smarttasken og klik OK.

#### Påmindelsesfristen er nået

Hvis en aktør ikke har besvaret en forelæggelse, før påmindelsesdatoen er nået, vil du modtage en meddelelse i en smarttask, der meddeler dig herom. Som standard er påmindelsesdatoen 24 timer før svarfristen, men din organisation kan definere den anderledes.

• Åbn smarttasken og klik OK.

<span id="page-107-1"></span>Se også: [Gensend](#page-94-0) en opgave

#### svarfrist overskredet

Hvis en aktør ikke har besvaret en forelæggelse i tide, det vil sige at processen har overskredet procesfristen, vil du modtage en meddelelse i en smartask, der meddeler dig herom.

• Åbn smarttasken og klik OK.

# Høringsprocesser (Basis)

## Om høringer

I WorkZone Process Basis-pakken kan du arbejde med høringer.

En høring er baseret på et parallelt forløb i modsætning til en forelæggelse, som er baseret på et sekventielt forløb. Det betyder, at når du starter en høring, vælger du de aktører, der skal svare, men de kan svare i vilkårlig rækkefølge. De kan arbejde parallelt.

En typisk høring kan finde sted i forbindelse med udarbejdelsen af en rapport, hvor vidensmedarbejderen beder om hjælp fra flere andre medarbejdere eller afdelinger til at komme med input eller materiale til færdiggørelsen af en rapport.
Du kan starte en høring på følgende måder:

- Fra Outlook se Start [proces](#page-45-0) fra en mailStart en process fra en mail eller [start](#page-47-0) en proces fra mappen Sager & [Dokumenter.](#page-47-0)
- Fra dokumentet se Start en proces fra Word, Excel eller [PowerPoint.](#page-47-1)
- Fra [WorkZone](#page-48-0) Client se Start en proces fra WorkZone Client.

En høring indeholder en frist, dokumenter og aktører. Procesejeren vælger disse, når høringen startes.

Når processen er startet, modtager den første aktør en opgave med de mulige handlinger - se [Besvar](#page-114-0) en høring.

# Høringsprocesforløbet

Forløbet af en høring kan beskrives af følgende diagram.

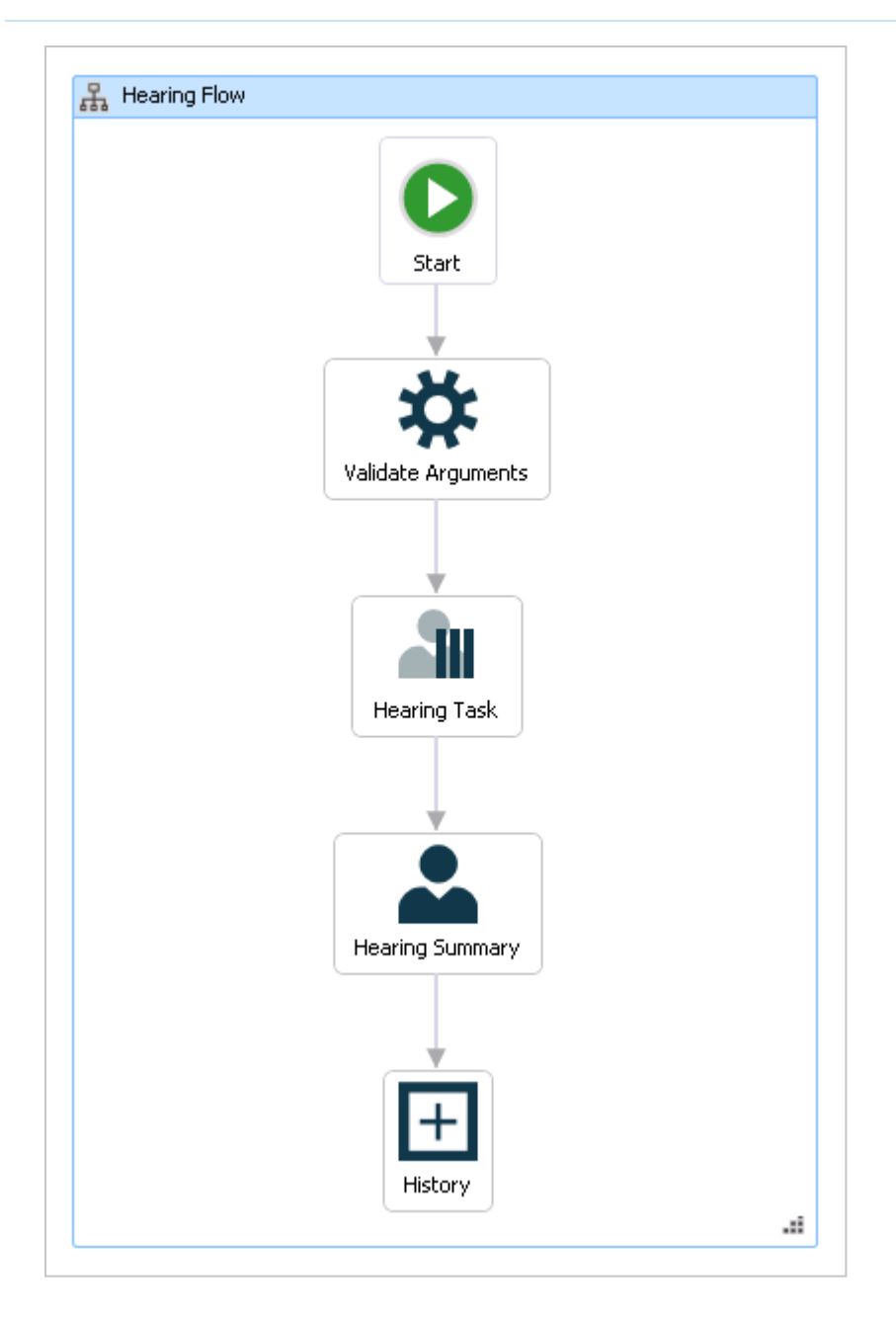

#### Processen startes

Procesejeren starter en forelæggelse af et eller flere dokumenter og vælger en eller flere aktører, som skal godkende forelæggelsen inden for en fastlagt frist.

Når procesejeren starter høringen, sendes en opgave til alle de aktører, som procesejeren har valgt. Aktøren kan enten afvise, springe over eller besvare høringen.

#### Aktørerne svarer

Når høringen er startet, sendes en opgave til hver aktør.

Hvis en aktør springer høringen over eller videresender den, vil det fremgå i opsummeringen af høringen, procesloggen og Procesoversigten.

Når alle aktører har besvaret høringen, sendes der en mail indeholdende høringsopsummeringen til procesejeren (se Modtage en [høringsopsamling](#page-116-0)).

Hvis en aktør ikke har svaret på opgaven før procesfristen, vil dette fremgå af den mail, der sendes til procesejeren, når fristen er nået (se Modtag [høringssvar](#page-116-1) på fristen).

#### Processens historik

Aktørernes svar logges i processens historik. Du kan se aktørernes svar i oversigten Processer. Se Om [Procesoversigten](#page-69-0).

Når en proces er afsluttet, oprettes et historikdokument for processen. Det bliver gemt på sagen som et sagsdokument. Du kan åbne det fra sagen i WorkZone Client.

# Start en basis-høringsproces

Du kan starte en ny basis-høringsproces fra en mail, fra mappen Sager & Dokumenter i Outlook eller fra WorkZone Client. Se Start en ny [proces](#page-45-1) for at få yderligere oplysninger.

# Start en høringsproces

- 1. Åbn for eksempel en sag fra panelet Sager & Dokumenter i Outlook.
- 2. Klik Proces på båndet.

Bemærk: Hvis mailen er blevet gemt på flere sager, vises sagerne på en liste. Vælg en sag.

3. Klik Høring (Basis).

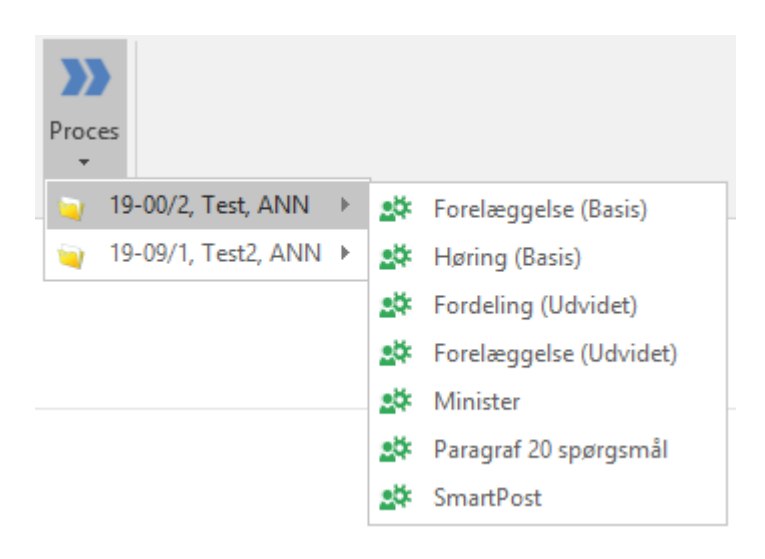

4. Dialogboksen Start Høring åbner. Sagens titel indsættes automatisk i feltet Titel.

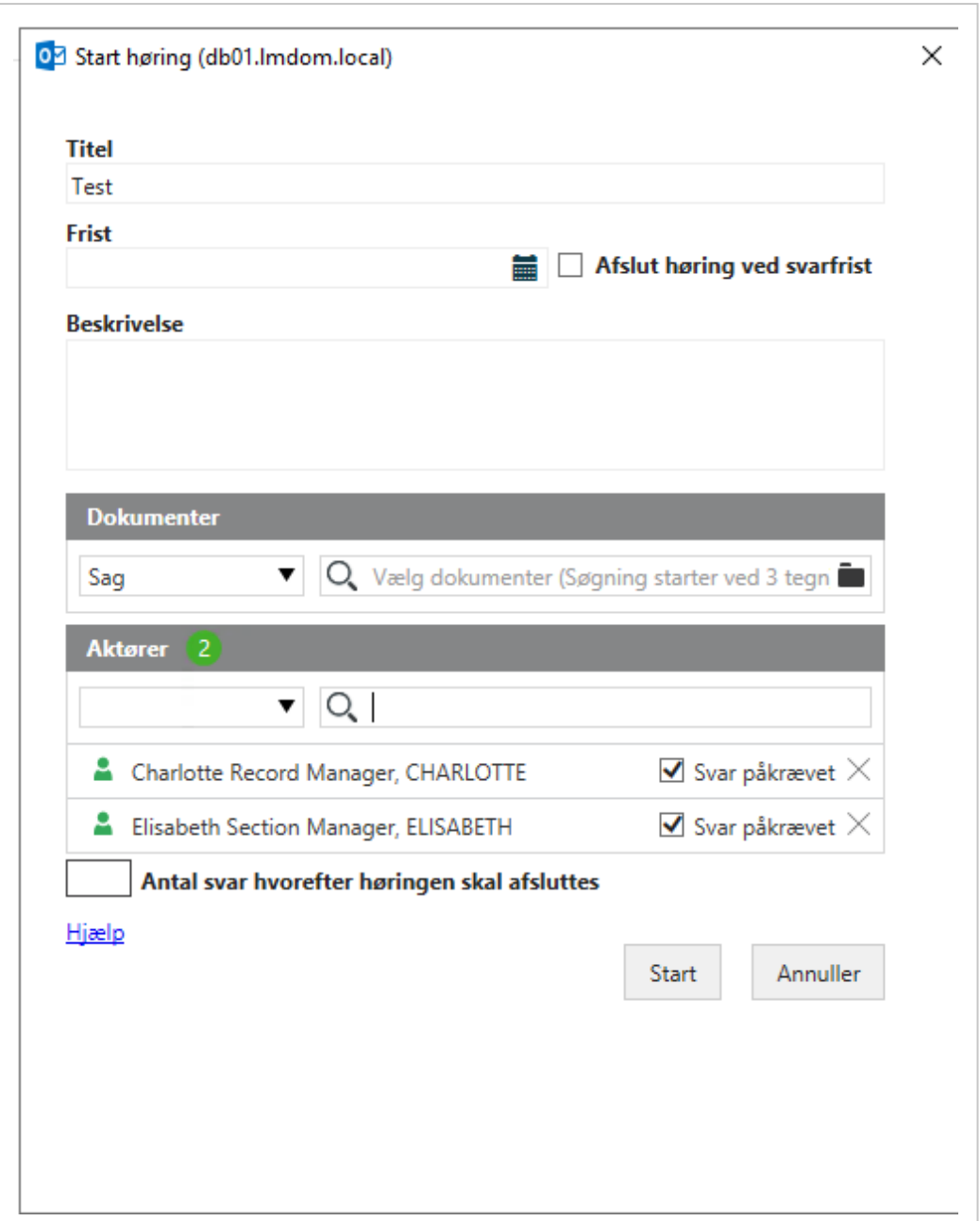

5. Vælg en frist.

Du kan vælge Afslut høring ved svarfrist. Se afsnittet Vælg hvordan høringen skal afsluttes nedenfor.

- 6. Tilføj en beskrivelse af høringen i feltet Beskrivelse.
- 7. Vælg dokumenter. Klik i feltet Dokumenter og vælg et eller flere dokumenter fra listen, for eksempel et sagsdokument og den gemte mail.
- 8. Vælg en eller flere aktører. Klik i feltet Aktør for at vælge én fra listen over kontaktpersoner.
	- Du kan begynde at taste et navn for at begrænse listen.
	- Du kan markere, at aktørers svar skal være obligatoriske, ved at vælge afkrydsningsfeltet Obligatorisk svar ved siden af aktørens navn. Hvis en aktørs svar er obligatorisk, skal denne aktør besvare høringen. Hvis du ikke vælger dette afkrydsningsfelt, anses det for valgfrit.
	- Hvis du har valgt tre aktører som obligatoriske, men sat antallet af svar, som høringen skal afsluttes efter (se nedenfor) til et lavere antal, for eksempel to, så afsluttes høringen før den tredje obligatoriske aktør svarer.
- 9. Klik Start.

Processen starter, og en høringsopgave sendes til alle aktører som en smarttask.

10. Klik OK.

Din proces vises nu i oversigten Processer - se Om [Procesoversigten](#page-69-0).

#### Vælg hvordan høringen skal afsluttes

Vælg en af disse muligheder.

#### Afslut høringen ved høringsfristen

For at afslutte høringen ved svarfristen, vælg afkrydsningsfeltet Afslut høring ved svarfrist. Uanset antallet af svar, vil høringen blive afsluttet på denne dato. Hvis du også indtaster et tal i feltet Antal svar hvorefter høringen skal afsluttes, vil høringen blive afsluttet på den tidligst mulige dato.

- Eller -

#### Afslut høringen efter et bestemt antal høringssvar

For at afslutte høringen efter et bestemt antal høringssvar, indtast et tal i feltet Antal svar hvorefter høringen skal afsluttes.

For eksempel, skal der 2 personer til for at gennemgå et budget. Du tilføjer 4 aktører til din høringsproces, da du ikke er sikker på, hvem der har tid til at gennemgå budgettet. Eftersom du kun har brug for 2 svar, tast 2 i feltet.

Hvis du indsætter et tal, og du har valgt både valgfri og obligatoriske aktører, så tager de obligatoriske aktører præcedens.

Det betyder, at hvis du har indsat tallet 4 i feltet og du har 3 obligatoriske aktører og 2 valgfri, så skal alle 3 obligatoriske aktører og én af de to valgfri aktøre besvare.

## Bemærk:

- Hvis en aktør vælger at springe høringen over, gælder dette ikke som et svar. Det betyder, at hvis én ud af de 3 obligatoriske aktører springer høringen over, så skal begge de valgfri aktører besvare (og ikke springe over).
- Tallet i Antal svar hvorefter høringen skal afsluttes må ikke være lavere end antallet af aktører, som besvarer høringen. I ovenstående eksempel gælder det, at hvis den anden valgfri aktør også springer høringen over, så vil det tal, du indtastede i Antal svar hvorefter høringen skal afsluttes automatisk sættes ned fra 4 til 3, fordi ud af 5 aktører sprang 2 høringen over - så der er 3 aktører tilbage til at besvare.
- Eller -

## Afslut høringen, når alle valgte aktører har svaret

For at afslutte høringen efter et bestemt antal høringssvar, skal du undlade at vælge de to ovennævnte muligheder.

# <span id="page-114-0"></span>Besvar en høring

Når du modtager en høringsopgave, kan du enten besvare, springe over eller videresende høringen ved at bruge svarknapperne. Se [Besvar,](#page-115-0) [Spring](#page-116-2) over eller [Videresend](#page-116-3).

Du kan tilføje et svardokument for alle svarmuligheder.

# Tilføj et svardokument

Klik på  $\mathscr{D}$ , før du klikker på en svarknap, for at søge efter og filtrere dokumenter, der skal tilføjes. For flere oplysninger, se Arbejde med [dokumenter](#page-95-0) og aktører på en opgave.

Du skal åbne opgaven for at kunne bruge svarknapperne.

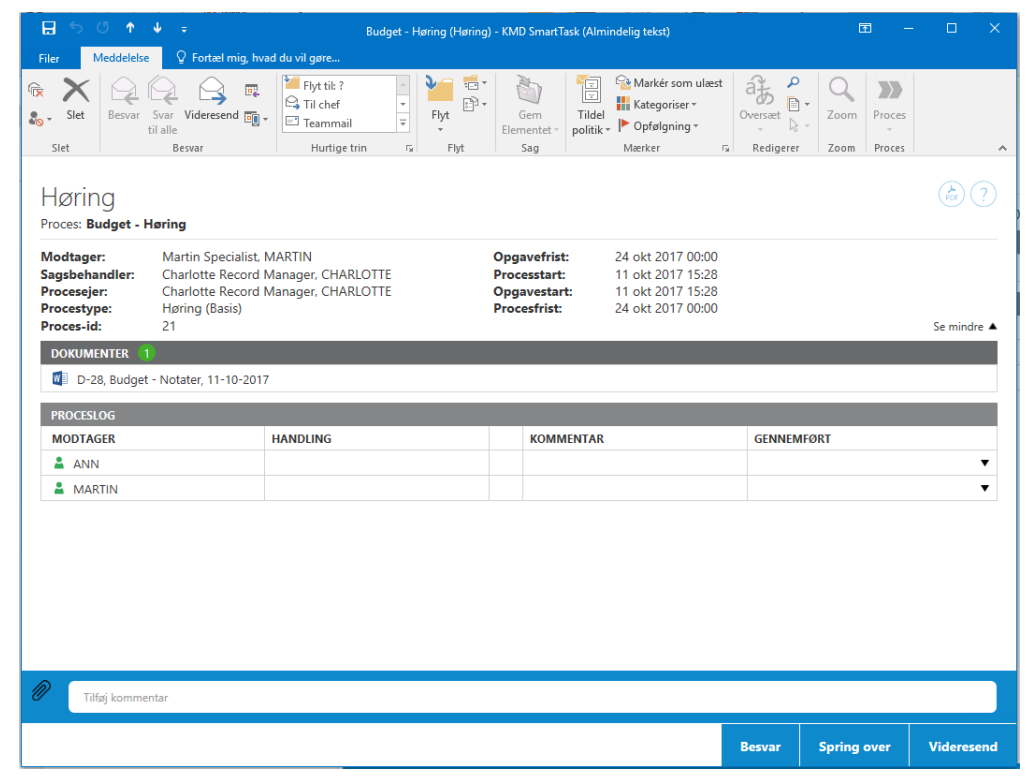

Se Arbejde med [opgaver](#page-86-0) for at få yderligere oplysninger om at arbejde med opgaver.

<span id="page-115-0"></span>Tip: Når et høringssvar indeholder et dokument, kan dokumentet ses i [Pro](#page-91-0)[cesloggen](#page-91-0) og i oversigten Processer. Du kan åbne dokumentet ved at klikke på dokumentikonet i Procesloggen.

## Besvar

Svar på en høring ved blot at klikke på Besvar, eller skriv en kommentar i feltet Tilføj kommentar, og klik så på Besvar.

# <span id="page-116-2"></span>Spring over

<span id="page-116-3"></span>Hvis du vil besvare høringen, kan du springe den over. Klik Spring over.

# Videresend

Du kan videresende en opgave til en anden medarbejder i din afdeling, organisatoriske enhed eller myndighed, hvis en anden skal udføre opgaven i stedet for dig. Vælg et navn i listen Videresend til, og klik Videresend. Se også [Videresend](#page-92-0) en opgave.

# <span id="page-116-1"></span>Modtag høringssvar på fristen

Når en høringsproces har nået sin svarfrist, modtager du som procesejer en meddelelse i en smarttask.

Smarttasken Høringsfrist nået indeholder høringsdokumenterne og Procesloggen; se [Pro](#page-91-0)[cesloggen](#page-91-0).

Procesloggen viser svarerne fra de aktører, der har besvaret høringen inden procesfristen, som et opgave udført-ikon.

Bemærk: Hvis en aktør ikke har besvaret høringen inden fristen, vises dette af et ikon i opgavens Proceslog, der indikerer, at opgaven stadig er aktiv.

# <span id="page-116-0"></span>Modtage en høringsopsamling

Når alle aktører har besvaret din høringsproces, vil du, som procesejer, modtage en smarttask, der indeholder høringsopsamlingen.

Høringsopsamlingen indeholder høringsdokumenterne og procesloggen; se [Procesloggen](#page-91-0).

Du kan klikke Videresend for at videresende høringsopsamlingen eller klikke Afslut for at afslutte processen.

# Udvidet pakke

WorkZone Process Udvidet pakke er en tilføjelsespakke. Den udvidede pakke indeholder de to avancerede processer forelæggelse (udvidet) og fordeling (udvidet). Den udvidede forelæggelsesproces er en avanceret udgave af basis-forelæggelsesprocessen, der sørger for kontrolleret, men samtidig fleksibel interaktion indenfor procesforløbet.

Fordelingsprocesser er kun tilgængelig fra den udvidede pakke. Begge processer er, når konfigureret, tilgængelige fra enhver sagskontekst i WorkZone for Office, WorkZone Client og i Captia Web Client (hvis denne er aktiveret).

# Fordelinger

Formålet med en udvidet fordelingsproces er at tildele ejerskab for en sag til en ansvarlig og måske at finde bidragydere.

Når du starter en fordeling, vælger du en sagsbehandler til at tage ejerskab over sagen og bidragydere, som er ansvarlige for at bidrage med indhold til sagen. Når den ansvarlige kontakt har accepteret ejerskab af sagen, kan bidragyderne, hvis de accepterer deres rolle som bidragydere, påbegynde arbejdet på sagen.

Procesejeren kan vælge at få proceshistorikken gemt på sagen, eller modtage en besked, når fordelingsprocessen er afsluttet. Han kan også vælge, at fordelingsprocessen skal afsluttes, når procesfristen er nået.

En typisk fordeling kan være et spørgsmål sendt i en mail til en sekretær. Sekretæren opretter en sag, der indeholder mailen og de vigtigste dokumenter vedrørende sagen. Sekretæren vælger den organisatoriske enhed eller person, som han eller hun synes skal tage ansvar for dette spørgsmål som ansvarlig kontakt, og bidragydere, som sekretæren mener er mest sandsynlige til at bidrage med indhold til sagen. Hvis den valgte ansvarlige kontakt eller bidragydere ikke kan acceptere deres roller, kan de afvise eller videresende opgaven til en anden.

# Forelæggelser

En udvidet forelæggelse er en procestype, hvor godkendere skal besvare en opgave - for eksempel godkende et dokument - i en fast rækkefølge. Processen er dynamisk, det vil sige, at godkendere og dokumenter kan ændres, mens processen er i gang.

Den udvidede forelæggelse indeholder en beskrivelse af forelæggelsesprocessen, ét eller flere dokumenter til forelæggelse, som er centrale for processen samt et eller flere bilag. Disse dokumenter skal ikke nødvendigvis være gemt på processens sag, men kan komme fra andre sager eller filsystemet.

Med en avanceret forelæggelsesproces kan du kombinere sekventielle og parallelle procestrin i en forelæggelsesproces. Udover den overordnede procesfrist, kan du desuden angive separate frister for hvert procestrin. Du kan bruge denne procestrin til at holde overblikket over den overordnede progression for en forelæggelse.

# Fordelingsprocesser (Udvidet)

# Om fordelinger

I den udvidede WorkZone Process-pakke kan du arbejde med fordelinger.

Formålet med en udvidet fordelingsproces er at tildele ejerskab for en sag til en ansvarlig og måske at finde bidragydere.

Når du starter en fordeling, vælger du en sagsbehandler til at tage ejerskab over sagen og bidragydere, som er ansvarlige for at bidrage med indhold til sagen. Når den ansvarlige kontakt har accepteret ejerskab af sagen, kan bidragyderne, hvis de accepterer deres rolle som bidragydere, påbegynde arbejdet på sagen.

Procesejeren kan vælge at få proceshistorikken gemt på sagen, eller modtage en besked, når fordelingsprocessen er afsluttet. Han kan også vælge, at fordelingsprocessen skal afsluttes, når procesfristen er nået.

En typisk fordeling kan være et spørgsmål sendt i en mail til en sekretær. Sekretæren opretter en sag, der indeholder mailen og de vigtigste dokumenter vedrørende sagen. Sekretæren vælger den organisatoriske enhed eller person, som han eller hun synes skal tage ansvar for dette spørgsmål som ansvarlig kontakt, og bidragydere, som sekretæren mener er mest sandsynlige til at bidrage med indhold til sagen. Hvis den valgte ansvarlige kontakt eller bidragydere ikke kan acceptere deres roller, kan de afvise eller videresende opgaven til en anden.

# Start en fordeling

Du kan starte en fordeling på følgende måder:

- Fra Outlook se Start [proces](#page-45-0) fra en mail eller Start en proces fra [mappen](#page-47-2) Sager & **Dokumenter**
- Fra dokumentet se Start en proces fra Word, Excel eller [PowerPoint.](#page-47-1)
- Fra [WorkZone](#page-48-0) Client se Start en proces fra WorkZone Client.

Når du starter en proces, bliver du procesejer. En fordeling indeholder en prioritet, dokumenter, en ansvarlig kontakt, bidragydere og en eventuel procesfrist. Du vælger disse, når du starter fordelingen. Du kan også vælge at definere start og slut sagstilstande.

Desuden kan du vælge at gemme proceshistorikken på sagen, modtage en besked, når fordelingen er afsluttet, og afslutte fordelingen, når fristen er nået. Se [Start](#page-122-0) en for[delingsproces](#page-122-0).

# Besvar en fordeling

Når processen er startet, modtager den valgte ansvarlige kontakt (en person eller en organisatorisk enhed) en opgave - se Besvar som [ansvarlig](#page-125-0) kontakt. Hvis denne kontakt ikke accepterer opgaven, kan han afvise opgaven og dermed sende den tilbage til procesejeren eller videresende opgaven til en anden kontakt.

Når en kontakt har accepteret rollen som ansvarlig kontakt, sendes der automatisk opgaver til alle bidragydere - se Besvar som [bidragyder.](#page-126-0) Disse personer eller organisatoriske enheder kan enten acceptere rollen som bidragyder eller, hvis han eller hun ikke accepterer, videresende opgaven til en anden.

Bemærk: Du kan vælge enten personer eller organisatoriske enheder som aktører eller godkendere. En person eller en organisatorisk enhed skal have en mailadresse for at fungere som aktør eller godkender. Stedfortrædere kan svare på vegne af en aktør eller godkender - se Arbejde med [stedfortrædere.](#page-199-0)

# Fordelingsprocesflowet

Forløbet i en fordeling kan beskrives af det følgende [diagram](#page-120-0).

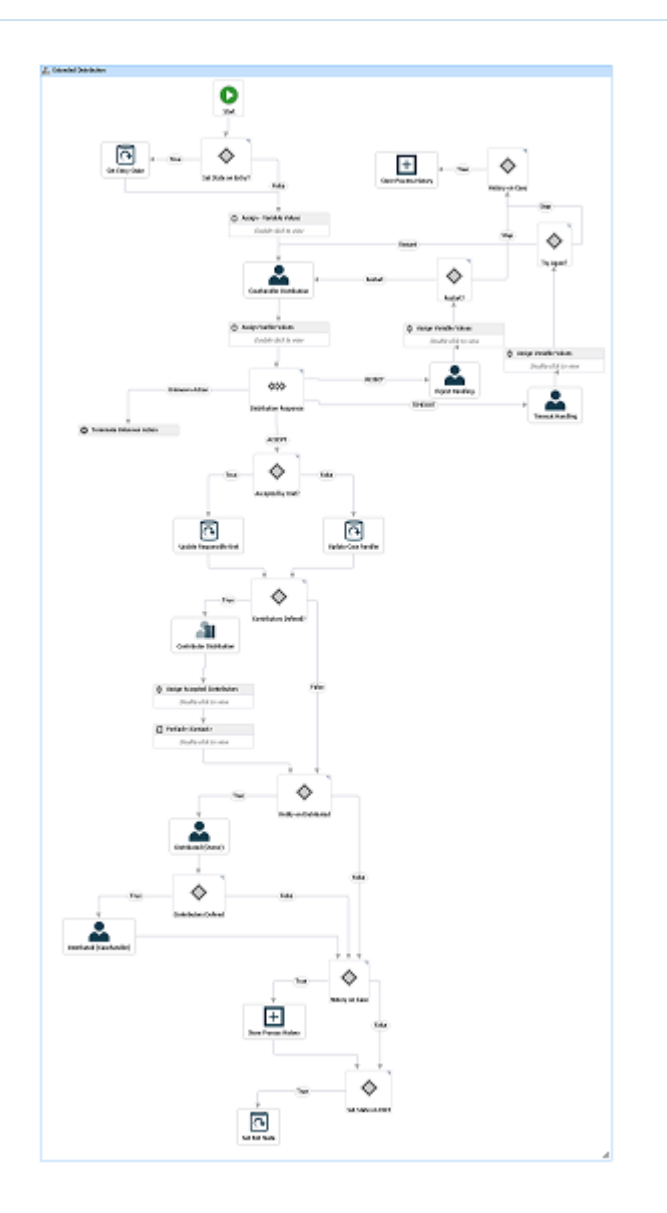

# <span id="page-120-0"></span>Flowdiagrammet for udvidede fordelinger

[Diagrammet](#page-0-0) nedenfor viser forløbet for en fordeling.

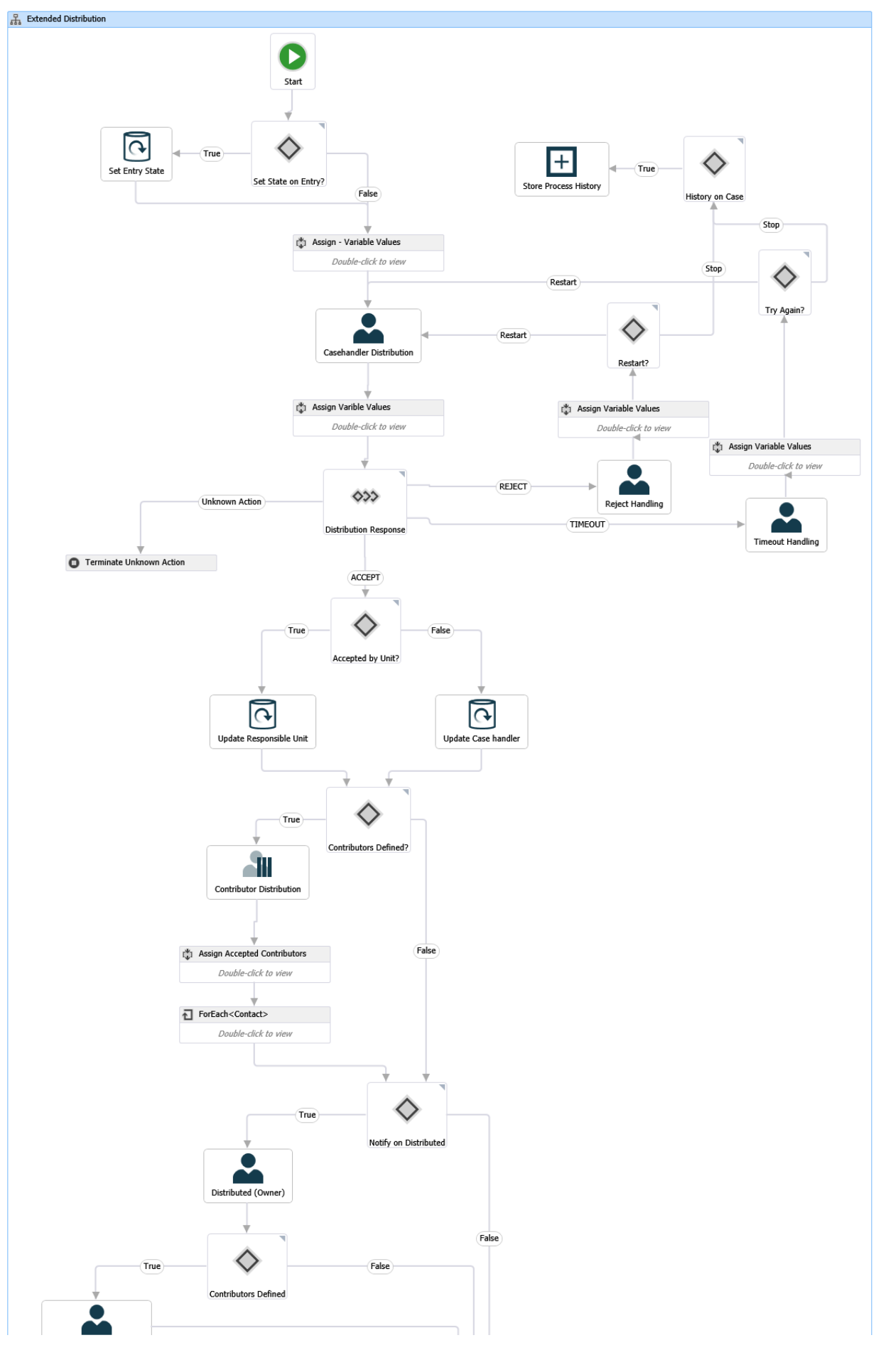

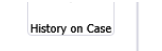

# <span id="page-122-0"></span>Start en fordelingsproces

Du kan starte en ny fordelingsproces fra en mail eller mappen Sager & Dokumenter i Outlook, eller fra WorkZone Client. Når du starter en proces, bliver du procesejer. Se [Start](#page-45-1) en ny [proces.](#page-45-1)

Bemærk: Du kan kun have én igangværende fordeling på en sag ad gangen.

- 1. Åbn for eksempel en sag fra panelet Sager & Dokumenter i Outlook.
- 2. Klik Proces på båndet.

Bemærk: Hvis mailen er blevet gemt på flere sager, så vises sagerne på en liste. Vælg en sag.

3. Klik Fordeling (Udvidet).

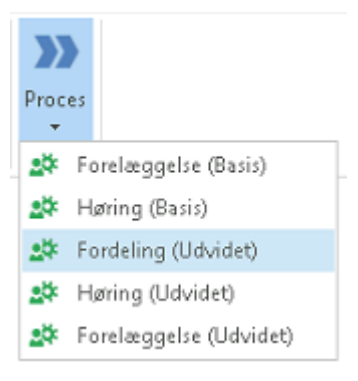

- 4. Dialogboksen Start fordeling (udvidet) åbner og fanen Generelt vises (se nedenfor). Sagens titel indsættes automatisk i feltet Titel.
- 5. Vælg eventuelt en procesfrist i feltet Frist.
- 6. I feltet Prioritet kan du sætte prioriteten til for eksempel Høj, Normal eller Lav. Standardværdien er Normal.
- 7. Indtast en beskrivelse af fordelingen i feltet Beskrivelse.
- 8. Vælg en ansvarlig kontakt. Klik i feltet Ansvarlig og vælg en kontakt fra listen. Kontakten kan være enten en person, for eksempel en sagsbehandler eller en organisatorisk enhed.
- 9. Du kan vælge en eller flere bidragydere. Klik i feltet Bidragydere og vælg en eller flere bidragydere fra listen. En bidragyder kan enten være en person, for eksempel en sagsbehandler, eller en organisatorisk enhed.
- 10. Vælg dokumenter. Klik i feltet Dokumenter og vælg et eller flere dokumenter fra listen, for eksempel et sagsdokument og den gemte mail. Som standard har du adgang til alle dokumenter fra listen - afhængig af dine adgangsrettigheder.

Tip: For nemt at finde dine dokumenter kan du vælge et filter. Klik på ved siden af Dokumenter, og vælg et filter. Filteret begrænser antallet af dokumenter på listen Dokumenter til for eksempel dine favoritter eller seneste dokumenter.

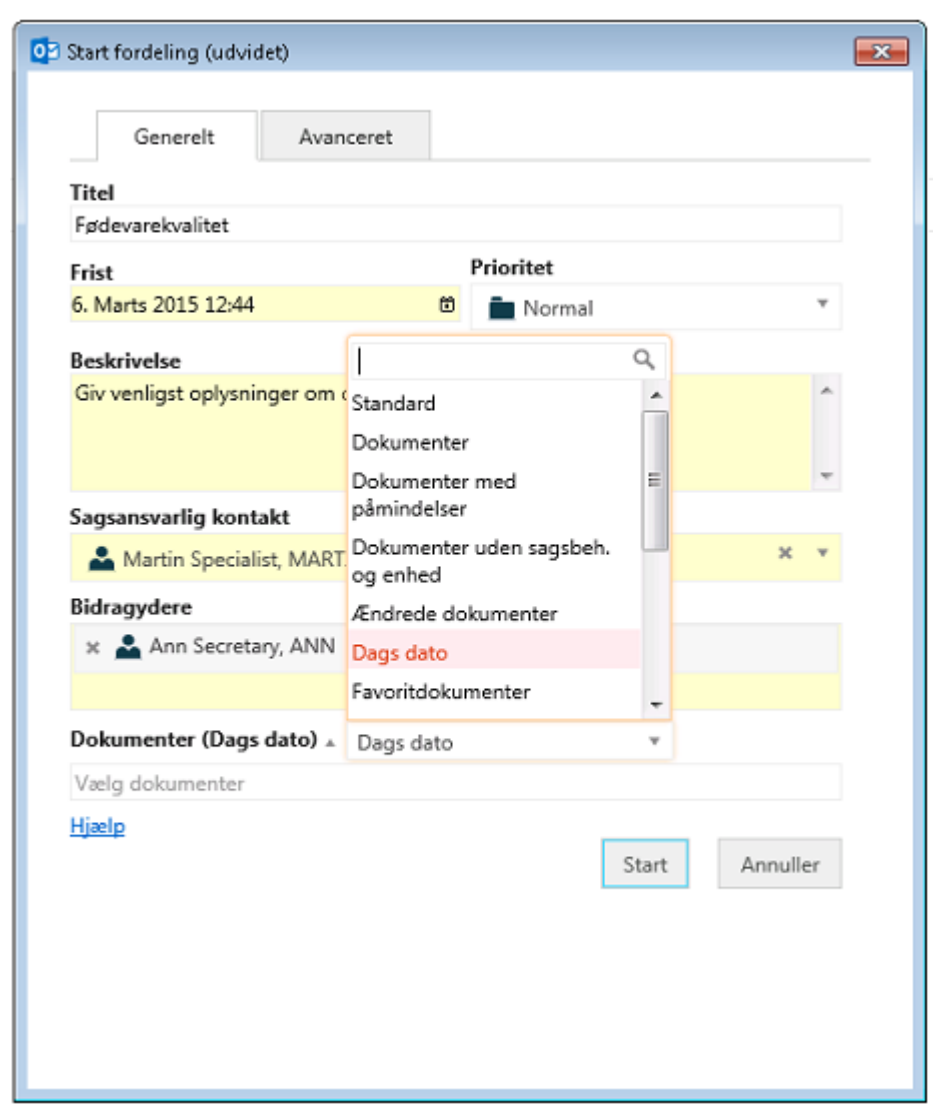

- 11. Du kan åbne fanen Avanceret og udfylde felterne.
	- Vælg den tilstand, din proces skal starte i. I feltet Start sagstilstand, vælg en tilstand fra listen, for eksempel Ny.
	- Vælg den tilstand, din proces skal slutte i. I feltet Slut sagstilstand, vælg en tilstand fra listen, for eksempel Afklaret.
	- Gem proceshistorikken på sagen i WorkZone Client. Vælg afkrydsningsfeltet Gem proceshistorik på sagen.
	- Du kan vælge at modtage en besked, når fordelingen er foretaget, det vil sige, når alle bidragydere har svaret. Vælg afkrydsningsfeltet Besked efter fordeling.

• Du kan vælge at afslutte fordelingen, når fristen er nået. Det bevirker, at du kan genstarte fordelingen, hvis den ikke allerede er accepteret, før fristen er nået. Vælg afkrydsningsfeltet Afslut fordeling ved frist.

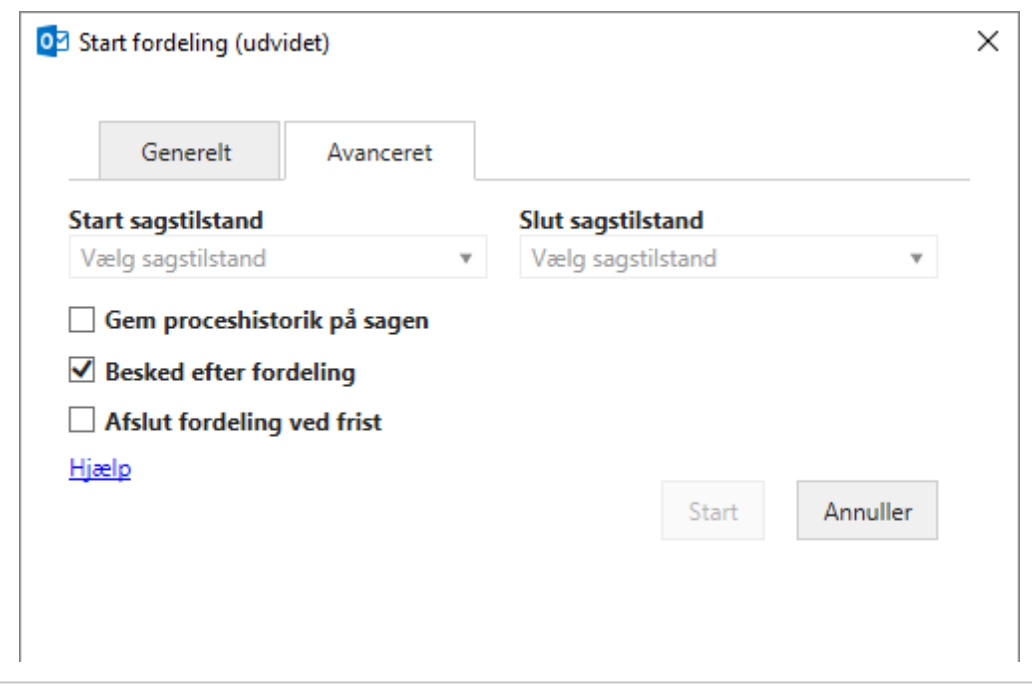

12. Klik Start.

Processen starter. Din proces vises nu i oversigten Processer. Se Om [Pro](#page-69-0)[cesoversigten](#page-69-0).

# <span id="page-125-0"></span>Besvar en fordelingsopgave

## Besvar som ansvarlig kontakt

Hvis du modtager en opgave med titlen Accepter sagsejerskab, bliver du bedt om at acceptere rollen som ansvarlig kontakt i en fordelingsproces.

Du kan Acceptere, Afvise eller Videresende opgaven, se [Accepter](#page-126-1), [Afvis](#page-126-2) eller [Videresend](#page-126-3). Du skal åbne opgaven - enten fra din indbakke eller fra oversigten Processer - for at kunne bruge svarknapperne. Du kan skrive en kommentar, for eksempel for at begrunde hvorfor du afviser eller videresender til en anden.

Du kan også redigere opgaven, før du besvarer den, for eksempel ved at tilføje bidragydere eller dokumenter.

For yderligere oplysninger om at arbejde med opgaver, inklusiv redigering af dokumenter og bidragydere, se Arbejde med [opgaver.](#page-86-0)

#### <span id="page-126-1"></span>Accepter

Når du accepterer en fordeling, accepterer du ansvaret for sagen. Det vil sige, at du bliver sagsbehandler på sagen.

Der sendes nu opgaver til de bidragydere, der blev valgt, da processen blev startet. Hvis der ikke er flere bidragydere, afsluttes processen.

#### <span id="page-126-2"></span>Afvis

Hvis du afviser fordelingen, sendes den tilbage til procesejeren, som kan vælge at videresende den til en anden eller at genstarte processen.

#### <span id="page-126-3"></span>Videresend

<span id="page-126-0"></span>Du kan videresende en fordeling til en anden medarbejder i din afdeling, organisatoriske enhed eller myndighed, hvis du vil have, at en anden skal besvare i stedet for dig. Se [Vide](#page-92-0)resend en [opgave.](#page-92-0)

# Besvar som bidragyder

Når du modtager en fordelingsopgave med titlen Accepter rolle som bidragyder på sag, bliver du bedt om at acceptere rollen som bidragyder i en fordelingsproces.

Du kan Acceptere, Afvise eller Videresende opgaven - se [Accepter,](#page-126-1) [Afvis](#page-126-2) eller [Videresend](#page-126-3). Du skal åbne opgaven - enten fra din indbakke eller fra oversigten **Processer** - for at kunne bruge svarknapperne. Du kan skrive en kommentar, for eksempel for at begrunde hvorfor du afviser eller videresender til en anden.

For yderligere oplysninger om at arbejde med opgaver, se Arbejde med [opgaver](#page-86-0).

## Accepter

Hvis du accepterer fordelingen, får procesejeren i nogle tilfælde besked om at fordelingen er accepteret (afhængig af hvordan processen blev defineret).

## Afvis

Du kan afvise en fordeling.

#### Videresend

Du kan videresende en fordelingsopgave til en anden medarbejder i din afdeling, organisatoriske enhed eller myndighed for at bede en anden om at besvare i stedet for dig. Se [Videresend](#page-92-0) en opgave.

#### Se besvarelser

Du kan se besvarelserne i Procesloggen for en opgave og i Procesoversigten.

#### Procesloggen:

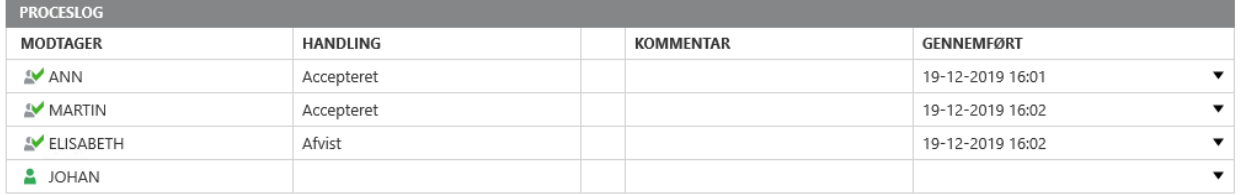

# Procesoversigten:

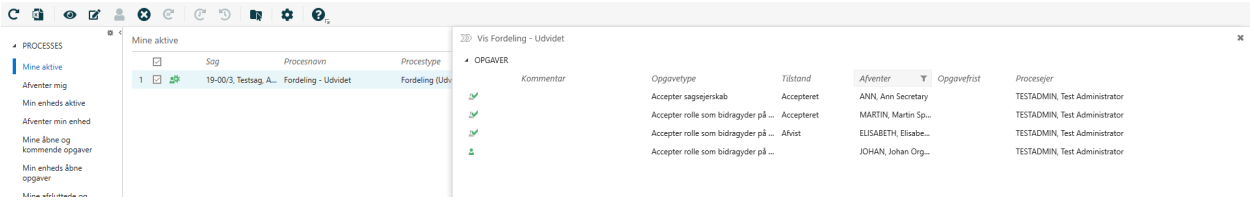

# Om påmindelser

Som ansvarlig kontakt eller bidragyder vil du modtage en påmindelse, når en opgave, der afventer dig, har nået sin påmindelsesdato. Som standard er påmindelsesdatoen 24 timer før svarfristen, men din organisation kan definere den anderledes.

# Modtage svar på en fordeling

Som procesejer vil du modtage en meddelelse om status på de fordelinger, du har startet, for eksempel hvis en fordeling er blevet godkendt, afvist eller hvis procesfristen er nået.

Dette afsnit beskriver, hvordan du arbejder med fordelingsbesvarelser i den udvidede WorkZone Process-pakke.

# Svar fra den ansvarlige kontakt

Den kontakt, du valgte som ansvarlig kontakt, da du startede fordelingsprocessen, kan enten acceptere, afvise eller videresende opgaven - [Accepteret](#page-128-0) fordeling, Afvist [fordeling](#page-128-1) eller [Vide](#page-129-0)resendt [fordeling.](#page-129-0)

#### <span id="page-128-0"></span>Accepteret fordeling

Hvis den ansvarlige kontakt har accepteret en fordeling, som du har startet, vil du kunne se dette i Procesoversigten, for eksempel under Mine processer.

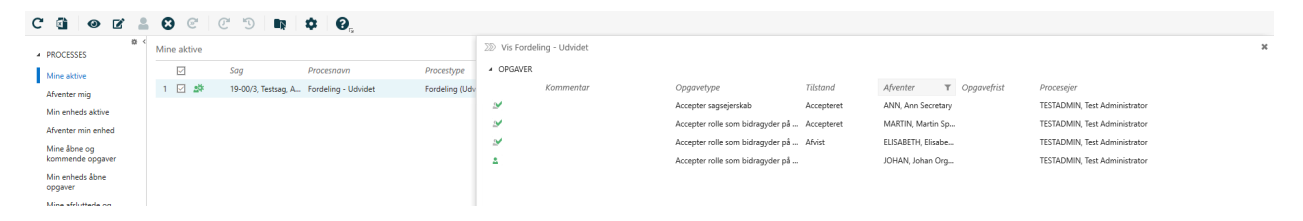

#### <span id="page-128-1"></span>Afvist fordeling

Hvis den ansvarlige kontakt har afvist en fordeling, som du har startet, vil du modtage en smarttask med titlen Fordeling afvist med dette svar.

<span id="page-128-3"></span>Du har følgende muligheder: At stoppe, genstarte eller videresende processen.

#### Genstart processen

Klik på Genstart, og vælg en anden som ansvarlig kontakt. Som vist herunder bliver listen med kontakter tilgængelig, når du klikker på knappen Genstart.

Fordelingsopgaven Accepter sagsejerskab sendes til den nye ansvarlige kontakt, og historikken vises i opgavens Proceslog. Se Besvar som [ansvarlig](#page-125-0) kontakt.

#### <span id="page-128-2"></span>Stop processen

## Klik på Stop på opgaven Fordeling afvist.

Processen vil blive vist som afsluttet på listen Afsluttede processer i oversigten Processer. Se Vis en [liste](#page-75-0).

#### <span id="page-128-4"></span>Videresend fordelingsopgaven

- 1. Vælg en ny ansvarlig kontakt i feltet foran knappen Videresend som vist nedenfor.
- 2. Klik Videresend.

#### <span id="page-129-0"></span>Videresendt fordeling

Den ansvarlige kontakt kan videresende fordelingsopgaven til en anden kontakt. Denne oplysning vil blive vist i oversigten Processer.

I eksemplet nedenfor viser status på Charlottes opgave, at hun har videresendt fordelingsopgaven til Johan.

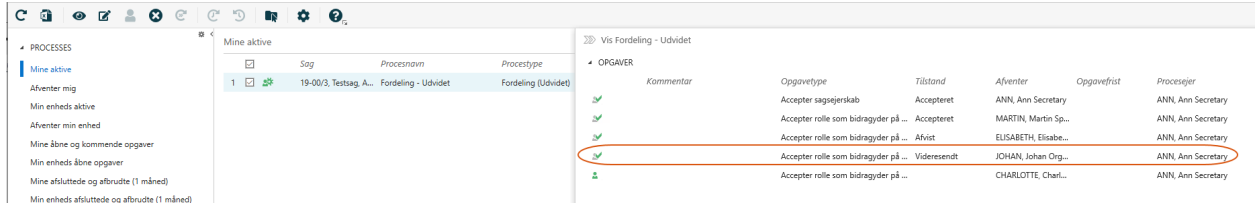

#### Påmindelsesfristen er nået

Hvis den ansvarlige kontakt ikke har besvaret fordelingsopgaven inden påmin-

delsesdatoen er nået, bliver opgaveikonet i oversigten Processer gult <sup>ett</sup> - se [Ikoner](#page-73-0) i Pro[cesoversigten](#page-73-0). Du vil, som procesejer, modtage en smarttask med titlen

Fordelingspåmindelse. Som standard er påmindelsesdatoen 24 timer før svarfristen, men

din organisation kan definere den anderledes.

Se også: [Gensend](#page-94-0) en opgave

# Svar fra bidragydere

De kontakter, du valgte som bidragydere, da du startede fordelingsprocessen, eller som er blevet tilføjet af den ansvarlige kontakt, kan enten acceptere, afvise eller videresende opgaven.

Du kan følge deres handlinger i oversigten Processer, som vist nedenfor, eller i Procesloggen i smarttasken Fordeling afsluttet, som du vil modtage, med mindre du fravalgte Besked efter fordeling, da du startede processen.

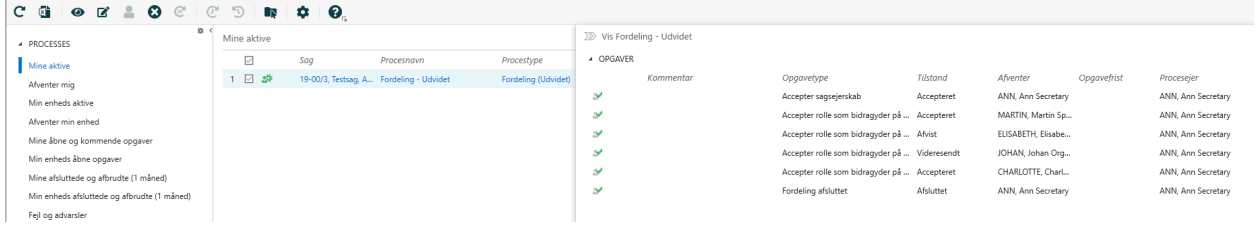

#### Påmindelsesfristen er nået

Hvis en bidragyder ikke har besvaret fordelingen, før fordelingsfristen er nået, vil du modtage en besked i en smarttask med titlen Fordelingspåmindelse bidragyder. Som standard er påmindelsesdatoen 24 timer før svarfristen, men din organisation kan definere den anderledes. Se også [Gensend](#page-94-0) en opgave.

#### Ingen svar fra bidragydere på fristdatoen

Hvis ingen bidragyder har besvaret en fordeling før fordelingsfristen, vil du modtage en smarttask med titlen Fordelingsfrist for bidragyder overskredet.

Åbn smarttasken og klik OK. Processen fortsætter, indtil alle bidragydere har svaret.

# Ingen svar på fristdatoen

Hvis ingen (den ansvarlige kontakt eller bidragydere) har besvaret en fordeling inden fordelingsfristen, vil du modtage en smarttask med titlen Fordelingsfrist for bidragyder overskredet.

Du kan modtage en af to smarttasks, alt afhængigt af om du valgte afkrydsningsfeltet Afslut fordeling ved frist, da du startede fordelingen. Disse smarttasks indeholder forskellige svarmuligheder.

#### Du valgte afkrydsningsfeltet Afslut fordeling ved frist

Når procesfristen er nået, vil du modtage en smarttask med følgende svarmuligheder (de samme som når du modtager en smarttask med titlen Afvist [fordeling](#page-128-1)):

- Stop [processen](#page-128-2)
- Genstart [processen](#page-128-3)
- Videresend [fordelingsopgaven](#page-128-4)

I Procesoversigten ændres opgaveikonet til  $\frac{1}{2}$  og procesikonet ændres til  $\frac{1}{2}$  - se [Ikoner](#page-73-0) i [Procesoversigten](#page-73-0).

#### Du valgte ikke afkrydsningsfeltet Afslut fordeling ved frist

Hvis du ikke valgte afkrydsningsfeltet Afslut fordeling ved frist. Aktørerne kan stadig svare.

Åbn smarttasken Fordelingsfrist nået - bidragyder og klik OK.

# Besked om at fordelingen er afsluttet

Hyis du, som procesejer, valgte afkrydsningsfeltet **Besked ved afsluttet fordeling** (standard), da du startede fordelingsprocessen, vil du (det vil sige både procesejeren og den ansvarlige kontakt) modtage en smarttask med titlen Fordeling afsluttet, når alle aktører (det vil sige den ansvarlige kontakt og alle bidragydere) har svaret.

Åbn smarttasken og klik OK.

# Udvidede forelæggelsesprocesser

# Om udvidede og avancerede forelæggelser

I den udvidede WorkZone Process-pakke kan du arbejde med udvidede og avancerede forelæggelser.

En udvidet forelæggelse er en procestype, hvor godkendere skal besvare en opgave - for eksempel godkende et dokument - i en fast rækkefølge. Processen er dynamisk, det vil sige, at godkendere og dokumenter kan ændres, mens processen er i gang.

Den udvidede forelæggelse indeholder en beskrivelse af forelæggelsesprocessen, ét eller flere dokumenter til forelæggelse, som er centrale for processen samt et eller flere bilag. Disse dokumenter skal ikke nødvendigvis være gemt på processens sag, men kan komme fra andre sager eller filsystemet.

Med en avanceret forelæggelsesproces kan du kombinere sekventielle og parallelle procestrin i en forelæggelsesproces. Udover den overordnede procesfrist, kan du desuden angive separate frister for hvert procestrin. Du kan bruge denne procestrin til at holde overblikket over den overordnede progression for en forelæggelse.

Du kan starte en udvidet og en avanceret forelæggelse på følgende måder:

- Fra Outlook se Start [proces](#page-45-0) fra en mail eller Start en proces fra [mappen](#page-47-2) Sager & [Dokumenter.](#page-47-2)
- Fra dokumentet se Start en proces fra Word, Excel eller [PowerPoint.](#page-47-1)
- Fra [WorkZone](#page-48-0) Client se Start en proces fra WorkZone Client.

En forelæggelse indeholder en beskrivelse, dokumenter til godkendelse og bilag såvel som godkendere og en eventuel procesfrist. Procesejeren vælger disse, når forelæggelsen startes.

Når processen er startet, modtager den første godkender en opgave. Se Besvar en [udvidet](#page-146-0) eller en avanceret [forelæggelse.](#page-146-0)

# Forelæggelsesprocesflowet

[Diagrammet](#page-133-0) nedenfor viser forløbet i en udvidet forelæggelse.

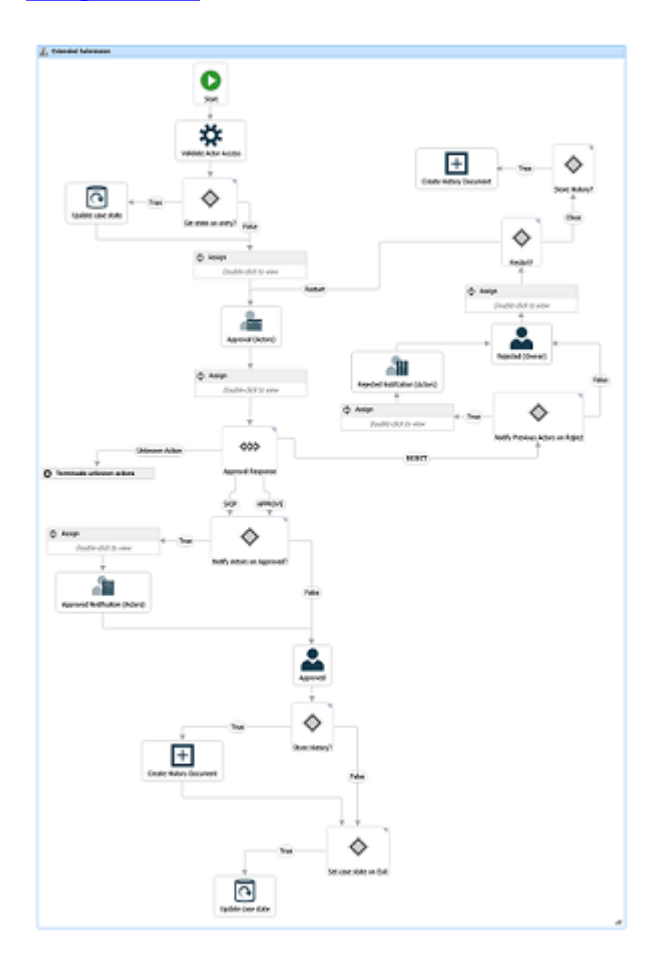

#### Processen startes

Procesejeren starter en udvidet eller en avanceret forelæggelse med et eller flere dokumenter (dokumenter til forelæggelse og måske bilag) og vælger en eller flere godkendere (aktører), som alle skal godkende forelæggelsen inden for en fastlagt frist.

Når procesejeren starter forelæggelsen, sendes en opgave til den første godkender, som procesejeren har valgt. Godkenderen kan enten godkende, afvise, afvise med betingelser, springe over eller videresende forelæggelsesopgaven. Om nødvendigt kan godkenderen foretage ændringer i opgaven før han eller hun svarer, for eksempel ved at tilføje eller fjerne godkendere og dokumenter. Se [Administrere](#page-95-1) dokumenter og aktører.

#### Godkenderne svarer

Hvis aktøren afviser forelæggelsen, sendes den tilbage til procesejeren, som så typisk skal redigere forelæggelsesdokumentet og starte en ny forelæggelse med den nye version af dokumentet (se Afvist [forelæggelse\)](#page-153-0).

Hvis en godkender springer forelæggelsen over, sendes opgaven til den næste godkender (hvis der er en). Hvis der ikke er flere godkendere, er forelæggelsen godkendt.

Hvis en godkender godkender forelæggelsen, sendes opgaven til den næste godkender defineret i processen. Hvis der er flere godkendere, sendes opgaven til godkendelse hos den næste godkender. Hvis aktøren er den sidste aktør, får procesejeren besked om at forelæggelsen er godkendt (se Godkendt [forelæggelse](#page-155-0)).

Hvis en godkender ikke har svaret på opgaven, inden procesfristen, sender der en mail til procesejeren (Se Ingen svar på [fristdatoen](#page-156-0)).

#### Processens historik

Godkendernes svar logges i processens historik. Du kan se godkendernes svar i oversigten Processer.

Når en proces er afsluttet, oprettes et historikdokument for processen. Det bliver gemt på sagen som et sagsdokument. Du kan åbne det som ethvert andet dokument fra enhver anden klient i WorkZone. Det vil sige fra sagen i WorkZone Client, WorkZone Explorer, eller fra WorkZone for Office.

# <span id="page-133-0"></span>Procesforløbet for udvidede forelæggelsesprocesser

Dette diagram illustrerer forløbet for en udvidet forelæggelsesproces.

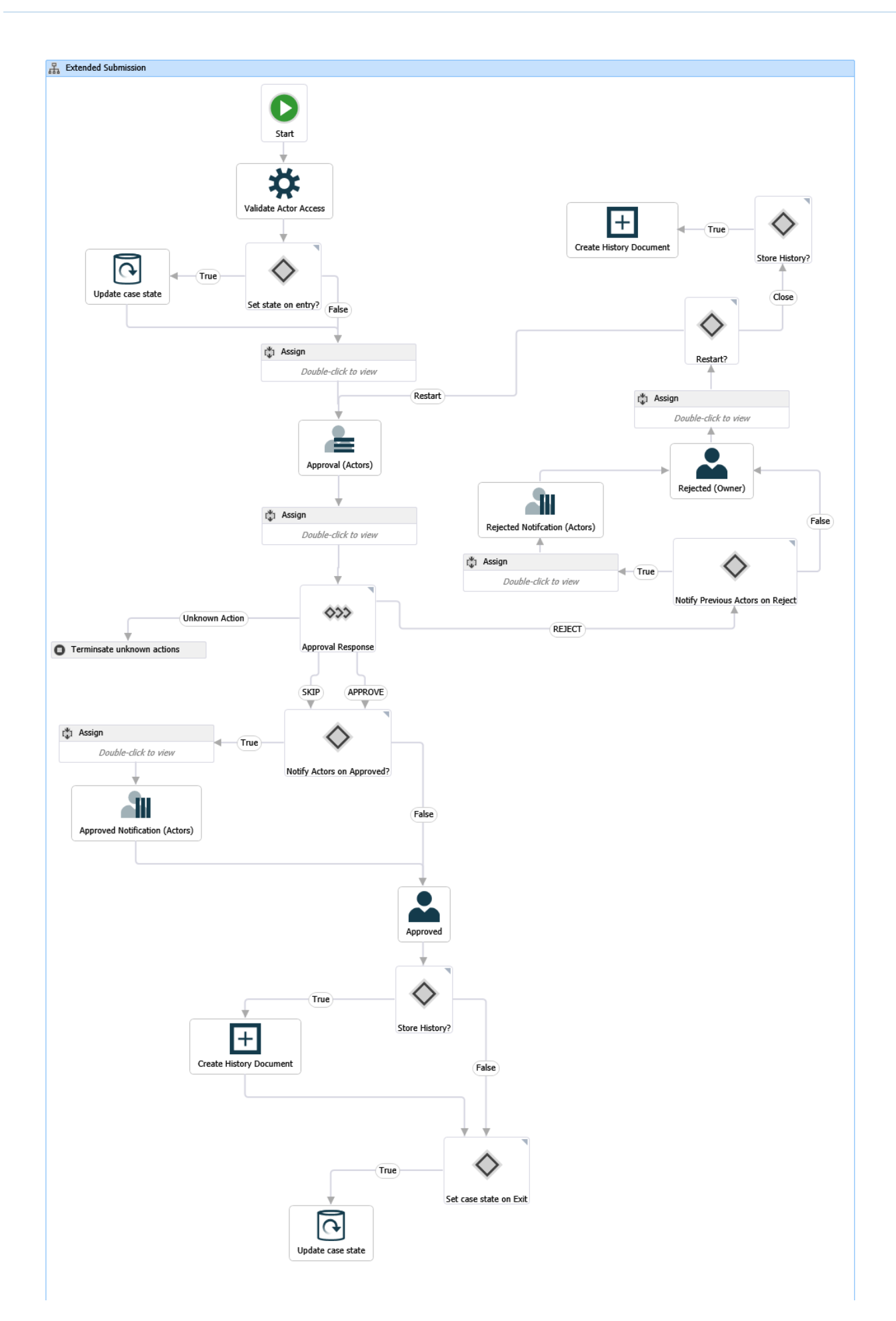

# Start en udvidet forelæggelse

Du kan starte en ny udvidet forelæggelsesproces fra en mail, fra mappen Sager & Dokumenter i Outlook eller fra WorkZone Client. For yderligere oplysninger, se[:Start](#page-45-1) en ny pro[ces](#page-45-1)

# Start en forelæggelsesproces

- 1. Åbn for eksempel en sag fra panelet Sager & Dokumenter i Outlook.
- 2. Klik Proces på båndet.

Bemærk: Hvis du starter processen fra din indbakke i Outlook, og mailen er blevet gemt på flere sager, så vises sagerne på en liste. Vælg en sag.

- 3. Klik Forelæggelse (Udvidet).
- 4. Dialogboksen Start forelæggelse (Udvidet) åbner. Sagens titel indsættes automatisk i feltet Titel.

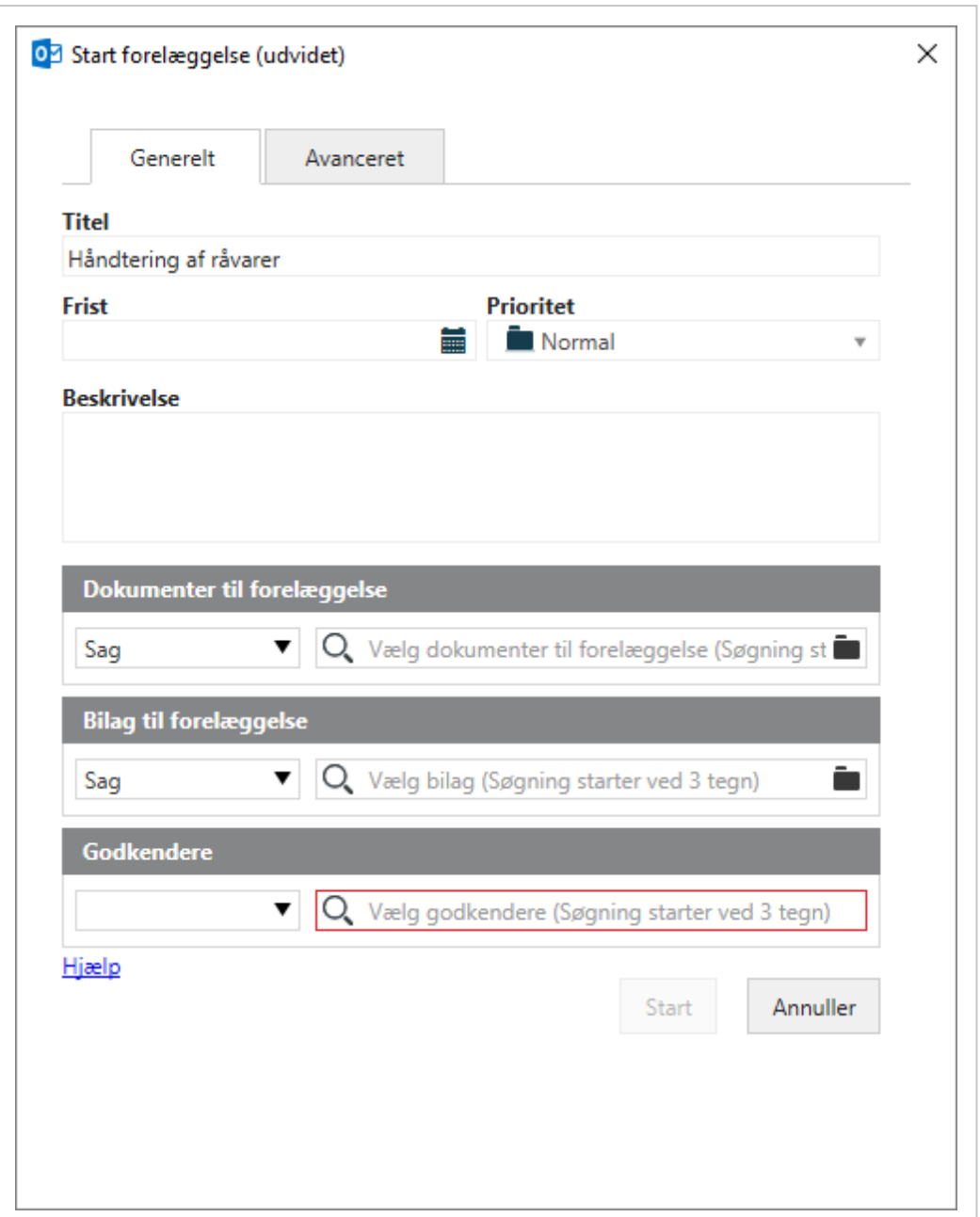

5. Vælg eventuelt en Frist.

Hvis den udvidede forelæggelsesproces er del af en faseproces, anbefales det at fristen for den aktuelle fase er den samme som hos faseprocessen. Hvis den aktuelle fase ikke har en frist, vil dem følgende fasefrist blive foreslået.

- 6. I feltet Prioritet kan du sætte prioriteten til for eksempel Høj, Normal eller Lav. Standardværdien er Normal.
- 7. I feltet Beskrivelse, skriv en tekst, der beskriver forelæggelsesprocessen.
- 8. Vælg dokumenter til godkendelse. Klik i feltet Dokumenter til godkendelse, og vælg et eller flere dokumenter fra listen, for eksempel et sagsdokument og en gemt mail.
- 9. Vælg bilag til forelæggelse. Klik i feltet Bilag til godkendelse, og vælg et eller flere dokumenter fra listen.

Feltet Bilag til godkendelse kan indeholde godkendte dokumenter fra den senest lukkede Udvidet Fordeling-proces på den samme sag. I dette tilfælde vil du se en meddelelse, der oplyser dig om, fra hvilken Udvidet Fordelingsproces dokumenterne er blevet importeret.

- 10. Vælg en eller flere godkendere på en af følgende måder.
	- Klik i feltet Godkendere, og vælg fra listen over kontakter. Kontakten kan enten være en medarbejder eller en organisatorisk enhed.
	- Vælg en aktørsekvens se Arbejde med [aktørsekvenser.](#page-197-0)
- 11. (Valgfrit) Du kan angive hvem, der skal modtage meddelelser om forelæggelsen i fanen [Meddelelser](#page-137-0).
- 12. (Valgfrit) Du kan eventuelt foretager flere indstillinger i fanen [Avancerede](#page-138-0) [indstillinger](#page-138-0).
- 13. Klik Start.

Processen er startet og kan nu ses i oversigten Processer - Se Om [Procesoversigten.](#page-69-0)

#### <span id="page-137-0"></span>Meddelelser

På fanen Meddelelser kan du vælge medarbejdere, der skal modtage meddelelser, når der udføres bestemte handlinger. Vælg hvilke handlinger, som medarbejdere skal modtage meddelelser omkring og hvem der skal modtage mails med meddelelser. Fanen Meddelelser er den samme på både udvidede og avancerede forelæggelsesprocesser.

De medarbejdere, du vælger er normalt ikke aktører i forelæggelsesprocessen. Det er oftest medarbejdere, du vil informere om nye handlinger i forelæggelsesprocessen. Aktører modtagere automatisk meddelelser. Se Om [meddelelser](#page-205-0).

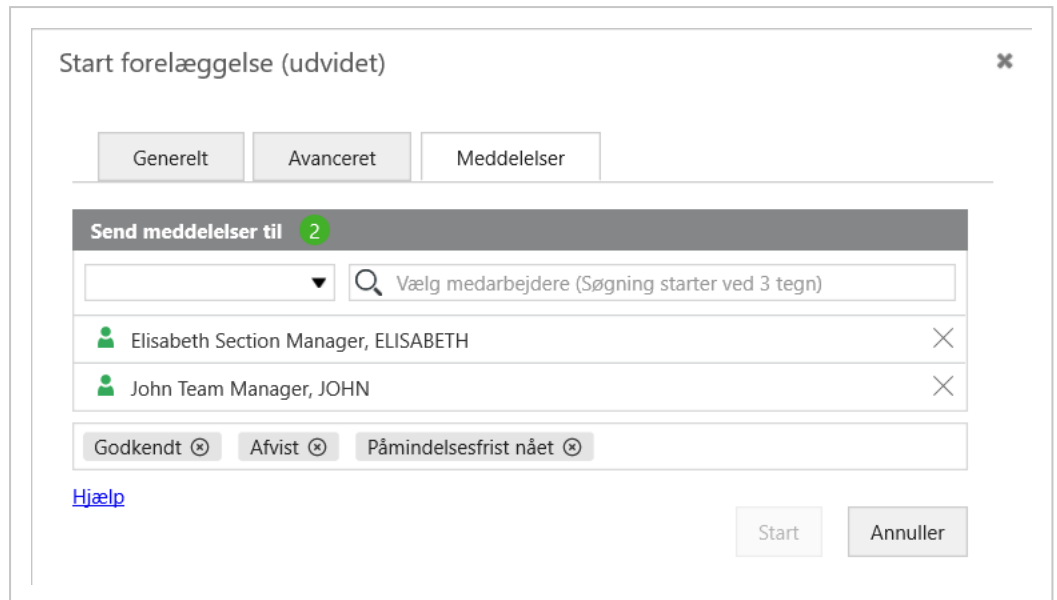

#### <span id="page-138-0"></span>Avancerede indstillinger

Du kan eventuelt udfylde de øvrige felter på fanen Avanceret.

Fanen Avanceret er den samme på både udvidede og avancerede forelæggelsesprocesser.

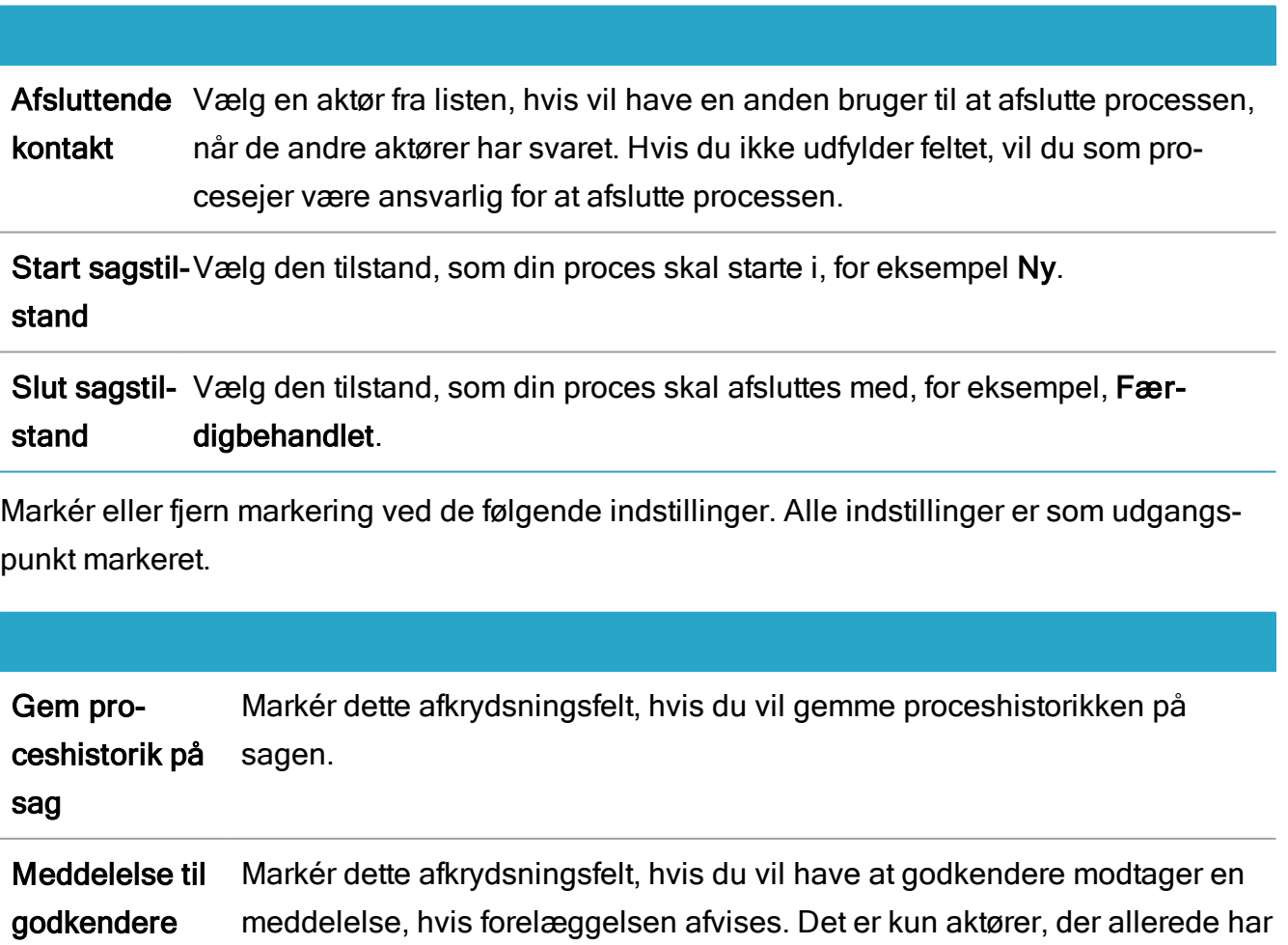

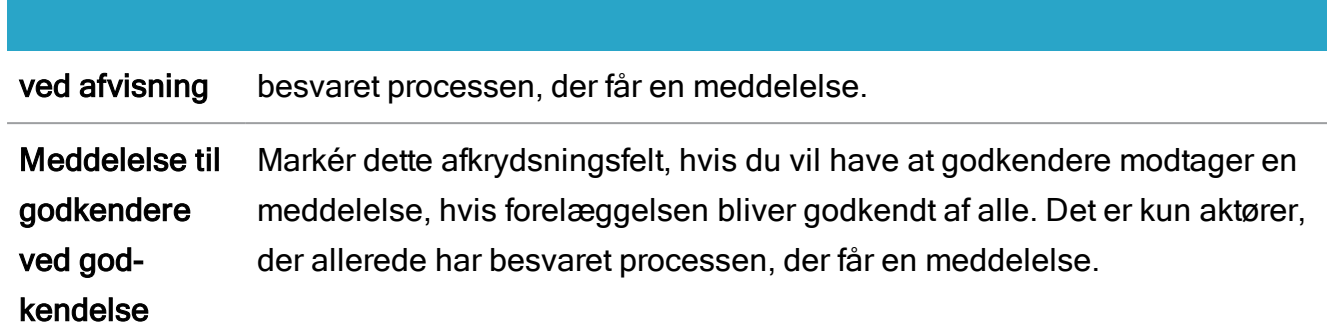

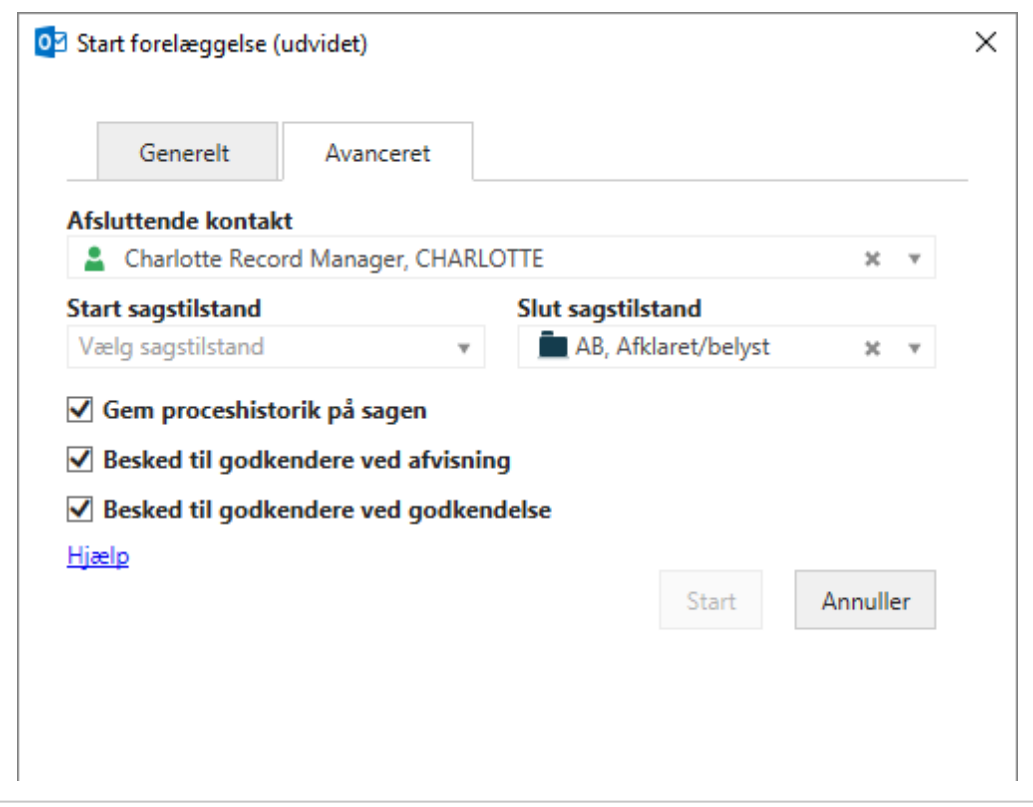

# Start en avanceret forelæggelse

Den avancerede forelæggelsesproces er en del af den udvidede pakke. Men den avancerede forelæggelsesproces, kan du kombinere sekventielle og parallelle procestrin i en forelæggelsesproces.

Hvis du, for eksempel vil have nogle kollegaer til at gennemse og godkende et dokument, som du har skrevet. Dine kollegaer kan kommentere og redigere dokumentet uafhængigt af en rækkefølge, men de skal have gennemlæst og godkendt dokumentet inden en angivet tidsfrist. Når dokumentet er blevet gennemlæst, forelægges dokumentet til endelig godkendelse hos en ledelse, som i dette eksempel, repræsentere af to ledere, der på skift skal

godkende dokumentet. Hele gennemlæsnings- og godkendelsesprocessen har en overordnet frist.

I dette eksempel kan du oprette og starte en avanceret forelæggelsesproces med to trin:

- 1. Et parallelt procestrin, hvor dine kollegaer kan gennemlæse og foretage ændringer i dokumentet og godkende dokumentet, hvor de ikke behøver at gøre dette i en bestemt rækkefølge.
- 2. Et sekventielt procestrin, hvor dokumentet sendes til godkendelse hos en ledelse. Når den første leder har godkendt dokumenter, vil det blive sendt til endelig godkendelse hos den næste leder i rækkefølgen.

I proceduren nedenfor kan du se hvordan du opretter en avanceret forelæggelse. Det ovenstående scenarie med gennemlæsning og godkendelse bruges her som eksempel.

Du kan starte en avanceret forelæggelse fra en mail, mappen Sager & Dokumenter i Outlook eller fra WorkZone Client. For yderligere oplysninger, se Start en ny [proces](#page-45-1) og [Pro](#page-38-0)[cesarbejdsgange.](#page-38-0)

# Start en avanceret forelæggelse

- 1. Åbn for eksempel en sag i WorkZone Client eller fra panelet Sager & Dokumenter i Outlook.
- 2. Klik Proces på båndet. Hvis du starter processen fra din indbakke i Outlook, og mailen er blevet gemt på flere sager, skal du vælge en sag fra listen over sager.
- 3. Klik Forelæggelse (Avanceret).
- 4. Vælg en skabelon i feltet Processkabelon. Afhængigt af hvordan skabelonen er defineret, kan du bruge den som den er, eller du kan tilpasse den før du starter processen. Hvis din organisation ikke har gjort nogle skabeloner tilgængelige for dig, eller hvis du vil definere en proces fra bunden, kan du selv definere en proces ved at følge nedenstående trin.

Læs mere om skabeloner og hvordan du opretter dem i [Skabeloner](https://docs.workzone.kmd.net/2022_0/da-dk/Content/WZClient_UserGuide/Process/Process_ProcessTemplates.htm) til avancerede [forelæggelser](https://docs.workzone.kmd.net/2022_0/da-dk/Content/WZClient_UserGuide/Process/Process_ProcessTemplates.htm) i WorkZone Client Brugervejledning.

5. Udfyld grundoplysninger om processen med de følgende felter:

- Titel Sagstitlen indsættes automatisk. Du kan ændre titlen.
- Frist Vælg en frist for hele processen.
- Prioritet Angiv prioriteten på processen som, for eksempel, Høj, Normal eller Lav. Standardværdien er Normal.
- Beskrivelse Tilføj en beskrivelse af den samlede forelæggelsesproces.
- Dokumenter Vælg et eller flere dokumenter, som du vil have med i forelæggelsen. Klik i feltet og vælg et eller flere dokumenter fra listen, for eksempel, et sagsdokument eller et dokument fra Stifinderen.
- Bilag Vælg et eller flere dokumenter fra listen. Feltet Bilag til godkendelse kan indeholde godkendte dokumenter fra den senest afsluttede Udvidet Fordelingsproces på den samme sag. I dette tilfælde vil du se en meddelelse, der oplyser dig om, fra hvilken Udvidet Fordelingsproces dokumenterne er blevet importeret.
- 7. I sektionen Trin kan du tilføje og definere trinnene i processen. For hvert trin kan du angive:
	- En titel for trinnet. I stedet for at bruge standardtitlen Trin 1, kan du give trinnet en mere deskriptiv titel i feltet Trintitel.
	- En frist for trinnet i feltet Frist.
	- Om det skal være et sekventielt eller et parallelt trin.
	- Godkendere Klik i sektionen Godkendere, og vælg fra listen over kontakter. Kontakterne kan være medarbejdere eller en aktørsekvens - se [Arbejde](#page-197-0) med [aktørsekvenser.](#page-197-0)

I dette eksempel navngives det første trin Gennemlæs og er et parallelt trin.

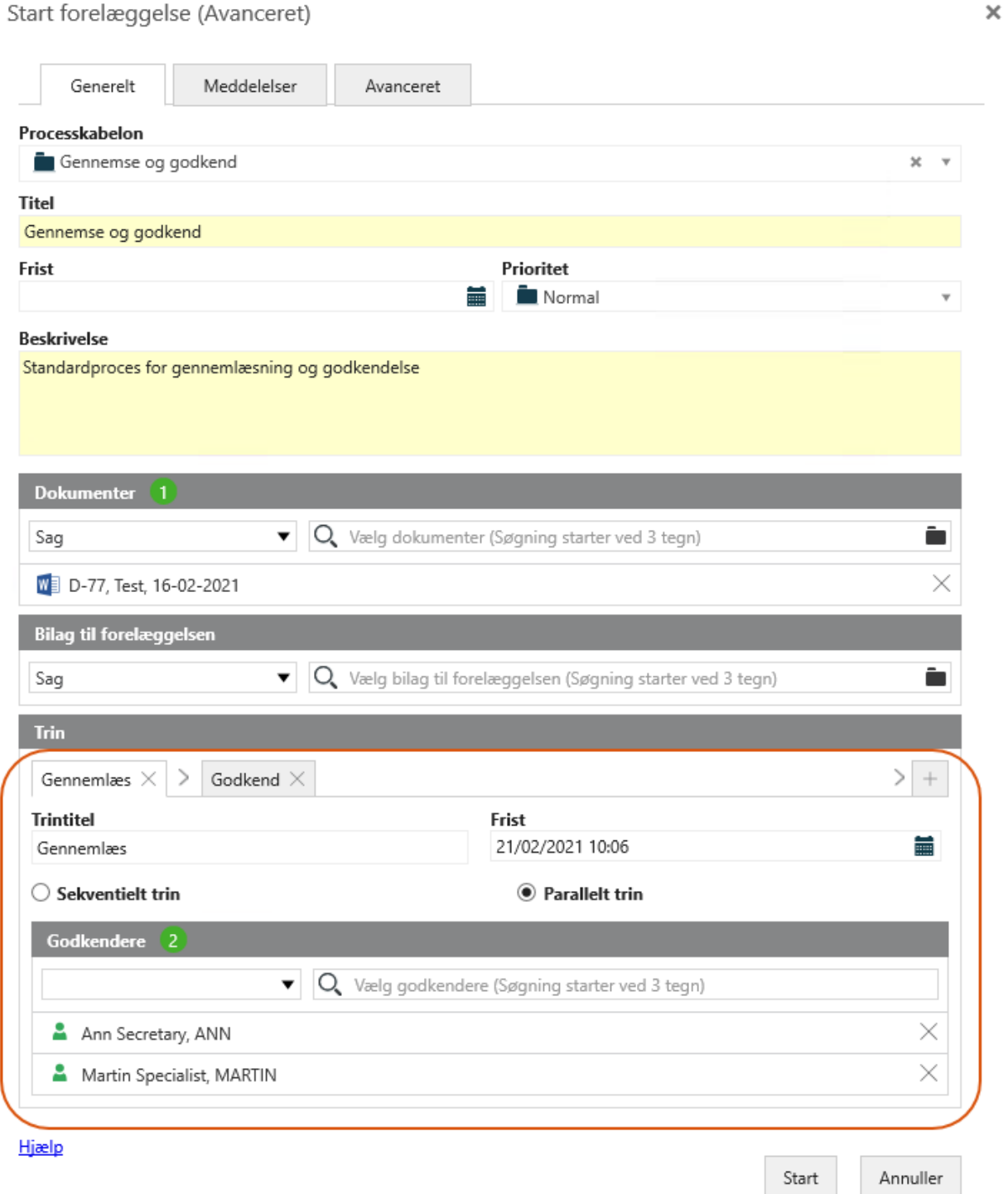

1. Klik + for at føje et ny trin til processen og udfyld oplysninger om trinnet som beskrevet i trin 10. I dette eksempel navngives det andet trin Godkend og er et

#### sekventielt trin.

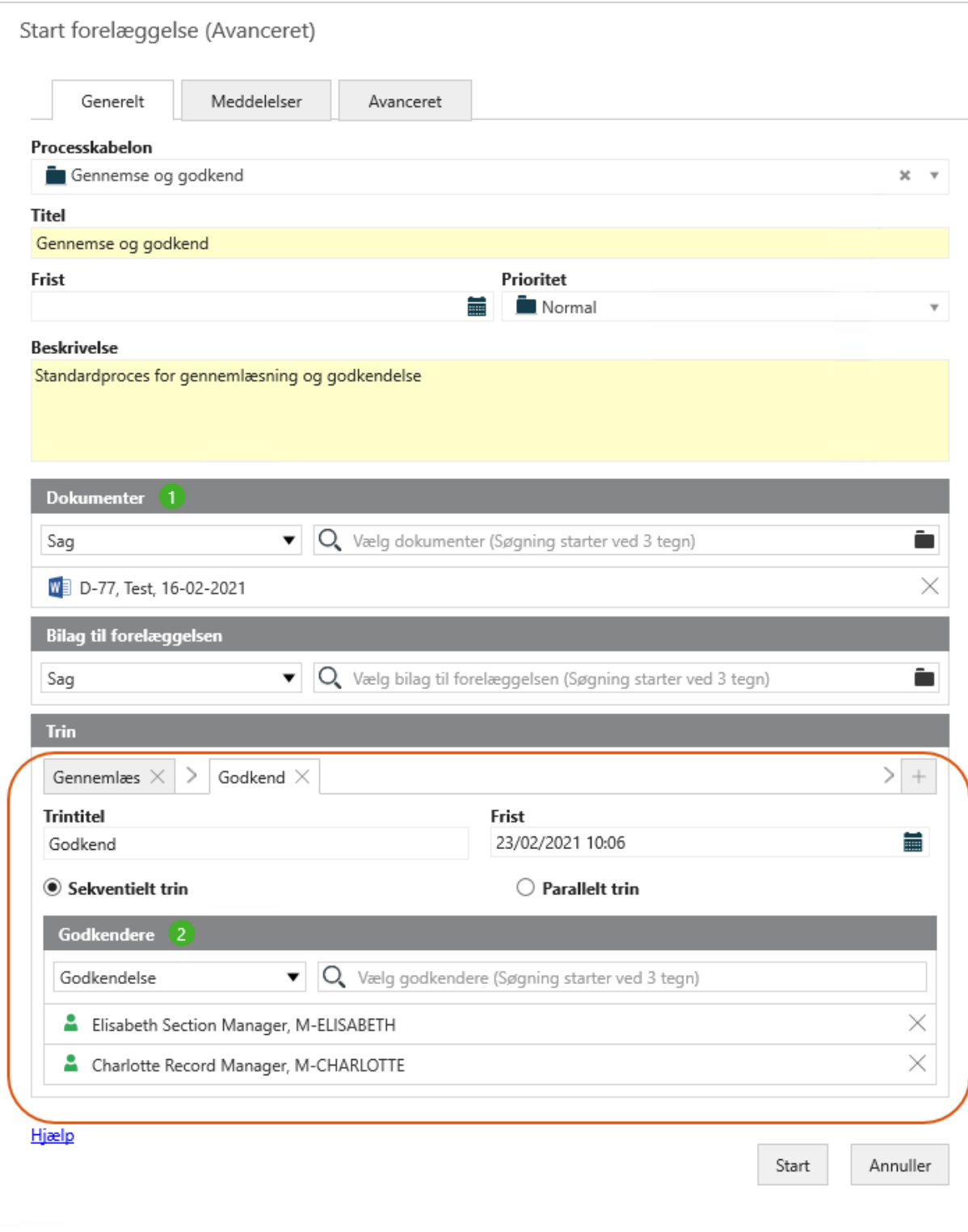

 $\mathsf{x}$ 

2. Du kan eventuelt angive hvem, der skal modtage meddelelser om forelæggelsen i fanen [Meddelelser](#page-144-0).
- 3. (Valgfrit) Du kan eventuelt foretager flere indstillinger i fanen [Avancerede](#page-144-0) indstil[linger.](#page-144-0)
- 4. Klik Start.

Processen er startet og kan nu ses i oversigten Processer - Se Om [Pro](#page-69-0)[cesoversigten](#page-69-0).

## Meddelelser

På fanen Meddelelser kan du vælge medarbejdere, der skal modtage meddelelser, når der udføres bestemte handlinger. Vælg hvilke handlinger, som medarbejdere skal modtage meddelelser omkring og hvem der skal modtage mails med meddelelser. Fanen Meddelelser er den samme på både udvidede og avancerede forelæggelsesprocesser.

De medarbejdere, du vælger er normalt ikke aktører i forelæggelsesprocessen. Det er oftest medarbejdere, du vil informere om nye handlinger i forelæggelsesprocessen. Aktører modtagere automatisk meddelelser. Se Om [meddelelser.](#page-205-0)

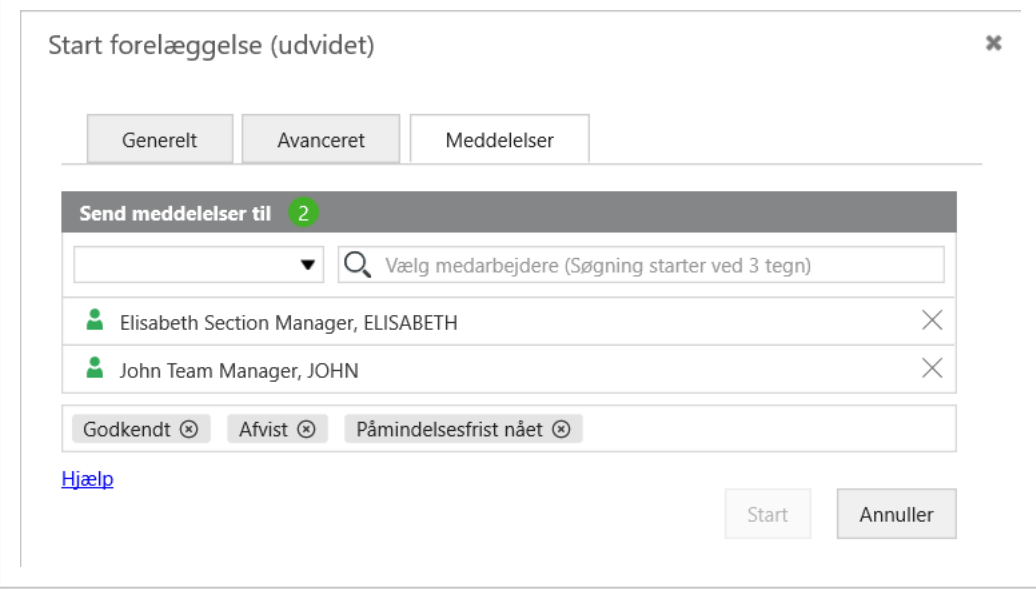

## <span id="page-144-0"></span>Avancerede indstillinger

Du kan eventuelt udfylde de øvrige felter på fanen Avanceret.

Fanen Avanceret er den samme på både udvidede og avancerede forelæggelsesprocesser.

Afsluttende Vælg en aktør fra listen, hvis vil have en anden bruger til at afslutte processen, kontakt når de andre aktører har svaret. Hvis du ikke udfylder feltet, vil du som procesejer være ansvarlig for at afslutte processen.

Start sagstil-Vælg den tilstand, som din proces skal starte i, for eksempel Ny. stand

Slut sagstil- Vælg den tilstand, som din proces skal afsluttes med, for eksempel, Færstand digbehandlet.

Markér eller fjern markering ved de følgende indstillinger. Alle indstillinger er som udgangspunkt markeret.

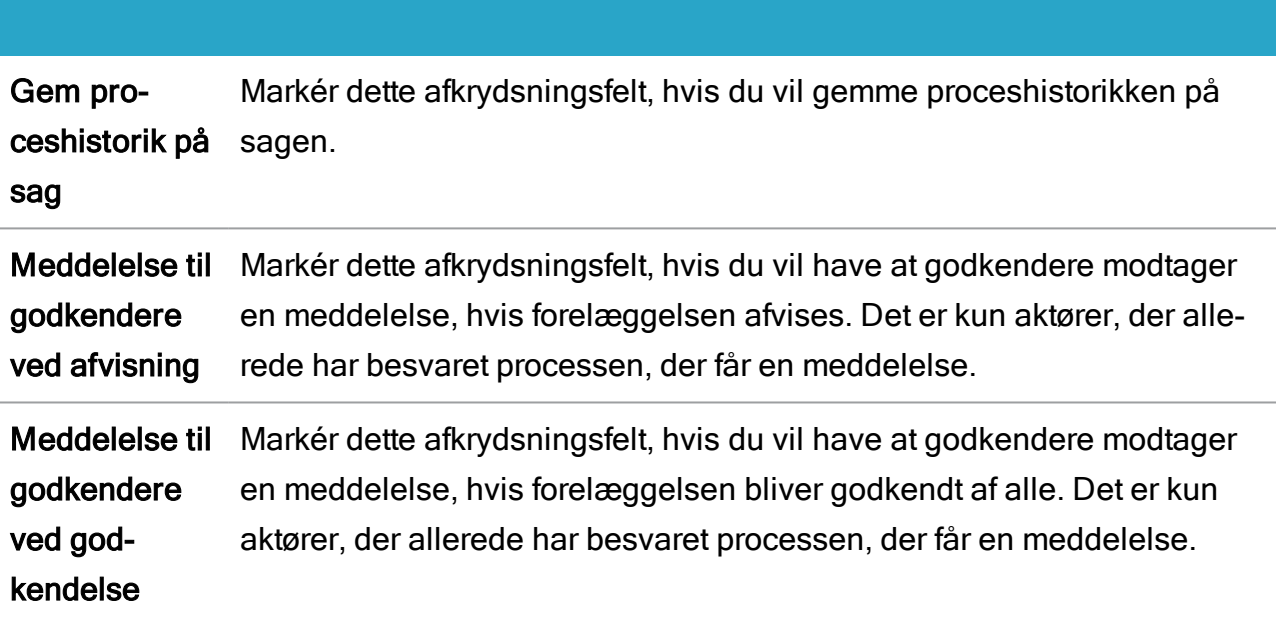

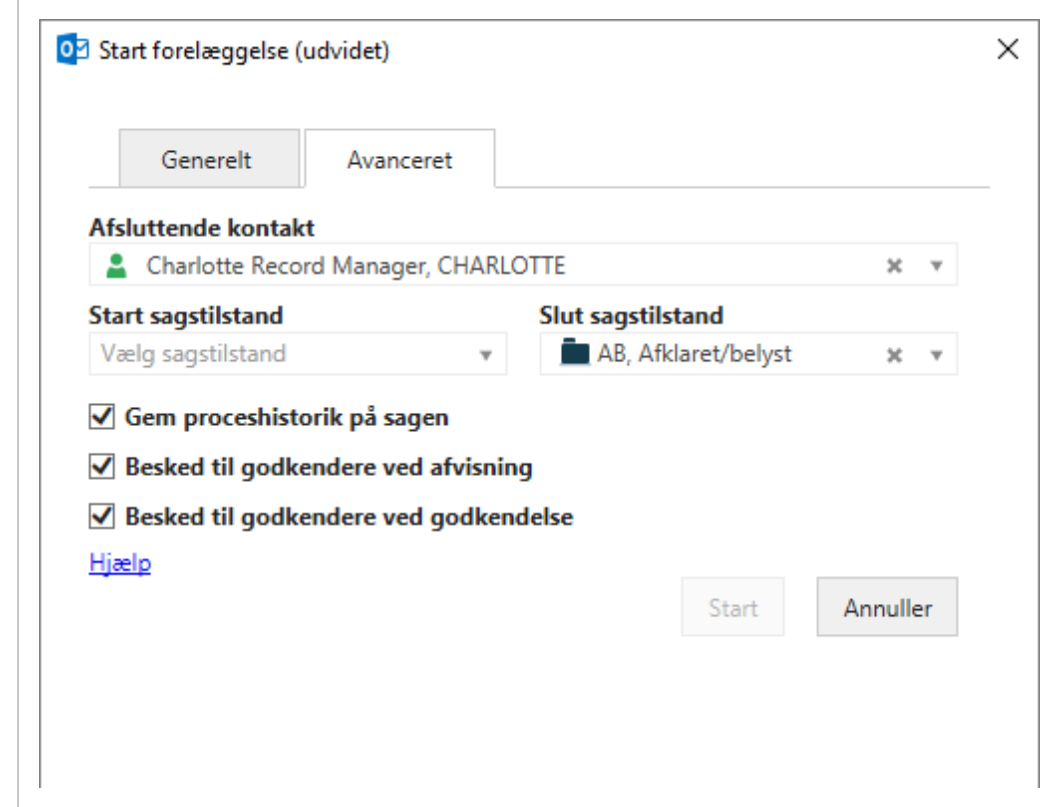

# <span id="page-146-0"></span>Besvar en udvidet eller en avanceret forelæggelse

Når du har åbnet en udvidet eller en avanceret forelæggelsesopgave, som du har modtaget som en smartmail i Outlook, eller når du åbner en opgave fra visningsruden eller fra Procesoversigten i WorkZone Client, har du det følgende svarmuligheder:

- <sup>l</sup> [Godkend](#page-148-0)
- [Betinget](#page-149-0)
- $\cdot$  [Afvis](#page-150-0)
- [Afvis](#page-151-0) til
- [Spring](#page-151-1) over
- [Videresend](#page-152-0)

Før du besvarer opgaven, kan du redigere dokumenter til godkendelse, bilag og godkendere. For yderligere oplysninger, se:Arbejde med [opgaver](#page-86-0)

Hvis fristen nærmer sig, og du endnu ikke har besvaret en opgave, vil du modtage en påmindelse. Som godkender vil du modtage en påmindelse, når en opgave, der afventer dig, har nået sin påmindelsesdato. Som standard er påmindelsesdatoen 24 timer før svarfristen, men din organisation kan definere den anderledes.

Forelæggelsesopgaverne fra en udvidet eller en avanceret forelæggelse afviger en smule fra hinanden fordi den avancerede forelæggelse kan indeholde sekventielle og parallelle procestrin i den samme forelæggelsesproces. Svarknapperne for de to forelæggelsestyper er ens, men for nogle knapper er handlingerne anderledes, afhængigt af forelæggelsestypen.

En udvidet forelæggelsesopgave:

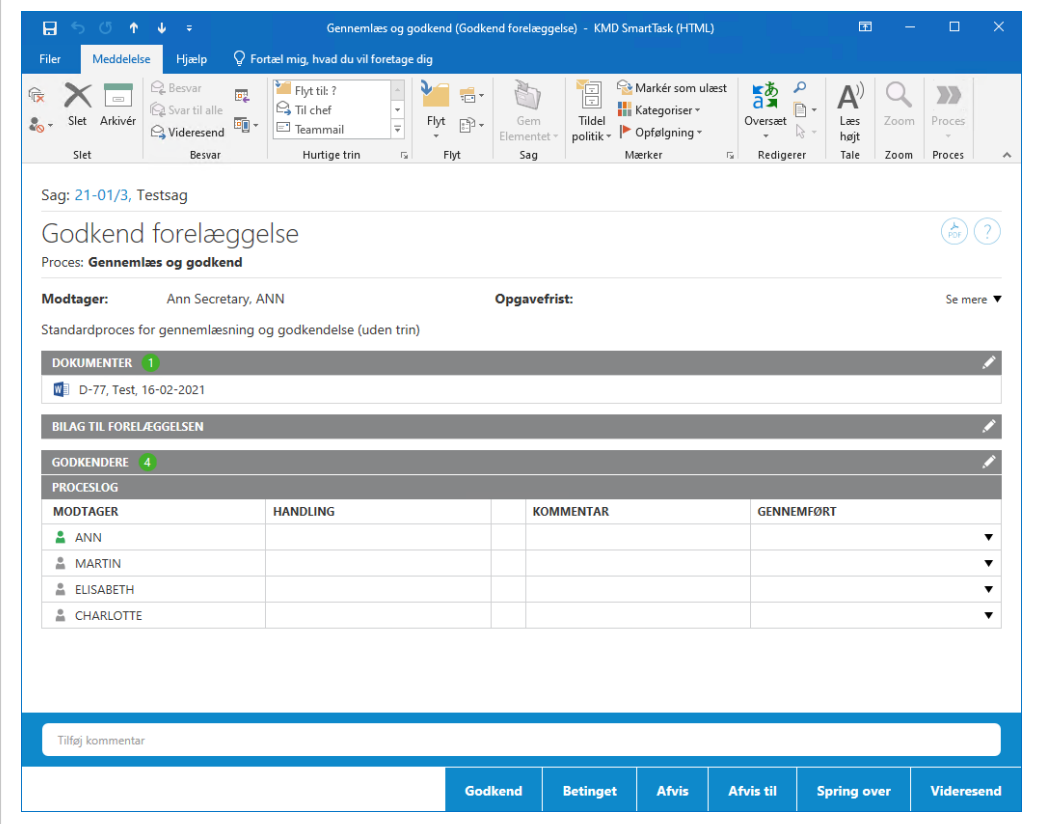

En avanceret forelæggelsesopgave, der viser to trin:

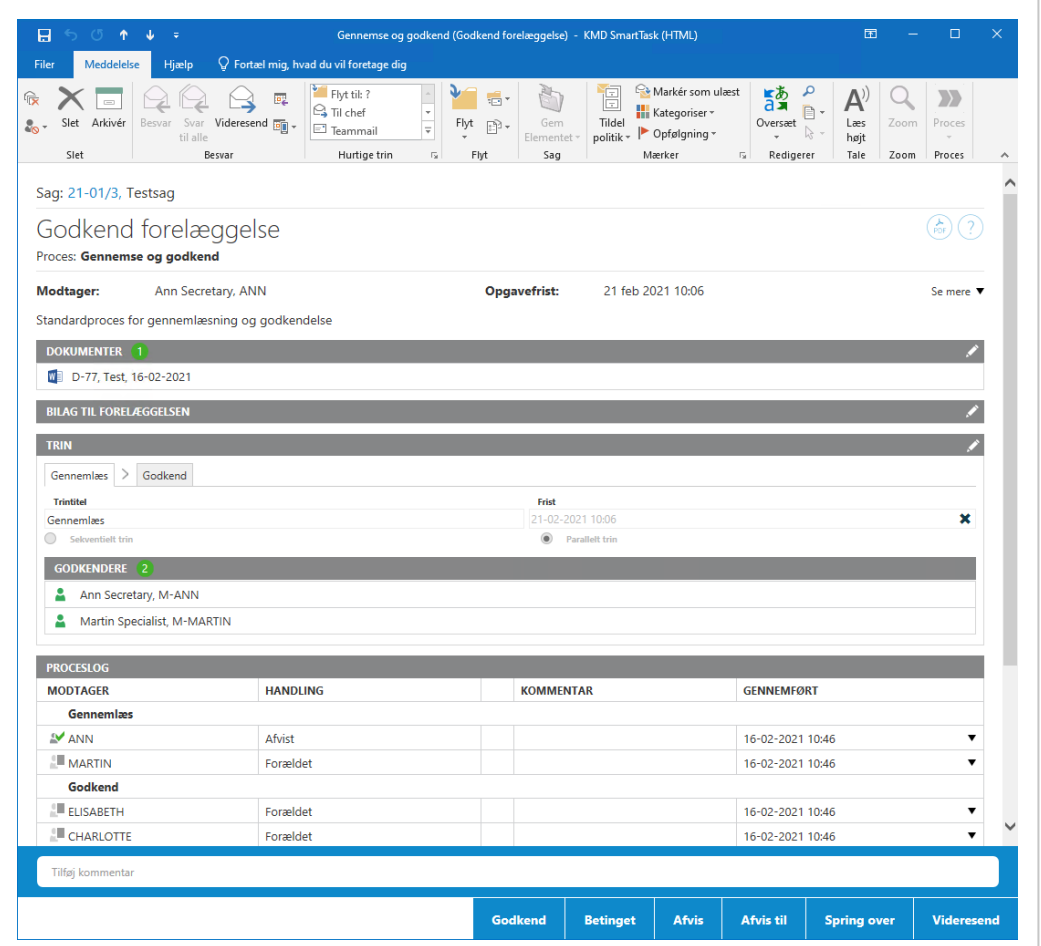

# <span id="page-148-0"></span>**Godkend**

Godkend hvis du accepterer forelæggelsen.

## Udvidet forelæggelse

- Hvis du godkender en forelæggelse, og der er flere godkendere, sendes opgaven til godkendelse hos den næste aktør.
- Hvis du er den sidste godkender, får procesejeren besked om at forelæggelsen er godkendt.

## Avanceret forelæggelse

#### Sekventielt trin

• Hvis du godkender en opgave i et sekventielt trin, og der er flere godkendere, vil opgaven blive sendt til den næste godkender i trinnet.

- Hvis du er den sidste godkender i trinnet, vil processen automatisk gå videre til det næste trin.
- Hyis du er den sidste godkender i det sidste trin i processen, vil procesejeren modtage en meddelelse om at hele forelæggelsen er blevet godkendt.

#### Parallelt trin

- Hvis du godkender en opgave i et parallelt trin, vil opgaven blive markeret som godkendt.
- Hvis du er den sidste godkender i trinnet, vil processen automatisk gå videre til det næste trin.
- <span id="page-149-0"></span>• Hvis du er den sidste godkender i det sidste trin i processen, vil procesejeren modtage en meddelelse om at hele forelæggelsen er blevet godkendt.

# Betinget

Du kan foretage en betinget godkendelse, hvis du forventer, at din forespørgsel om ændringer vil blive imødekommet, og du ikke ønsker at se forelæggelsen igen. Med en betinget godkendelse kan du forespørge ændringer i et eller flere dokumenter fra en tidligere godkender i processen og fra procesejeren.

Når du klikker Betinget, vil det følgende ske:

## Udvidet forelæggelse

- Når du vælger en tidligere godkender og forespørger om en ændring, modtager den valgte godkender en opgave og bliver den næste godkender i rækkefølgen af godkendere.
- Når den valgte godkender har gennemført en forespurgt ændring og godkendt, vil rækkefølgen af godkendere fortsætte.
- Godkendere, som allerede har godkendt forelæggelsen springes over.

## Avanceret forelæggelse

Med en betinget godkendelse kan du forespørge ændringer i et dokument fra en tidligere godkender i processen og fra procesejeren. Den valgte godkender kan være fra trin, der tidligere er blevet fuldført. Følgende gælder både for sekventielle og parallelle trin:

- Når du vælger en tidligere godkender og forespørger om en ændring, modtager den valgte godkender en opgave og bliver den næste godkender i det aktuelle trin.
- Når den valgte godkender har gennemført en forespurgt ændring og godkendt opgaven, vil trinnet fortsætte. Hvis du er den sidste godkender i trinnet, vil processen automatisk gå videre til det næste trin.
- <span id="page-150-0"></span>• Godkendere, som allerede har godkendt forelæggelsen springes over.

# Afvis

Du kan afvise forelæggelsen, hvis du ønsker at procesejeren skal ændre de dokumenter, der skal godkendes, og du vil se forelæggelsen igen. Når du klikker Afvis, vil det følgende ske:

## Udvidet forelæggelse

- Hvis du afviser en forelæggelse, vil en opgave blive sendt til procesejeren. Procesejeren vil her normalt redigere de dokumenter, der skal godkendes og genstarte forelæggelsesprocessen med en ny version af dokumenterne. Forelæggelsesprocessen startes herefter forfra. Når procesejeren genstarter processen, vil du se at opgaverne i processen gentages i visningsruden.
- Procesejeren kan også vælge at videresende opgaven til en anden bruger, som kan ændre dokumenterne. En opgave til den nye godkender vil blive føjet til processen. Når godkenderen godkender efter at have foretaget sine ændringer i dokumenterne, vil forelæggelsesprocessen blive genstartet.

## Avanceret forelæggelse

Følgende gælder både for sekventielle og parallelle trin:

• Hvis du afviser en forelæggelse, vil der blive sendt en opgave til procesejeren, uanset om det er et sekventielt eller et parallelt trin. Procesejeren vil her normalt redigere de dokumenter, der skal godkendes og genstarte forelæggelsesprocessen med en ny version af dokumenterne. Forelæggelsesprocessen startes herefter forfra. I visningsruden, vil procesejeren nu blive vist under Administrative opgaver og informationer. Når procesejeren genstarter processen, vil du se at alle trinnene i processen gentages.

• Procesejeren kan også vælge at videresende opgaven til en anden bruger og en opgave for denne nye godkender vil blive føjet til processen og vist under Administrative opgaver og informationer i visningsruden. Når godkenderen godkender efter at have foretaget sine ændringer i dokumenterne, vil forelæggelsesprocessen blive genstartet.

# <span id="page-151-0"></span>Afvis til

Brug Afvis til, hvis du vil have en anden end procesejeren til at foretage ændringer på dokumenterne, og du vil se forelæggelsen igen.

## Udvidet forelæggelse

- <sup>l</sup> Når du afviser en forelæggelse til en tidligere godkender i processen, vil den valgte godkender modtage en opgave og bliver den næste godkender i processen. Når godkenderen har foretaget ændringen, modtager efterfølgende godkendere, herunder den godkender, der har bedt om ændringen, forelæggelsen til godkendelse i samme rækkefølge som tidligere.
- Godkendere, der allerede har godkendt forelæggelsen, springes over i godkendelsesrækkefølgen.

## Avanceret forelæggelse

Følgende gælder både for sekventielle og parallelle trin:

- Når du afviser til en tidligere godkender, vil den valgte godkender modtage en opgave og bliver den næste godkender i processen. Når den valgte godkender har fuldført ændringen, vil processen fortsættes og efterfølgende godkendere i det aktuelle trin, heriblandt den godkender, som afviste, vil modtage forelæggelsen til godkendelse.
- <span id="page-151-1"></span>• Godkendere, der allerede har godkendt forelæggelsen, springes over i godkendelsesrækkefølgen.

## Spring over

Du kan springe forelæggelsen over, hvis du ikke finder det nødvendigt at godkende forelæggelsen.

### Udvidet forelæggelse

Opgaven sendes til den næste godkender (hvis der er en). Hvis der ikke er flere godkendere, er forelæggelsen godkendt.

### Avanceret forelæggelse

#### Sekventiel

- Hyis du springer en opgave over i et sekventielt trin, og der er flere godkendere, vil opgaven blive sendt til den næste godkender i trinnet.
- Hvis du er den sidste godkender i trinnet, vil processen automatisk gå videre til det næste trin.
- Hvis du er den sidste godkender i det sidste trin i processen, vil procesejeren modtage en meddelelse om at hele forelæggelsen er blevet godkendt.

#### Parallel

- Hvis du springer en opgave over, vil opgaven blive markeret som sprunget over.
- Hvis du er den sidste godkender i trinnet, vil processen automatisk gå videre til det næste trin.
- <span id="page-152-0"></span>• Hvis du er den sidste godkender i det sidste trin i processen, vil procesejeren modtage en meddelelse om at hele forelæggelsen er blevet godkendt.

## Videresend

Videresend en forelæggelsesopgave til en anden, hvis vedkommende skal udføre forelæggelsesopgaven i stedet for dig.

## Udvidet forelæggelse

Der føjes derefter en opgave til den person, som du videresendte forelæggelsen til, til forelæggelsesprocessen.

#### Avanceret forelæggelse

Både sekventielle og parallelle trin

Der føjes en opgave til det aktive trin uanset om det er et sekvientielt eller et parallelt trin. Resten af forelæggelsen forbliver den samme

# Modtag et svar på en udvidet eller avanceret forelæggelse

Som procesejer, vil du modtage en opgave/smartmail, hvis en forelæggelse, som du har er procesejer for, er blevet godkendt, afvist eller hvis procesfristen er overskredet.

Dette afsnit beskriver, hvordan du arbejder med forelæggelsessvar i den udvidede pakke.

# Afvist forelæggelse

Hvis en godkender har afvist en forelæggelse, som du har startet, eller som du har godkendt, vil du modtage en opgave/smartmail med besked herom.

Du har følgende muligheder: At stoppe, genstarte eller videresende processen.

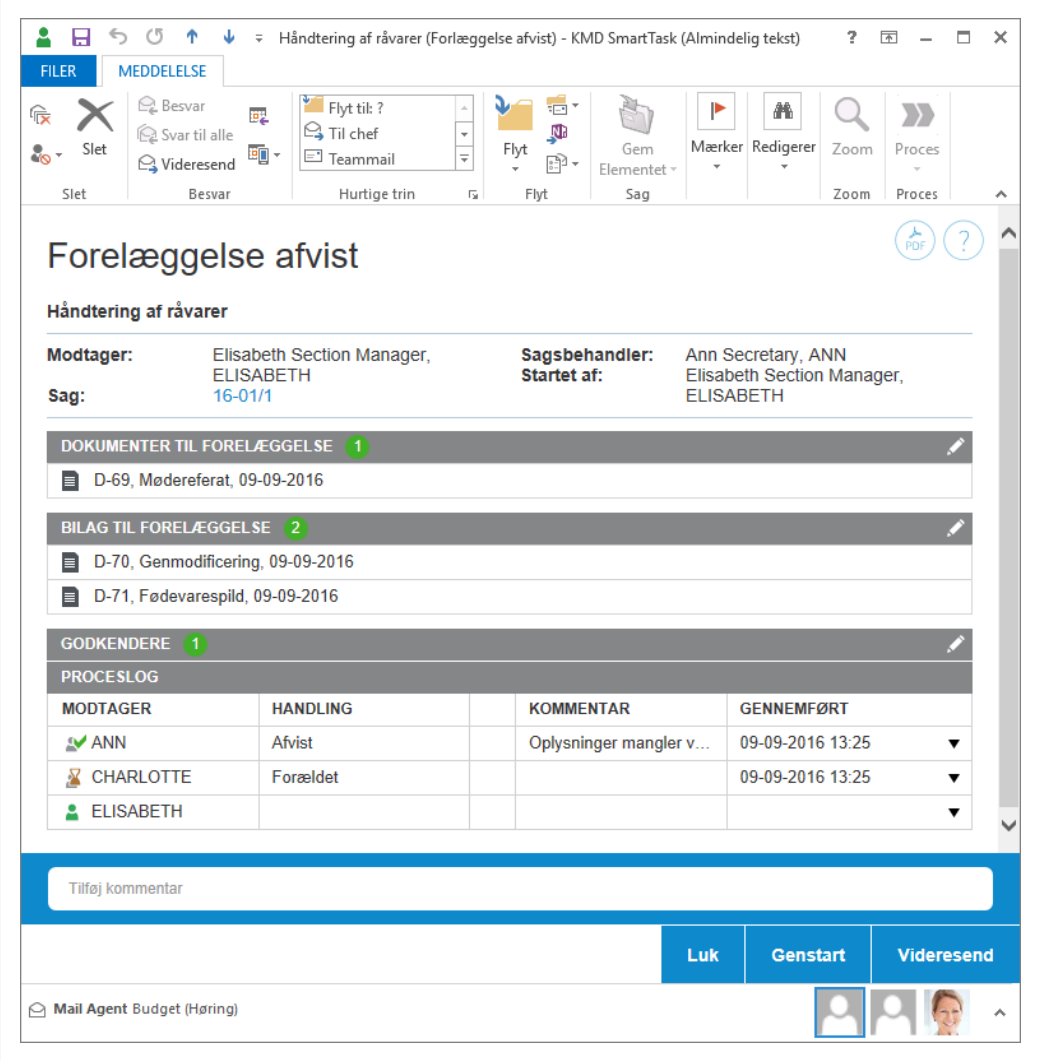

## Luk processen

Hvis du vil lukke processen, klik Luk. Processen vises i listen Afsluttede processer.

Processen vil blive vist som afbrudt på listen Afsluttede processer i oversigten Processer.

## Genstart processen

Du kan genstarte en proces med nye godkendere.

1. Følg disse trin for at redigere dokumenter eller godkendere:

## Rediger aktører eller godkendere

Klik på  $\bullet$  for at redigere.

- Klik på følgende ikoner under Godkendere for at tilføje en aktør eller en godkender:
	- Søg efter aktører eller godkendere. Du kan søge efter kontakter af typen Medarbejder og Organisatorisk enhed, som har en registret mailadresse.
	- Vælg en aktørsekvens. Se Arbejde med [aktørsekvenser](#page-197-0).
- Fjern en aktør eller en godkender: Klik på  $\times$  i afsnittet Aktører

for at fjerne en aktør eller en godkender.

• Juster rækkefølgen af aktører eller godkendere: Vælg et navn, og træk det op eller ned for at ændre rækkefølgen af godkendere på en opgave.

## Rediger dokumenter

Klik på  $\bullet$  for at redigere.

• Klik på følgende ikoner under Dokumenter til godkendelse eller under Bilag:

Søg efter dokumenter med tilknytning til sagen.

Klik for at anvende et filter til dokumentsøgning. Når du

anvender et filter, bliver dokumenter, som er arkiveret eller lukket, kun vist, hvis du har tilføjet dem som favoritter. Ellers vises arkiverede og lukkede dokumenter ikke på filtrerede lister over dokumenter.

Klik for at søge efter eller filtrere dokumenter, når du arbejder med basishøringer.

### Bemærk:

- I en høringsproces kan du ikke redigere procesdokumenter eller -aktører, men du kan tilføje et dokument som del af en kommentar, når du responderer på en opgave.
- Fiern et dokument: Klik på  $\times$  under Dokumenter for at fjerne dokumentet.
- <sup>l</sup> Juster rækkefølgen på dokumenter: Træk et dokument op eller ned.

## 2. Klik Genstart.

Processen starter igen.

## Videresend processen

Klik på Videresend for at videresende processen, og vælg den person, som skal foretage en handling.

## Godkendt forelæggelse

Hvis en godkender har godkendt en forelæggelse, som du har startet, vil du som procesejer modtage en opgave/smartmail med besked herom. Procesdeltagere vil også modtage en besked om at processen er godkendt.

Åbn opgaven/smartmailen og vælg en af disse muligheder: Luk eller Videresend.

## Luk processen

• Klik Luk for at lukke processen. Et historikdokument vil blive oprettet og gemt på sagen i WorkZone Client.

## Videresend processen

• Klik Videresend for at videresende opgaven til en anden person eller organisatorisk enhed, som så skal vurdere, om processen skal lukkes.

Hvis du har godkendt en forelæggelse (som godkender), vil du modtage en besked i form af en opgave/smartmail med titlen Forelæggelse godkendt, når forelæggelsen er godkendt.

# Påmindelsesfristen er nået

Hvis en godkender ikke har besvaret en forelæggelse, før påmindelsesdatoen er nået, vil du som procesejer modtage en meddelelse i en opgave/smartmail. Som standard er påmindelsesdatoen 24 timer før svarfristen, men din organisation kan definere den anderledes.

<span id="page-156-0"></span>Se også [Gensend](#page-94-0) en opgave.

# Ingen svar på fristdatoen

Hvis en godkender ikke har besvaret en forelæggelse i tide, det vil sige at processen har overskredet tidsfristen, så vil du som procesejer modtage en opgave/smartmail med titlen Forelæggelsesfrist overskredet.

Åbn smarttasken og klik OK.

# Styrelsespakke

WorkZone Process Styrelsespakken er en tilføjelsespakke, der understøtter håndtering af processer i en styrelse.

Med styrelsespakken kan du for eksempel arbejde med ministersagsprocesser. Frister for en proces kan ændres og tilpasses efter behov i din organisation.

Forudsætning: Styrelsespakken skal installeres med WorkZone Process Udvidet pakke.

# Om ministerprocesser

I WorkZone Process Styrelsespakke kan du arbejde med ministerprocesser. Du kan manuelt starte en ministeriel process på samme måde som med en hver anden process, eller du kan indstille den til at starte automatisk når den modtager en rekvisition fra F2. Det afhænger af hvordan den ministerielle proces er sat op i din organisation.

# Faser i den ministerielle proces

Ministerprocessen er en fase-proces, der er opdelt i fire faser.

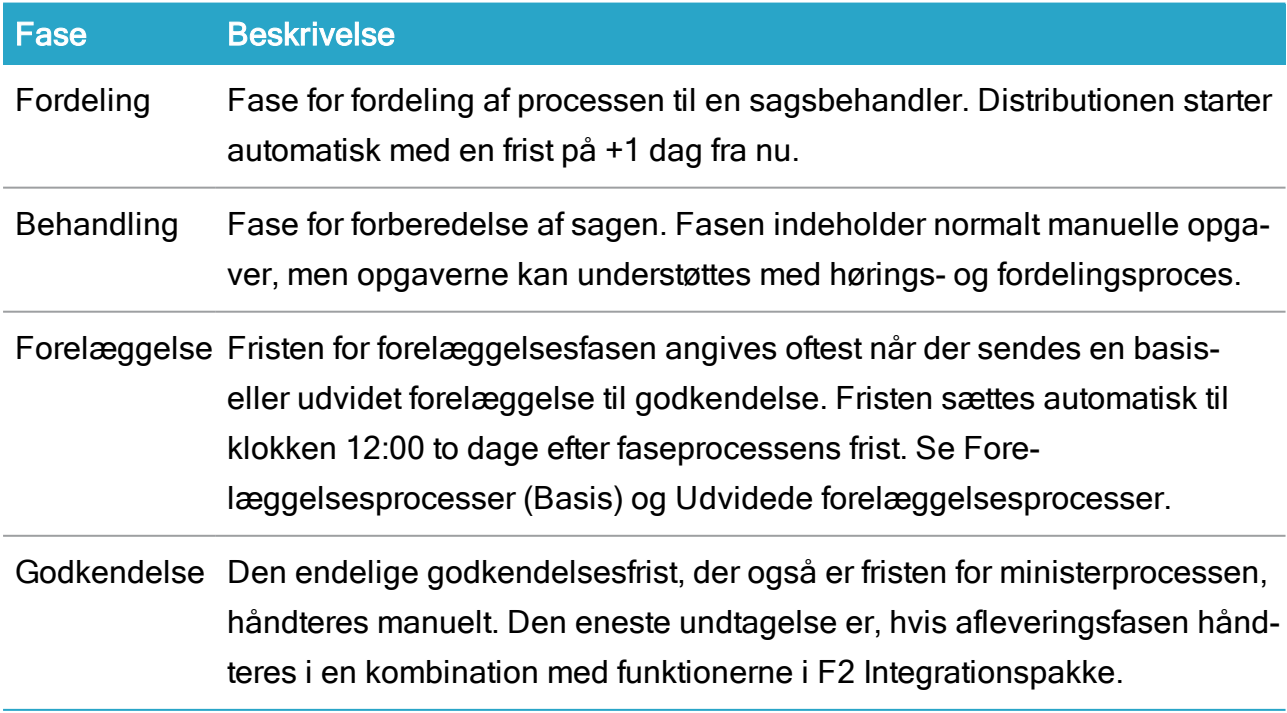

Du kan se faserne og den nuværende status på ministerprocessen i faselinjen i smarttasks og i oversigten Processer.

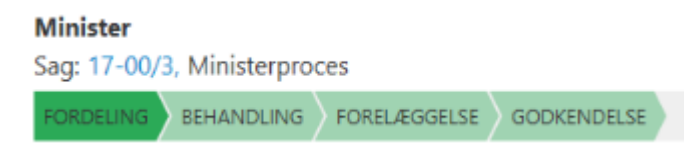

# Frister

Fristerne bliver automatisk foreslået på baggrund af processtarten, men du kan dog ændre fristerne selv efter dit eget behov.

- <sup>l</sup> Fristen for forelæggelsesfasen indstilles til klokken 12:00 to dage fra hovedfristen for den ministerielle faseproces.
- Fordelingsfristen sættes automatisk til at være processtart + 3 timer, hvis der er mere end tre timer til hovedfristen for ministerprocessen.
- Der sætte ikke nogen fasefrister, hvis den ministerielle procesfrist er sat til fortiden. Man kan angive fristerne manuelt.

# Trin i en ministerproces

Trinene nedenfor beskriver standardopsætningen af en ministerproces, men din organisation kan dog have konfigureret ministerprocessen på en anden måde for at tilpasse den til din organisations særlige arbejdsgang. Se Configure [Ministerial](https://docs.workzone.kmd.net/2022_0/da-dk/Content/WZP_AdminGuide/Configuration/Configure_Ministerial.htm) Process i WorkZone Process Administrator guide.

# Processtarten

Procesejeren starter en ministerproces med en eller flere referencedokumenter, angiver en frist og tilføjer en sagsansvarlig, der derefter accepterer ansvaret for sagen.

Når procesejeren starter processen, sendes en opgave til den sagsansvarlige. Den sagsansvarlige kan enetn godkende, afvise eller videresende opgaven. Før den sagsansvarlige svarer, er der mulighed for at ændre processen i henhold til, for eksempel, bidragydere og dokumenter, se Arbejde med [dokumenter](#page-95-0) og aktører på en opgave. Når den sagsansvarlige godkender bliver vedkommende og sagsbehandler for sagen.

Bemærk: Hvis din organisation har indstillet WorkZone Process til at køre med integrationen med F2, bliver ministerprocessen automatisk sat i gang og information fra F2-rekvisitionen flettes ind i fordelingsprocessen. Se F2 [Integrationspakke](#page-189-0).

# Den sagsansvarlige svarer

Når procesejeren starter processen, bliver den sagsansvarlige bedt om at svare på opgaven, og procesforløbet er styret af det svar, der er givet.

- Hvis en sagsansvarlig afviser processen, sendes den tilbage til procesejeren, som så kan redigere dokumentet, udskifte bidragydere eller genstarte processen med en anden sagsansvarlig.
- Hvis den sagsansvarlige godkender processen, sendes opgaven til alle bidragydere (hvis der er nogen).
- Procesejeren får besked om at ministerprocessen er godkendt.
- Hvis en sagsansvarlig ikke har svaret på opgaven før svarfristen nås, sendes en smarttask til procesejeren (se Ingen svar på [fristdatoen](#page-156-0)).

# Bidragyderne svarer

Når den sagsansvarlige har godkendt rollen som sagsansvarlig, sendes der automatis opgaver til alle bidragydere. Medarbejdere eller organisatoriske enheder kan enten godkende eller afvise rollen som bidragyder eller videresende opgaven. Distribueringsprocessen er forbi når alle bidragydere har svaret. Procesejeren underrettes om at distribueringen er fuldført og at ministerprocessen fortsætter til behandlingsfasen.

# Indsend til godkendelse

Procesejeren kan indsende til godkendelse når behandlingsfasen er fuldført - enten manuelt eller gennem andre processer, som for eksempel, en høringsprocess. Se Start en [basis](#page-102-0)[forelæggelsesproces](#page-102-0) eller Start en udvidet [forelæggelse](#page-135-0). Ministerprocessen bliver i behandlingsfasen. Dokumenter, der er blevet føjet til en ministerproces i fordelingsfasen foreslås igen som dokumenter til godkendelse når procesejeren starter forelæggelsesprocessen.

Bemærk: Ministerprocessen kan være indstillet til at automatisk flytte til forelæggelsesfasen.

## Godkendelse

Opgaver sendes til de godkendere, der blev angivet i den udvidede forelæggelsesproces. Godkenderne kan Besvar en udvidet eller en avanceret [forelæggelse,](#page-146-0) Besvar en [udvidet](#page-146-0) eller en avanceret [forelæggelse](#page-146-0), Besvar en udvidet eller en avanceret [forelæggelse](#page-146-0), [Afvis](#page-151-0) til, Besvar en udvidet eller en avanceret [forelæggelse](#page-146-0) eller Besvar en udvidet eller en [avanceret](#page-146-0) [forelæggelse](#page-146-0). Når opgaverne er godkendt, underrettes procesejeren, der derefter kan lukke den udvidede forelæggelsesproces. Ministerprocessen flytter til næste fase - forelæggelsesfasen.

Bemærk: Ministerprocessen kan også indstilles til automatisk at flytte til godkendelsesfasen når forelæggelsesfasen når til en bestemt medarbejder eller organisatorisk enhed.

## Afslut ministerprocessen

For at afslutte processen, skal procesejeren lukke forelæggelsesprocessen, hvorefter ministerprocessen flyttes til næste fase - Godkendelsesfasen, hvilket fuldender ministerprocessen.

# Processens historik

Processvarene logges i proceshistorikken for hver delproces i ministerprocessen, såsom den udvidede fordelingsproces og den udvidede forelæggelsesproces.

Når en proces er afsluttet, oprettes et historikdokument for processen. Den gemmes på sagen som et sagsdokument (et PDF-dokument af dokumenttypen PROHIST, History), f.eks, Fordeling (udvidet): Ministerproces.

Tip: Du kan se alle svarene på ministerprocessen i oversigten Processer.

# Start en ministerproces

Dette emne beskriver de trin, der forekommer i de forskellige faser i en ministerproces.

# Start en ministerproces

Når du starter en proces, bliver du procesejer. Som procesejer skal du indtaste detaljer, såsom en sagsansvarlig, bidragydere, og dokumenthenvisninger.

- 1. Åbn for eksempel en sag fra mappen Sager & Dokumenter i Outlook.
- 2. Klik Proces på båndet.

Hvis du starter processen fra din indbakke i Outlook, og mailen er blevet gemt på flere sager, kan du vælge en sag på en liste over disse sager.

- 3. Klik på Ministeriel. Den sagstitel, som tilføjes i dialogboksen Ministerprocesser, afspejler sagens titel. Titlen på sagen indsættes automatisk i feltet Titel.
- 4. For at vælge en tidsfrist for hele ministerprocessen, skal du klikke i feltet Tidsfrist.
- 5. Sæt eventuelt prioriteten til Høj eller Lav i feltet Prioritet. Standardværdien er Normal.
- 6. Lav en beskrivelse af paragraf ministerprocessen i feltet Beskrivelse.
- 7. Vælg en sagsansvarlig. Klik i feltet Sagsansvarlig, og vælg en kontakt fra listen. Kontakten kan være enten en person, for eksempel en sagsbehandler eller en organisatorisk enhed.
- 8. Vælg det eller de dokumenter, som understøtter sagen. Klik i feltet Dokumenthenvisninger, og vælg et eller flere dokumenter fra listen, for eksempel et sagsdokument og den gemte mail. De dokumenter, der vises på listen, afhænger af dine adgangsrettigheder:
- 9. Du kan vælge en eller flere bidragydere. Klik i feltet Bidragydere og vælg en eller flere bidragydere fra listen. En bidragyder kan enten være en person, for eksempel en sagsbehandler, eller en organisatorisk enhed.
- 10. Klik Start.

Bemærk: Ministerprocessen starter automatisk, hvis din organisation modtager rekvisitioner fra F2.

Processen er nu i Fordelingsfasen, og Fordelingsfasen begynder.

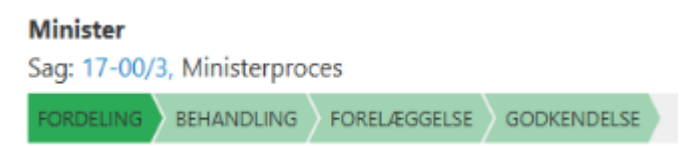

- Den sagsansvarlige modtager en smarttask og bliver bedt om at acceptere rollen som sagsansvarlig. Den sagsansvarlige kan foretage ændringer på processen før de accepterer ansvaret for sagen.
- Bidragyderne modtager smarttasks og bedes om at acceptere rollen som fordelere.

Ministerprocessen går videre til Behandlingsfasen, så snart bidragyderne i Fordelingsprocessen har svaret.

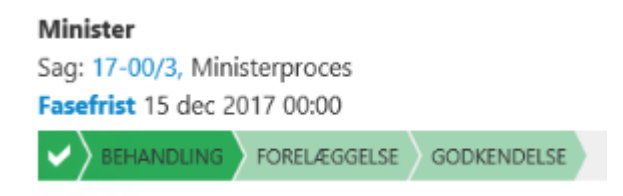

Under Behandlingsfasen arbejder sagsbehandleren med sagen og gør den klar til godkendelse.

# Forelæggelse til godkendelse

Når Behandlingsfasen er overstået, er næste skridt at begynde Forelæggelsesprocessen (Standard eller udvidet) for at kunne sende sagen til godkendelse.

Du kan starte forelæggelsen fra Outlook, Office-programmer eller WorkZone Client.

• Klik Proces > Forelæggelse (Basis) eller Forelæggelse (Udvidet).

Se Start en [basis-forelæggelsesproces](#page-102-0) eller Start en udvidet [forelæggelse](#page-135-0).

Ministerprocessen går nu over til Forelæggelsesfasen og en mail sendes til godkender.

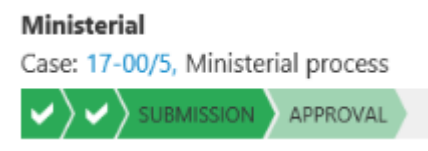

Når forelæggelsesprocessen når en bestemt godkender, flyttes ministerprocessen til Godkendelsesfasen. Godkender kan være en medarbejder eller en organisatorisk enhed, der er blevet tildelt en bestemt procesrolle.

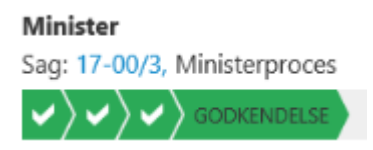

Når godkenderen har godkendt sagen, modtager procesejeren en meddelelse og kan derefter lukke forelæggelsesprocessen.

# Luk ministerprocessen

For at lukke ministerprocessen, skal du rykke den fremad en gang.

• Højreklik på ministerprocessen i oversigten Processer og klik derefter Ryk frem.

**Minister** Sag: 17-00/3, Ministerproces  $\langle \bm{\nu} \rangle \bm{\nu} \rangle \bm{\nu} \rangle \bm{\nu}$ 

# SmartPost-pakke

WorkZone ProcessSmartPost-pakken er en tillføjelsespakke, der giver dig mulighed for at sende beskeder fra organisationer til sagsparter i WorkZone samt at modtage svar på beskeder fra sagsparter i en organisations digitale postkasse. Både sendte og modtagne meddelelser gemmes på sager i WorkZone.

# Om SmartPost-meddelser

Formålet med SmartPost er at sende meddelelser til for eksempel borgere, virksomheder eller organisationer, der er registreret som sagsparter på en sag i WorkZone.

Med SmartPost-processen kan du:

- Sende beskeder elektronisk via Digital Post til e-Boks eller generere fysiske breve gennem fjernprint til Strålfors eller KMD Printcenter gennem KMD OneTooX.
- Modtage svar på beskeder fra sagsparter i din organisations digitale postkasse, der derefter gemmes på sager i WorkZone.

Sendte beskeder og svar på beskeder gemmes på den aktuelle sag.

Med SmartPost-processen kan du sende beskeder gennem følgende kanaler:

- Digital post Beskeden sendes til modtagerens indbakke i e-Boks.
- Fjernprint Beskeden sendes til Strålfors eller KMD Printcenter, der håndterer udskrivning, lægger breve i konvolutter og afleverer dem til PostNord.
- Lokal print Som WorkZone-bruger modtager du en mail med en besked vedhæftet i PDF-format, som du kan printe, putte i en konvolut og sende manuelt.

# Start en SmartPost-proces

Du kan starte en SmartPost-proces fra WorkZone Client fra enten en sag, et dokument eller fra WorkZone for Office. Bemærk a du ikke kan starte SmartPost-processer fra sager, der har tildelt sagsgruppen SJ-TEMP (midlertidig sagsgruppe).

Når du starter en SmartPost-proces, skal du indtaste oplysninger såsom beskedtitel, brevskabelon, dokumenter, der skal inkluderes, modtagere og kopimodtagere i en Send SmartPost-dialogboks, før du sender beskeden.

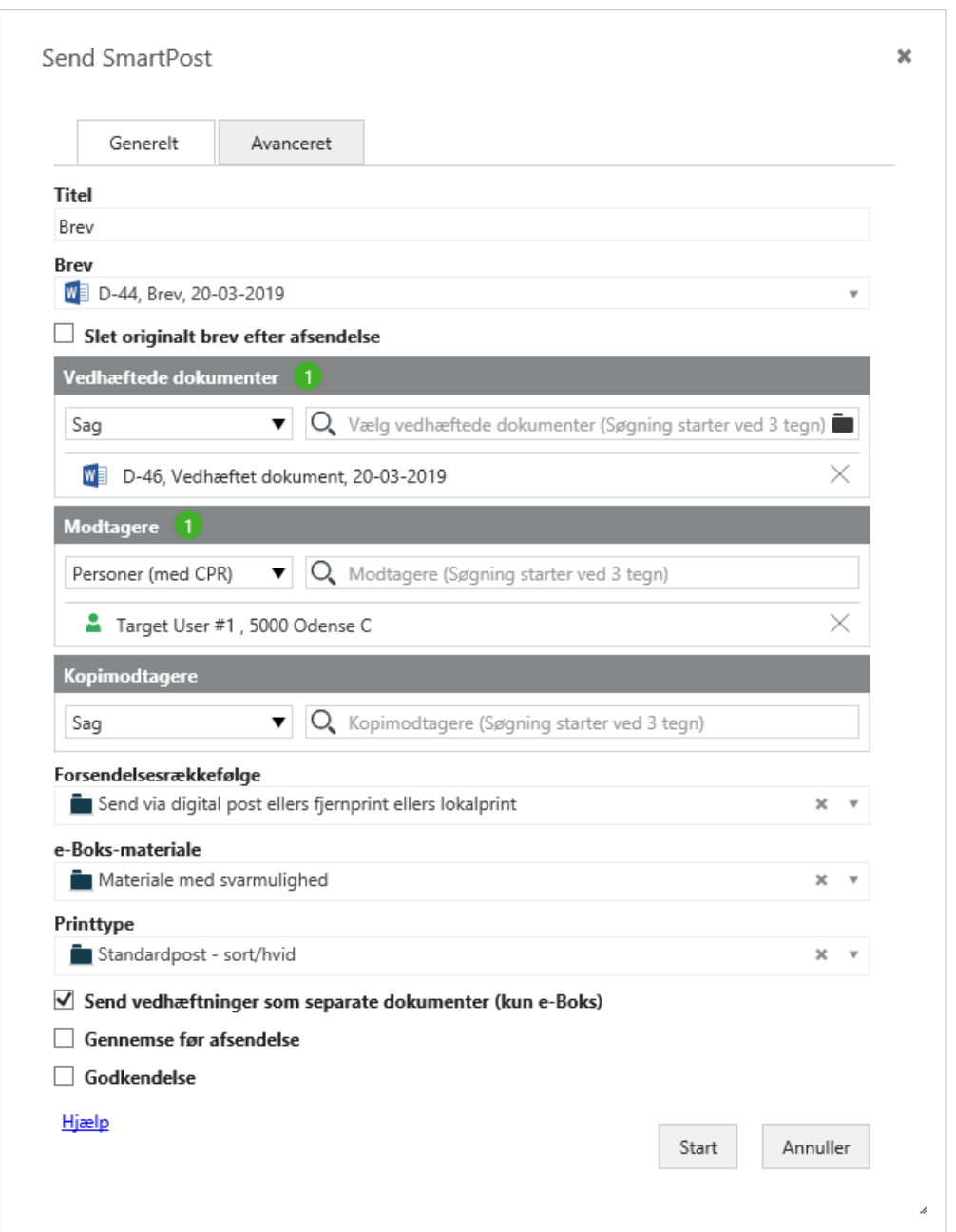

Send SmartPost-dialogboksen har fanerne Generelt og Avanceret. Fanen Generelt indeholder de grundlæggende obligatoriske oplysninger, som du skal indsætte for at kunne starte SmartPost-processen og sende en besked. Fanen Avanceret indeholder specifikke valgfrie indstillinger eller, i nogle tilfælde, indstillinger, der er specifikke for din organisation.

# Generering af SmartPost-beskeder

Når du starter en SmartPost-proces, oprettes der beskeder på baggrund af det valgte brev og bilag. Oplysninger om sagsparter, såsom navn, adresseoplysninger og de dokumenter, som du vil inkludere, flettes til et PDF-dokument, der vedhæftes i beskeden. Efter fletning af data sender SmartPost-processen en besked til de modtagere og kopimodtagere, som du har valgt. De sendte beskeder gemmes på den aktuelle sag sammen med et historikdokument, der opsamler handlingerne under afsendelsesprocessen. De sendte dokumenter arver dokumenttype og dokumentgruppe fra brevdokumentet.

Se Start en [SmartPost-proces](#page-167-0) for at se instruktioner om, hvordan du udfylder oplysninger i dialogboksen Send SmartPost.

<span id="page-166-0"></span>Bemærk: Hvis du sender til e-Boks, kan du også vælge at sende brevet og bilagene som separate PDF-dokumenter. Dette er en fordel, hvis du ved, at modtageren skal videresende en af vedhæftningerne til en tredjepart.

# Anvendelse af indholdskontrolelementer

For at få fuldt udbytte af SmartPost-metoden til at automatisk sammenflette oplysninger ind i et dokument i SmartPost-beskeden, f.eks, oplysninger om navn og adresse på modtagere og kopimodtagere, skal du bruge indholdskontrolelementer i dokumenterne. På den måde sørger du for at SmartPost-processen fletter opdaterede oplysninger ind i SmartPost-beskeden. Hvis brevet, f.eks, indeholder indholdskontrolelementer, der repræsenterer modtagerens navn og adresse, bliver navn og adresse automatisk flettet ind i WorkZone-beskeden fra SmartPostkontakten. Kontaktoplysninger flettes også ind i forsiderne, der oprettes i forbindelse med [Beskyttede](#page-175-0) adresser og [Kopimodtagere](#page-176-0).

Bemærk: Hvis kontaktens adresse er beskyttet, vil adresseoplysningerne være skjulte.

Du indsætter indholdskontrolelementer via Microsoft Word. Din organisation kan også have oprettet en brevskabelon, der allerede indeholder de nødvendige indholdskontrolelementer.

Se Skabeloner og [indholdskontrolelementer](https://docs.workzone.kmd.net/2022_0/da-dk/Content/WZfO_UserGuide/Document/Templates.htm) i WorkZone for Office Brugervejledning, eller kontakt din WorkZone-systemadministrator for yderligere hjælp.

# <span id="page-167-0"></span>Start en SmartPost-proces

# Send en SmartPost-meddelelse

- 1. Vælg Proces > SmartPost fra enten en sags- eller en dokumentside i WorkZone Client eller fra WorkZone for Office.
- 2. Indtast en titel i feltet Titel. Som standard benyttes titlen på den aktuelle sag. Når du vælger et brev, ændres titlen automatisk til navnet på brevet. Du kan ændre titlen. Titlen vil blive brugt som navnet på processen og som titlen på den mail, der sendes til modtagerens indbakke i e-Boks.
- 3. Hvis du har startet processen fra en sag, skal du vælge et brevdokument i feltet Brev. Hvis du har startet processen fra et dokument, er dette dokument allerede valgt i feltet Brev.

## Krav til brevet.

For at sende et brev med SmartPost, skal dokumentet, der bruges som brev, opfylde de følgende krav:

- Dokumentet skal være et Word-dokument (docx eller docm) eller en Wordskabelon (dotx eller dotm).
- Dokumentet må ikke have tilstandene UP (Personligt udkast) eller O (Oplysning).
- Dokumentet må ikke være tomt.
- Dokumentet skal gemmes på den aktuelle sag.

## **Standardbreve**

Hvis din organisation har aktiveret anvendelse af standardbreve, kan du klikke på funktionen Standardbreve, og derefter vælge standardbreve fra en liste, som din organisation har lavet. Et standardbrev er et brev med prædefineret indhold, som du kan bruge som det er uden at skulle foretage ændringer.

Bemærk at hvis standardbrevet indeholder sagsbehandleroplysninger fra sagen, indsættes procesejeren som sagsbehandler, når SmartPost fletter oplysninger ind i standardbreve.

Muligheden for godkendelse er slået fra, når du vælger et standardbrev.

### GDPR-klassifikation

Hvis din organisation bruger understøttelse af GDPR til SmartPost, kan du kun sende dokumenter med nogle bestemte klassifikationer, som din organisation har angivet. For eksempel, kan det ikke være tilladt at bruge dokumenter med klassifikationen Fortrolig eller Personlig i en SmartPost.

#### Tilladte dokumenter

Din organisation kan have defineret regler, der begrænser hvilke dokumenter, der kan sendes gennem SmartPost. I dette tilfælde indeholder listen over mulige valg kun dokumenter, der stemmer overens med disse regler.

En organisation kan både anvende GDPR-klassifikation og tilpassede regler til at begrænse hvilke dokumenter, der kan sendes gennem SmartPost.

SmartPost fletter oplysninger som, for eksempel navn og adresse, ind i dokumentet, hvis brevet indeholder indholdskontrolelementer, der repræsenterer navn og adresse.

Vigtigt: Vær opmærksom når du ændrer i brevdokumentet. Du skal ikke fjerne indholdskontrolelementer eller erstatte dem med tekst i brevdokumentet, da oplysninger derefter ikke vil blive flettet automatisk ind i SmartPost-beskeden. Se Anvendelse af [indholdskontrolelementer](#page-166-0).

#### Indholdskontrollen dokument nummer

Hvis et brevdokument indeholder indholdskontrollen Dokumentnummer, viser det sammenflettede PDF-dokument dokumentnummeret for det sammenflettede PDF-dokument og ikke nummeret på det oprindelige brevdokument (Word). Hvis SmartPost-beskeden har kopimodtagere, viser kopierne også det flettede PDF-dokuments dokumentnummer.

#### Kontrolelementet for dokumenttitel

Hvis et brevdokument indeholder et kontrolelement for Dokumenttitel, vil det flettede

PDF-dokument vise titlen på det flettede PDF-dokument. Hvis SmartPost-beskeden har kopimodtagere, vil kopierne også vise dokumenttitlen på det flettede PDF-dokument.

- 4. Vælg afkrydsningsfeltet Slet oprindeligt brev efter forsendelse, hvis du ønsker, at brevet skal slettes automatisk efter forsendelse. Dette kan være nyttigt, hvis brevet kun er skrevet til den aktuelle forsendelse, og du gerne vil rydde op i WorkZone. Alle forsendelsesoplysninger lagres på sagen, så ingen oplysninger går tabt.
- 5. Under Vælg vedhæftninger skal du vælge de dokumenter, som du vil vedhæfte til besked. Som standard viser listen dokumenterne på den aktuelle sag, men du kan tilføje andre dokumenter, som du har adgang til.

Du kan ikke tilføje dokumenter, der har tilstandene UP (Personligt udkast), AFS (Afsluttet) eller O (Oplysning) som vedhæftninger, og dokumenterne må ikke være tomme.

## Tilladte dokumenter

Hvis listen over dokumenter, der kan vælges mellem, ikke indeholder alle de dokumenter, du forventede at se, er dette fordi din organisation har en begrænsning på hvilke dokumenter, der må sendes gennem SmartPost. En organisation kan, for eksempel, kun tillade at dokumenter med bestemte niveauer af fortrolighed sendes gennem SmartPost.

6. Vælg hvem, du vil sende meddelelsen til under Modtagere. Du kan vælge parter fra den aktuelle sag eller andre kontakter. Vælg en kontakttype for at indsnævre din søgning, og vælg derefter modtagere fra listen over kontakter.

Når du har valgt et brev, bliver parterne med rollen Modtager på det valgte brev automatisk føjet til listen over modtagere. Du kan fjerne disse modtagere og erstatte dem med andre modtagere.

7. Vælg dem, der skal modtage beskeden som kopimodtagere på samme måde som du vælger modtagere ovenfor, men under Kopimodtagere.

Når du har valgt et brev, bliver parterne med rollen Kopimodtager på det valgte brev automatisk føjet til listen over kopimodtagere. Du kan fjerne disse modtagere og erstatte dem med andre modtagere.

8. Vælg forsendelsesrækkefølgen i feltet Forsendelsesrækkefølge. Forsendelsesrækkefølgen definerer de kanaler, der bruges og i prioriteret rækkefølge.

Hvis du for eksempel vælger Send via digital post ellers fjernprint ellers lokal print, vil SmartPost først prøve at sende meddelelsen til e-Boks. Hvis forsendelsen ikke går igennem, bliver beskeden sendt til fjernprint. Hvis denne forsendelse heller ikke går igennem, vil beskeden blive sendt til dig i en mail, som du så kan udskrive lokalt.

Bemærk: Hvis du får beskeden "The recipient with id <CPR number> is not subscribing to the material ID <material ID>", er det fordi du forsøger at sende beskeden til en modtager, der ikke er en registreret bruger i e-Boks. Se Hvorfor får jeg følgende besked: The recipient with id <CPR [number>](#page-186-0) i s not [subscribing](#page-186-0) to the material ID <material ID>"?. I SmartPost FAQ.

## Standard forsendelsesrækkefølger

Standardrækkefølgerne er vist nedenfor, men din organisation kan have defineret andre forsendelsesrækkefølger.

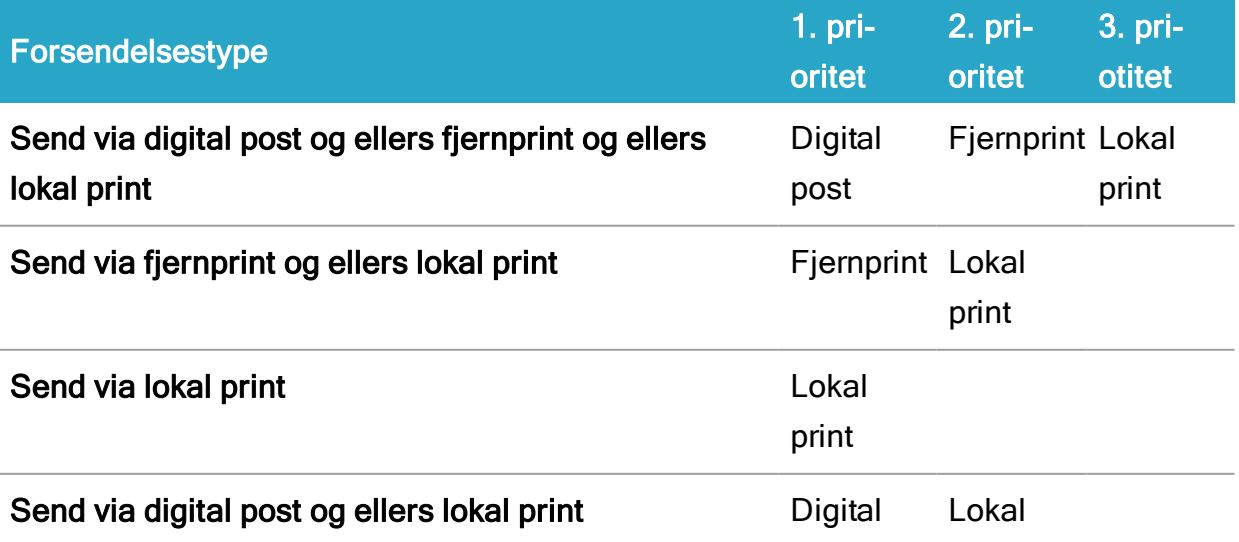

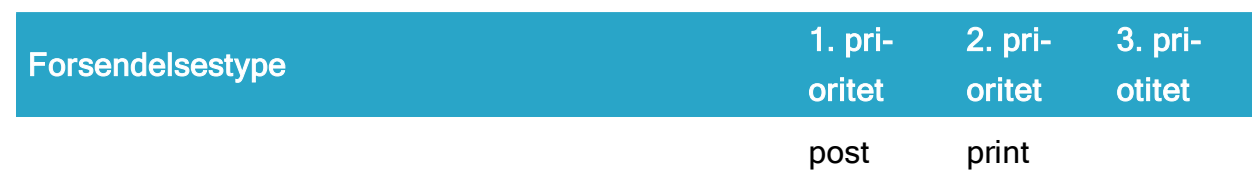

Hvorfor får jeg følgende besked: The recipient with id <CPR number> i s not subscribing to the material ID <material ID>"?

- 9. Vælg et materiale i feltet e-Boks-materiale. Materialerne på listen er defineret af din organisation og af e-Boks. For eksempel kan du måske vælge et materiale, der gør det muligt for modtagerene at svare på beskeden, som du skal til at sende.
- 10. Vælg, hvordan du vil have brevet udskrevet i feltet Printtype.

En printtype angiver, hvordan Strålfors eller KMD Printcenter udskriver og håndterer meddelelsen; for eksempel angiver den størrelsen på siden og konvolutten, A- eller B-post, enkeltsidet eller dobbeltsidet osv.

## Standard printtyper

Som standard omfatter SmartPost de følgende printtyper. Det er muligt at omkonfigurere typerne.

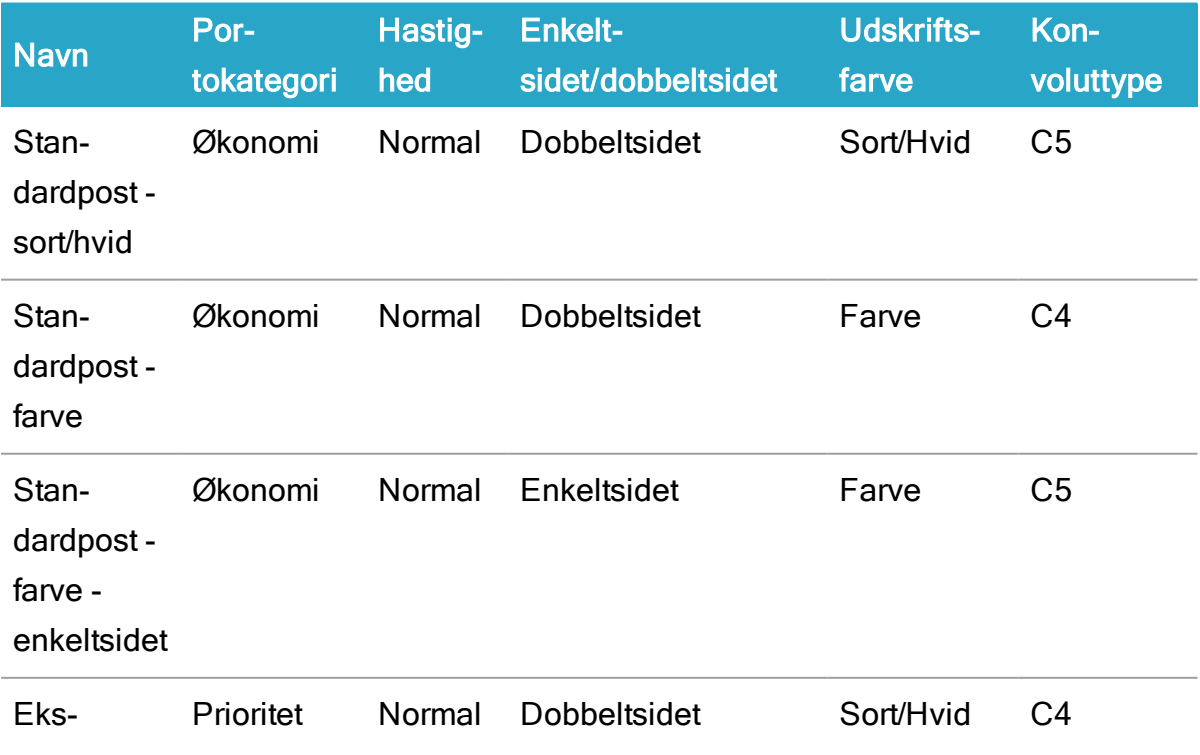

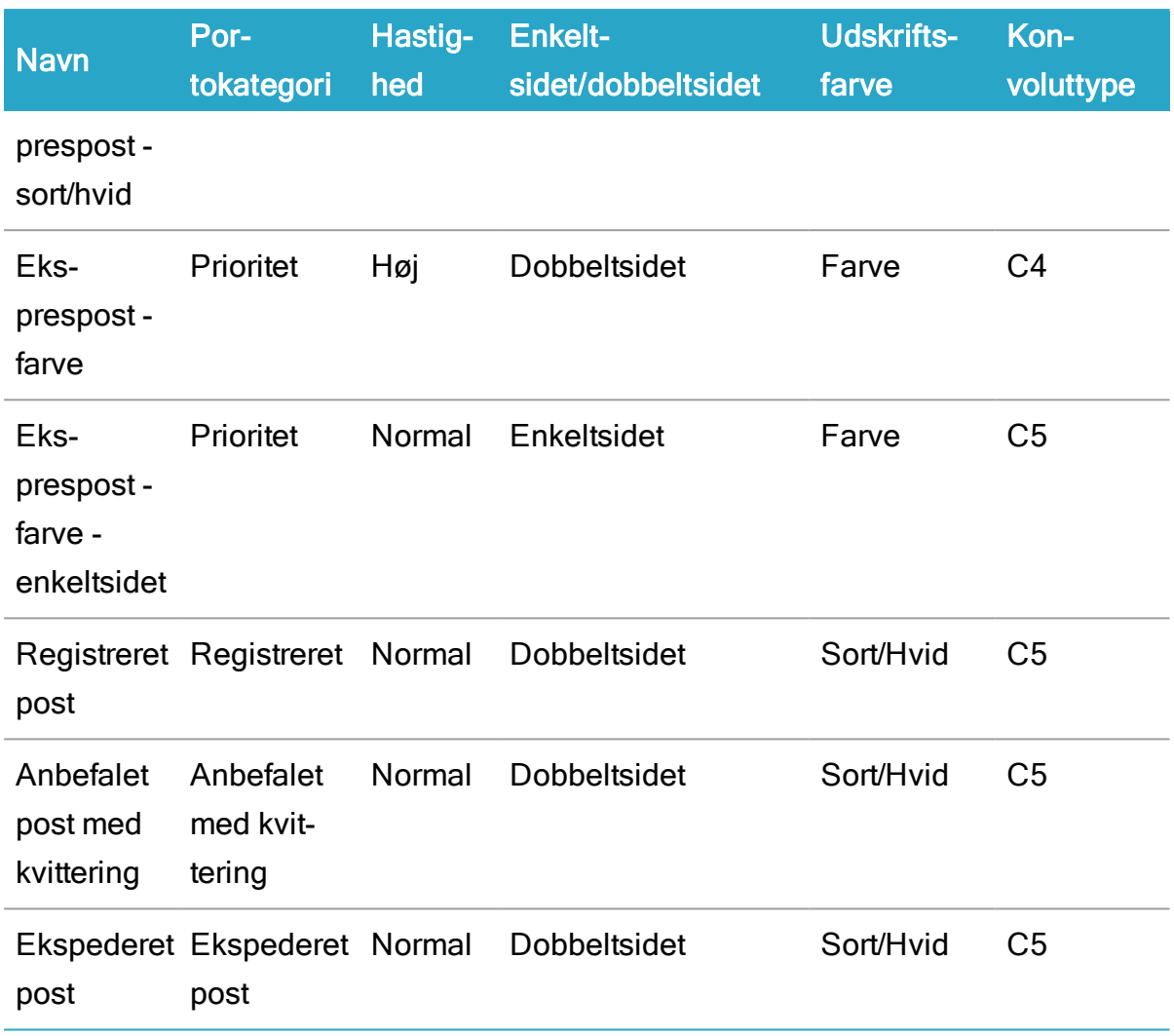

- 11. Markér afkrydsningsfeltet Send vedhæftninger som separate dokumenter (kun e-Boks), hvis du vil sende de vedhæftede dokumenter som separate PDF-dokumenter, når du sender beskeden til e-Boks.
	- Denne indstilling virker kun, hvis e-Boks er en del af forsendelsesrækkefølgen.
	- Modtagere vil modtage en besked med separate PDF-dokumenter, hvorimod kopimodtagere stadig modtager et sammenflettet PDF-dokument.
	- Du kan se i historikdokumentet om denne mulighed er valgt. Feltet Send vedhæftninger som separate dokumenter (kun e-Boks), er sat til Ja.

Bemærk: Du vil kun se denne indstilling, hvis din organisation har slået funktionen til og, alt afhængig af din organisations konfiguration, kan beskeden, der sendes til modtagerne, opdeles på en af de følgende måder:

- Et PDF-dokument med brevet og vedhæftningerne flettet sammen og separate PDF'er for hvert vedhæftede dokument.
- Et PDF-dokument, der kun indeholder brevet og PDF'er, for hvert vedhæftede dokument.
- 12. Markér afkrydsningsfeltet Gennemse før afsendelse, hvis du vil se beskeden i forsendelsen før du sender den. Beskederne sendes til dig som et vedhæftet PDF-dokument i en smarttask. Du kan derefter gennemgå, godkende og/eller håndtere beskederne manuelt eller annullere forsendelsen. Se [Besvar](#page-180-0) en [SmartPost-opgave](#page-180-0).

Hvis du godkender, sendes SmartPost-meddelelserne til modtagerne. Hvis du afbryder, vil SmartPost-processen være uafsluttet og sagen forbliver uændret.

## Brevdato

Brevdatoen i PDF-dokumentet og i feltet Brevdato på dokumentets detaljeside viser den dato, PDF-dokumentet blev oprettet og SmartPost-meddelelsen blev sendt til godkendelse.

Afhængig af din organisation kan SmartPost indstilles til at opdatere brevdatoen med godkendelsesdatoen før SmartPost-meddelelsen bliver sendt. Dette er for at sikre, at brevdatoen er korrekt selvom en intern visningsproces tager et par dage.

13. Markér afkrydsningsfeltet Godkendelse, hvis du vil sende meddelelserne i forsendelsen til godkendelse hos sagsbehandleren, før du sender dem. Beskederne sendes som vedhæftede PDF-dokumenter i en smarttask til sagsbehandleren. Sagsbehandleren kan så godkende, manuelt håndtere, videresende til en anden medarbejder eller annullere forsendelsen. Se [Besvar](#page-180-0) en [SmartPost-opgave](#page-180-0).

Hvis en anden bruger end sagsbehandleren for brevdokumentet starter SmartPost-processen, vil SmartPost-processen altid foreslå at sende beskeden til godkendelse (Afkrydsningsfeltet er altid markeret). Dette er for at sikre, at den ansvarlige sagsbehandler ser beskeden før den sendes i hans/hendes navn. Du kan deaktivere godkendelse ved at rydde afkrydsningsfeltet Godkendelse.

Hvis sagsbehandleren (eller den medarbejder, som smarttasken blev videresendt til) godkender, bliver beskederne sendt. Hvis sagsbehandleren afviser, vil du som procesejer modtage en notifikation i en smarttask. Når du klikker Færdig i smarttasken for at gå videre, slettes de genererede PDF-dokumenter. Sagen ændres ikke.

## Brevdato

Brevdatoen i PDF-dokumentet og i feltet Brevdato på dokumentets detaljeside viser den dato, PDF-dokumentet blive oprettet og SmartPost-beskeden blev sendt til godkendelse.

Afhængig af din organisation kan WorkZone Process være indstillet til at opdatere brevdatoen med godkendelsesdatoen før SmartPost-beskeden bliver sendt. Dette er for at sikre, at brevdatoen er korrekt selvom en intern visningsproces tager et par dage.

Bemærk: Hvis du ikke ser afkrydsningsfeltet Godkendelse, er det fordi din organisation ikke bruger godkendelses-trinnet i SmartPost-processen og dermed har deaktiveret afkrydsningsfeltet.

- 14. Indtast en godkendelsesfrist. Hvis fristen overskrides, bliver du informeret via mail.
- 15. Klik eventuelt på fanen Avanceret, hvis du gerne vil lukke sagen efter en vellykket afslutning af processen eller ændre sagstilstanden, når processen starter.
- 16. Klik Start for at starte processen.

# Hvad sker der i løbet af processen?

Når der startes en SmartPost-proces, oprettes SmartPost-beskederne på baggrund af det valgte brevdokument og eventuelt vedhæftede dokumenter. Beskederne oprettes ved at sammenflette data, på den valgte sag med kontaktoplysninger om modtagerne og kopimodtagerne, til et PDF-dokument, der både indeholder brevet og vedhæftede dokument (er), der føjes til beskederne som hovedbrevet. Hvis du sender en besked til e-Boks, kan du også vælge at sende vedhæftede dokumenter som separate PDF-dokumenter i beskeden.

Processen opretter én besked for hver hovedmodtager og én besked for hver kopimodtager per valgt hovedmodtager.

Hvis du, for eksempel, har valgt to modtagere og tre kopimodtagere, oprettes der én besked for hver hovedmodtager og to beskeder for hver kopimodtager (otte beskeder i alt).

Beskederne sendes til alle modtagerne på samme tid.

Bemærk: Bilag inkluderes ikke i beskeden.

<span id="page-175-0"></span>Alle sendte data gemmes på den aktuelle sag sammen med et [Historikdokument](#page-177-0).

# Beskyttede adresser

SmartPost-processen skjuler automatisk adresseoplysninger i tilfælde, hvor kontakter har beskyttede adresser. Dette betyder, at kun modtagerens navn vises i beskederne (aldrig den fulde adresse).

Modtageren, der har beskyttet adresse, vil modtage en meddelelse kun med navn på, men denne meddelelse vil også indeholde en forside med komplette adresseoplysninger samt oplysninger om, at adressen ikke må videregives. På denne måde kan postbuddet stadig levere posten til modtageren.

Forudsætning: Både brevdokumentet og forsiden skal indeholde indholdskontrolelementer, der repræsenterer oplysninger om navn og adresse. Se Anvendelse af [indholdskontrolelementer](#page-166-0).

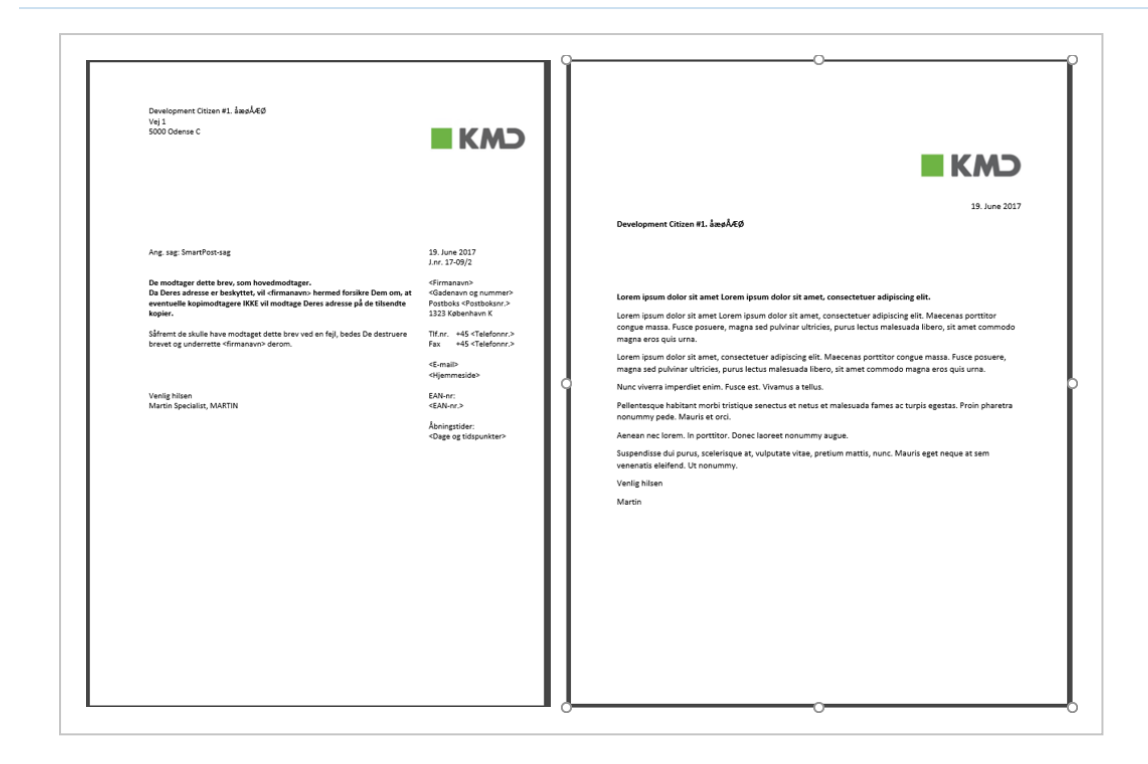

Bemærk: Hvis du har markeret afkrydsningsfeltet Send vedhæftninger som separate dokumenter (e-Boks) fordi du vil sende vedhæftningerne som separate PDF-dokumenter (se trin 11), vil beskeden ikke indeholde den forside der bruges til beskyttede adresser. Forsiden bruges kun til lokal- og fjernprint, hvor adresseoplysningerne er nødvendige fir at kunne levere brevet.

# <span id="page-176-0"></span>Kopimodtagere

SmartPost-processen genererer en forside som en del af den besked, som kopimodtagerne modtager. Forsiden viser kopimodtagerens navn og adresseoplysninger og beskriver, hvorfor dette er en kopi. Et vandmærke indsættes på alle sider med undtagelse af forsiden.

Forudsætning: Både brevdokumentet og forsiden skal indeholde indholdskontrolelementer, der repræsenterer oplysninger om navn og adresse. Se [Anven](#page-166-0)delse af [indholdskontrolelementer](#page-166-0).

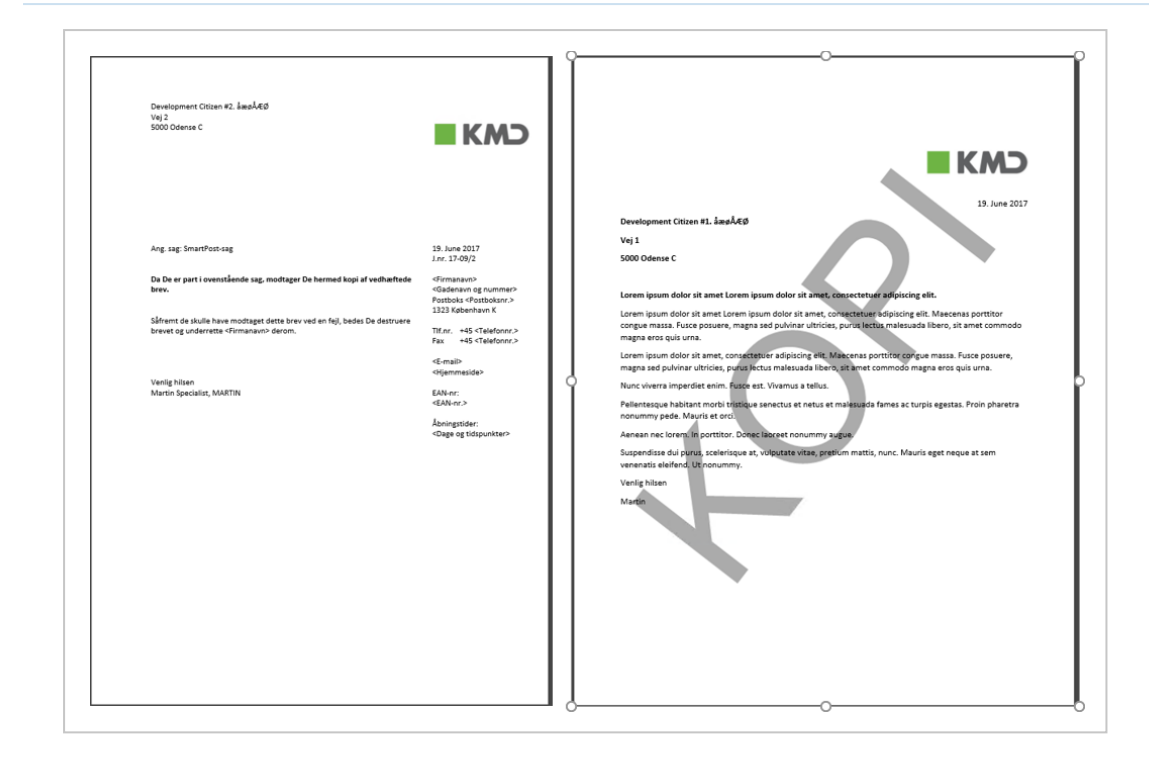

Bemærk: Din WorkZone-administrator kan ændre den tekst, der bruges i vandmærket fra KOPI til en anden tekst via WorkZone Configurator.

# Annuller en SmartPost-proces

<span id="page-177-0"></span>Du kan annullere en SmartPost-proces fra oversigten Processer.

# Historikdokument

Når alle beskeder er blevet sendt, gemmes et historikdokument på den aktuelle sag. Dokumentet er et arkiveret dokument, der opsamler handlingerne under forsendelsesprocessen. Dokumentet indeholder følgende oplysninger:

- Forsendelsesdatoer såsom start- og slutdatoer for forsendelsen samt datoen for, hvornår meddelelsens endelige status er registreret.
- Navnet på den medarbejder, der har startet processen.
- En overordnet status, der sættes til Afsluttet, hvis forsendelsen er succesfuld. Hvis en forsendelse ikke sendes på grund af fejl, vil status enten vise:
- **.** Fejlet
- Delvist afsluttet
- **.** Udefineret

En fejlkode og -beskrivelse vises i feltet Status ved siden af hver modtager, der ikke modtog beskeden.

- Den valgte forsendelsessekvens, f.eks., Send via digital mail, ellers fjernprint, ellers lokal print.
- Modtagere og deres roller.
- Sendt via, der viser hvilken afsender, der blev brugt, f.eks, e-Boks, OneTooX, Strålfors eller lokal print.
- Ekstern ID, der bruges til at spore leveringen af meddelelsen.

Hvis beskeden sendes gennem e-Boks og feltet indeholder et id, betyder det, at forsendelsen er gennemført og, at e-Boks har anerkendt modtagelsen af beskeden.

- Status, der viser status på den meddelelse, der er blevet sendt til hver modtager. Hvis forsendelsen var succesfuld, er status Afsluttet. Hvis den mislykkedes, vises en fejlkode og -beskrivelse.
- En liste over dokumenter, der er inkluderet i beskeden.
- De handlinger, der blev foretaget i Send SmartPost-dialogboksen, for eksempel godkendelser.

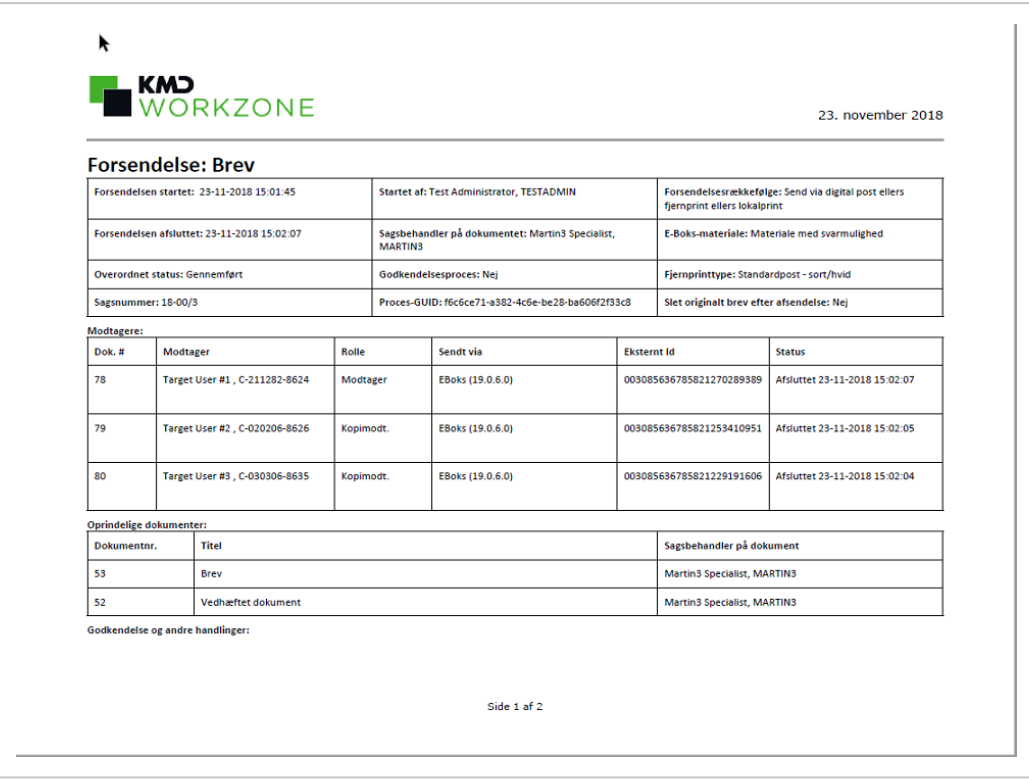

Bemærk: Under processen for forsendelse, vil du se et vandmærke, der angiver at dokumentet er "midlertidigt" hen over historiedokumentet, og historiedokumentets navn vil også indeholde ordet "midlertidig".

Du kan finde de genererede og sendte PDF-dokumenter på sagen som bilag under historiedokumentet. Hvis du, for eksempel, har sendt beskeder til fem modtagere, vil du få vist fem bilag under historikdokumentet, som hvert indeholder brevet og indflettede kontakt- og adresseoplysninger. Hvis du har sendt beskeden til kopimodtagere, vil bilagene indeholde en præcis kopi af hovedmodtagerens brev med vandmærket "KOPI" og en forside, se [Kopi](#page-176-0)[modtagere](#page-176-0).

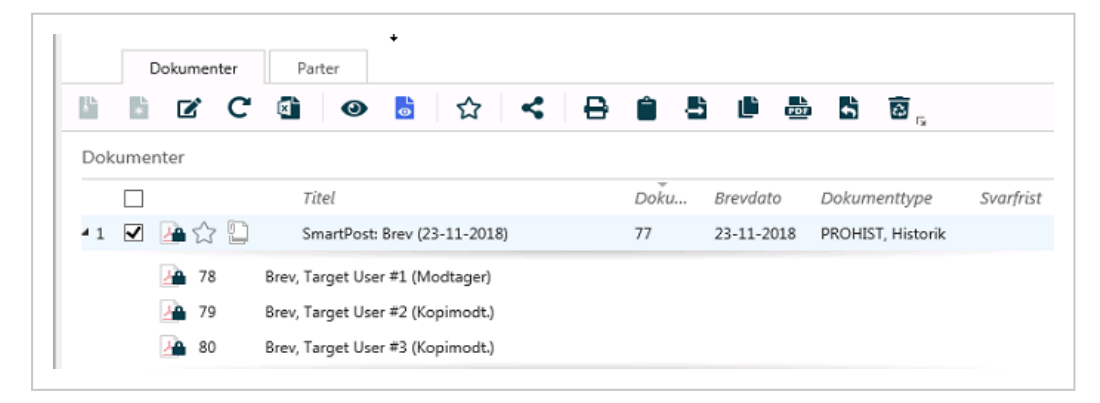
## Yderligere oplysninger om sendte dokumenter

### Fanen Oplysninger

Hvis du åbner en PDF og klikker fanen Oplysninger, vil du finde disse yderligere oplysninger om dokumentet:

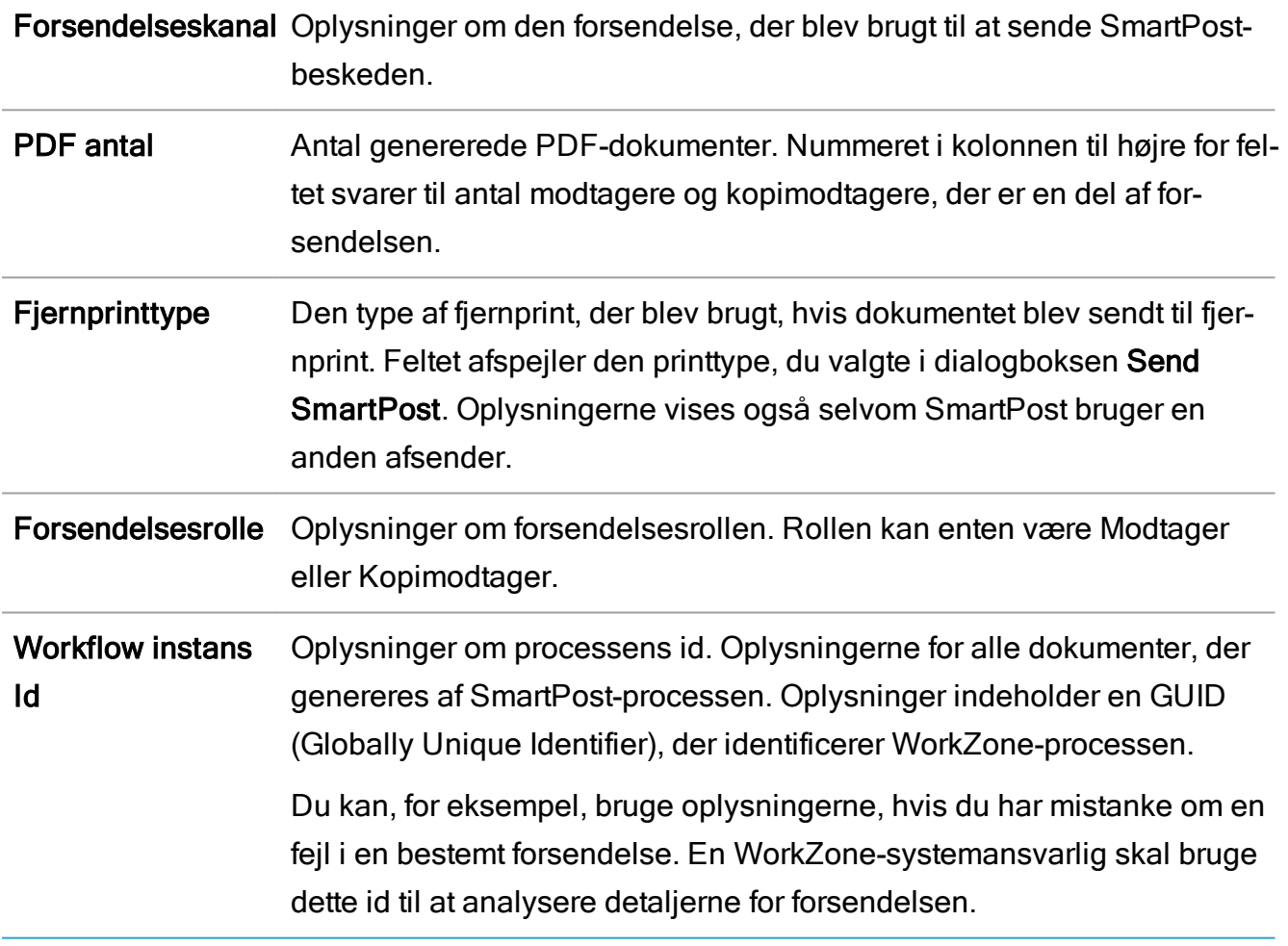

## Besvar en SmartPost-opgave

Du modtager en SmartPost-opgave, hvis du gerne vil gennemse SmartPost-beskeden, før du sender den, eller hvis du er blevet tildelt at skulle godkende en SmartPost-forsendelse, fordi du er sagsbehandler på brevdokumentet. Du har følgende svar-muligheder:

Bemærk: Du skal åbne smarttasken for at kunne bruge svarknapperne.

#### Godkend

Hvis du godkender en SmartPost-forsendelse, sendes beskederne til modtagerne med det samme.

#### Manuel

Klik Manuel, hvis du gerne vil udskrive SmartPost-meddelelserne på din lokale printer og håndtere forsendelsen manuelt. Forsendelsen annulleres, men PDF-dokumenterne, som SmartPost-processen har genereret, gemmes på sagen, så du kan behandle dem manuelt.

### Fortryd (visning)

Hvis du fortryder SmartPost-forsendelsen, annulleres forsendelsen og PDF-dokumenter, som SmartPost-processen har genereret, slettes. De oprindelige dokumenter forbliver uændrede på sagen.

#### Afvis (godkendelse)

Hvis du afviser SmartPost-forsendelsen, underrettes SmartPost-procesejeren i en smarttask om at du har afvist godkendelsen. Når procesejeren klikker Færdig i smarttasken, annulleres forsendelsen og PDF-dokumenterne, som SmartPost-processen har genereret, slettes.

### Videresend

Du kan videresende en SmartPost-forsendelse, så en anden kan se den, eller du kan godkende beskeden, før du sender den.

### Modtag beskeder fra e-Boks

Borgere, virksomheder og myndigheder kan sende beskeder til din organisation fra e-Boks. De modtagne beskeder kan enten være svar på beskeder, der er sendt fra WorkZone eller de kan være uopfordrede beskeder.

### Besvarelser

Når SmartPost modtager en besked fra e-Boks tjekker WorkZone om beskeden er et svar på en besked fra WorkZone som del af en SmartPost-proces. Hvis beskeden er et svar, gemmes den som et dokument på den sag, der indeholder den oprindelige besked samt eventuelle bilag.

### Uopfordrede beskeder

Når SmartPost modtager en uopfordret besked, gemmes beskeden som et dokument med eventuelle bilag på en foruddefineret standardsag.

Hvis der er underenheder såsom forskellige myndigheder eller underafdelinger i din organisation, som har individuelle postkasser i e-Boks, vil uopfordrede beskeder, der modtages i disse postkasser, blive gemt på foruddefinerede standardsager for underenhederne, så de svarer til deres respektive underenheders postkasser.e-Boks

### Hvad sker der når en besked gemmes i WorkZone?

Hvis den modtagne besked indeholder vedhæftninger, vil vedhæftningerne blive tilføjet som bilag på det dokument der oprettes. Der føjes automatisk metadata til hoveddokumentet og til eventuelle bilag til det dokument, der oprettes.

### Hoveddokument

Hoveddokumentet får automatisk følgende metadata:

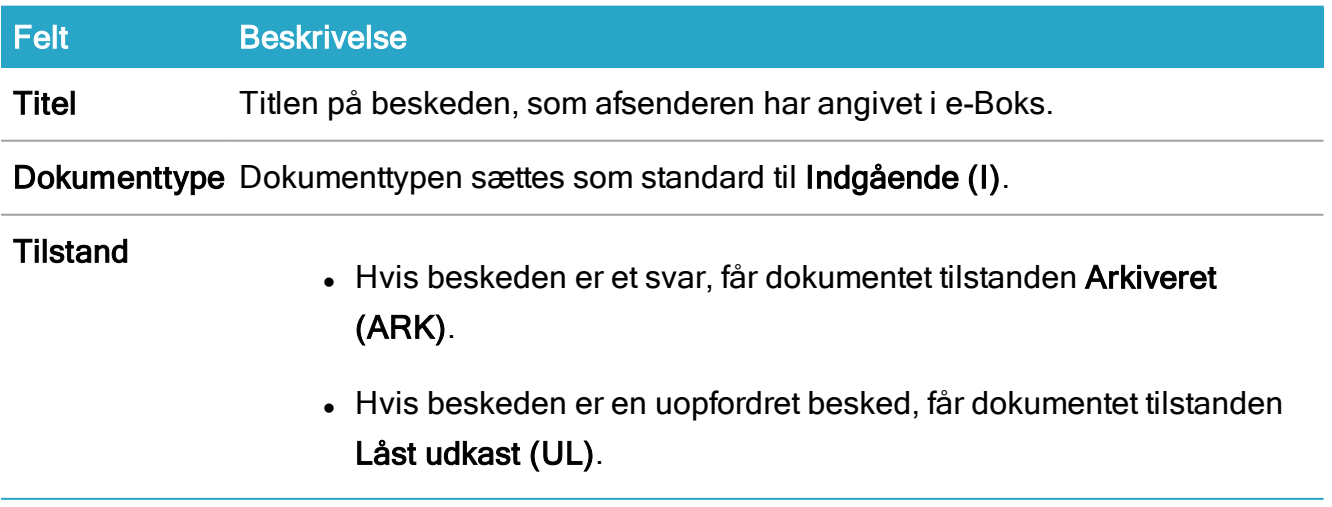

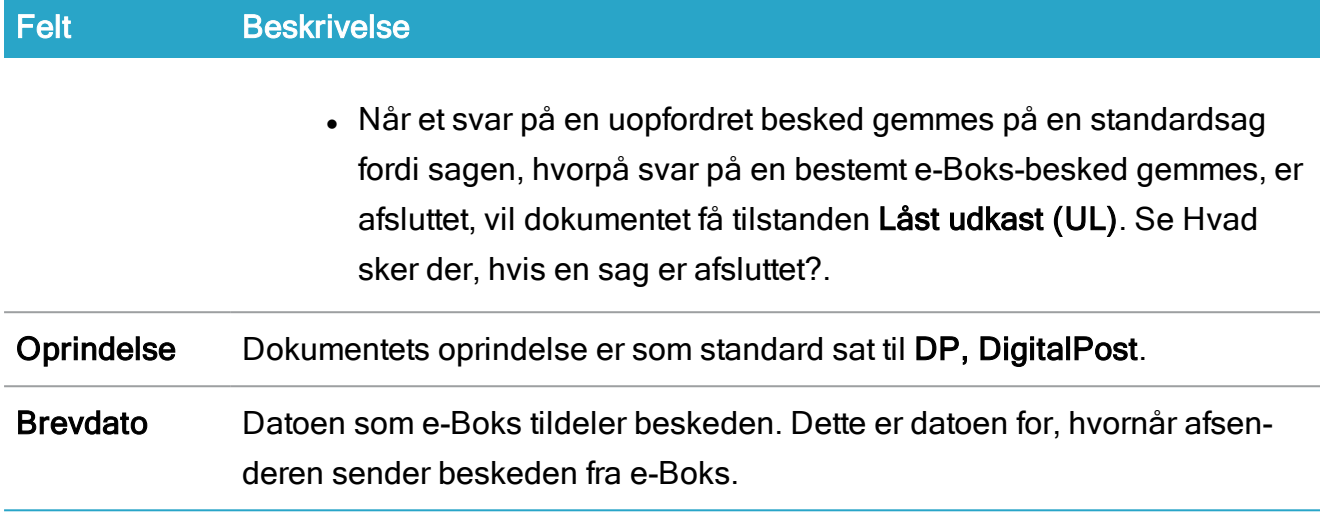

Derudover tilføjes de følgende oplysninger på fanen Oplysninger på hoveddokumentet:

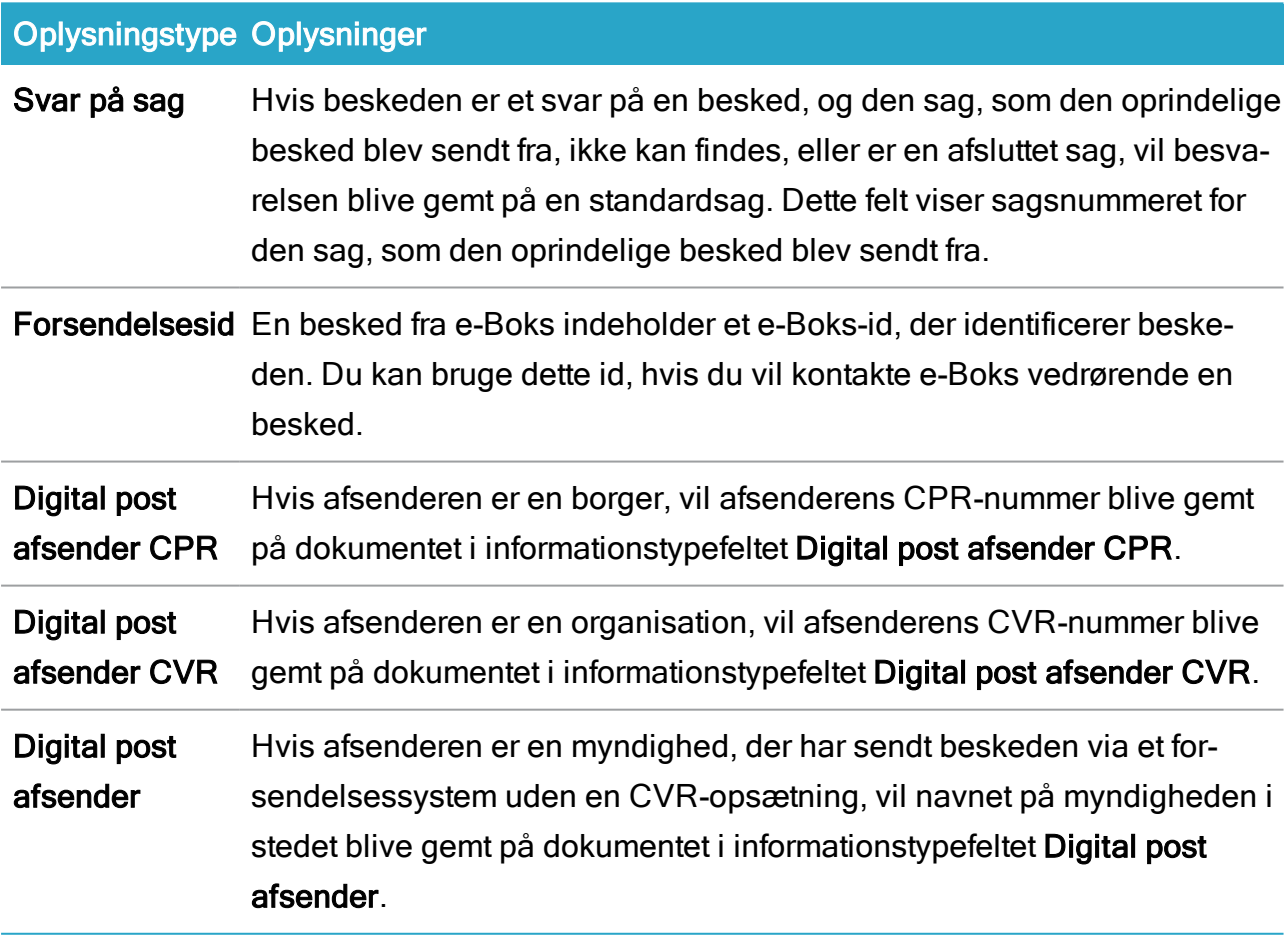

# Bilag

Eventuelle vedhæftninger til beskeden gemmes som bilag med følgende metadata:

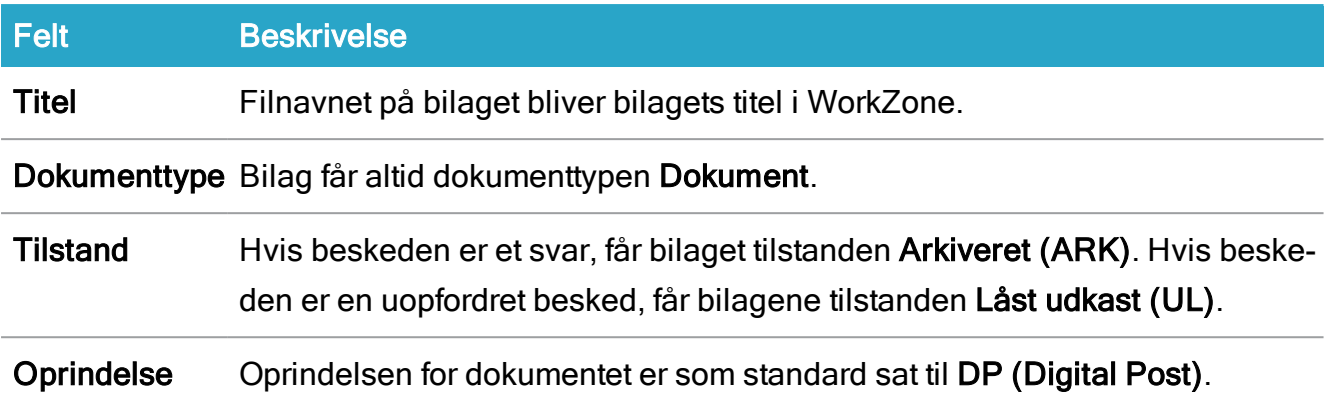

#### Parter

Hvis den modtagne besked indeholder oplysninger om afsenderen såsom et CPR-nummer, CVR-nummer eller et navn på en myndighed, og kontakten eksisterer i WorkZone, vil afsenderen blive tilføjet på dokumentet som en part.

<span id="page-184-0"></span>Bemærk: SmartPost skal være konfigureret til at tilføje parter automatisk. Se [Configure](https://docs.workzone.kmd.net/2022_0/da-dk/Content/WZP_AdminGuide/SmartPost/SmartPost_Confgure_CPR_CVR.htm) [CPR](https://docs.workzone.kmd.net/2022_0/da-dk/Content/WZP_AdminGuide/SmartPost/SmartPost_Confgure_CPR_CVR.htm) and CVR i WorkZone Process Administrator Guide.

### Hvad sker der, hvis en sag er afsluttet?

Hvis en sag er afsluttet, prøver WorkZone at gemme en modtaget besked på den. SmartPost er som standard konfigureret til at tillade genåbning af afsluttede sager, men det kan være, at din organisation har slået denne indstilling fra. Afhængigt af sagstypen og om din organisation bruger koncernindblik, vil det følgende ske.

### Organisation bruger ikke koncernindblik

#### Besvarelser

• Hvis beskeden er et svar på en anden besked fra WorkZone, og den tilsvarende sag er afsluttet, gemmes beskeden på standardsagen. Standardsagen er altid åben.

#### Uopfordrede beskeder

- Hyis standardsagen eller en underenheds sag er afsluttet, genåbnes sagen, og beskeden gemmes på den. Sagen forbliver åben. Denne funktionsmåde er standard.
- Hvis din organisation har indstillet WorkZone til ikke at tillade genåbning af afsluttede sager, vil beskeden blive gemt på standardsagen. Standardsagen er altid åben.

#### Koncernindblik

#### Besvarelser

- Hvis beskeden er et svar på en besked, der er sendt fra WorkZone, og den tilsvarende sag er afsluttet, vil sagen blive genåbnet og beskeden gemmes på den og sagen forbliver åben. Denne funktionsmåde er standard.
- Hyis din organisation har indstillet WorkZone til ikke at tillade genåbning af afsluttede sager, vil beskeden blive gemt på enhedens standardsag. Hvis enhedens sag også er afsluttet, vil beskeden blive gemt på standardsagen. Standardsagen er altid åben.

WorkZone identificerer myndighedens sag ud fra en unik identifikator i den modtagne besked. Identifikatoren henviser til den sag, som den oprindelige besked blev sendt fra. WorkZone fastlægger myndigheden på baggrund af den bruger, der oprettede sagen og den myndighed, som pågældende bruger er en del af. Besvarelsen gemmes på myndighedens sag. Hvis myndighedens sag ikke kan findes, vil beskeden i stedet blive gemt på standardsagen.

#### Uopfordrede beskeder

- Hvis en underenheds sag er afsluttet, genåbnes sagen og beskeden gemmes på den. Sagen forbliver åben. Denne funktionsmåde er standard.
- Hvis din organisation har indstillet WorkZone til ikke at tillade genåbning af afsluttede sager, vil beskeden blive gemt på standardsagen. Standardsagen er altid åben.

Bemærk: Din organisation kan have knyttet bestemte myndigheder til hver deres samlesag. En myndighed kan kun tilknyttes en samlesag. Se [Håndtering](https://docs.workzone.kmd.net/2022_0/da-dk/Content/WZP_AdminGuide/SmartPost/SmartPost_Configure_Receive_Closed_Cases.htm) af [modtagning](https://docs.workzone.kmd.net/2022_0/da-dk/Content/WZP_AdminGuide/SmartPost/SmartPost_Configure_Receive_Closed_Cases.htm) af beskeder på afsluttede sager i WorkZone Process Administrator Guide.

## Ofte stillede spørgsmål omkring SmartPost

I dette afsnit kan du finde en liste over ofte stillede spørgsmål omkring SmartPost-processen. Klik på et spørgsmål nedenfor for at se svaret.

## Digital post

Hyorfor får jeg følgende besked: The recipient with id <CPR number> i s not subscribing to the material  $ID$  <material  $ID$ >"?

Du får denne besked, hvis du har valgt af forsendelsessekvens, der kun indeholder digital post og du har valgt en modtager, der:

- er registreret som en bruger af e-Boks, men ikke har det materiale-id, du har valgt.
- ikke er registreret som bruger af e-Boks.
- er udeladet fra digital post.

Her kan du prøve at vælge et andet materiale-id. Hvis du stadig får fejlen, kan du fjerne modtageren og genstarte processen for at sende beskeden til de andre modtagere, du har angivet og derefter sende en separat besked til den modtager, der ikke er registreret som bruger af e-Boks med en anden afsender.

Hvis det er muligt kan du også vælge en forsendelsesrækkefølge, der indeholder flere forsendelsesmuligheder, som for eksempel fjernprint og lokal print. SmartPost-processen vil så forsøge at sende beskeden via den næste afsender i forsendelsesrækkefølgen, for eksempel via fjernprint.

# Fjernprint

Hvor lang tid tager det for Strålfors at afvise et brev, hvis modtagerens adresse ikke fremgår i

#### brevet?

Dette afhænger af Strålfors, men det sker inden for et minuts tid.

#### Hvorfor kan jeg ikke sende et brev gennem fjernprint?

Dette kan der være flere årsager til:

- Nogle adresseoplysninger mangler højst sandsynligt. SmartPost kan kun sende breve til fjernprint, hvis der som minimum er angivet Navn 1, Adresse 1, og postnummer for kontakten.
- Postnummeret er 1000, hvis du ikke kan sende et brev med fjernprint. Breve med dette postnummer sendes til direkte til lokal print, hvis modtageren ikke er registreret bruger af digital post og forsendelsesrækkefølgen indeholder lokal print.
- Adressen er en adresse i udlandet, SmartPost-processen sender landekoden og kun postnummeret, hvis det er 4 cifre langt, da Strålfors ikke kan modtage det. Hvis det udenlandske postnummer har et andet format, sender SmartPost-processen postnummeret som 0000. Postnummeret vises nu i brevet. Postnummeret skal udfyldes i et af Adressefelterne.

### Lokal print

Hvor lang tid tager det før sagsbehandleren modtager en smartmail, der oplyser om at brevet skal sendes via lokal print?

Dette afhænger af flere forskellige omstændigheder. Normalt sker det inden for få minutter efter SmartPost har identificeret lokal print som den kanal, der skal bruges til at sende brevet. Dette afhænger af om lokal print vælges med det samme eller om beskeden først forsøges sendt gennem andre afsendere.

Hvis der er en fejl i kommunikationen med en afsender, vil SmartPost prøve at sende beskeden flere gange. Antallet af gentagne forsøg afhænger af den organisations indstilling af SmartPost.

Den tid det tager for Exchange at levere smartmailen varierer organisationer imellem.

# Overvåg postkasser

WorkZone Process kan indstilles til at overvåge bestemte postkasser og gemme indgående mails på en sag.

# Modtag mails fra overvåget postkasse

Når mails fra en overvåget postkasse modtages, gemmes indgående mails automatisk på sager.

En indgående mail gemmes på en sag på baggrund af oplysningerne i mailens titel.

- Hvis en mailtitel indeholder et sagsnummer i kantede parenteser, for eksempel " [00001234-2016]", og sagen findes, vil mailen blive gemt på denne sag.
- Hvis titlen på en mail ikke indeholder et sagsnummer i kantede parenteser, gemmes alle indgående mails på standardsagen.
- Hvis der ikke er et sagsnummer i titlen på mailen, eller hvis en standardsag ikke identificeres, oprettes der en ny sag for mailen. Den nye sag får mailens emne som titel.

Tip: For at se disse sager, skal du søge i WorkZone Client efter sager med sagsnumre, der starter med "SJ-TEMP".

### Ugemte mails

Det kan ske, at indgående mails ikke gemmes på sager grundet problemer i mailene og/eller deres vedhæftede filer. Disse mails skal gemmes manuelt på sager.

Det kan være, at din organisation adskiller problematiske mails fra mails i den overvågede postkasse for at få et bedre overblik over de mails, der skal håndteres manuelt. Man kan indstille sådan at problematiske mails flyttes til en bestemt delmappe, og at en bruger får en meddelelse når en mail ikke gemmes ordentligt. Se mere i afsnittet [Mailbox](https://docs.workzone.kmd.net/2022_0/da-dk/Content/WZP_AdminGuide/Service_workflows/MailboxMonitor.htm?Highlight=mailbox%20monitor) Monitor i WorkZone Process Administrator Guide.

# F2 Integrationspakke

F2-integrationspakken er en tilføjelsespakke, der gør det muligt at benytte en faseproces til at håndtere kommunikation mellem arbejdsgrupper, der bruger F2 og WorkZone.

Når en F2-rekvisition, der kræver oplysninger fra din arbejdsgruppe udstedes fra F2, kan du håndtere sagen som en faseproces i WorkZone Process.

På grundlag af de F2-rekvisitioner, der registreres i din arbejdsgruppes postkasse, oprettes der automatisk sager, processer startes, og parterne på en sag modtager opgaver via smarttasks i overensstemmelse med deres roller på sagen.

# Modtag en F2-rekvisition

Du kan håndtere F2-rekvisitioner ved at bruge arbejdsrutiner, du normalt bruger til at håndtere sager og processer.

## F2-rekvisitioner til WorkZone-brugere

Når en F2-rekvisition er afsendt, sker følgende i WorkZone:

• En sag oprettes i WorkZone. Sagen reflekterer formålet med F2-rekvisitionen i sagstitlen og sagsteksten. Dokumenter og anden metadata føjes til sagen ifølge F2-rekvisitionen.

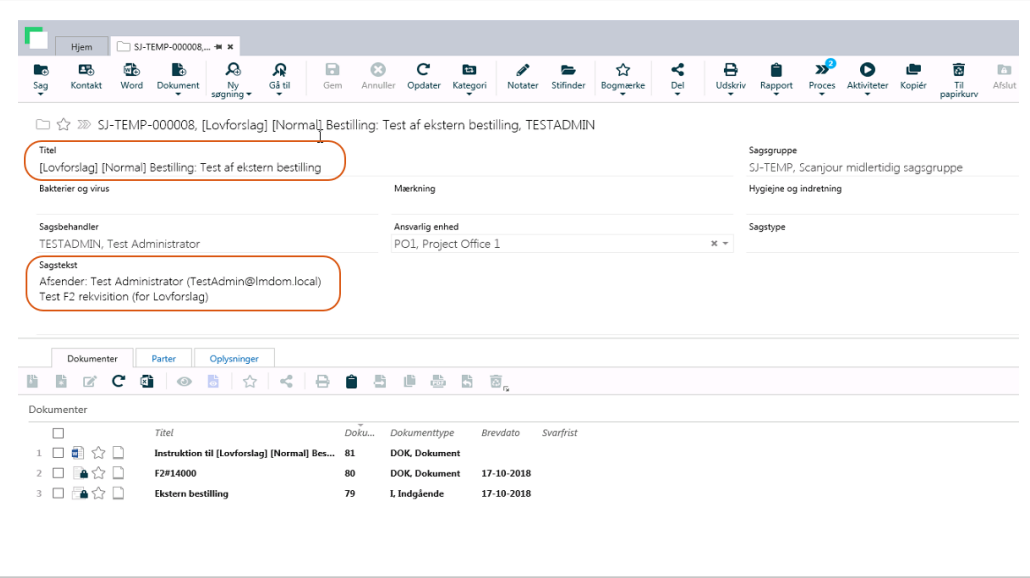

Bemærk: Du kan se rekvisitions-id'et på fanen Oplysninger på sagen.

- Der startes en faseprocess af typen Minister med forslag til frister og involverede parter.
- F2-detaljer om afsender og kopimodtagere flettes ind i beskrivelserne i følgende steder:
	- Beskrivelse af ministerprocessen. Den udvidede fordelingsprocesbeskrivelse, der startes som en del af ministerprocessen arver beskrivelsen fra ministerprocessen. Detaljerne er tilgængelige i fordelingssmarttasken
	- Sagstekst på sagen.

#### Opdaterede rekvisitioner

Hvis en F2-rekvisition er opdateret, opdateres sagen med det tilsvarende rekvisitions-ID:

• Sagstitlen og titlen på faseprocessen opdateres. Teksten i de kantede parenteser i titlen ændres til at passe med det, der er defineret i F2, f.eks: [Ministersvar på henvendelse] Bestilling: Test af ekstern bestilling.

- Sagsteksten og beskrivelsen til ministerprocessen opdateres, hvis de defineres i den opdaterede F2-rekvisition. Bemærk at den udvidede fordelingsproces, der startes som del af en ministerproces, ikke opdateres.
- Fristen for ministerfaseprocessen tilpasses, hvis den opdaterede F2-rekvisition indeholder en ændring på fristen.
- Sagsbehandleren og postkassen, der modtager oplysninger om rekvisitioner får besked i en mail om at F2-rekvisitionen er blevet opdateret.

#### Annullerede rekvisitioner

Hvis en F2-rekvisition annulleres, vil det følgende ske i WorkZone:

- Ministerfaseprocessen, der startes på en sag med det tilsvarende rekvisitions-ID bliver annulleret.
- Sagsbehandleren og postkassen, der modtager oplysninger om rekvisitioner får en besked om annulleringen af F2-rekvisitionen i en mail.
- Underprocesserne annulleres ikke. Du skal håndtere dem manuelt.

Bemærk: Sagen lukkes ikke. Processer på den sag, der ikke er knyttet til den annullerede F2-rekvisition påvirkes ikke og er fortsat aktiv.

### Opgaver og meddelelser i forbindelse med en F2-rekvisition

Du får automatisk en besked om at der er F2-rekvisitionsopgaver, der afventer dine handlinger. Du kan også blive gjort opmærksom på rekvisitioner, som er sendt til andre arbejdsgrupper. Meddelelser om rekvisitioner til andre arbejdsgrupper er blot til information, og de indebærer ikke opgaver for dig.

Når du får tilsendt en F2-rekvisition, bliver du gjort opmærksom på følgende måder:

• Du modtager en smarttask, hvor du bliver bedt om at acceptere rollen som sagsejer. Det betyder, at du, i din arbejdsgruppe, defineres som personen, der skal modtage og bearbejde F2-rekvisitioner, så en rekvisition automatisk deles med dig, når den sendes.

• Du modtager en smarttask, hvor du bliver bedt om at acceptere rollen som bidragyder til sagen. Det betyder, at en af dine kolleger tildeles rolles som ejer på sagen og vedkommende har tilføjet dig som bidragyder på sagen, så du kan komme med input.

Når der sendes en F2-rekvisition til en anden arbejdsgruppe med din arbejdsgruppe som CC, sker følgende:

• Din arbejdsgruppes F2-oplysningspostkasse modtager en smarttask med links til rekvisitionen og sagen.

### Håndtering af opgaver fra F2-rekvisitioner

Fra det tidspunkt, hvor der oprettes en sag, og der startes en fordeling, ligner de efterfølgende tilgængelige opgaver de almindelige brugeropgaver i WorkZone Process. Når rekvisitionen skal returneres, kan du følge vejledningen under [Returner](#page-192-0) input til F2.

# <span id="page-192-0"></span>Returnere input til F2

Når en rekvisition er behandlet i din arbejdsgruppe, kan du returnere sagen ved hjælp af opgaven F2-aflevering.

1. Vælg en sag i Sager & Dokumenter, og vælg derefter Proces. -eller-

I WorkZone Client, vælg en sag og vælg derefter Proces.

- 2. Vælg den sag, der er blevet behandlet og vælg derefter Proces > F2-Levering.
- 3. I feltet Yderligere modtagere, tilføj modtagere i arbejdsgruppen, der skal informeres om afleveringen.

Bemærk: Dokumenterne, der er tilgængelige på listen Dokumenter, er godkendte dokumenter fra den udvidede forelæggelse, som senest er godkendt på samme sag. For yderligere oplysninger, se:Godkendte dokumenter, der er medtaget i svar til [F2-afdelingen](#page-193-0)

Bemærk: Afleveringen sendes til en F2-postkasse og til en eller flere brugere, som er sat op til at modtage afleveringen. Se mere i afsnittet [F2 integration](https://docs.workzone.kmd.net/2022_0/da-dk/Content/WZP_AdminGuide/Service_workflows/F2_integration.htm) i WorkZone Process Administrator Guide.

### <span id="page-193-0"></span>Godkendte dokumenter, der er medtaget i svar til F2-afdelingen

Når en F2-aflevering bliver åbnet, kan de dokumenter fra den udvidede forelæggelse, som senest er godkendt på samme sag, nu vælges under Dokumenter. Dokumenterne hentes fra forelæggelser i følgende prioriteringsrækkefølge:

- 1. Godkendte dokumenter fra den forelæggelse, der senest er afsluttet helt.
- 2. Godkendte dokumenter fra den forelæggelse, der senest er nået til det stadie, hvor den blot mangler at blive endeligt afsluttet.

# Integration af Interact

WorkZone Process kan hente data, som brugere har indtastet i digitale formularer, som er oprettet med WorkZone Interact, og kan automatisk udfører handlinger på sager, dokumenter og kontakter.

Forudsætning: WorkZone Process skal være konfigureret til at modtage data fra WorkZone Interact. Programmet skal have et service workflow af typen Interact-forbindelse konfigureret. Se Interact [integration](https://docs.workzone.kmd.net/2022_0/da-dk/Content/WZP_AdminGuide/Interact/Interact.htm?Highlight=interact%20connector) i WorkZone Process Administrator Guide.

# Modtag data fra Interact-formularer

Når en bruger indsender oplysninger via digitale formularer, der er blevet oprettet med WorkZone Interact, modtager WorkZone oplysningerne og opretter nye sager eller opdaterer eksisterende sager automatisk. Følgende handlinger udføres automatisk i WorkZone:

- Der oprettes en ny sag med den sagstitel, sagsgruppe og sagstekst, som brugeren har angivet i formularen. Oplysninger indsættes også i andre felter på sagen, der svarer til de felter, som brugerne har udfyldt i Interact-formularen. Hvis sagen allerede eksisterer i WorkZone, opdateres sagen.
- De dokumenter, som brugeren har vedhæftet i formularen føjes til sagen. Dokumenterne oprettes med de dokumenttitler, som brugeren har angivet i formularen.

Hvis en bruger angiver en dokumenttitel, bliver den brugt på alle vedhæftede dokumenter. Hvis brugeren ikke angiver en titel, vil filnavnene blive brugt som dokumenttitler.

• En ny kontakt oprettes med den type som brugeren har angivet, f.eks personer med CPR eller virksomheder med CVR. Hvis en kontakt allerede eksisterer i WorkZone, tilføjes den som en part på sagen.

Ud over vedhæftede dokumenter, føjes der også altid et PDF-dokument til sagen. PDF-dokumentet viser hvad brugeren har indsendt via. formularen. PDF-dokumentet har et XML-dokument som bilag. XML-dokumentet svarer til et teknisk dokument. Dokumentet har det samme indhold som PDF-dokumentet, men indeholder også metadata om de indsendte data.

På fanen Oplysninger, kan du se reference-id til Interact, hvis sagen er oprettet og opdateret automatisk via en Interact-formular.

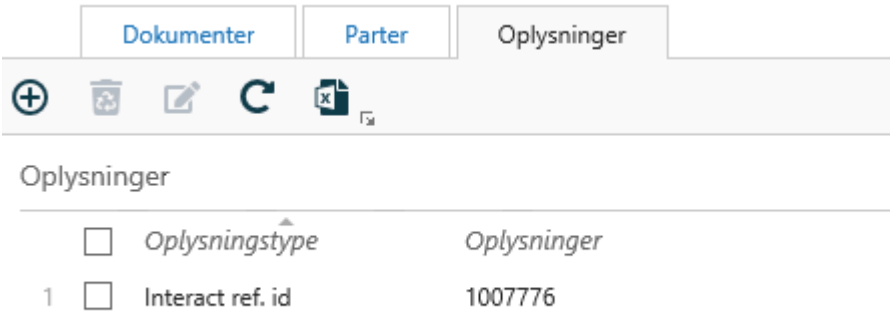

Bemærk: Et nyt reference-id, et PDF-dokument og et XML-dokument føjes til sagen hver gang sagen opdateres af Interact.

# Sagsaktiviteter-pakke

Pakken Sagsaktiviteter understøtter sagsbehandlingsprocessen ved at tilbyde prædefinerede lister over aktiviteter, der skal udføres i forhold til en specifik sag.

Aktivitetslister er oprettet på baggrund af almindelige sagsarbejdsgange i en organisation. Brugere med administrative rettigheder opretter aktivitetslisterne og gør dem tilgængelige til brug i hele organisationen.

En aktivitetsliste kan bestå af aktiviteter, der er afhængige af hinanden og derfor skal udføres i en bestemt rækkefølge, for eksempel aktiviteter i forbindelse med en ansættelsesproces såsom registrering af ansøgninger, samtaleaftaler, opfølgende møder og så videre. En aktivitetsliste kan også bestå af aktiviteter, der er uden en bestemt rækkefølge og uafhængige af hinanden, for eksempel en kontrolliste med enheder, der skal følges op på i vilkårlig rækkefølge.

Eksempel:En aktivitetsliste, der indeholder aktiviteter i en ansættelsesarbejdsgang.

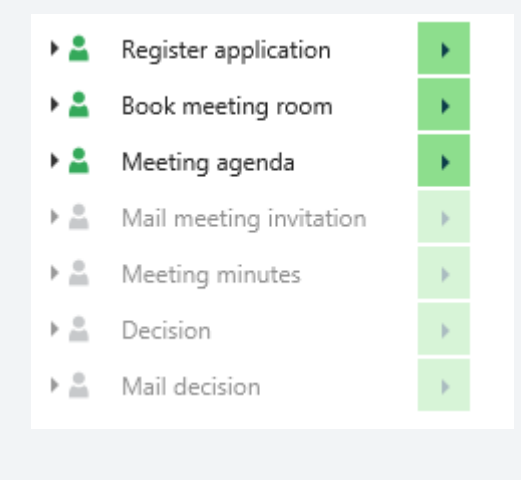

Du arbejder med sagsaktiviteter i WorkZone Client. Læs om hvordan man arbejder med sags-aktiviteter i WorkZone Client i afsnittet [Sagsaktiviteter](https://docs.workzone.kmd.net/2022_0/da-dk/Content/WZClient_UserGuide/Activities/Main.htm) i onlinehjælpen til WorkZone Client.Brugervejledning

Læs om hvordan man opretter og konfigurerer en liste over sagsaktiviteter i Case [activities](https://docs.workzone.kmd.net/2022_0/da-dk/Content/WZP_AdminGuide/Case_Activities/CaseActivities_introduction.htm) i WorkZone Process Administrator guide og Case [Activities](https://docs.workzone.kmd.net/2022_0/da-dk/Content/WZCnF_AdminGuide/Process/Case_activity.htm?Highlight=case%20activities) i WorkZone Configurator Administrator Guide.

# Arbejde med aktørsekvenser

Du kan vælge en aktørsekvens, når du for eksempel starter en proces. En aktørsekvens er en ordnet liste af aktører, for eksempel godkendere.

Forudsætning: Aktørsekvenser skal være oprettet i WorkZone Client før du kan bruge dem i WorkZone Process. Se Arbejde med [aktørsekvenser](https://docs.workzone.kmd.net/2022_0/da-dk/Content/WZClient_UserGuide/Process/Actor_sequence.htm) i WorkZone Client Brugervejledning.

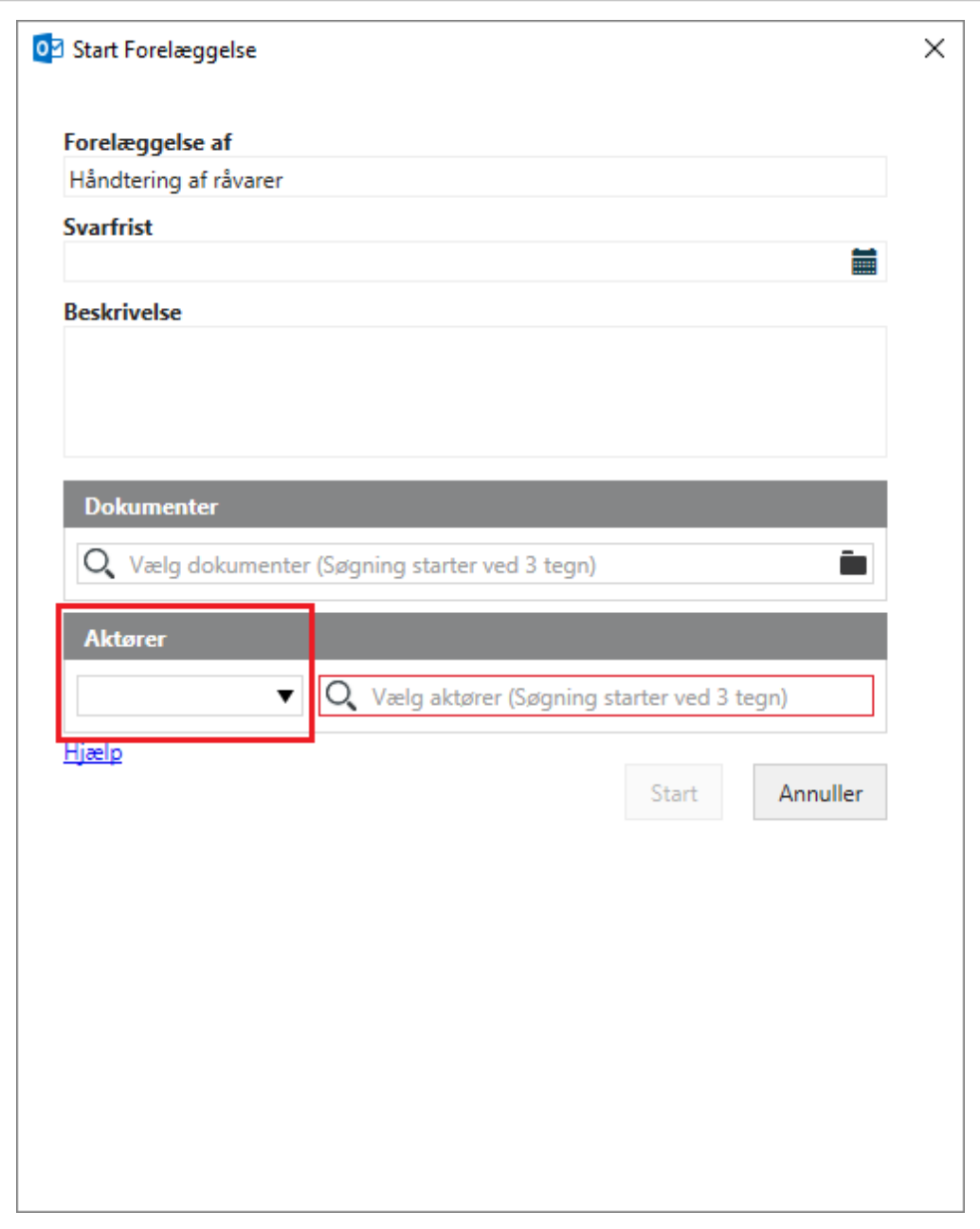

Klik på  $\blacktriangledown$ , og vælg en aktørsekvens. Aktørerne tilføjes til listen Aktører (eller Godkendere, afhængig af procestypen). Du kan ændre rækkefølgen af kontakter og slette dem, du ikke behøver.

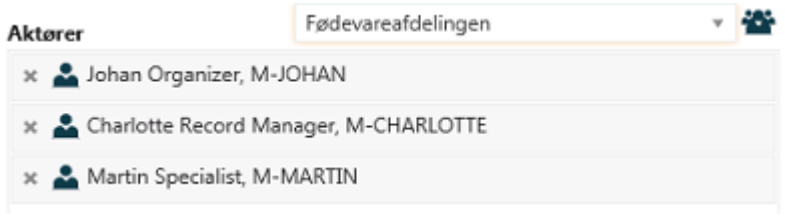

# <span id="page-199-0"></span>Arbejde med stedfortrædere

Du kan vælge en eller flere stedfortrædere til at handle på dine vegne ved at oprette en eller flere stedfortrædere. Du vælge en eller flere stedfortrædere til at handle på dine vegne i WorkZone Client - se Tilføj, rediger eller fjern [stedfortrædere](https://docs.workzone.kmd.net/2022_0/da-dk/Content/WZClient_UserGuide/Contact/Edit_metadata.htm#Delegates) i WorkZone Client Brugervejledning.

En stedfortræder har adgang til at se og besvare dine opgaver fra to steder:

- Oversigten Processer.
- Fra din indbakke. Den person, du er stedfortræder for, kan give dig adgang til hans eller hendes indbakke i Outlook. Hvis du har adgang, kan du besvare smarttasks fra den persons indbakke.

For at besvare en opgave for en person, du er stedfortræder for, følg disse trin:

- 1. Åbn oversigten Processer.
- 2. Åbn en liste, der indeholder den relevante proces, for eksempel Aktive processer. Se Vis en [liste.](#page-75-0)
- 3. Udvid den relevante proces og højreklik på den opgave, du vil besvare.
- 4. Besvar opgaven.

Se også Arbejde med [dokumenter](#page-95-0) og aktører på en opgave og Åbn en [opgave](#page-79-0) fra pro[cesoversigten](#page-79-0).

# Adgang til opgaver

Forskellige adgangsrettigheder kan være defineret på opgaver. En af de følgende adgangsrettigheder kan være defineret på en opgave.

- Kun du kan se og besvare (findes i den udvidede pakke).
- Du og dine stedfortrædere kan se og besvare (standard i både basispakken og den udvidede pakke).
- Alle kan se og besvare (findes i den udvidede pakke).

Se Se hvem en kontakt er [stedfortræder](https://docs.workzone.kmd.net/2022_0/da-dk/Content/WZClient_UserGuide/Contact/Edit_metadata.htm#Delegates) for i WorkZone Client Brugervejledning.

# Anvend afdelinger i processer

Når du arbejder med processer, vil du måske anvende en enhed eller afdeling som, for eksempel, den ansvarlige kontakt for eller som en bidragyder i en proces. Dette vil være i stedet for, eller i tilføjelse til at tilføje individuelle aktører i processen.

For at anvende en enhed eller en afdeling som aktør i en process skal enheden eller afdelingen eksistere som kontakt af typen Enhed, og denne kontakt skal have en mailadresse. Derudover skal medarbejdere være oprettet som stedfortrædere for afdelingen, før de kan besvare opgaver.

Du sender måske regelmæssigt høringer ud for at få en eller flere medarbejdere til at deltage. Men det er ikke sikkert, at du ved hvem i afdelingen, der håndterer høringen. Hvis du anvender en afdeling som aktør i processen, kan enhver medarbejder, der er oprettet som stedfortræder, svare på høringen.

# Tildel en mailadresse til en afdeling

Afdelingen skal have en mailadresse for at kunne modtage opgaver. For at tildele en mailadresse til en afdeling skal du blot tilføje mailadresse-detaljerne til afdelingens kontakt i WorkZone Client. Se mere i afsnittet Håndter [kontakter](https://docs.workzone.kmd.net/2022_0/da-dk/Content/WZClient_UserGuide/Contact/Manage_contacts.htm) i WorkZone Client-brugervejledningen.

# Opret stedfortrædere for en afdeling

Stedfortrædere er medarbejdere i en afdeling der har adgang til de opgaver, der er blevet sendt til afdelingen.

Stedfortrædere oprettes på kontakten i WorkZone Client. Du kan læse mere i Tilføj, [rediger](https://docs.workzone.kmd.net/2022_0/da-dk/Content/WZClient_UserGuide/Contact/Edit_metadata.htm) eller fjern [stedfortrædere](https://docs.workzone.kmd.net/2022_0/da-dk/Content/WZClient_UserGuide/Contact/Edit_metadata.htm) for en kontakt i WorkZone Client Brugervejledning.

Forudsætning: For at arbejde med stedfortrædere skal du være tildelt rollen PROCESSADM. Rollen PROCESSADM giver dig adgang til at styre stedfortrædere for alle kontakter.

Klik på Arbejde med [stedfortrædere,](#page-199-0) hvis du vil vide mere.

## Tillad adgang til stedfortrædere i Outlook

Stedfortrædere for en enhed kan tillades adgang til enhedens indbakke fra Microsoft Outlook. Ved at oprette adgang for stedfortrædere fra Microsoft Outlook kan du give personer tilladelse til at agere på dine vegne og dermed tilgå opgaver fra Microsoft Outlook.

Klik på Håndter en anden persons mail- og [kalenderelementer](https://support.office.com/en-us/article/Manage-another-person-s-mail-and-calendar-items-afb79d6b-2967-43b9-a944-a6b953190af5?ui=en-US&rs=en-US&ad=US) i Microsoft Office Support, hvis du vil vide mere om at håndtere stedfortræderes adgang til en indbakke.

Hvis adgang fra Microsoft Office ikke er oprettet for en medarbejder, kan medarbejderen ikke tilgå opgaver fra Microsoft Outlook. Medarbejderen kan dog stadig tilgå opgaver fra oversigten Processer.

# Historikdokumenter

Når en proces er fuldendt, oprettes og gemmes der et historikdokument på den sag, som processen blev startet på. I historikdokumentet kan du se en sammenfatning af de handlinger, der blev udført under processen, hvem der udførte dem, og hvornår de blev udført. WorkZone Process har en standardskabelon for historikdokumenter, der bruges til alle procestyper, men din organisation kan have oprettet tilpassede historikdokumenter for hver procestype.

#### Bemærk:

Det er ikke alle processer, der genererer historikdokumenter. For eksempel genererer faseprocesser ikke historikdokumenter.

Der oprettes ikke et historikdokument, hvis processen annulleres, medmindre der er tale om en SmartPost-proces. SmartPost-processen genererer et historikdokument, der oplyser om at processen blev annulleret.

# Eksempler på historikdokumenter

Et historikdokument, der er blevet genereret af en høringsproces:

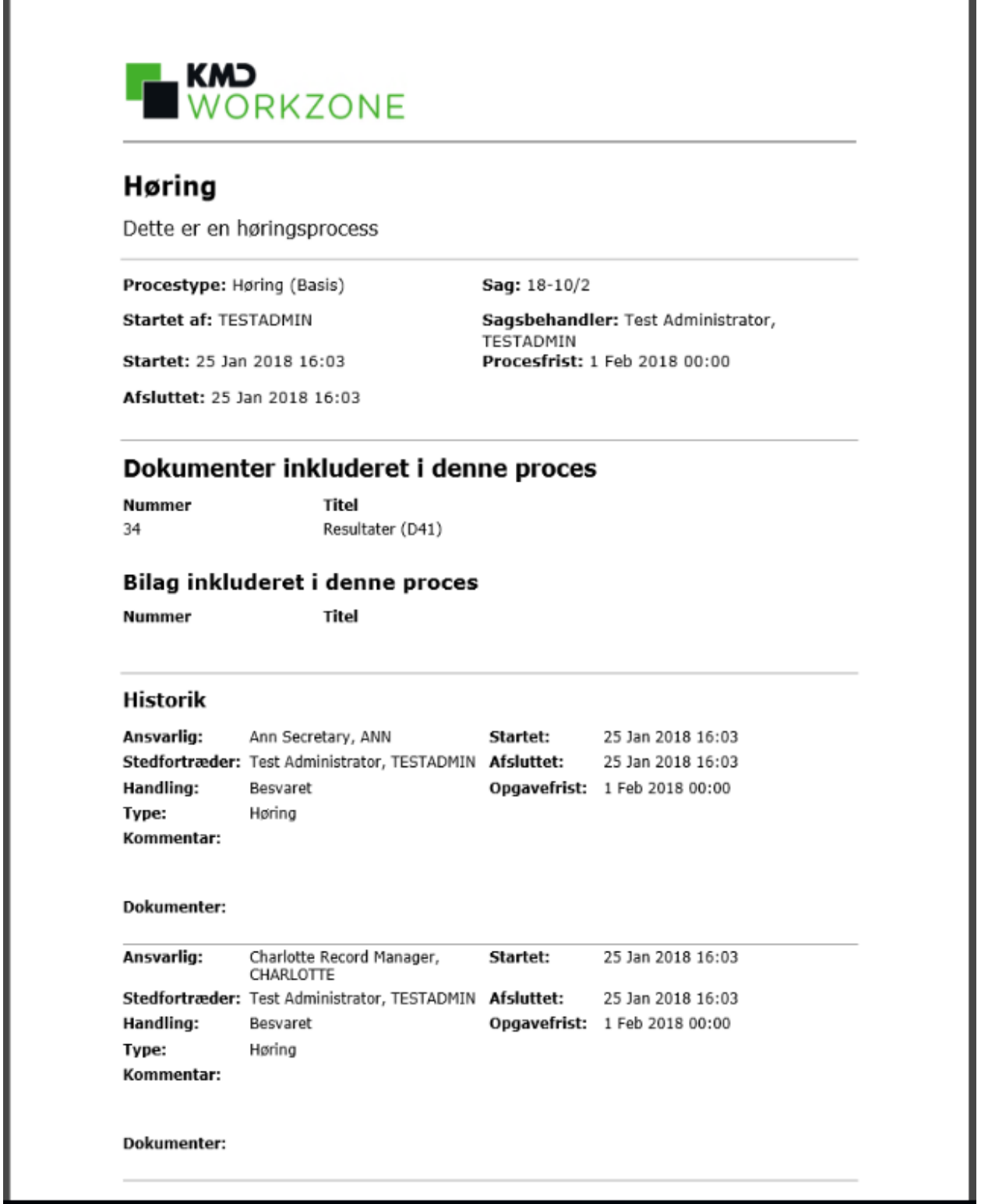

Historikdokumenter for SmartPost-processer ser lidt anderledes ud:

#### Brugervejledning

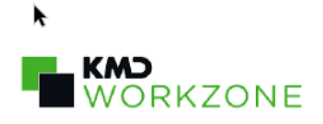

23. november 2018

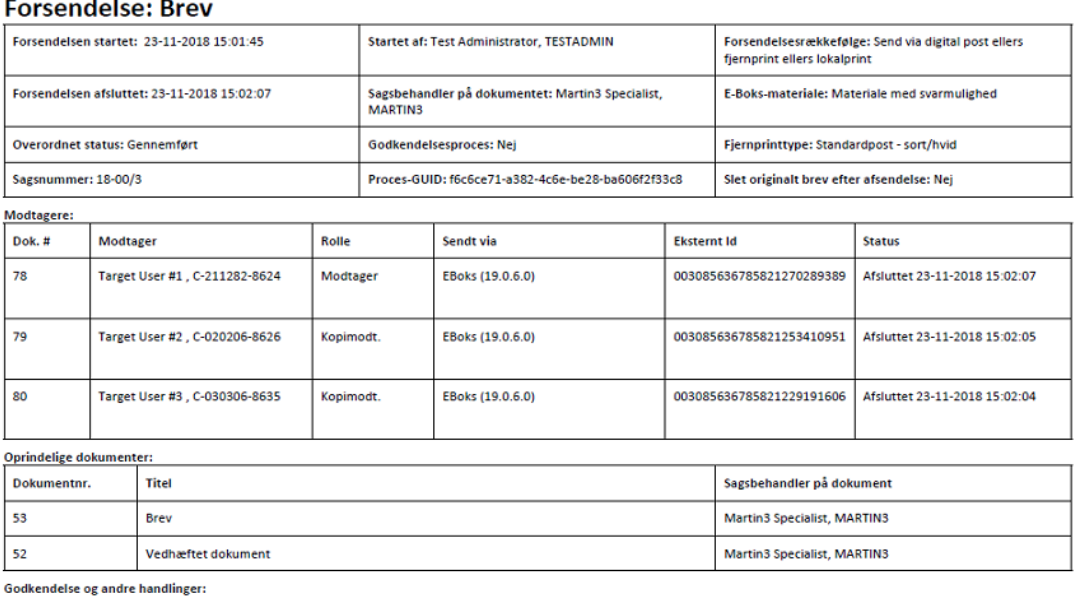

Side 1 af 2

# Om meddelelser

Du kan modtage meddelelser som mails i Outlook og som notifikationer på din mobile enhed. De typer af meddelelser, som du kan modtage, og de hændelser, der kan være årsag til at notifikationerne sendes, minder om typerne for de notifikationer, der modtages via mail og mobil enhed.

## Meddelelser via mail

Systemadministratoren skal slå e-mail-meddelelser til. Se Configure email [notifications](https://docs.workzone.kmd.net/2022_0/da-dk/Content/WZP_AdminGuide/Configuration/Process_Notifications.htm) under Settings i Administrator Guide for WorkZone Process for at få oplysninger om, hvordan du aktiverer meddelelser via mail for en eller flere brugere.

Bemærk: Inden du beslutter dig for at aktivere meddelelser via mail, skal du overveje den omstændighed, at antallet af mails, der genereres som meddelelser, let kan blive meget stort.

### Meddelelser via en mobil enhed

Hvis du ønsker at modtage notifikationer på din mobile enhed eller tablet, skal du have installeret WorkZone Mobile. Se Hvordan henter jeg [notifikationer](https://docs.workzone.kmd.net/2022_0/da-dk/Content/WZM_UserGuide/General/Use.htm) i WorkZone Mobile Brugervejledning for at læse mere om hvordan man slår notifikationer til på en mobil enhed.

## Typer af meddelelser

Der findes de følgende typer meddelelser.

### Meddelelser til aktører

Du kan få følgende meddelelser på processer, du er aktør i. Det vil sige, når du har aktive opgaver, der er tildelt dig.

- Du har en ny opgave.
- Din opgave er blevet opdateret af en anden aktør.
- Din opgave har nået sin påmindelsesdato.
- Svarfristen på din opgave er nået.
- Din opgave er annulleret af en anden aktør.
- Din opgave er gjort forældet af en anden aktør.
- Din opgaves prioritet er ændret.

#### Beskeder til procesejeren

Du kan få følgende meddelelser på processer, som du selv har startet, eller hvis du er stedfortræder for procesejeren.

- En aktør udførte en handling.
- En aktør opdaterede procestitlen.
- En aktør har en opgave, der har nået sin påmindelsesdato.
- En aktør har en opgave, der har nået sin svarfrist.
- En aktør har afbrudt din proces.

I nogle tilfælde kan du udføre forskellige handlinger ud fra meddelelsen, for eksempel besvare, springe over eller afvise.

# Fejlfinding

Klik på et emne nedenfor, og se løsningen.

#### Processen kan ikke startes

Du vil blive blokeret, hvis du forsøger at starte en process med aktører, der ikke har tilstrækkelige adgangsrettigheder til de dokumenter, du inkluderer på processen.

Problemet kan løses ved enten at ændre adgangsrettighederne til dokumenterne, eller ved at ændre aktørerne på processen.

Se [Tilgængelige](#page-57-0) aktører på en proces.

#### Aktører, der ikke kan vælges

Hvis aktører, som du forventer at se på en liste i en proces, ikke er tilgængelige, kan årsagen være, at adgangen til processens sag er begrænset.

Se [Tilgængelige](#page-57-0) aktører på en proces.

#### SmartPost-processen kan ikke starte da beskeden er for stor

Når du klikker Start i dialogboksen Send SmartPost, modtager du en fejlmeddelelse, der siger at den besked, du forsøger at sende overskrider den tilladte dokumentstørrelse.

Det vil sige at din organisation har indstillet et maksimum for størrelsen på beskeder, som SmartPost-processen kan sende. Maksimum er overskredet og processen kan derfor ikke starte. Du kan reducere størrelsen på beskeden ved at dele den til to beskeder eller du kan kontakte din lokale WorkZone-ansvarlige, som kan hæve max-størrelsen for beskeder.

### Særligt til administratorer

Du kan konfigurere max-størrelsen for beskeder for hver afsender i WorkZone Configurator. Tilpas parametret MaxCombinedMessageLength (kun e-Boks) i SmartPost-procesparametrerne og parametret MaxDocumentSize for afsenderne, e-Boks, Strålfors og OneTooX.

Se Configure [SmartPost](https://docs.workzone.kmd.net/2022_0/da-dk/Content/WZP_AdminGuide/SmartPost/SmartPost_Configure_CM.htm) og Configure [dispatchers](https://docs.workzone.kmd.net/2022_0/da-dk/Content/WZP_AdminGuide/SmartPost/SmartPost_Configure_Dispatchers.htm) i WorkZone Process Administrator Guide.

Processen SmartPost starter, men beskeden sendes ikke, da beskeden er for stor.

e-Boks, KMD Printcenter og Strålfors har e begrænsning for størrelser, som de kan sende. Hvis en besked overskrider grænsen, sendes den ikke og du vil modtage en besked herom i din mail.

#### Særligt til administratorer

Hændelsesloggen viser fejlkoder, der hentes fra e-Boks, KMD Printcenter og Strålfors. Se [Dispatcher](https://docs.workzone.kmd.net/2022_0/da-dk/Content/WZP_AdminGuide/SmartPost/SmartPost_Dispatcher_Errors.htm) error handling.

Dette kan forekomme hvis SmartPost-afsenderne ikke er indstillet korrekt. Hvis værdierne i parametret MaxCombinedMessageLength (kun e-Boks) i parametrene SmartPost-proces og parametret MaxDocumentSize for hver afsender er større end begrænsningen for e-Boks, KMD Printcenter og Strålfors, kan du ændre konfigurationen til at være mindre end afsendernes begrænsninger.

Se [Konfigurer](https://docs.workzone.kmd.net/2022_0/da-dk/Content/WZP_AdminGuide/SmartPost/SmartPost_Configure_CM.htm) SmartPost og [Konfigurer](https://docs.workzone.kmd.net/2022_0/da-dk/Content/WZP_AdminGuide/SmartPost/SmartPost_Configure_Dispatchers.htm) afsendere i WorkZone Process Administrator Guide.

# Vilkår og betingelser

## Intellektuel ejendomsret

Dette dokument tilhører KMD. Oplysningerne heri må ikke kopieres, anvendes eller videregives uden for den sammenhæng, hvori de er givet, og til andet end de af KMD godkendte forretningsmæssige formål eller til teknisk evaluering, i overensstemmelse med aftalen mellem KMD og modtager. Dette forbehold afskærer ikke modtageren fra at bruge oplysningerne, såfremt de er fremskaffet på lovlig vis, og der ikke fremgår andre begrænsninger af anden aftale mellem KMD og modtageren.

# Ansvarsfraskrivelse

Dette dokument er udelukkende beregnet til generel oplysning. Oplysningerne anses for at være korrekte og retvisende. KMD kan dog ikke garantere dette. KMD forbeholder sig retten til at ændre dokumentet og de beskrevne produkter uden varsel. KMD og dokumentets ophavsmænd fraskriver sig ethvert erstatningsansvar.

Copyright © KMD A/S 2021. Alle rettigheder forbeholdes.